IBM WebSphere Commerce para Windows NT e Windows 2000

# Manual de Instalação

*para uso com um Banco de Dados Oracle*

*Versão 5.4*

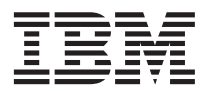

IBM WebSphere Commerce para Windows NT e Windows 2000

# Manual de Instalação

*para uso com um Banco de Dados Oracle*

*Versão 5.4*

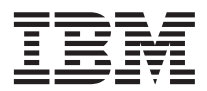

#### **Nota:**

Antes de utilizar estas informações e o produto suportado por elas, leia as informações gerais nos ["Avisos" na](#page-210-0) [página 187.](#page-210-0)

#### **Primeira Edição, Segunda Revisão(Maio de 2002)**

Esta edição aplica-se ao IBM WebSphere Commerce Business Edition para Windows NT e Windows 2000, Versão 5.4, e a todos os releases e modificações subseqüentes, até que seja indicado de outra forma em novas edições. Certifique-se de utilizar a edição correta para o nível do produto.

Esta edição aplica-se ao IBM WebSphere Commerce Professional Edition para Windows NT e Windows 2000, Versão 5.4, e a todos os releases e modificações subseqüentes, até que seja indicado de outra forma em novas edições. Certifique-se de utilizar a edição correta para o nível do produto.

Solicite publicações através de um representante IBM ou um escritório IBM que atenda sua localidade. As publicações não estão armazenadas no endereço fornecido abaixo.

A IBM agradece seus comentários. O Cliente pode enviar seus comentários pelos seguintes métodos:

1. Eletronicamente para o endereço de e-mail listado abaixo. Inclua seu endereço de rede completo, se desejar uma resposta.

Internet: torrcf@ca.ibm.com

2. Por correio, para o seguinte endereço:

Centro Industrial IBM Brasil Centro de Traduções Caixa Postal 71 CEP 13001-970 Campinas, SP - Brasil

Ao enviar informações para a IBM, o Cliente concede direitos não-exclusivos à IBM para utilizá-las ou distribuí-las da forma que julgar conveniente, sem que isso implique em qualquer obrigação para com o Cliente.

**© Copyright International Business Machines Corporation 1996, 2002. Todos os direitos reservados.**

# **Índice**

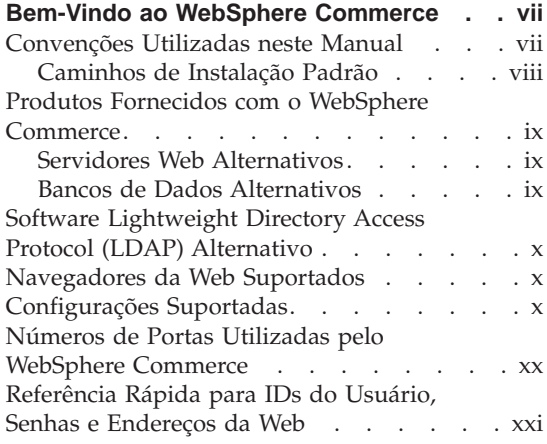

# **[Parte 1. Instalando o WebSphere](#page-24-0) Commerce 5.4 [. . . . . . . . . .1](#page-24-0)**

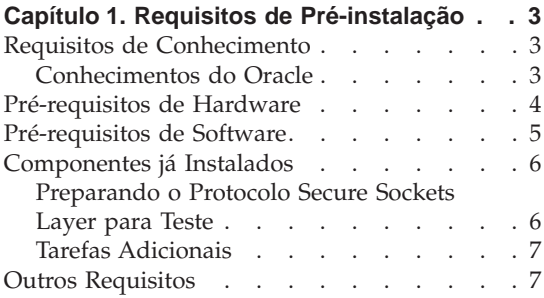

#### **[Capítulo 2. Instalando o Banco de Dados](#page-32-0)**

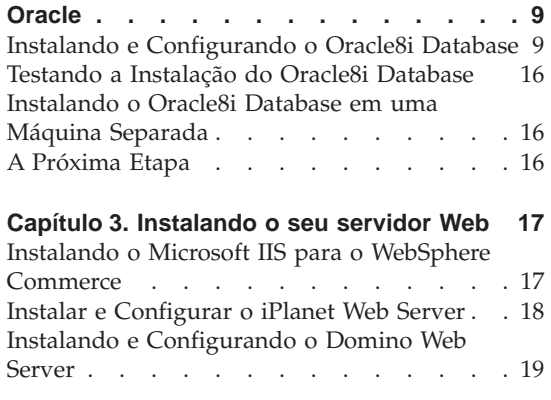

#### **[Capítulo 4. Instalando o WebSphere](#page-46-0)**

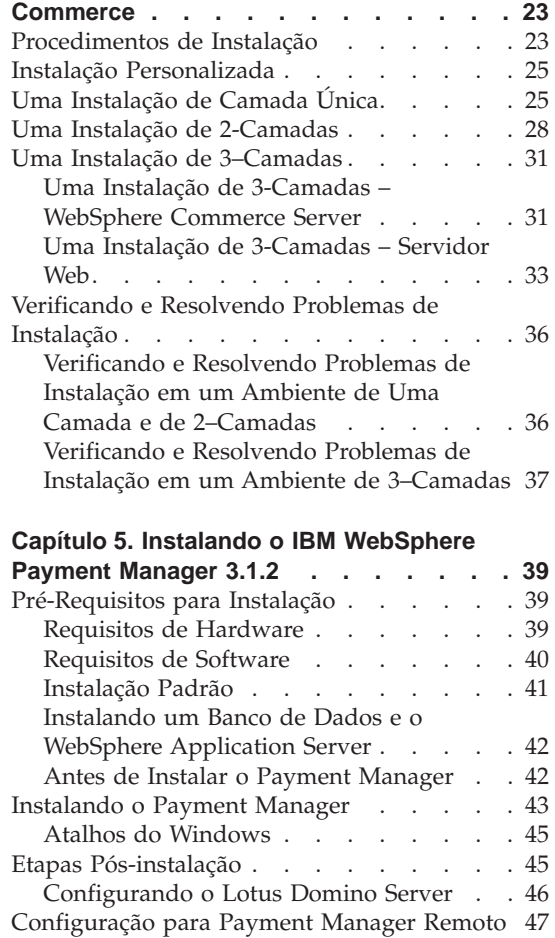

# **[Parte 2. Configurando o](#page-72-0) [WebSphere Commerce](#page-72-0) . . . . . [49](#page-72-0)**

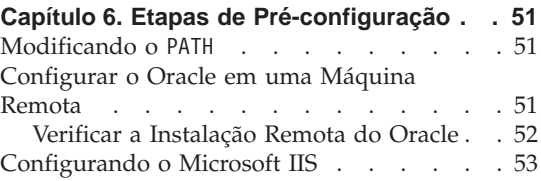

[Fazendo Upgrade do Nível de Plug-in do](#page-78-0) [iPlanet Web Server. . . . . . . . . . 55](#page-78-0) [Iniciando o WebSphere Application Server . . 55](#page-78-0) A Próxima Etapa . [. . . . . . . . . . 56](#page-79-0)

#### **[Capítulo 7. Criando ou Modificando uma](#page-82-0) [Instância com o Gerenciador de](#page-82-0)**

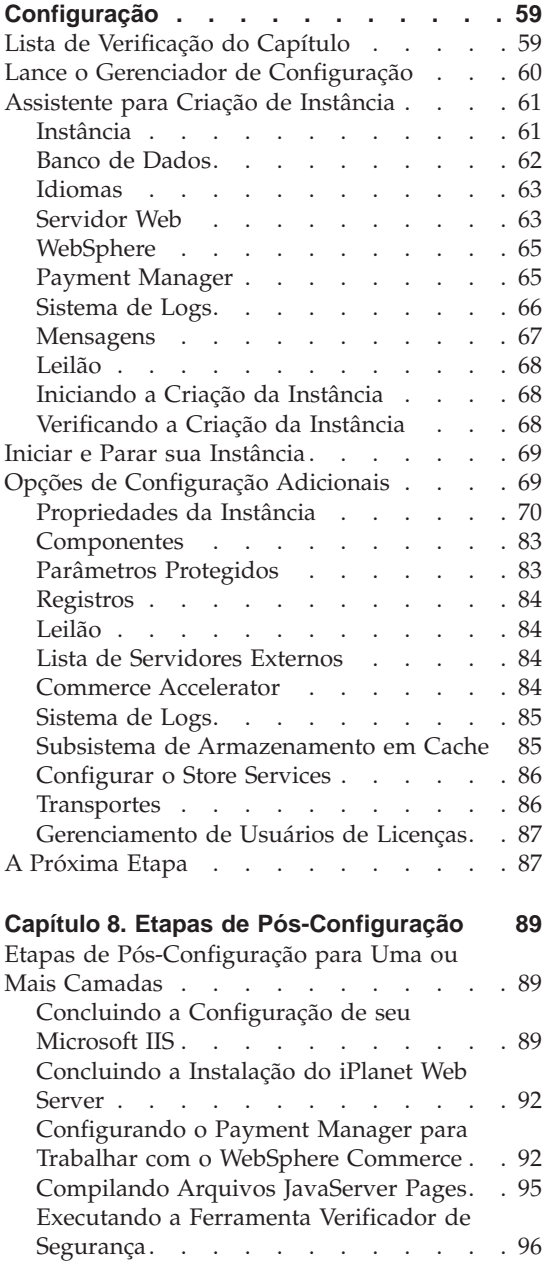

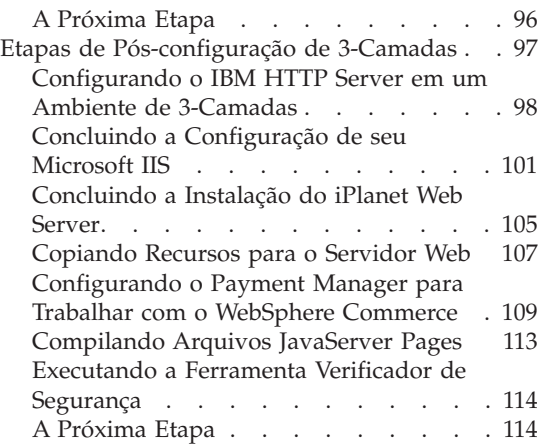

# **[Parte 3. Configuração Avançada 117](#page-140-0)**

## **[Capítulo 9. Criar Várias Instâncias do](#page-142-0)**

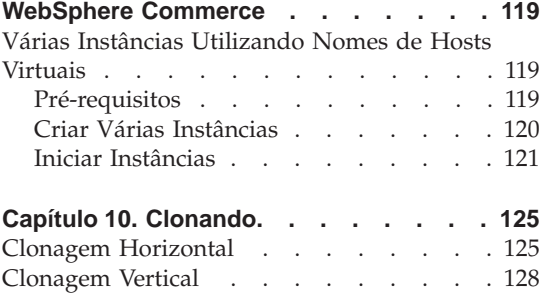

# **[Parte 4. Opções de Configuração](#page-154-0) Adicionais [. . . . . . . . . . 131](#page-154-0)**

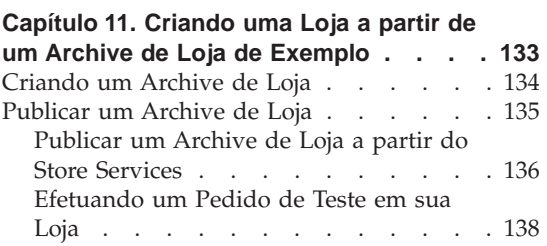

#### **[Capítulo 12. Ativando o SSL para](#page-162-0)**

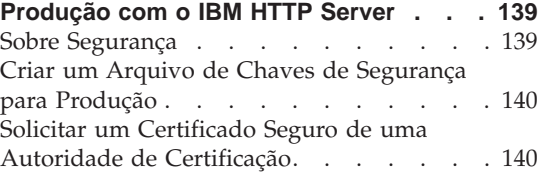

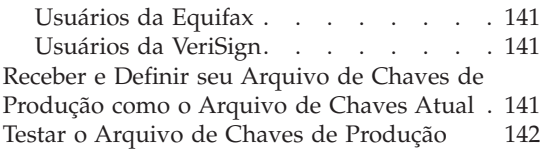

# **[Capítulo 13. Ativando a Segurança do](#page-166-0)**

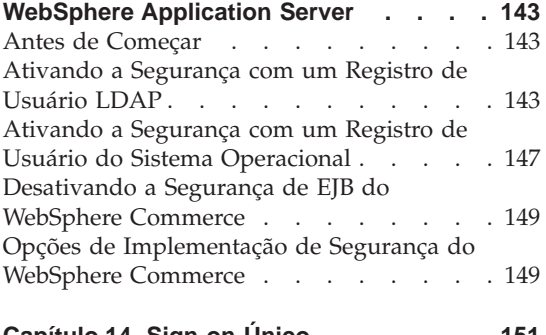

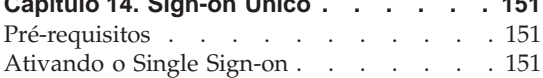

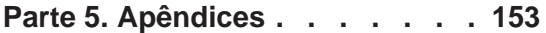

# **[Apêndice A. Iniciando e Parando](#page-178-0)**

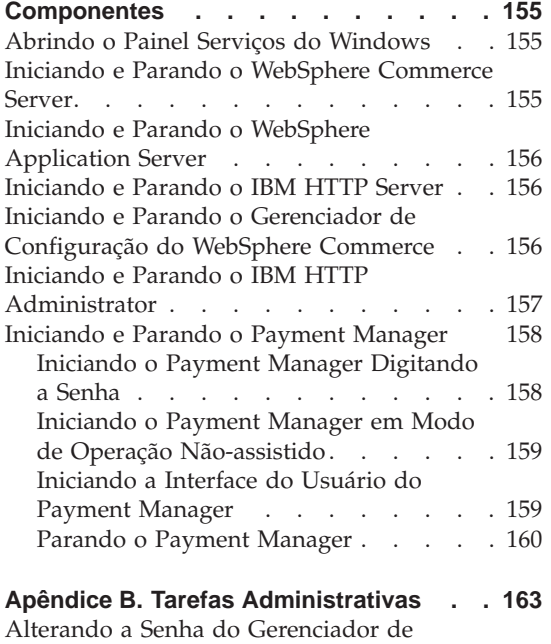

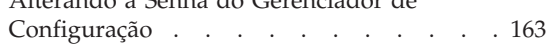

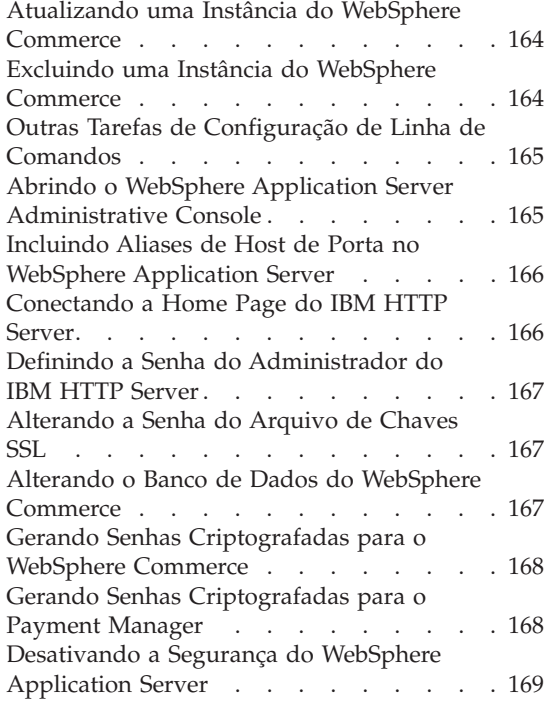

# **[Apêndice C. Desinstalando Componentes](#page-194-0)**

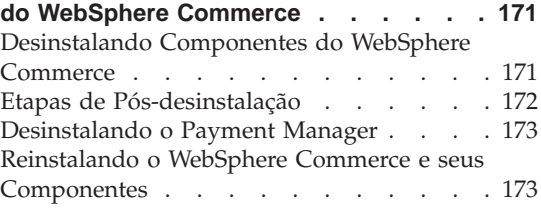

# **[Apêndice D. Resolução de Problemas 175](#page-198-0)**

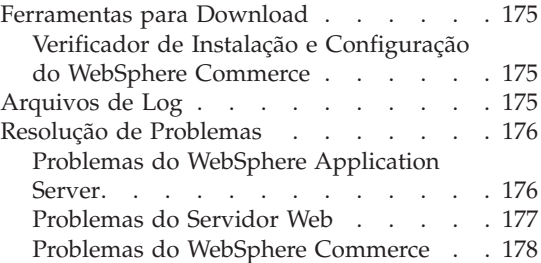

# **[Apêndice E. Onde Localizar mais](#page-202-0)**

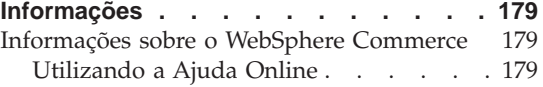

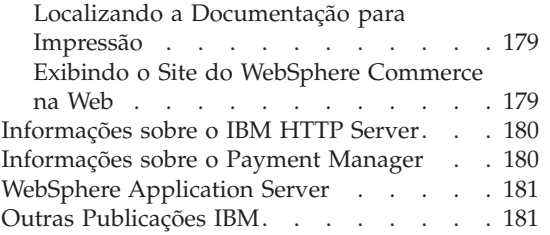

# **[Apêndice F. Especificações do Programa](#page-206-0) [e Ambiente Operacional Especificado . . 183](#page-206-0) Avisos [. . . . . . . . . . . . . 187](#page-210-0)** Marcas . . . . . . . . . . . . 190 **Índice Remissivo [. . . . . . . . . 191](#page-214-0)**

# <span id="page-8-0"></span>**Bem-Vindo ao WebSphere Commerce**

Este manual descreve como instalar e configurar o WebSphere Commerce 5.4 para Windows NT ou Windows 2000 para uso com um banco de dados Oracle.Destina-se a administradores do sistema ou demais responsáveis envolvidos na execução de tarefas de instalação e configuração.

Se você tiver o WebSphere Commerce Suite Versão 5.1 instalado, siga as etapas de migração descritas no *Manual de Migração do WebSphere Commerce*. Este manual estará disponível na seção Technical Libraries da página do WebSphere Commerce na Web.

Para obter informações sobre as últimas alterações feitas no produto, consulte o arquivo README no diretório raiz do Disco 1 do CD do WebSphere Commerce. Além disso, uma cópia deste manual e de todas suas versões atualizadas estão disponíveis como arquivos PDF na seção Library → Technical Library do site do WebSphere Commerce na Web:

• Business Edition:

http://www.ibm.com/software/webservers/commerce/wc\_be/lit-tech-general.html

• Professional Edition: http://www.ibm.com/software/webservers/commerce/wc\_pe/lit-tech-general.html

# **Convenções Utilizadas neste Manual**

Este manual utiliza as seguintes convenções de destaque:

- v **Negrito** indica comandos ou controles da interface gráfica com o usuário (GUI) como os nomes de campos, ícones ou opções de menu.
- v Monoespaçado indica exemplos de texto que devem ser digitados exatamente como o exibido, nomes de arquivo e caminhos e nomes de diretórios.
- v *Itálico* é utilizado para dar ênfase às palavras. Itálico também indica nomes que devem ser substituídos pelos valores apropriados para seu sistema. Quando vir os seguintes nomes, substitua o valor de seu sistema conforme descrito:

#### *host\_name*

O nome completo do host do servidor Web do WebSphere Commerce (por exemplo, server1.torolab.ibm.com é um nome completo).

#### *instance\_name*

O nome da instância WebSphere Commerce com a qual você está trabalhando.

#### <span id="page-9-0"></span>*unidade*

A letra representando a unidade na qual você instalou o produto ou o componente que está sendo discutido (por exemplo, C:).

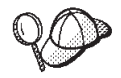

Este ícone representa uma dica ou informações adicionais que podem ajudá-lo a concluir uma tarefa.

#### **Importante**

Estas seções destacam informações especialmente importantes.

#### **Aviso**

Estas seções destacam informações que visam proteger seus dados.

#### **Caminhos de Instalação Padrão**

Quando este manual faz referência a caminhos de instalação, ele utiliza os seguintes nomes de caminho padrão:

```
unidade:\WebSphere\CommerceServer
```
O caminho de instalação do WebSphere Commerce.

```
unidade:\WebSphere\HTTPServer
```
O caminho de instalação do IBM HTTP Server 1.3.19.1.

```
unidade:\WebSphere\AppServer
```
O caminho de instalação do WebSphere Application Server 4.0.2.

*unidade*:\Arquivos de Programa\IBM\PaymentManager O caminho de instalação do IBM WebSphere Payment Manager 3.1.2.

**Nota:** Se não houver espaço suficiente na unidade padrão, o programa de instalação do WebSphere Commerce será designado para instalar o produto na próxima unidade disponível com espaço suficiente.

#### **CUIDADO:**

**É altamente recomendado que não se substitua os caminhos padrão dos produtos obrigatórios durante sua instalação. O programa de instalação do WebSphere Commerce foi desenvolvido para pesquisar produtos em determinadas localizações e mover estes produtos para outro diretório poderá causar erros.**

# <span id="page-10-0"></span>**Produtos Fornecidos com o WebSphere Commerce**

Os seguintes produtos são fornecidos junto com o WebSphere Commerce:

- Componentes do WebSphere Commerce
	- WebSphere Commerce Server
	- WebSphere Commerce Accelerator
	- WebSphere Catalog Manager
	- WebSphere Commerce Administration Console
	- Product Advisor
	- Blaze Rules Server e Blaze Innovator Runtime
	- Macromedia LikeMinds client
- IBM DB2 Universal Database 7.1.0.55
- IBM DB2 Extenders 7.1
- IBM HTTP Server 1.3.19.1
- WebSphere Application Server 4.0.2
- IBM WebSphere Payment Manager 3.1.2 que inclui:
	- Payment Manager SET Cassette 3.1.2
	- Payment Manager Cassette for CyberCash 3.1.2
	- Payment Manager Cassette for VisaNet 3.1.2
	- Payment Manager Cassette for BankServACH 3.1.2
- IBM WebSphere Commerce Analyzer 5.4
- Brio Broadcast Server 6.2
- IBM SecureWay Directory Server 3.2.1
- Segue SilkPreview  $1.0^{\mathrm{M}}$
- v WebSphere Commerce 5.4 Recommendation Engine turbinado por LikeMinds $^{\text{TM}}$
- OuickPlace 2.9.8
- $\cdot$  Sametime 2.5

# **Servidores Web Alternativos**

Embora o IBM HTTP Server seja o servidor Web fornecido com o WebSphere Commerce, o Microsoft IIS 5.0 no Windows 2000, Microsoft IIS 4.0 no Windows NT, iPlanet Web Server, Enterprise Edition 4.1.8 no Windows NT e o Servidor Web Lotus Domino 5.0.5, 5.0.6 e 5.0.8 também são suportados.

# **Bancos de Dados Alternativos**

Embora o IBM DB2 Universal Database 7.1.0.55 Enterprise Edition seja o banco de dados fornecido com o WebSphere Commerce você pode utilizar o Oracle Database 8.1.7, Enterprise Edition ou Standard Edition (também conhecido como Oracle 8i release 3). Se optar por utilizar o DB2 Universal Database, em vez do Oracle Database 8.1.7, Enterprise Edition ou Standard

Edition, será necessário consultar o *Manual de Instalação do IBM WebSphere Commerce: Instalando o WebSphere Commerce 5.4 para uso com um Banco de Dados DB2*.

# <span id="page-11-0"></span>**Software Lightweight Directory Access Protocol (LDAP) Alternativo**

Você pode utilizar os seguintes tipos de servidores de diretório LDAP (Lightweight Directory Access Protocol) com o WebSphere Commerce 5.4:

- IBM SecureWay Directory
- NT Netscape Directory Server
- 2000 Microsoft Active Directory

#### **Navegadores da Web Suportados**

Você somente pode acessar as ferramentas e a ajuda online do WebSphere Commerce utilizando o Microsoft Internet Explorer 5.5 em uma máquina que execute o sistema operacional Windows na mesma rede que a máquina do WebSphere Commerce. Você deve utilizar a versão completa do Internet Explorer 5.50.4522.1800 (também conhecido como Internet Explorer 5.5 Service Pack 1 e Internet Tools) ou posterior com as mais recentes atualizações de segurança crítica da Microsoft— versões anteriores não suportam a funcionalidade completa das ferramentas do WebSphere Commerce.

Os compradores podem acessar os sites na Web utilizando qualquer um dos seguintes navegadores Web, os quais foram testados com o WebSphere Commerce:

- v Qualquer versão do Netscape Navigator suportada com o Netscape Communicator 4.6 ou superior, incluindo o Netscape Navigator 4.04 e 4.5
- v Netscape Navigator 3.0 e 4.0 ou superior para Macintosh
- Microsoft Internet Explorer 4 e 5 ou superior
- AOL 5 e 6 ou superior

#### **Configurações Suportadas**

O WebSphere Commerce, seus componentes e o software alternativo suportado podem ser instalados em diversas configurações. As configurações a seguir são suportadas e estão descritas neste manual:

#### **Instalação em 1 camada:**

Nessa configuração, todos os componentes do WebSphere Commerce são instalados na mesma máquina. Para instalar essa configuração execute as etapas descritas para seu servidor Web:

#### **IBM HTTP Server**

- 1. Instale o banco de dados conforme descrito n[oCapítulo 2,](#page-32-0) ["Instalando o Banco de Dados Oracle" na página 9.](#page-32-0)
- 2. Instale o IBM HTTP Server, WebSphere Application Server e o WebSphere Commerce conforme descrito no [Capítulo 4, "Instalando o WebSphere Commerce" na](#page-46-0) [página 23.](#page-46-0)
- 3. Instale o Payment Manager conforme descrito no [Capítulo 5, "Instalando o IBM WebSphere Payment](#page-62-0) [Manager 3.1.2" na página 39.](#page-62-0)
- 4. Conclua as seguintes tarefas do [Capítulo 6, "Etapas de](#page-74-0) [Pré-configuração" na página 51:](#page-74-0)
	- Iniciando o WebSphere Application Server
- 5. Crie sua instância do WebSphere Commerce, conforme descrito no [Capítulo 7, "Criando ou Modificando uma](#page-82-0) [Instância com o Gerenciador de Configuração" na](#page-82-0) [página 59.](#page-82-0)
- 6. Conclua as seguintes tarefas do [Capítulo 8, "Etapas de](#page-112-0) [Pós-Configuração" na página 89:](#page-112-0)
	- Configurando o Payment Manager para trabalhar com o WebSphere Commerce
	- v Configurando as definições do Payment Manager
	- v Compilando os arquivos de JavaServer Pages.
	- Executando a ferramenta Verificador de Segurança
- 7. Complete todas as tarefas opcionais, como:
	- v Criar uma loja a partir de um archive de loja de exemplo
	- v Ativar SSL para produção com o IBM HTTP Server

# **iPlanet Web Server**

- 1. Instale o banco de dados conforme descrito n[oCapítulo 2,](#page-32-0) ["Instalando o Banco de Dados Oracle" na página 9.](#page-32-0)
- 2. Instale o iPlanet Web Server conforme descrito no ["Instalar](#page-41-0) [e Configurar o iPlanet Web Server" na página 18.](#page-41-0)
- 3. Instale o WebSphere Application Server e WebSphere Commerce conforme descrito no [Capítulo 4, "Instalando o](#page-46-0) [WebSphere Commerce" na página 23.](#page-46-0)
- 4. Instale o Payment Manager conforme descrito no [Capítulo 5, "Instalando o IBM WebSphere Payment](#page-62-0) [Manager 3.1.2" na página 39.](#page-62-0)
- 5. Conclua as seguintes tarefas do [Capítulo 6, "Etapas de](#page-74-0) [Pré-configuração" na página 51:](#page-74-0)
- Fazendo upgrade do nível de plug-in do iPlanet Web Server
- Iniciando o WebSphere Application Server
- 6. Crie sua instância do WebSphere Commerce, conforme descrito no [Capítulo 7, "Criando ou Modificando uma](#page-82-0) [Instância com o Gerenciador de Configuração" na](#page-82-0) [página 59.](#page-82-0)
- 7. Conclua as seguintes tarefas do [Capítulo 8, "Etapas de](#page-112-0) [Pós-Configuração" na página 89:](#page-112-0)
	- v Concluindo a instalação do iPlanet Web Server
	- Configurando o Payment Manager para trabalhar com o WebSphere Commerce
	- v Configurando as definições do Payment Manager
	- v Compilando os arquivos de JavaServer Pages.
	- Executando a ferramenta Verificador de Segurança
- 8. Complete todas as tarefas opcionais, como:
	- v Criar uma loja a partir de um archive de loja de exemplo

# **Domino Web Server**

- 1. Instale o banco de dados conforme descrito n[oCapítulo 2,](#page-32-0) ["Instalando o Banco de Dados Oracle" na página 9.](#page-32-0)
- 2. Instale o Domino Web Server conforme descrito no ["Instalando e Configurando o Domino Web Server" na](#page-42-0) [página 19.](#page-42-0)
- 3. Instale o WebSphere Application Server e WebSphere Commerce conforme descrito no [Capítulo 4, "Instalando o](#page-46-0) [WebSphere Commerce" na página 23.](#page-46-0)
- 4. Instale o Payment Manager conforme descrito no [Capítulo 5, "Instalando o IBM WebSphere Payment](#page-62-0) [Manager 3.1.2" na página 39.](#page-62-0)
- 5. Conclua as seguintes tarefas do [Capítulo 6, "Etapas de](#page-74-0) [Pré-configuração" na página 51:](#page-74-0)
	- v Iniciando o WebSphere Application Server
- 6. Crie sua instância do WebSphere Commerce, conforme descrito no [Capítulo 7, "Criando ou Modificando uma](#page-82-0) [Instância com o Gerenciador de Configuração" na](#page-82-0) [página 59.](#page-82-0)
- 7. Conclua as seguintes tarefas do [Capítulo 8, "Etapas de](#page-112-0) [Pós-Configuração" na página 89:](#page-112-0)
	- Configurando o Payment Manager para trabalhar com o WebSphere Commerce
- Configurando as definições do Payment Manager
- v Compilando os arquivos de JavaServer Pages.
- v Executando a ferramenta Verificador de Segurança
- 8. Complete todas as tarefas opcionais, como:
	- v Criar uma loja a partir de um archive de loja de exemplo

# **Microsoft IIS**

- 1. Instale o banco de dados conforme descrito n[oCapítulo 2,](#page-32-0) ["Instalando o Banco de Dados Oracle" na página 9.](#page-32-0)
- 2. Instale o Microsoft IIS conforme descrito no ["Instalando o](#page-40-0) [Microsoft IIS para o WebSphere Commerce" na página 17.](#page-40-0)
- 3. Instale o WebSphere Application Server e WebSphere Commerce conforme descrito no [Capítulo 4, "Instalando o](#page-46-0) [WebSphere Commerce" na página 23.](#page-46-0)
- 4. Instale o Payment Manager conforme descrito no [Capítulo 5, "Instalando o IBM WebSphere Payment](#page-62-0) [Manager 3.1.2" na página 39.](#page-62-0)
- 5. Conclua as seguintes tarefas do [Capítulo 6, "Etapas de](#page-74-0) [Pré-configuração" na página 51:](#page-74-0)
	- Configurando o Microsoft IIS
	- Iniciando o WebSphere Application Server
- 6. Crie sua instância do WebSphere Commerce, conforme descrito no [Capítulo 7, "Criando ou Modificando uma](#page-82-0) [Instância com o Gerenciador de Configuração" na](#page-82-0) [página 59.](#page-82-0)
- 7. Conclua as seguintes tarefas do [Capítulo 8, "Etapas de](#page-112-0) [Pós-Configuração" na página 89:](#page-112-0)
	- Concluindo a configuração do Microsoft IIS
	- Configurando o Payment Manager para trabalhar com o WebSphere Commerce
	- v Configurando as definições do Payment Manager
	- v Compilando os arquivos de JavaServer Pages.
	- v Executando a ferramenta Verificador de Segurança
- 8. Complete todas as tarefas opcionais, como:
	- v Criar uma loja a partir de um archive de loja de exemplo

# **Instalação em 2-Camadas:**

Nesta configuração, o servidor do banco de dados é instalado em uma máquina e todos os outros componentes do WebSphere Commerce são instalados em outra.

#### **IBM HTTP Server**

- 1. Instale o banco de dados conforme descrito no [Capítulo 2,](#page-32-0) ["Instalando o Banco de Dados Oracle" na página 9.](#page-32-0)
- 2. Instale o IBM HTTP Server, WebSphere Application Server, e WebSphere Commerce conforme descrito no [Capítulo 4,](#page-46-0) ["Instalando o WebSphere Commerce" na página 23.](#page-46-0)
- 3. Instale o Payment Manager conforme descrito no [Capítulo 5, "Instalando o IBM WebSphere Payment](#page-62-0) [Manager 3.1.2" na página 39.](#page-62-0)
- 4. Conclua as seguintes tarefas do [Capítulo 6, "Etapas de](#page-74-0) [Pré-configuração" na página 51:](#page-74-0)
	- v Configure o Oracle em uma máquina remota
	- v Iniciando o WebSphere Application Server
- 5. Crie sua instância do WebSphere Commerce, conforme descrito no [Capítulo 7, "Criando ou Modificando uma](#page-82-0) [Instância com o Gerenciador de Configuração" na](#page-82-0) [página 59.](#page-82-0)
- 6. Conclua as seguintes tarefas do [Capítulo 8, "Etapas de](#page-112-0) [Pós-Configuração" na página 89:](#page-112-0)
	- Configurando o Payment Manager para trabalhar com o WebSphere Commerce
	- v Configurando as definições do Payment Manager
	- v Compilando os arquivos de JavaServer Pages.
	- v Executando a ferramenta Verificador de Segurança
- 7. Complete todas as tarefas opcionais, como:
	- v Criar uma loja a partir de um archive de loja de exemplo
	- v Ativar SSL para produção com o IBM HTTP Server

# **iPlanet Web Server**

- 1. Instale o banco de dados conforme descrito no [Capítulo 2,](#page-32-0) ["Instalando o Banco de Dados Oracle" na página 9.](#page-32-0)
- 2. Instale o iPlanet Web Server conforme descrito no ["Instalar](#page-41-0) [e Configurar o iPlanet Web Server" na página 18.](#page-41-0)
- 3. Instale o WebSphere Application Server e o WebSphere Commerce conforme descrito no [Capítulo 4, "Instalando o](#page-46-0) [WebSphere Commerce" na página 23.](#page-46-0)
- 4. Instale o Payment Manager conforme descrito no [Capítulo 5, "Instalando o IBM WebSphere Payment](#page-62-0) [Manager 3.1.2" na página 39.](#page-62-0)
- 5. Conclua as seguintes tarefas do [Capítulo 6, "Etapas de](#page-74-0) [Pré-configuração" na página 51:](#page-74-0)
	- v Configure o Oracle em uma máquina remota
	- Fazendo upgrade do nível de plug-in do iPlanet Web Server
	- v Iniciando o WebSphere Application Server
- 6. Crie sua instância do WebSphere Commerce, conforme descrito no [Capítulo 7, "Criando ou Modificando uma](#page-82-0) [Instância com o Gerenciador de Configuração" na](#page-82-0) [página 59.](#page-82-0)
- 7. Conclua as seguintes tarefas do [Capítulo 8, "Etapas de](#page-112-0) [Pós-Configuração" na página 89:](#page-112-0)
	- v Concluindo a instalação do iPlanet Web Server
	- Configurando o Payment Manager para trabalhar com o WebSphere Commerce
	- v Configurando as definições do Payment Manager
	- v Compilando os arquivos de JavaServer Pages.
	- v Executando a ferramenta Verificador de Segurança
- 8. Complete todas as tarefas opcionais, como:
	- v Criar uma loja a partir de um archive de loja de exemplo

# **Domino Web Server**

- 1. Instale o banco de dados conforme descrito no [Capítulo 2,](#page-32-0) ["Instalando o Banco de Dados Oracle" na página 9.](#page-32-0)
- 2. Instale o Domino Web Server conforme descrito no ["Instalando e Configurando o Domino Web Server" na](#page-42-0) [página 19.](#page-42-0)
- 3. Instale o WebSphere Application Server e o WebSphere Commerce conforme descrito no [Capítulo 4, "Instalando o](#page-46-0) [WebSphere Commerce" na página 23.](#page-46-0)
- 4. Instale o Payment Manager conforme descrito no [Capítulo 5, "Instalando o IBM WebSphere Payment](#page-62-0) [Manager 3.1.2" na página 39.](#page-62-0)
- 5. Conclua as seguintes tarefas do [Capítulo 6, "Etapas de](#page-74-0) [Pré-configuração" na página 51:](#page-74-0)
	- v Configure o Oracle em uma máquina remota
	- v Iniciando o WebSphere Application Server
- 6. Crie sua instância do WebSphere Commerce, conforme descrito no [Capítulo 7, "Criando ou Modificando uma](#page-82-0) [Instância com o Gerenciador de Configuração" na](#page-82-0) [página 59.](#page-82-0)
- 7. Conclua as seguintes tarefas do [Capítulo 8, "Etapas de](#page-112-0) [Pós-Configuração" na página 89:](#page-112-0)
	- v Configurando o Payment Manager para trabalhar com o WebSphere Commerce
	- v Configurando as definições do Payment Manager
	- v Compilando os arquivos de JavaServer Pages.
	- Executando a ferramenta Verificador de Segurança
- 8. Complete todas as tarefas opcionais, como:
	- v Criar uma loja a partir de um archive de loja de exemplo

# **Microsoft IIS**

- 1. Instale o banco de dados conforme descrito no [Capítulo 2,](#page-32-0) ["Instalando o Banco de Dados Oracle" na página 9.](#page-32-0)
- 2. Instale o Microsoft IIS conforme descrito no ["Instalando o](#page-40-0) [Microsoft IIS para o WebSphere Commerce" na página 17.](#page-40-0)
- 3. Instale o WebSphere Application Server e o WebSphere Commerce conforme descrito no [Capítulo 4, "Instalando o](#page-46-0) [WebSphere Commerce" na página 23.](#page-46-0)
- 4. Instale o Payment Manager conforme descrito no [Capítulo 5, "Instalando o IBM WebSphere Payment](#page-62-0) [Manager 3.1.2" na página 39.](#page-62-0)
- 5. Conclua as seguintes tarefas do [Capítulo 6, "Etapas de](#page-74-0) [Pré-configuração" na página 51:](#page-74-0)
	- Configure o Oracle em uma máquina remota
	- Configurando o Microsoft IIS
	- Iniciando o WebSphere Application Server
- 6. Crie sua instância do WebSphere Commerce, conforme descrito no [Capítulo 7, "Criando ou Modificando uma](#page-82-0) [Instância com o Gerenciador de Configuração" na](#page-82-0) [página 59.](#page-82-0)
- 7. Conclua as seguintes tarefas do [Capítulo 8, "Etapas de](#page-112-0) [Pós-Configuração" na página 89:](#page-112-0)
	- v Concluindo a configuração do Microsoft IIS
	- v Configurando o Payment Manager para trabalhar com o WebSphere Commerce
	- v Configurando as definições do Payment Manager
- Compilando os arquivos de JavaServer Pages.
- v Executando a ferramenta Verificador de Segurança
- 8. Complete todas as tarefas opcionais, como:
	- v Criar uma loja a partir de um archive de loja de exemplo

# **Instalação em 3-Camadas:**

Nesta configuração, o servidor do banco de dados e o servidor Web são instalados em máquinas separadas do servidor WebSphere Commerce e do WebSphere Application Server.

# **IBM HTTP Server**

- 1. Instale o banco de dados conforme descrito no [Capítulo 2,](#page-32-0) ["Instalando o Banco de Dados Oracle" na página 9.](#page-32-0)
- 2. Instale o IBM HTTP Server, WebSphere Application Server, e WebSphere Commerce conforme descrito no [Capítulo 4,](#page-46-0) ["Instalando o WebSphere Commerce" na página 23.](#page-46-0)
- 3. Instale o Payment Manager conforme descrito no [Capítulo 5, "Instalando o IBM WebSphere Payment](#page-62-0) [Manager 3.1.2" na página 39.](#page-62-0)
- 4. Conclua as seguintes tarefas do [Capítulo 6, "Etapas de](#page-74-0) [Pré-configuração" na página 51:](#page-74-0)
	- v Configure o Oracle em uma máquina remota
	- Iniciando o WebSphere Application Server
- 5. Crie sua instância do WebSphere Commerce, conforme descrito no [Capítulo 7, "Criando ou Modificando uma](#page-82-0) [Instância com o Gerenciador de Configuração" na](#page-82-0) [página 59.](#page-82-0)
- 6. Conclua as seguintes tarefas do [Capítulo 8, "Etapas de](#page-112-0) [Pós-Configuração" na página 89:](#page-112-0)
	- Configurando seu IBM HTTP Server em um ambiente de – 3-Camadas
	- Copiando recursos para o servidor Web
	- Configurando o Payment Manager para trabalhar com o WebSphere Commerce
	- v Configurando as definições do Payment Manager
	- v Compilando os arquivos de JavaServer Pages.
	- v Executando a ferramenta Verificador de Segurança
- 7. Complete todas as tarefas opcionais, como:
	- v Criar uma loja a partir de um archive de loja de exemplo
	- v Ativar SSL para produção com o IBM HTTP Server

# **iPlanet Web Server**

- 1. Instale o banco de dados conforme descrito no [Capítulo 2,](#page-32-0) ["Instalando o Banco de Dados Oracle" na página 9.](#page-32-0)
- 2. Instale o iPlanet Web Server conforme descrito no ["Instalar](#page-41-0) [e Configurar o iPlanet Web Server" na página 18.](#page-41-0)
- 3. Instale o WebSphere Application Server e o WebSphere Commerce conforme descrito no [Capítulo 4, "Instalando o](#page-46-0) [WebSphere Commerce" na página 23.](#page-46-0)
- 4. Instale o Payment Manager conforme descrito no [Capítulo 5, "Instalando o IBM WebSphere Payment](#page-62-0) [Manager 3.1.2" na página 39.](#page-62-0)
- 5. Conclua as seguintes tarefas do [Capítulo 6, "Etapas de](#page-74-0) [Pré-configuração" na página 51:](#page-74-0)
	- v Configure o Oracle em uma máquina remota
	- v Fazendo upgrade do nível de plug-in do iPlanet Web Server
	- Iniciando o WebSphere Application Server
- 6. Crie sua instância do WebSphere Commerce, conforme descrito no [Capítulo 7, "Criando ou Modificando uma](#page-82-0) [Instância com o Gerenciador de Configuração" na](#page-82-0) [página 59.](#page-82-0)
- 7. Conclua as seguintes tarefas do [Capítulo 8, "Etapas de](#page-112-0) [Pós-Configuração" na página 89:](#page-112-0)
	- v Concluindo a instalação do iPlanet Web Server
	- Copiando recursos para o servidor Web
	- Configurando o Payment Manager para trabalhar com o WebSphere Commerce
	- Configurando as definições do Payment Manager
	- Compilando os arquivos de JavaServer Pages.
	- v Executando a ferramenta Verificador de Segurança
- 8. Complete todas as tarefas opcionais, como:
	- v Criar uma loja a partir de um archive de loja de exemplo

# **Domino Web Server**

- 1. Instale o banco de dados conforme descrito no [Capítulo 2,](#page-32-0) ["Instalando o Banco de Dados Oracle" na página 9.](#page-32-0)
- 2. Instale o Domino Web Server conforme descrito no ["Instalando e Configurando o Domino Web Server" na](#page-42-0) [página 19.](#page-42-0)
- 3. Instale o WebSphere Application Server e o WebSphere Commerce conforme descrito no [Capítulo 4, "Instalando o](#page-46-0) [WebSphere Commerce" na página 23.](#page-46-0)
- 4. Instale o Payment Manager conforme descrito no [Capítulo 5, "Instalando o IBM WebSphere Payment](#page-62-0) [Manager 3.1.2" na página 39.](#page-62-0)
- 5. Conclua as seguintes tarefas do [Capítulo 6, "Etapas de](#page-74-0) [Pré-configuração" na página 51:](#page-74-0)
	- v Iniciando o WebSphere Application Server
- 6. Crie sua instância do WebSphere Commerce, conforme descrito no [Capítulo 7, "Criando ou Modificando uma](#page-82-0) [Instância com o Gerenciador de Configuração" na](#page-82-0) [página 59.](#page-82-0)
- 7. Conclua as seguintes tarefas do [Capítulo 8, "Etapas de](#page-112-0) [Pós-Configuração" na página 89:](#page-112-0)
	- Copiando recursos para o servidor Web
	- Configurando o Payment Manager para trabalhar com o WebSphere Commerce
	- v Configurando as definições do Payment Manager
	- v Compilando os arquivos de JavaServer Pages.
	- Executando a ferramenta Verificador de Segurança
- 8. Complete todas as tarefas opcionais, como:
	- v Criar uma loja a partir de um archive de loja de exemplo

# **Microsoft IIS**

- 1. Instale o banco de dados conforme descrito no [Capítulo 2,](#page-32-0) ["Instalando o Banco de Dados Oracle" na página 9.](#page-32-0)
- 2. Instale o Microsoft IIS conforme descrito no ["Instalando o](#page-40-0) [Microsoft IIS para o WebSphere Commerce" na página 17.](#page-40-0)
- 3. Instale o WebSphere Application Server e o WebSphere Commerce conforme descrito no [Capítulo 4, "Instalando o](#page-46-0) [WebSphere Commerce" na página 23.](#page-46-0)
- 4. Instale o Payment Manager conforme descrito no [Capítulo 5, "Instalando o IBM WebSphere Payment](#page-62-0) [Manager 3.1.2" na página 39.](#page-62-0)
- 5. Conclua as seguintes tarefas do [Capítulo 6, "Etapas de](#page-74-0) [Pré-configuração" na página 51:](#page-74-0)
	- v Configurando o Microsoft IIS
	- Iniciando o WebSphere Application Server
- <span id="page-21-0"></span>6. Crie sua instância do WebSphere Commerce, conforme descrito no [Capítulo 7, "Criando ou Modificando uma](#page-82-0) [Instância com o Gerenciador de Configuração" na](#page-82-0) [página 59.](#page-82-0)
- 7. Complete as seguintes arefas na seção de 3-Camadas de [Capítulo 8, "Etapas de Pós-Configuração" na página 89:](#page-112-0)
	- v Concluindo a configuração do Microsoft IIS
	- Copiando recursos para o servidor Web
	- v Configurando o Payment Manager para trabalhar com o WebSphere Commerce
	- v Configurando as definições do Payment Manager
	- v Compilando os arquivos de JavaServer Pages.
	- v Executando a ferramenta Verificador de Segurança
- 8. Complete todas as tarefas opcionais, como:
	- v Criar uma loja a partir de um archive de loja de exemplo

# **Números de Portas Utilizadas pelo WebSphere Commerce**

A seguir está uma lista dos números de portas padrão utilizadas pelo WebSphere Commerce ou por seus produtos componentes. Certifique-se de que estas portas não sejam utilizadas por aplicativos não-WebSphere Commerce. Se você possuir um firewall configurado no sistema, assegure-se de poder acessar estas portas.

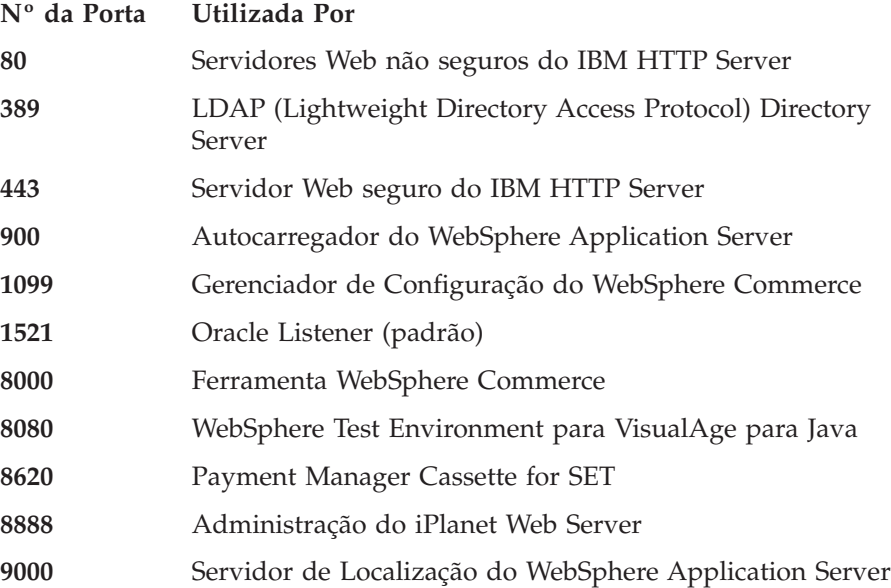

# <span id="page-22-0"></span>**Referência Rápida para IDs do Usuário, Senhas e Endereços da Web**

A administração no ambiente do WebSphere Commerce exige uma variedade de IDs do usuário. Estes IDs do usuário, junto com suas autoridades, estão descritas na lista abaixo. Para os IDs do usuário do WebSphere Commerce, são identificadas as senhas padrão.

#### **ID do Usuário do Windows**

Seu ID do usuário do Windows *deve* ter autoridade de Administrador.

#### **Importante**

Se seu ID do usuário do Windows *não* tiver autoridade de Administrador, tiver mais de 8 caracteres ou não estiver definido na máquina local, você será notificado do problema e não poderá prosseguir com a instalação.

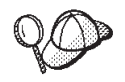

Se você precisar criar um Id do usuário que atenda aos critérios acima, poderá encontrar informações sobre a criação de um Id do usuário do Windows na ajuda online do Windows.

# **ID do usuário do Gerenciador de Configuração**

A interface gráfica do Gerenciador de Configuração permite modificar a maneira como o WebSphere Commerce é configurado. O ID do usuário e a senha padrão do Gerenciador de Configuração são webadmin e webibm. Você pode acessar o Gerenciador de Configuração a partir da máquina do WebSphere Commerce ou de qualquer máquina na mesma rede que o WebSphere Commerce.

#### **ID do Usuário do IBM HTTP Server**

Se estiver utilizando o IBM HTTP Server, você pode acessar a home page do seu servidor Web, abrindo o navegador da web, digitando o seguinte endereço da Web:

http://*host\_name*

Se tiver personalizado o servidor Web, pode ser requerido digitar o nome da primeira página do servidor Web após o nome do host.

#### **Instance Administrator do WebSphere Commerce**

O ID do usuário e senha do Instance Administrator aplicam-se às seguintes ferramentas do WebSphere Commerce:

• WebSphere Commerce Accelerator. Para acessar o WebSphere Commerce Accelerator a partir de uma máquina executando um sistema operacional Windows, abra seu navegador Internet Explorer, e digite o seguinte endereço na Web: https://*host\_name*:8000/accelerator

• WebSphere Commerce Administration Console. Para acessar o WebSphere Commerce Administration Console a partir de uma máquina remota executando um sistema operacional Windows, abra o navegador da Web Internet Explorer e digite o seguinte endereço da Web:

https://*host\_name*:8000/adminconsole

- Store Services. Você pode acessar a página Store Services abrindo o navegador da Web e digitando o seguinte endereço: https://*host\_name*:8000/storeservices
- v Business Console de Administração da Organização. Você pode acessar o Administration Console da Organização, abrindo seu navegador da Web e digitando o seguinte endereço da Web: https://*host\_name*/orgadminconsole

O ID do usuário padrão do Instance Administrator é wcsadmin e a senha padrão é wcsadmin.

**Nota:** O ID do usuário wcsadmin nunca deve ser removido e sempre deve ter autoridade de administrador da instância.

O WebSphere Commerce requer que o ID do usuário e senha sigam as seguintes regras:

- v A senha deve possuir pelo menos 8 caracteres de comprimento.
- v A senha deve incluir pelo menos 1 dígito numérico.
- v A senha não deve conter mais que 4 ocorrências de um caractere.
- v A senha não irá repetir o mesmo caractere mais de três vezes.

#### **Administrador do Payment Manager**

Ao instalar o Payment Manager, o ID de Administrador do WebSphere Commerce, wcsadmin, é atribuído automaticamente com a função de Administrador do Payment Manager. Siga as instruções em [Capítulo 5, "Instalando o IBM WebSphere Payment Manager 3.1.2" na](#page-62-0) [página 39](#page-62-0) para mudar a Payment Manager Realm Class para WCSRealm se isto ainda não tiver sido realizado.

A função de Administrador do Payment Manager permite que um ID do usuário controle e administre o Payment Manager.

# <span id="page-24-0"></span>**Parte 1. Instalando o WebSphere Commerce 5.4**

Os tópicos cobertos nesta seção incluem:

- v [Capítulo 1, "Requisitos de Pré-instalação" na página 3](#page-26-0)
- v [Capítulo 2, "Instalando o Banco de Dados Oracle" na página 9](#page-32-0)
- v [Capítulo 3, "Instalando o seu servidor Web" na página 17](#page-40-0)
- v [Capítulo 4, "Instalando o WebSphere Commerce" na página 23](#page-46-0)
- v [Capítulo 5, "Instalando o IBM WebSphere Payment Manager 3.1.2" na](#page-62-0) [página 39](#page-62-0)

Você deve concluir estes tópicos para instalar o WebSphere Commerce com êxito.

#### **Importante**

Este manual descreve como instalar o WebSphere Commerce em uma máquina que ainda não tem uma versão anterior do WebSphere Commerce instalado. Se você tiver o WebSphere Commerce Suite Versão 5.1 instalado e desejar atualizar para WebSphere Commerce 5.4WebSphere Commerce Business Edition, siga as instruções no *Manual de Migração do WebSphere Commerce*. Este documento estará disponível no site da IBM na Web no seguinte endereço:

http://www.ibm.com/software/webservers/commerce/

# <span id="page-26-0"></span>**Capítulo 1. Requisitos de Pré-instalação**

Este capítulo descreve as etapas que você precisa executar para instalação do WebSphere Commerce.

#### **Requisitos de Conhecimento**

Para instalar e configurar o WebSphere Commerce, é necessário que você tenha os seguintes conhecimentos:

- v Computadores pessoais e seu sistema operacional
- Internet
- v Operação e manutenção do servidor da Web
- v Banco de dados Oracle
- v Comandos básicos do sistema operacional

Para criar e personalizar sua loja ou shopping center, você necessita conhecer o que segue:

- WebSphere Application Server
- v Banco de dados Oracle
- HTML e XML
- SQL (Structured Query Language)
- v Programação em Java

Consulte o *WebSphere Commerce Manual do Programador* para obter mais informações sobre a personalização de sua loja ou shopping center. É fornecida uma cópia deste manual com o WebSphere Commerce e o WebSphere Commerce Studio.

Se você pretende utilizar o Microsoft IIS 4.0, Microsoft IIS 5.0, iPlanet Web Server, Enterprise Edition 4.1.8 ou o Lotus Domino Web Server, também é preciso ter um bom conhecimento sobre eles.

#### **Conhecimentos do Oracle**

Esta seção lista alguns dos conceitos importantes do Oracle que você deve conhecer antes de utilizar o Oracle com o WebSphere Commerce. Você pode encontrar informações sobre estes termos no documento *Oracle 8i Concepts* fornecido com o sistema Oracle. *Antes de instalar e configurar o sistema Oracle, é altamente recomendável que você leia e entenda a documentação do Oracle fornecida na compra do Oracle, em particular, as informações sobre Conceitos, Administração e Instalação.*

<span id="page-27-0"></span>Alguns dos conceitos que você precisa entender antes de configurar o sistema Oracle para funcionar com o WebSphere Commerce são:

- Uma Instância do Oracle
- v Estrutura do banco de dados e gerenciamento de espaço. Isto inclui:
	- Estrutura do banco de dados lógico:
		- Áreas de tabela
		- Esquemas e Objetos de esquemas
		- Blocos, extensões e segmentos de dados.
	- Estrutura do banco de dados físico
		- Arquivos de dados
		- Refazer arquivos de log
		- Arquivos de controle
- Structured Query Language (SQL)
- v Estrutura de memória e processos
	- Área Global do Sistema (SGA)
	- Área Global do Programa (PGA)
	- Arquitetura de processos do Oracle incluindo processos do servidor e em segundo plano
- v Software de Comunicação e Net8
- A Interface do Programa
- v Nomes de usuários do Administrador do Banco de Dados
	- SYS
	- SYSTEM
- Identificador do Sistema (SID)
- v Bancos de dados, áreas de tabela e arquivos de dados
	- A área de tabela SYSTEM
	- Utilização de vários áreas de tabela
	- Gerenciamento de espaço em áreas de tabela
	- Áreas de tabela online e offline
	- Áreas de tabela temporárias
	- Arquivos de dados

# **Pré-requisitos de Hardware**

Certifique-se de atender os seguintes requisitos mínimos de hardware antes de instalar o WebSphere Commerce 5.4:

<span id="page-28-0"></span>É necessário um computador pessoal compatível com IBM Pentium III 733 MHz dedicado (é recomendável 1 GHz ou mais para um ambiente de produção) com o seguinte:

- v Um mínimo de 768 MB de RAM por processador. Cada instância adicional do WebSphere Commerce irá requerer 512 MB de RAM adicionais por instância.
- v Um mínimo de 2 GB de espaço livre em disco na unidade de instalação de destino.
	- Você também precisa de 300 MB adicionais na unidade C:. Se a sua máquina estiver formatada com o particionamento FAT e a partição tiver mais de 1.024 GB, será necessário o dobro do espaço livre em disco. A instalação verificará o espaço livre em disco e avisará se não houver espaço suficiente.
	- Se a sua máquina estiver formatada com o particionamento FAT e a partição tiver mais de 2049 MB, será necessário o triplo do espaço livre em disco.
- v Dobre a quantidade de espaço de paginação de acordo com a quantidade de RAM (por exemplo, 512 MB de RAM deve ter 1024 MB de espaço de paginação). Isso é ajustado por meio do painel Memória Virtual das Propriedades do Sistema Windows NT.
- Uma unidade de CD-ROM.
- v Um monitor capaz de exibir elementos gráficos, com uma profundidade de cor de pelo menos 256 cores.
- v Um mouse ou outro dispositivo indicador.
- Uma placa de rede local (LAN) suportada pelo protocolo TCP/IP.

**Nota:** Ao ativar a segurança do WebSphere Application Server, é altamente recomendado que sua máquina atenda aos seguintes requisitos:

- v Uma mínimo de memória de máquina de 1 GB.
- v Um tamanho de heap mínimo de 384 MB, para o aplicativo WebSphere Commerce.

# **Pré-requisitos de Software**

Certifique-se de atender os requisitos mínimos de software antes de instalar o WebSphere Commerce:

- v Você deve ter um dos seguintes sistemas operacionais instalados:
	- Windows NT Server Versão 4.0 com Service Pack 6a instalado no servidor do WebSphere Commerce.Você pode obter o service pack no seguinte endereço da Web:

http://www.microsoft.com

<span id="page-29-0"></span>**Importante**

Se você não aplicar o Service Pack 6a *antes* de instalar o WebSphere Commerce 5.4, você não terá permissão para instalar o WebSphere Commerce.

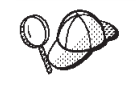

Para determinar se o Service Pack 6a está instalado, abra um prompt do DOS e digite winver de uma linha de comando. Se você tiver o service pack correto instalado, as informações do sistema incluirão uma referência ao *Service Pack 6a*.

– Windows 2000 Server ou Advanced Server Edition com o Service Pack 2 instalado. Você pode obter o service pack no seguinte endereço da Web: http://www.microsoft.com

# **Componentes já Instalados**

# **Preparando o Protocolo Secure Sockets Layer para Teste**

Se o IBM HTTP Server já estiver instalado no sistema, assegure-se de ter preparado o sistema para o teste do protocolo SSL (Secure Sockets Layer). Se o SSL estiver ativado, você deve ser capaz de abrir a seguinte URL em um navegador da Web:

https://*host\_name*

onde *host\_name* é o nome do host completo da máquina que executa o IBM HTTP Server. O arquivo de chaves de segurança que você cria nesta seção *não* impede que transações de compradores sejam exibidas por pessoas não autorizadas. Antes de abrir sua loja para compradores, siga as instruções em [Capítulo 12, "Ativando o SSL para Produção com o IBM HTTP Server" na](#page-162-0) [página 139.](#page-162-0)

Se você não puder abrir a URL acima, prepare o SSL no sistema. Para preparar o sistema, faça o seguinte:

- 1. Pare o IBM HTTP Server conforme descrito em ["Iniciando e Parando o](#page-179-0) [IBM HTTP Server" na página 156.](#page-179-0)
- 2. Altere o diretório para *unidade*:\WebSphere\HTTPServer\conf.
- 3. Faça backup do httpd.conf para um diretório temporário.
- 4. Renomeie httpd.conf como httpd.conf.bak.
- 5. Faça backup do httpd.conf.sample em um diretório temporário.
- 6. Renomeie httpd.conf.sample para httpd.conf.
- 7. Selecione **Iniciar** → **Programas** → **IBM HTTP Server** → **Iniciar Utilitário Key Management** .
- <span id="page-30-0"></span>8. Na janela **IBM Key Management**, clique no menu **Arquivo do Banco de Dados de Chaves** e selecione **Novo**.
- 9. Digite o nome do arquivo e a localização do arquivo na janela **Novo** do IBM Key Management:

*unidade*:/WebSphere/HTTPServer/ssl/keyfile.kdb

Clique em **OK**.

- 10. A janela **Prompt de Senha** é exibida.
- 11. Digite e confirme sua senha do IBM HTTP Server, e ative **Armazenar a senha em um arquivo**. Clique em **OK**.
- 12. Clique no menu **Criar** e selecione **Novo Certificado Auto-Assinado**.
- 13. Na janela exibida, preencha todos os campos não listados como opcionais. Clique em **OK**
- 14. Inicie o IBM HTTP Server conforme descrito em ["Iniciando e Parando o](#page-179-0) [IBM HTTP Server" na página 156.](#page-179-0)

# **Tarefas Adicionais**

Se você tiver o WebSphere Application Server 4.0.2 ou o IBM HTTP Server 1.3.19.1 já instalado na máquina, é necessário concluir determinadas tarefas antes de continuar com a instalação do WebSphere Commerce.

Se o IBM HTTP Server e o WebSphere Application Server já estiverem instalados, assegure-se de que o plugin do IBM HTTP Server tenha sido aplicado no arquivo *unidade*:\WebSphere\HTTPServer\conf\httpd.conf. As quatro linhas a seguir devem existir no final do arquivo:

LoadModule ibm app server http module *unidade*:\WebSphere\AppServer\bin\ mod\_ibm\_app\_server\_http.dll

Alias /IBMWebAS/ *unidade*:\WebSphere\AppServer\web\ Alias /WSsamples *unidade*:\WebSphere\AppServer\WSsamples\ WebSpherePluginConfig *unidade*:\WebSphere\AppServer\config\plugin-cfg.xml

Se essas linhas estiverem faltando, inclua-as no final do arquivo.

Se você instalou o DB2 Universal Database, certifique-se de que o WebSphere Application Server Application Development Client esteja instalado e que o JDBC 2 esteja ativado.

# **Outros Requisitos**

Você também deve fazer o seguinte:

1. Assegure-se de que seu ID do usuário do Windows tenha autoridade de Administrador.

# **Importante**

Se seu ID do usuário do Windows *não* tiver autoridade de Administrador ou se seu comprimento for maior que 8 caracteres ou não estiver definido na máquina local, você será notificado sobre o problema e não poderá prosseguir com a instalação.

- 2. NT Se estiver utilizando o Windows NT, certifique-se de que o ID do usuário do Windows tenha os seguintes direitos de usuário:
	- Criar um Objeto Token
	- Aumentar a Quota
	- v Substituir o Token de Nível da Quota
- 3. Se tiver algum aplicativo sendo executado, pare-o. Será necessário reiniciar a máquina durante o processo de instalação, o que pode causar perda de dados nos aplicativos que estão sendo executados.
- 4. Se estiver executando o Lotus Notes ou qualquer outro servidor em sua máquina, pare o servidor. Se você tiver um servidor Web em sua máquina que esteja atualmente utilizando a porta 80, porta 443 ou porta 8000, desative-o.
- 5. Como o WebSphere Commerce utiliza endereços IP e nomes de hosts, o endereço IP em seu sistema deve servir como nome de host. Para determinar seu endereço IP, abra uma janela de comandos e digite o seguinte:

ping *host\_name*

O resultado esperado é uma resposta do seu endereço IP correto.

- 6. Se estiver utilizando o IBM HTTP Server como servidor Web, certifique-se de que o nome do host do seu servidor Web não contenha um caractere de sublinhado ( \_ ). O IBM HTTP Server não suporta máquinas com um sublinhado no nome do host.
- 7. Se estiver utilizando o Windows 2000, a instalação padrão do sistema operacional instala uma cópia do servidor Web Microsoft IIS no sistema. Se você optar por utilizar o IBM HTTP Server em vez do Microsoft IIS, deve desinstalar este servidor ou parar os seguintes serviços antes de instalar um dos servidores Web suportados:
	- v Serviço Administrativo do IIS
	- v Serviço de Publicação da World Wide Web
	- SMTP (Simple Mail Transport Protocol)

Você também deve definir esses serviços como manuais, ou desativados, em vez de automáticos, para que não sejam iniciados quando iniciar novamente o sistema.

# <span id="page-32-0"></span>**Capítulo 2. Instalando o Banco de Dados Oracle**

Este capítulo fornece informações sobre como criar um esquema de banco de dados do WebSphere Commerce, utilizando o Oracle. Ele não fornece informações detalhadas sobre como instalar o Oracle8i Database.

#### **Notas:**

- 1. WebSphere Commerce apenas suporta Oracle Database 8.1.7.2.1, Enterprise Edition, ou Standard Edition (também conhecido como Oracle 8i release 3).
- 2. Você precisa de conhecimento avançado do Oracle (no nível DBA) para seguir as instruções neste capítulo.
- 3. Para obter mais informações sobre o Oracle, vá para http://www.oracle.com. Você pode obter cópias da documentação do Oracle no endereço http://docs.oracle.com. Para obter o software Oracle, consulte http://technet.oracle.com. As informações de instalação e configuração do Oracle neste capítulo são fornecidas apenas como uma orientação.
- 4. Para obter informações adicionais sobre a terminologia e conceitos do Oracle, consulte o documento *Oracle 8i Concepts* fornecido com a compra do Oracle.

# **Instalando e Configurando o Oracle8i Database**

Se quiser utilizar o Oracle como seu sistema de gerenciamento do banco de dados em vez do DB2, você deverá executar as seguintes etapas:

- 1. Selecione uma instalação personalizada ao instalar o Oracle e instale os seguintes produtos (recomendados) do CD-ROM do Oracle:
	- v Para uma instalação de 1 camada do Oracle em uma única máquina:
		- Net8
		- Oracle8 Enterprise Server
		- SQL\*Plus
		- TCP/IP Protocol Adapter
		- JDBC Thin Driver
		- Driver JDBC/OCI
	- v Para a máquina do servidor Oracle em uma instalação de 2 camadas:
		- Net8
		- Oracle8 Enterprise Server
		- SQL\*Plus
		- TCP/IP Protocol Adapter
- JDBC Thin Driver
- Driver JDBC/OCI
- v Para a máquina do cliente Oracle (WebSphere Commerce) em uma instalação de 2 camadas:
	- Net8
	- Oracle8 Enterprise Client
	- SQL\*Plus
	- JDBC Thin Driver
	- Driver JDBC/OCI

Há vários componentes opcionais que podem ser instalados. Consulte a documentação de instalação do Oracle para ver se algum dos itens opcionais é requerido para suas necessidades.

- 2. Se estiver instalando seu banco de dados Oracle remotamente do resto do WebSphere Commerce, será necessário instalar um cliente Oracle na sua máquina WebSphere Commerce.
- 3. Crie um ou mais bancos de dados para utilizar com o WebSphere Application Server, WebSphere Commerce, e WebSphere Payment Manager. Cada aplicativo pode ter seu próprio banco de dados ou eles podem compartilhar. O número de bancos de dados que você cria depende do sistema e de seus requisitos.

# **Notas:**

- a. Para compartilhar um banco de dados, conecte-se ao mesmo SID do banco de dados ao criar os espaços de tabelas, conforme mostrado nas etapas a seguir.
- b. Para obter convenções de nomenclatura e informações de restrições de caracteres, consulte sua documentação do Oracle.
- c. Anote o Oracle System Identifier (SID) para cada instância de banco de dados que você criar nesta etapa. O SID será necessário em etapas posteriores.
- d. O Nome do Banco de Dados Global e o SID (Identificador do Sistema) do Oracle do banco de dados do WebSphere Commerce podem ser iguais ou ter o formato *SID*.*domain\_name*, em que *domain\_name* é o nome completo do domínio de seu servidor Oracle.
- e. Quando você cria um banco de dados, o Oracle cria um arquivo chamado init*SID*.ora para cada banco de dados, no diretório *unidade*:\oracle\admin\'SID'\pfile. O arquivo init.*SID* é criado para o primeiro banco de dados que você cria e init*SID*.ora é criado para cada banco de dados que você criar subseqüentemente.
- 4. Crie um ID do usuário do Oracle do WebSphere Commerce e uma área de tabela para o WebSphere Commerce.

As definições exibidas nas etapas seguintes são uma *apenas* uma sugestão. As definições necessárias à instalação do WebSphere Commerce podem diferenciar das utilizadas aqui.

As seguintes variáveis são utilizadas nos comandos que são parte desta etapa:

*full\_path\_to\_wc\_datafile*

O caminho completo para o arquivo de dados do banco de dados do WebSphere Commerce. Por exemplo,

'*unidade*:\oracle\oradata\wc SID\wcss01.dbf'. Esse valor deve ser colocado entre aspas simples para o novo arquivo de dados a ser criado.

#### *wc\_password*

A senha que você deseja que o usuário do WebSphere Commerce Oracle tenha. Esta senha deve seguir todas as regras de senha do Oracle e todas as regras de senha do WebSphere Commerce.

#### *wc\_SID*

O Oracle System Identifier (SID) da instância do banco de dados do WebSphere Commerce para o qual você está criando este usuário e área de tabela.

#### *wc\_tablespace*

O nome da área de tabela do WebSphere Commerce que você está criando com o banco de dados.

# *wc\_user\_ID*

O ID que você está atribuindo ao usuário do Oracle do WebSphere Commerce.

a. Efetue login em uma conta DBA do Oracle e inicie uma sessão de SQL\*Plus, emitindo o seguinte comandode um prompt de comandos: sqlplus system/manager@*wc\_SID*

Os comandos exibidos nas etapas seguintes são todos emitidos a partir desta sessão SQL\*Plus

b. Crie uma área de tabela do WebSphere Commerce emitindo o seguinte comando:

```
CREATE TABLESPACE wc_tablespace
  DATAFILE full_path_to_wc_datafile
  SIZE 4M
  AUTOEXTEND ON NEXT 2M
  MAXSIZE UNLIMITED;
```
c. Crie o usuário do Oracle do WebSphere Commerce, emitindo o seguinte comando:

```
CREATE USER wc_user_ID
  IDENTIFIED BY wc_password
 DEFAULT TABLESPACE wc_tablespace
 QUOTA UNLIMITED ON wc_tablespace;
```
d. Conceda privilégios para o usuário do Oracle do WebSphere Commerce que você criou, emitindo os seguintes comandos:

```
GRANT create procedure to wc_user_ID;
GRANT create sequence to wc_user_ID;
GRANT create session to wc_user_ID;
GRANT create synonym to wc_user_ID;
GRANT create table to wc_user_ID;
GRANT create trigger to wc user ID;
GRANT create view to wc_user_ID;
GRANT create materialized view to wc_user_ID;
GRANT query rewrite to wc_user_ID;
GRANT unlimited tablespace to wc user ID;
ALTER USER wc_user_ID TEMPORARY TABLESPACE temp;
CONNECT wc_user_ID/wc_user_ID@wc_SID;
CREATE schema authorization wc_user_ID;
```
5. Crie um ID do usuário do Oracle para o usuário ejsadmin do WebSphere Application Server e uma área de tabela para o WebSphere Application Server.

As definições mostradas nas seguintes etapas são *apenas* uma sugestão. As definições necessárias à instalação do WebSphere Commerce podem diferenciar das utilizadas aqui.

As seguintes variáveis são utilizadas nos comandos que são parte desta etapa:

*full\_path\_to\_was\_datafile*

O caminho completo para o arquivo de dados do banco de dados do WebSphere Application Server.Por exemplo, *unidade*:\oracle\ora81\database\was.ora

#### *ejsadmin\_password*

A senha que você deseja que o usuário do WebSphere Application Server ejsadmin Oracle tenha. Esta senha deve seguir todas as regras de senha do Oracle e todas as regras de senha do WebSphere Application Server.

*was\_SID*

O Oracle System Identifier (SID) para a instância do banco de dados do WebSphere Application Server para a qual você está criando este usuário e área de tabela.

#### *was\_database*

O nome do banco de dados do WebSphere Application Server que você está criando.

a. Efetue login em uma conta DBA do Oracle e inicie uma sessão de SQL\*Plus, emitindo o seguinte comandode um prompt de comandos:
sqlplus system/manager@*was\_SID*

Os comandos mostrados nas próximas etapas são emitidos a partir dessa sessão SQL\*Plus.

b. Crie a área de tabela do WebSphere Application Server emitindo o seguinte comando:

CREATE TABLESPACE *was\_tablespace* DATAFILE *full\_path\_to\_was\_datafile* SIZE 4M AUTOEXTEND ON NEXT 2M MAXSIZE UNLIMITED;

c. Crie o usuário do Oracle EJSADMIN do WebSphere Application Server, emitindo o seguinte comando:

CREATE USER ejsadmin IDENTIFIED BY *ejsadmin\_password* DEFAULT TABLESPACE *was\_tablespace* QUOTA UNLIMITED ON *was\_tablespace*;

d. Conceda privilégios ao usuário do Oracle do WebSphere Application Server que você criou, emitindo os seguintes comandos:

GRANT dba TO ejsadmin; GRANT connect to ejsadmin; GRANT resource to ejsadmin; ALTER USER ejsadmin TEMPORARY TABLESPACE temp;

6. Crie um ID do usuário do Oracle para o usuário ejb do WebSphere Application Server.

As definições exibidas nas etapas seguintes são uma *apenas* uma sugestão. As definições necessárias à instalação do WebSphere Commerce podem diferenciar das utilizadas aqui.

As seguintes variáveis são utilizadas nos comandos que são parte desta etapa:

*ejb\_password*

A senha que você deseja que o usuário do Oracle ejb do WebSphere Application Server tenha. Esta senha deve seguir todas as regras de senha do Oracle e todas as regras de senha do WebSphere Application Server. Consulte a documentação do Oracle para obter informações sobre as regras para formar senhas.

```
was_SID
```
O Oracle System Identifier (SID) para a instância do banco de dados do WebSphere Application Server para a qual você está criando este usuário e área de tabela.

#### *was\_tablespace*

O nome para a área de tabela do WebSphere Application Server que você criou anteriormente.

a. Efetue login em uma conta DBA do Oracle e inicie uma sessão de SQL\*Plus, emitindo o seguinte comandode um prompt de comandos: sqlplus system/manager@*was\_SID*

Os comandos mostrados nas próximas etapas são emitidos a partir dessa sessão SQL\*Plus.

b. Crie o usuário ejb do Oracle do WebSphere Application Server, emitindo o seguinte comando:

```
CREATE USER ejb
IDENTIFIED BY ejb_password;
DEFAULT TABLESPACE was_tablespace
QUOTA UNLIMITED ON was_tablespace;
```
c. Conceda privilégios ao usuário ejb do Oracle do WebSphere Application Server criado, emitindo os seguintes comandos: GRANT connect to eib: GRANT resource to ejb;

```
ALTER USER ejb TEMPORARY TABLESPACE temp;
```
7. Crie um ID de usuário do WebSphere Payment Manager Oracle e uma área de tabela para o WebSphere Payment Manager.

As definições exibidas nas etapas seguintes são uma *apenas* uma sugestão. As definições necessárias à instalação do WebSphere Commerce podem diferenciar das utilizadas aqui.

As seguintes variáveis são utilizadas nos comandos que são parte desta etapa:

*full\_path\_to\_wpm\_datafile*

O caminho completo para o arquivo de dados do banco de dados do Payment Manager. Por exemplo, *unidade*:\oracle\ora81\database\wpm.ora

## *wpm\_password*

A senha que você deseja que o usuário do WebSphere Payment Manager Oracle tenha. Esta senha deve seguir todas as regras de senha do Oracle e todas as regras de senha do WebSphere Payment Manager.

## *wpm\_SID*

O SID (Identificador do Sistema) do Oracle da instância do banco de dados do WebSphere Payment Manager para o qual você está criando este usuário e área de tabela.

## *wpm\_tablespace*

O nome da área de tabela do WebSphere Payment Manager que você está criando dentro do banco de dados.

# *wpm\_user\_ID*

O ID que você está atribuindo ao usuário do Oracle do WebSphere Payment Manager.

a. Efetue login em uma conta DBA do Oracle e inicie uma sessão de SQL\*Plus, emitindo o seguinte comandode um prompt de comandos: sqlplus system/manager@*wpm\_SID*

Os comandos exibidos nas etapas seguintes são todos emitidos a partir desta sessão SQL\*Plus

b. Crie a área de tabela do WebSphere Payment Manager emitindo o seguinte comando:

```
CREATE TABLESPACE wpm_tablespace
DATAFILE full_path_to_wpm_datafile
SIZE 4M
AUTOEXTEND ON NEXT 2M
MAXSIZE UNLIMITED;
```
c. Crie o usuário de Oracle do WebSphere Payment Manager emitindo o seguinte comando:

```
CREATE USER wpm_user_ID
IDENTIFIED BY wpm_password
DEFAULT TABLESPACE wpm_tablespace
QUOTA UNLIMITED ON wpm_tablespace;
```
d. Conceda privilégios ao usuário do Oracle do WebSphere Payment Manager que você criou emitindo os seguintes comandos:

GRANT connect, resource to *wpm\_user\_ID*; ALTER USER *wpm\_user\_ID* TEMPORARY TABLESPACE temp;

- 8. Para cada banco de dados criado, modifique o arquivo init*SID*.ora ou init.*SID*, em que *SID* é o SID (System Identifier) do Oracle do banco de dados, da seguinte forma:
	- a. Altere para o diretório em que seu init*SID*.ora ou init.*SID* está localizado. Por exemplo, diretório *unidade*:\oracle\ora81\admin\*SID*\pfile, em que *SID* é o SID (Identificador do Sistema) do banco de dados.
	- b. Abra o arquivoinit.*SID* em um editor de texto, em que *SID* é o SID (System Identifier) do Oracle para o banco de dados. Por exemplo, se o SID do banco de dados do WebSphere Application Server for *was*, você deverá abrir o arquivo initwas.ora em um editor de texto.
	- c. Altere o valor de open cursors no arquivo de inicialização do Oracle8i Database para 1000. A entrada open\_cursors deve parecer com o seguinte:

```
open_cursors = 1000
```
d. Altere o valor do SORT\_AREA\_SIZE no arquivo de inicialização do Oracle8i Database para 655350. A entrada SORT\_AREA\_SIZE deve parecer como a seguir:

```
SORT AREA SIZE = 655350
```
e. Pare e reinicie a instância do banco de dados para que estas alterações tenham efeito.

Você deve modificar o arquivo init*SID*.ora ou init.*SID* de cada banco de dados que planeja utilizar com o WebSphere Application Server, o WebSphere Commerce ou o Payment Manager.

#### **Testando a Instalação do Oracle8i Database**

Após instalar o Oracle, você deve ser capaz de conectar-se com o banco de dados Oracle com êxito. Teste isto fazendo o seguinte:

**Nota:** Em uma configuração de uma camada, o cliente Oracle e o servidor Oracle são a mesma máquina.

- 1. No servidor Oracle, inicie o serviço do ouvinte do Oracle.
- 2. No servidor Oracle, inicie a instância do Oracle, digitando os seguintes comandos em um prompt de comandos:

svrmgrlconnect internal startup quit

3. Inicie uma sessão do SQL\*Plus para cada um dos usuários do Oracle criados, digitando os seguintes comandos em um prompt de comandos:

sqlplus *wcs\_user\_ID*/*wcs\_password*@*wcs\_SID* sqlplus ejsadmin/*ejsadmin\_password*@*was\_SID* sqlplus ejb/*ejb\_password*@*was\_SID* sqlplus *wpm\_user\_ID*/*wpm\_password*@*wpm\_SID*

#### **Instalando o Oracle8i Database em uma Máquina Separada**

Para reduzir a carga no seu servidor WebSphere Commerce, você pode instalar seu banco de dados em uma máquina separada.

Para configurar um banco de dados Oracle remoto, faça o seguinte:

- 1. Instale e configure o Oracle no seu servidor e máquinas cliente conforme descrito em [Capítulo 2, "Instalando o Banco de Dados Oracle" na página 9.](#page-32-0)
- 2. Na sua máquina cliente Oracle, continue com [Capítulo 3, "Instalando o seu](#page-40-0) [servidor Web" na página 17.](#page-40-0)

# **A Próxima Etapa**

Agora que você instalou e configurou o Oracle8i Database, está pronto para continuar com o processo de instalação, instalando um servidor Web. Siga as instruções descritas em [Capítulo 3, "Instalando o seu servidor Web" na](#page-40-0) [página 17](#page-40-0) para continuar.

# <span id="page-40-0"></span>**Capítulo 3. Instalando o seu servidor Web**

Embora o WebSphere Commerce inclua uma cópia do IBM HTTP Server 1.3.19.1, você também pode utilizar o iPlanet Web Server, Enterprise Edition 4.1.8 ou Lotus Domino Web Server 5.0.6 como seu servidor Web. Além disso, usuários do Windows NT podem utilizar o Microsoft IIS 4.0 e usuários do Windows 2000 podem utilizar o Microsoft IIS 5.0.

Se estiver instalando o IBM HTTP Server, você poderá ir diretamente para [Capítulo 4, "Instalando o WebSphere Commerce" na página 23.](#page-46-0) Se você estiver utilizando qualquer outro servidor Web, *deverá* concluir as etapas deste capítulo na máquina do servidor Web antes de instalar o WebSphere Commerce.

#### **Importante**

Se você instalar o servidor Web remotamente da sua máquina do WebSphere Commerce, assegure-se de que ambos os produtos estão instalados na mesma letra de unidade. Por exemplo, se você instalar o software do servidor Web na unidade C: da máquina do servidor Web, instale o WebSphere Commerce na unidade C: da máquina do WebSphere Commerce.

## **Instalando o Microsoft IIS para o WebSphere Commerce**

Se você estiver utilizando o Microsoft IIS como servidor Web, conclua as seguintes etapas na máquina do servidor Web:

- 1. Instale o Microsoft IIS de acordo com as instruções fornecidas pela Microsoft.
	- **Nota:** Antes de instalar o WebSphere Commerce você deve parar todos os serviços e aplicativos relacionados a Web do Microsoft IIS, incluindo o IIS Admin Service, o serviço World Wide Web Publishing, o serviço FTP, o Site Padrão na Web, o Site Padrão FTP e o Servidor Virtual SMTP Padrão. Dependendo da configuração de seu servidor Microsoft IIS, você pode não encontrar todos os serviços ou servidores na máquina do servidor Web. Consulte a documentação do Microsoft IIS para instruções sobre como parar estes serviços e servidores.
- 2. Agora, você deve instalar o WebSphere Commerce e criar sua instância do WebSphere Commerce.
- v Para instalar o WebSphere Commerce, consulte o [Capítulo 4, "Instalando](#page-46-0) [o WebSphere Commerce" na página 23.](#page-46-0)
- v Para criar a instância do WebSphere Commerce, consulte a [Parte 2,](#page-72-0) ["Configurando o WebSphere Commerce" na página 49.](#page-72-0)
- **Nota:** Depois de instalar o WebSphere Commerce e criar a instância do WebSphere Commerce, você deve iniciar todos os serviços e aplicativos relacionados a Web do Microsoft IIS, incluindo o IIS Admin Service, o serviço World Wide Web Publishing, o serviço FTP, o Site Padrão na Web, o Site FTP Padrão e o Servidor Virtual SMTP Padrão. Dependendo da configuração de seu servidor Microsoft IIS, você pode não encontrar todos os serviços ou servidores na máquina de seu servidor Web. Consulte a documentação do Microsoft IIS para instruções sobre como parar estes serviços e servidores.

## **Instalar e Configurar o iPlanet Web Server**

#### **Restrição**

O iPlanet Web Server, Enterprise Edition 4.1.8 é suportado apenas no Windows NT.

Não é possível utilizar o iPlanet Web Server, Enterprise Edition 4.1.8 como seu servidor Web em uma máquina com Windows 2000 Server.

Se você estiver utilizando o iPlanet Web Server, Enterprise Edition 4.1.8 como servidor Web, conclua as seguintes etapas na máquina do servidor Web:

- 1. Instale o iPlanet Web Server de acordo com as instruções fornecidas pelo Netscape. Certifique-se de instalar os seguintes componentes:
	- Netscape Enterprise Server

*Não* selecione **Utilizar JDK Personalizado**.

- 2. Certifique-se de criar três servidores Web: um servidor para comunicação não-SSL (na porta 80), um servidor para comunicação SSL (na porta 8000) e outro servidor para comunicação SSL (na porta 443).
- 3. Instale um certificado seguro assinado por uma autoridade de certificação, nas portas 443 e 8000, de acordo com as instruções do Netscape.
- 4. Desative os Servlets iPlanet. Para desativar os Servlets iPlanet, faça o seguinte:

a. Inicie o Servidor Web do iPlanet.

b. Desative o Servlet iPlanet:

- 1) No Console do iPlanet, selecione o servidor que precisa ser modificado.
- 2) Clique em **Gerenciar**.
- 3) Selecione a guia **Servlets**.
- 4) Para Ativar o Mecanismo Servlet, selecione **Não**.
- 5) Clique em **OK**.
- 6) Clique em **Salvar e Aplicar**.
- 7) Repita estas etapas para todos os servidores Web iPlanet.
- c. Inicie um navegador e digite o nome da máquina local como URL. Se você vir a home page do servidor Web, o servidor está instalado e configurado corretamente.
- 5. Agora, você deve instalar o WebSphere Commerce e criar sua instância do WebSphere Commerce.
	- v Para instalar o WebSphere Commerce, consulte a seção [Capítulo 4,](#page-46-0) ["Instalando o WebSphere Commerce" na página 23.](#page-46-0)
	- v Para criar a instância do WebSphere Commerce, consulte a [Parte 2,](#page-72-0) ["Configurando o WebSphere Commerce" na página 49.](#page-72-0)

#### **Importante:**

Por padrão, os usuários externos podem acessar qualquer arquivo que seja atendido pelo iPlanet Web Server. Por motivo de segurança, você deve restringir o acesso aos diretórios da Web. Consulte a documentação do iPlanet Web Server para obter informações sobre a restrição de acesso a arquivos e diretórios. Além disso, você deve abrir o arquivo obj.conf e procurar as entradas NameTrans; assegure-se de que os arquivos nos diretórios de destino estejam protegidos.

# **Instalando e Configurando o Domino Web Server**

Se você estiver utilizando o Lotus Domino 5.0.5, 5.0.6 ou 5.0.8 como servidor Web, conclua as seguintes etapas na máquina do servidor Web:

- **Nota:** Um excelente recurso para esta seção são os IBM Redbooks. Para obter uma cópia destes manuais, consulte o site do IBM Redbook na Web em: http://www.redbooks.ibm.com/redbooks/SG245955.html
	- 1. Instale o Domino Web Server de acordo com as instruções fornecidas pela Lotus.
	- 2. Instale o cliente de administração do Domino Web Server de acordo com as instruções fornecidas pela Lotus. Você deve selecionar as seguintes opções durante o processo de instalação:
		- v Certifique-se de selecionar o **Administrador do Domino** quando solicitado a selecionar o tipo de configuração.
- v Certifique-se de que a caixa de opção Serviços Web do Domino esteja selecionada quando solicitado a escolher os componentes.
- v Certifique-se de que a caixa de opção HTTP na seção Navegador da Web esteja selecionada ao configurar o Servidor Web Domino.

**Administrador do Domino** na janela **Administrador do Domino**.

- 3. Na máquina do servidor Web, selecione **Iniciar > Programas > Aplicativo Lotus > Administrador do Lotus Domino**.
- 4. Certifique-se de que o Domino Web Server esteja sendo executado.
- 5. Selecione **Arquivo > Abrir Servidor**.
- 6. Digite o nome do Servidor. Por exemplo, *host\_name*/*domain\_name*.
- 7. Clique em **OK** para continuar.
- 8. Você deve criar aliases para o Domino Web Server. Para criar aliases para o Domino Web Server, faça o seguinte:
	- a. No painel esquerdo, selecione **Todos os Documentos do Servidor**.
	- b. Selecione o *server\_name*.
	- c. Clique no botão **Configuração do Servidor Web**.
	- d. Selecione **Criar Mapeamento/Redirecionamento da URL**.
	- e. Selecione a guia **Básicos**
	- f. Selecione a opção **URL -> URL de Redirecionamento** na caixa drop down **O que você deseja instalar**.
	- g. Clique na guia **Mapeamento**. A janela **Mapeamento/Redirecionamento** é exibida. Digite a URL de entrada e a URL de redirecionamento, conforme mostra a tabela a seguir. Clique em **Salvar e Fechar** para salvar cada alias.

**Nota:** Repita a etapa 8a a 8g para cada alias criado.

Tabela 1.

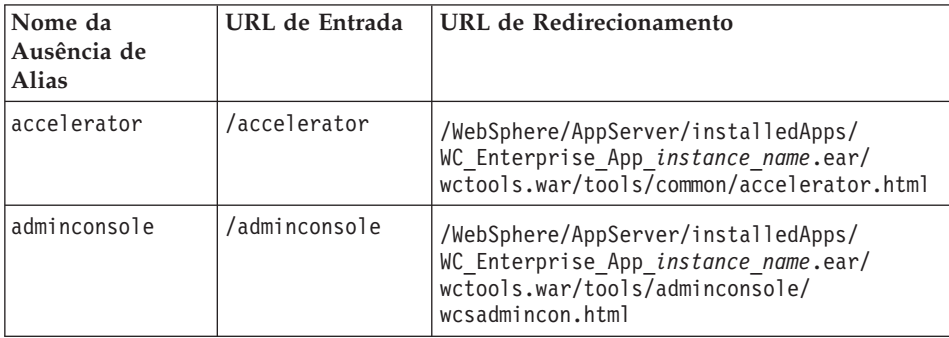

Tabela 1. (continuação)

| orgadminconsole | /orgadminconsole | /WebSphere/AppServer/installedApps/<br>WC Enterprise App instance name.ear/<br>wcstores.war/tools/buyerconsole/<br>wcsbuyercon.html |
|-----------------|------------------|----------------------------------------------------------------------------------------------------|
| storeservices   | /storeservices   | /WebSphere/AppServer/installedApps/<br>WC_Enterprise_App_instance_name.ear/<br>wctools.war/tools/devtools/<br>storeservices.html    |

9. São necessárias etapas adicionais de configuração do alias. Para configurar o Domino Web Server, faça o seguinte:

- a. No painel esquerdo, selecione **Todos os Documentos do Servidor**.
- b. Selecione o *server\_name*.
- c. Clique no botão **Configuração do Servidor Web**.
- d. Selecione **Criar Redirecionamento/Mapeamento da URL**.
- e. Clique na guia **Básicos**.
- f. Selecione **URL -> Diretório** na caixa drop down **O que você deseja instalar**.
- g. Clique na guia **Mapeamento**. A janela **Mapeamento/Redirecionamento** é exibida. Digite a URL de entrada e a URL de redirecionamento, conforme mostra a tabela a seguir. Clique em **Salvar e Fechar** para salvar cada alias.

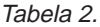

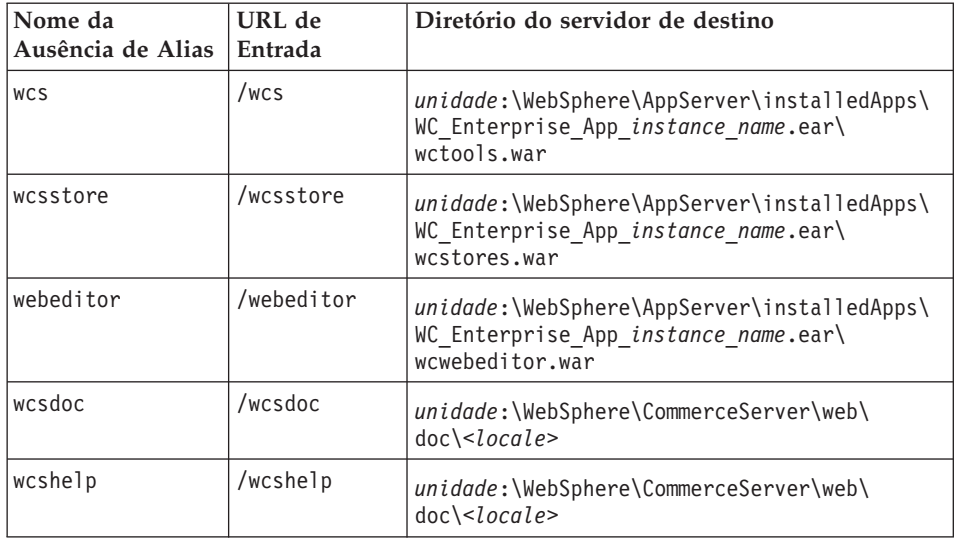

10. Selecione **Web > Configuração do Servidor Web** na janela à esquerda.

- 11. Expandir *server\_name* **> Domino Server** listará os aliases que foram incluídos.
- 12. Agora você deve reiniciar o Domino Web Server para aplicar suas alterações. Para reiniciar o Domino Web Server, faça o seguinte:
	- a. Para parar o Domino Web Server pressionando **Ctrl-C** em seu teclado.
	- b. Para reiniciar o Domino Web Server, selecione **Iniciar > Programas > Lotus Application > Lotus Domino Server**.
- 13. Conclua a instalação do WebSphere Commerce.

# <span id="page-46-0"></span>**Capítulo 4. Instalando o WebSphere Commerce**

Este capítulo descreve a instalação do produto WebSphere Commerce.

Se estiver utilizando o Microsoft IIS, o Domino Web Server, o iPlanet Web Server ou estiver instalando o Oracle8i Database em uma máquina diferente da máquina do WebSphere Commerce, deverá concluir as etapas do [Capítulo 2, "Instalando o Banco de Dados Oracle" na página 9](#page-32-0) e do [Capítulo 3,](#page-40-0) ["Instalando o seu servidor Web" na página 17](#page-40-0) antes de executar as etapas deste capítulo.

#### **Importante:**

- v Este capítulo descreve como instalar o WebSphere Commerce utilizando os CDs fornecidos com a caixa do produto. Se copiar um ou mais dos CDs para uma rede com o propósito de instalar de uma unidade de rede, você não *deverá* alterar o nome das pastas, caminhos e diretórios que estão nos CDs. Durante o processo de instalação, se for solicitado um componente ou CD, você deverá especificar a localização do componente.
- v Se estiver executando software anti-vírus, você deverá alterar o tipo de inicialização dele para **Manual** na janela Serviços e depois reiniciar sua máquina antes de instalar o WebSphere Commerce. Depois de ter concluído a instalação do WebSphere Commerce, lembre-se de definir a inicialização do serviço anti-vírus para **Automático**.
- v Se já tiver instalado componentes do WebSphere Commerce 5.4, você deve assegurar que todos os serviços associados tenham sido parados na janela **Serviços** do **Painel de Controle**.
- Se você instalou um servidor Web, pare os serviços ou aplicativos associados antes de instalar o WebSphere Commerce.

## **Procedimentos de Instalação**

Para instalar o WebSphere Commerce, faça o seguinte:

- 1. Efetue logon com um ID de usuário do Windows que tenha autoridade de administrador. Seu ID do usuário do Windows deve estar de acordo com os critérios descritos na seção ″ID do usuário do Windows″ do ["Referência Rápida para IDs do Usuário, Senhas e Endereços da Web" na](#page-22-0) [página xxi.](#page-22-0)
- 2. Insira o Disco 1 do CD do WebSphere Commerce na unidade de CD-ROM.
- 3. Vá para o diretório raiz do Disco 1 do CD do WebSphere Commerce e execute setup.exe.
- <span id="page-47-0"></span>4. A janela Escolher Idioma de Configuração é aberta. Selecione um idioma da lista e clique em **OK**.
- 5. Se seu sistema não atender os requisitos de pré-instalação, uma caixa de diálogo aparecerá detalhando os requisitos que não foram atendidos. Clique em **Cancelar** e, em seguida, em **Sair da Instalação** para sair do programa de instalação. Execute as etapas apropriadas para atender os requisitos de pré-instalação que foram listados e começar a instalação novamente. Se o sistema atender aos requisitos mínimos mas não estiver otimizado para o WebSphere Commerce, observe as melhorias sugeridas para o sistema para que possam ser feitas após a instalação e clique em **Avançar** para continuar.
- 6. É aberta uma janela Bem-vindo. Clique em **Avançar** para continuar.
- 7. A tela do Contrato de Licença é aberta. Observe que uma janela DOS pode aparecer rapidamente em sua tela antes de exibir o contrato de licença. Reveja os termos do contrato de licença e aceite ou recuse o contrato. Se você aceitar os termos do contrato de licença, o programa de instalação continuará. Se você recusar o contrato de licença, o programa de instalação será encerrado.
- 8. Na janela ID de Usuário e Senha, digite um ID de usuário e senha administrativos do Windows . Este ID de usuário e senha será utilizado para WebSphere Application Server, e IBM HTTP Server, se eles forem instalados através da instalação do WebSphere Commerce. Verifique sua senha e clique em **Avançar** para continuar.
- 9. Se você já tiver instalado todos os componentes do WebSphere Commerce, o sistema selecionará automaticamente o método de instalação personalizada. Vá para a seção ["Instalação Personalizada" na](#page-48-0) [página 25](#page-48-0) para prosseguir. Se nenhum dos elementos do WebSphere Commerce estiver instalado, a janela **Tipo de Instalação** será exibida. Clique em **Personalizada** e, em seguida, em **Avançar** para continuar, dependendo de qual tipo de instalação você deseja executar, conforme a seguir:

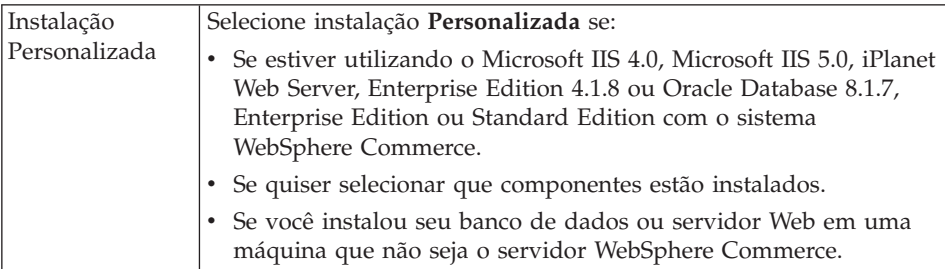

10. Selecione **Personalizada**, continue com as etapas em ["Instalação](#page-48-0) [Personalizada" na página 25.](#page-48-0)

# <span id="page-48-0"></span>**Instalação Personalizada**

Se você selecionou uma instalação Personalizada na etapa [9 na página 24,](#page-47-0) agora deve selecionar entre as seguintes opções:

- v Para instalar seu banco de dados, servidor Web, servidor de aplicativos e servidor WebSphere Commerce neste único nó, consulte "Uma Instalação de Camada Única".
- v Para instalar seu servidor Web, servidor de aplicativos e servidor WebSphere Commerce neste nó, consulte ["Uma Instalação de 2-Camadas"](#page-51-0) [na página 28.](#page-51-0)
- v Para instalar o servidor WebSphere Commerce neste nó, consulte ["Uma](#page-54-0) [Instalação de 3-Camadas – WebSphere Commerce Server" na página 31.](#page-54-0)
- v Para instalar ou configurar um servidor Web neste nó, consulte ["Uma](#page-56-0) [Instalação de 3-Camadas – Servidor Web" na página 33](#page-56-0)

# **Uma Instalação de Camada Única**

- 1. Na janela Instalação Personalizada, selecione a caixa de opção **O servidor commerce, um servidor Web e um banco de dados** e clique em **Avançar** para continuar.
- 2. Na janela Seleção de Banco de Dados e de Servidor Web, utilize os menus drop down para indicar qual servidor Web e sistema de gerenciamento de banco de dados você utilizará com o WebSphere Commerce. Utilize os seguintes pontos para orientação:

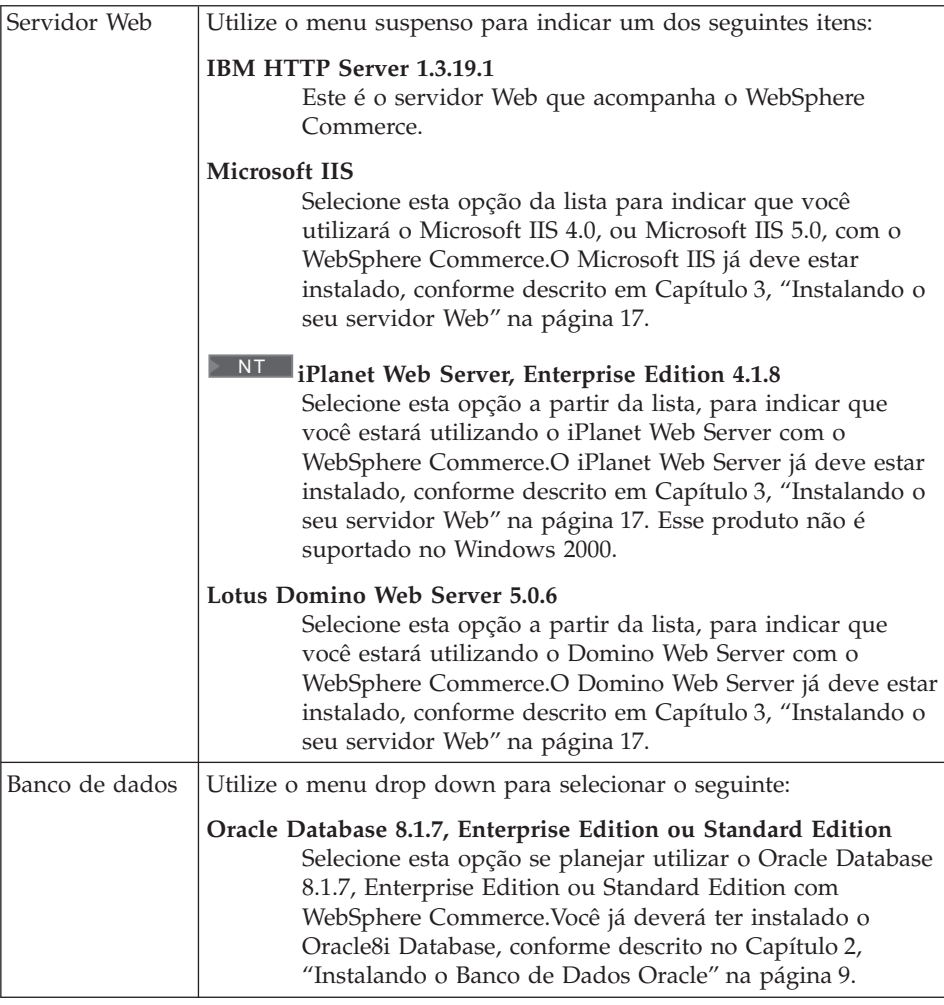

Quando tiver feito suas seleções, clique em **Avançar**.

- 3. É exibida uma janela solicitando o nome completo do host de seu servidor Oracle8i Database e o SID do Oracle do banco de dados do WebSphere Application Server. Digite os valores corretos e clique em **Avançar**.
- 4. A janela **Seleção de Componentes do WebSphere Commerce** permite escolher se os seguintes componentes do WebSphere Commerce serão instalados:
	- v **Exemplos do Servidor Commerce**. Você deve selecionar essa caixa de opção se desejar utilizar lojas de exemplo do WebSphere Commerce.
	- v **Documentação do Servidor Commerce**. Você deve selecionar esta caixa de opção se desejar instalar a versão completa da ajuda online.

Depois de fazer as seleções, clique em **Avançar** para continuar.

5. A janela **Escolher Destino** permite a você sobrepor o caminho de instalação padrão para cada componente selecionado. Se uma versão anterior de um componente já estiver instalada, a versão atualizada será instalada no mesmo caminho de diretório.

Depois de escolher seus caminhos de instalação, clique em **Avançar**.

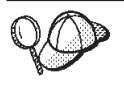

Por padrão, o programa de instalação do WebSphere Commerce utiliza a primeira unidade que considera ter espaço suficiente para obter todas as suas seleções.Se desejar, poderá alterar a unidade de todos os componentes ou utilizar uma unidade diferente para cada componente.

- 6. Na janela **Selecionar Pasta Programa**, aceite o nome da pasta padrão ou digite o nome da pasta que será criada para o WebSphere Commerce no menu Iniciar. Clique em **Avançar** para continuar.
- 7. É exibida uma janela que solicita a localização em que o arquivo de log da instalação deverá ser armazenado. Aceite o padrão ou digite um novo diretório e clique em **Avançar**.
- 8. A janela Resumo exibe um resumo das seleções feitas. Esta janela lista o tipo de configuração, os componentes que serão instalados, as unidades nas quais eles serão instalados e se algum aplicativo será atualizado. Clique sobre **Próximo** para continuar.
- 9. Será solicitado que você faça o seguinte:
	- Insira o CD do WebSphere Application Server, Advanced Edition para instalar o IBM HTTP Server (se selecionado) e o WebSphere Application Server. Clique em **OK** para continuar.Você será solicitado a fornecer o caminho para o CD do WebSphere Application Server, Advanced Edition. Clique no botão **Procurar** e selecione o seguinte caminho CD drive:\nt\httpd.
		- **Nota:** Se você estiver utilizando um iPlanet Web Server, você será avisado para digitar o diretório que contém o arquivo obj.conf para seu servidor não seguro.
	- v Inserir o Disco 2 do CD do WebSphere Commerce e clicar em **OK** para continuar.
	- v O programa de instalação informa que a instalação do WebSphere Commerce 5.4 está concluída. Clique em **OK** para continuar.
- 10. O programa de instalação informa que a instalação do WebSphere Application Server FixPak 2 foi concluída. Clique em **OK** para continuar.
- 11. A janela **Instalação Concluída** é aberta.
- 12. Após o WebSphere Commerce ter sido instalado, será solicitada a reinicialização. Clique em **Concluir**.
- 13. Reinicie sua máquina.
- <span id="page-51-0"></span>14. Depois do reinício do sistema, efetue logon com o mesmo ID do usuário do Windows utilizado para começar a instalação. É importante aguardar a conclusão da criação do banco de dados do WebSphere Application Server.
- 15. Conclua as etapas na seção ["Verificando e Resolvendo Problemas de](#page-59-0) [Instalação" na página 36](#page-59-0) para assegurar que o WebSphere Commerce 5.4 tenha sido instalado adequadamente.

# **Uma Instalação de 2-Camadas**

Uma instalação de 2 camadas é uma configuração intermediária em que o banco de dados é instalado separadamente do servidor Web e do servidor Commerce. Esta opção instalará o servidor Web, o servidor de aplicativos e o servidor Commerce na máquina atual. É necessário instalar o Servidor do Banco de Dados em uma máquina separada.

Para instalar o WebSphere Commerce em uma configuração de 2 camadas, faça o seguinte:

- 1. Na janela Instalação Personalizada, selecione a caixa de opção **O servidor commerce, um servidor Web e um banco de dados** e clique em **Avançar** para continuar.
- 2. Quando aparecer a janela Seleção de Banco de Dados e de Servidor Web, utilize os menus suspensos para indicar qual servidor Web e sistema de gerenciamento de banco de dados você utilizará com o WebSphere Commerce. Utilize os seguintes pontos para orientação:

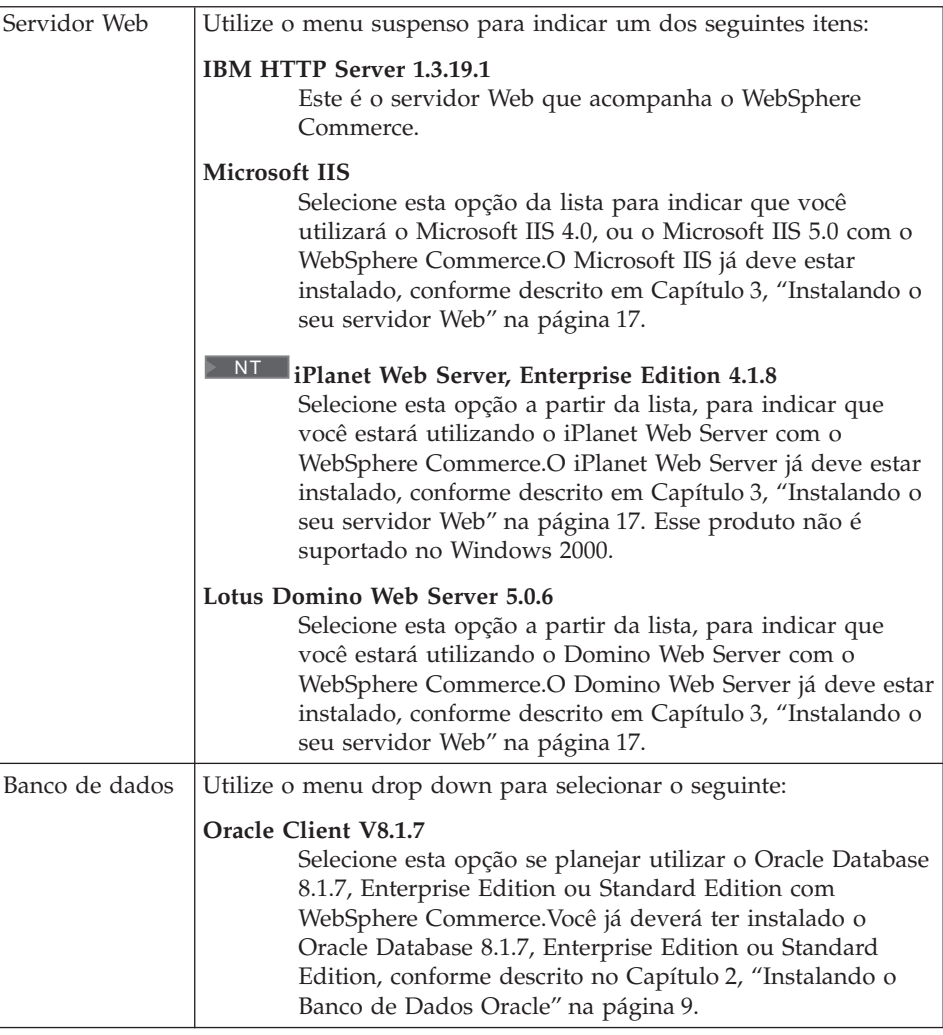

Quando tiver feito suas seleções, clique em **Avançar**.

- 3. É exibida uma janela solicitando o nome completo do host de seu servidor Oracle e o SID do Oracle do banco de dados do WebSphere Application Server. Digite os valores corretos e clique em **Avançar**.
- 4. A janela **Seleção de Componentes do WebSphere Commerce** permite escolher se os seguintes componentes do WebSphere Commerce serão instalados:
	- v **Exemplos do Servidor Commerce**. Você deve selecionar essa caixa de opção se desejar utilizar lojas de exemplo do WebSphere Commerce.
	- v **Documentação do Servidor Commerce**. Você deve selecionar esta caixa de opção se desejar instalar a versão completa da ajuda online.

Depois de fazer as seleções, clique em **Avançar** para continuar.

5. A janela **Escolher Destino** permite a você sobrepor o caminho de instalação padrão para cada componente selecionado. Se uma versão anterior de um componente já estiver instalada, a versão atualizada será instalada no mesmo caminho de diretório.

Depois de escolher seus caminhos de instalação, clique em **Avançar**.

Por padrão, o programa de instalação do WebSphere Commerce utiliza a primeira unidade que considera ter espaço suficiente para obter todas as suas seleções.Se desejar, poderá alterar a unidade de todos os componentes ou utilizar uma unidade diferente para cada componente.

- 6. Na janela Selecionar Pasta Programa, aceite o nome da pasta padrão ou digite o nome da pasta que será criada para o WebSphere Commerce no menu Iniciar. Clique sobre **Próximo** para continuar.
- 7. É exibida uma janela que solicita a localização em que o arquivo de log da instalação deverá ser armazenado. Aceite o padrão ou digite um novo diretório e clique em **Avançar**.
- 8. A janela Resumo exibe um resumo das seleções feitas. Esta janela lista o tipo de configuração, os componentes que serão instalados, as unidades nas quais eles serão instalados e se algum aplicativo será atualizado. Clique sobre **Próximo** para continuar.
- 9. Será solicitado que você faça o seguinte:
	- Insira o CD do WebSphere Application Server, Advanced Edition para instalar o IBM HTTP Server (se selecionado) e o WebSphere Application Server. Clique em **OK** para continuar.Você será solicitado a fornecer o caminho para o CD do WebSphere Application Server, Advanced Edition. Clique no botão **Procurar** e selecione o seguinte caminho CD drive:\nt\httpd.
		- **Nota:** Se você estiver utilizando um iPlanet Web Server, você será avisado para digitar o diretório que contém o arquivo obj.conf para seu servidor não seguro.
	- v Se estiver utilizando o iPlanet Web Server como o servidor Web do WebSphere Commerce, será solicitado que você forneça a localização do arquivo obj.conf de seu servidor Web não seguro.
	- v Inserir o Disco 2 do CD do WebSphere Commerce e clicar em **OK** para continuar.Essa instalação pode levar vários minutos para ser concluída.
	- v O programa de instalação informa que a instalação do WebSphere Commerce 5.4 está concluída. Clique em **OK** para continuar.
- 10. O programa de instalação informa que a instalação do WebSphere Application Server FixPak 2 foi concluída. Clique em **OK** para continuar.
- 11. Após o WebSphere Commerce ter sido instalado, será solicitada a reinicialização. Clique em **Concluir**.
- <span id="page-54-0"></span>12. Reinicie sua máquina.
- 13. Conclua as etapas na seção ["Verificando e Resolvendo Problemas de](#page-59-0) [Instalação" na página 36](#page-59-0) para assegurar que o WebSphere Commerce 5.4 tenha sido instalado adequadamente.

## **Uma Instalação de 3–Camadas**

Uma instalação de 3–camadas é uma configuração avançada na qual o banco de dados, o servidor do WebSphere Commerce e o servidor Web são instalados em máquinas separadas. Esta seção descreve como concluir a instalação do servidor do WebSphere Commerce e do servidor Web. É necessário que o servidor de banco de dados já esteja instalado em uma máquina separada.

## **Uma Instalação de 3-Camadas – WebSphere Commerce Server**

Uma instalação de 3–camadas é uma configuração avançada na qual o banco de dados, o servidor do WebSphere Commerce e o servidor Web são instalados em máquinas separadas. Esta opção instalará o servidor Commerce na máquina do servidor do WebSphere Commerce. É necessário que o servidor de banco de dados já esteja instalado em uma máquina separada.

#### **Importante**

Se você instalar o servidor Web remotamente da sua máquina do WebSphere Commerce, assegure-se de que ambos os produtos estão instalados na mesma letra de unidade. Por exemplo, se você instalar o software do servidor Web na unidade C: da máquina do servidor Web, instale o WebSphere Commerce na unidade C: da máquina do WebSphere Commerce.

Para instalar o WebSphere Commerce em uma configuração de 3–camadas, faça o seguinte na sua máquina do servidor do WebSphere Commerce:

- 1. Na janela Instalação Personalizada, selecione a caixa de opção **O servidor commerce** e clique em **Avançar** para continuar.
- 2. Quando aparecer a janela Seleção de Banco de Dados e de Servidor Web, utilize os menus drop down para indicar qual sistema de gerenciamento de banco de dados você utilizará com o WebSphere Commerce. Utilize os seguintes pontos para orientação:

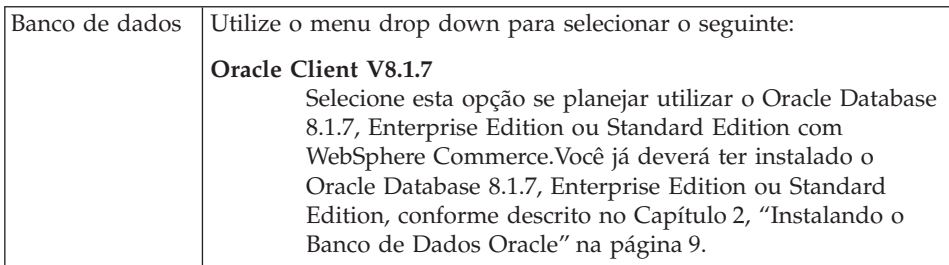

Quando tiver feito suas seleções, clique em **Avançar**.

- 3. A janela **Utilize o servidor Web Remoto** é exibida. Digite o nome completo de sua máquina do servidor Web remoto.
- 4. É exibida uma janela solicitando o nome completo do host de seu servidor Oracle e o SID do Oracle do banco de dados do WebSphere Application Server. Digite os valores corretos e clique em **Avançar**.
- 5. A janela **Seleção de Componentes do WebSphere Commerce** permite escolher se os seguintes componentes do WebSphere Commerce serão instalados:
	- v **Exemplos do Servidor Commerce**. Você deve selecionar essa caixa de opção se desejar utilizar lojas de exemplo do WebSphere Commerce.
	- v **Documentação do Servidor Commerce**. Você deve selecionar esta caixa de opção se desejar instalar a versão completa da ajuda online.

Depois de fazer as seleções, clique em **Avançar** para continuar.

6. A janela **Escolher Destino** permite a você sobrepor o caminho de instalação padrão para cada componente selecionado. Se uma versão anterior de um componente já estiver instalada, a versão atualizada será instalada no mesmo caminho de diretório.

Depois de escolher seus caminhos de instalação, clique em **Avançar**.

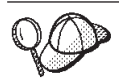

Por padrão, o programa de instalação do WebSphere Commerce utiliza a primeira unidade que considera ter espaço suficiente para obter todas as suas seleções.Se desejar, poderá alterar a unidade de todos os componentes ou utilizar uma unidade diferente para cada componente.

- 7. Na janela **Selecionar Pasta Programa**, aceite o nome da pasta padrão ou digite o nome da pasta que será criada para o WebSphere Commerce no menu Iniciar. Clique em **Avançar** para continuar.
- 8. É exibida uma janela que solicita a localização em que o arquivo de log da instalação deverá ser armazenado. Aceite o padrão ou digite um novo diretório e clique em **Avançar**.
- 9. A **janela Resumo** exibe um resumo das seleções que você fez. Esta janela lista o tipo de configuração, os componentes que serão instalados, as

unidades nas quais eles serão instalados e se algum aplicativo será atualizado. Clique sobre **Próximo** para continuar.

- <span id="page-56-0"></span>10. Será solicitado que você faça o seguinte:
	- Insira o CD do WebSphere Application Server, Advanced Edition, para instalar o IBM HTTP Server (se selecionado), e o WebSphere Application Server. Clique em **OK** para continuar.Você será solicitado a fornecer o caminho para o CD do WebSphere Application Server, Advanced Edition. Clique no botão **Procurar** e selecione o seguinte caminho CD\_drive:\nt\httpd.
		- **Nota:** Se você estiver utilizando um iPlanet Web Server, você será avisado para digitar o diretório que contém o arquivo obj.conf para seu servidor não seguro.
	- v Inserir o Disco 2 do CD do WebSphere Commerce e clicar em **OK** para continuar.
	- v O programa de instalação informa que a instalação do WebSphere Commerce 5.4 está concluída. Clique em **OK** para continuar.
- 11. O programa de instalação informa que a instalação do WebSphere Application Server FixPak 2 foi concluída. Clique em **OK** para continuar.
- 12. Após o WebSphere Commerce ter sido instalado, será solicitada a reinicialização. Clique em **Concluir**.
- 13. Reinicie sua máquina.
- 14. Complete as etapas encontradas em "Uma Instalação de 3-Camadas Servidor Web", para instalar e configurar seu nó de servidor Web.

# **Uma Instalação de 3-Camadas – Servidor Web**

Uma instalação de 3–camadas é uma configuração avançada na qual o banco de dados, o servidor do WebSphere Commerce e o servidor Web são instalados em máquinas separadas. Esta opção instalará e configurará o servidor Web em sua máquina do servidor Web. É necessário que o servidor de banco de dados já esteja instalado em uma máquina separada.

#### **Importante**

Se você instalar o servidor Web remotamente da sua máquina do WebSphere Commerce, assegure-se de que ambos os produtos estão instalados na mesma letra de unidade. Por exemplo, se você instalar o software do servidor Web na unidade C: da máquina do servidor Web, instale o WebSphere Commerce na unidade C: da máquina do WebSphere Commerce.

Se você estiver utilizando o Domino Web Server, Microsoft IIS ou iPlanet Web Server, eles já deverão estar instalados, conforme descrito no Capítulo 3,

["Instalando o seu servidor Web" na página 17](#page-40-0) — o programa de instalação irá configurar apenas seu servidor Web para comunicar com o WebSphere Application Server.

Para instalar o WebSphere Commerce em uma configuração de 3–camadas, faça o seguinte na sua máquina do servidor Web:

- 1. Na janela Instalação Personalizada, selecione a caixa de opção **Um servidor Web** e clique em **Avançar** para continuar.
- 2. Quando aparecer a janela Seleção de Banco de Dados e de Servidor Web, utilize os menus drop down para indicar qual servidor Web você utilizará com o WebSphere Commerce. Utilize os seguintes pontos para orientação:

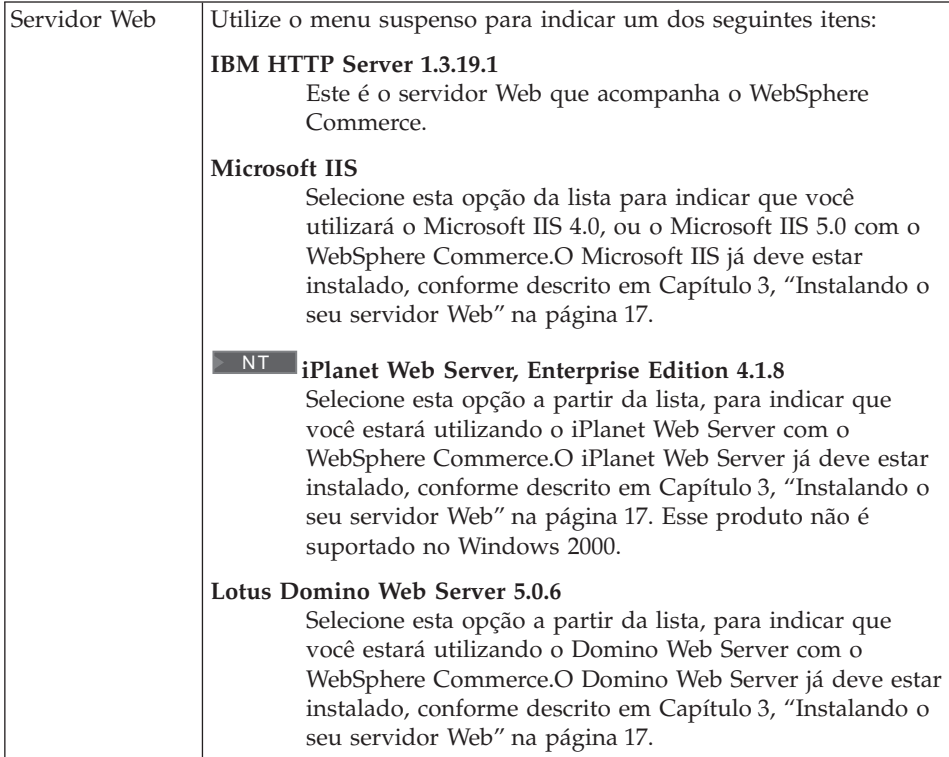

Quando tiver feito suas seleções, clique em **Avançar**.

- 3. A janela **Seleção de Componentes do WebSphere Commerce** permite escolher se os seguintes componentes do WebSphere Commerce serão instalados:
	- v **Exemplos do Servidor Commerce**. *Não* selecione esta caixa de opção.
	- v **Documentação do Servidor Commerce**. Você deve selecionar esta caixa de opção se desejar instalar a versão completa da ajuda online.

v **Plug-ins V4.0 do WebSphere Application Server**. Você deverá selecionar esta caixa de opção para instalar os plug-ins do servidor Web do WebSphere Application Server.

**Nota:** A seleção da caixa de opção **Plugins V4.0 do WebSphere Application Server** assegura que a máquina do servidor Web pode se comunicar com a máquina do WebSphere Commerce.

Depois de fazer as seleções, clique em **Avançar** para continuar.

4. A janela **Escolher Destino** permite a você sobrepor o caminho de instalação padrão para cada componente selecionado. Se uma versão anterior de um componente já estiver instalada, a versão atualizada será instalada no mesmo caminho de diretório.

Depois de escolher seus caminhos de instalação, clique em **Avançar**.

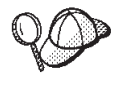

Por padrão, o programa de instalação do WebSphere Commerce utiliza a primeira unidade que considera ter espaço suficiente para obter todas as suas seleções.Se desejar, poderá alterar a unidade de todos os componentes ou utilizar uma unidade diferente para cada componente.

- 5. Na janela Selecionar Pasta Programa, aceite o nome da pasta padrão ou digite o nome da pasta que será criada para o WebSphere Commerce no menu Iniciar. Clique sobre **Próximo** para continuar.
- 6. É exibida uma janela que solicita a localização em que o arquivo de log da instalação deverá ser armazenado. Aceite o padrão ou digite um novo diretório e clique em **Avançar**.
- 7. A janela Resumo exibe um resumo das seleções feitas. Esta janela lista o tipo de configuração, os componentes que serão instalados, as unidades nas quais eles serão instalados e se algum aplicativo será atualizado. Clique sobre **Próximo** para continuar.
- 8. Será solicitado que você faça o seguinte:
	- Insira o CD do WebSphere Application Server, Advanced Edition, para instalar o IBM HTTP Server (se selecionado), e o WebSphere Application Server. Clique em **OK** para continuar.Você será solicitado a fornecer o caminho para o CD do WebSphere Application Server, Advanced Edition. Clique no botão **Procurar** e selecione o seguinte caminho CD drive:\nt\httpd.
		- **Nota:** Se você estiver utilizando um iPlanet Web Server, você será avisado para digitar o diretório que contém o arquivo obj.conf para seu servidor não seguro.
	- v Inserir o Disco 2 do CD do WebSphere Commerce e clicar em **OK** para continuar.
- v O programa de instalação informa que a instalação do WebSphere Commerce 5.4 está concluída. Clique em **OK** para continuar.
- <span id="page-59-0"></span>9. O programa de instalação informa que a instalação do WebSphere Application Server FixPak 2 foi concluída. Clique em **OK** para continuar.
- 10. Após o WebSphere Commerce ter sido instalado, será solicitada a reinicialização. Clique em **Concluir**.
- 11. Reinicie sua máquina.
- 12. Depois do reinício do sistema, efetue logon com o mesmo ID do usuário do Windows utilizado para começar a instalação.
- 13. Conclua as etapas na seção "Verificando e Resolvendo Problemas de Instalação" para assegurar que o WebSphere Commerce 5.4 tenha sido instalado adequadamente.

# **Verificando e Resolvendo Problemas de Instalação**

Você deve concluir as etapas encontradas nesta seção para verificar se o WebSphere Commerce foi instalado corretamente. Dependendo do tipo de instalação do WebSphere Commerce, conclua as tarefas destacadas em uma das seguintes seções:

- v "Verificando e Resolvendo Problemas de Instalação em um Ambiente de Uma Camada e de 2–Camadas"
- v ["Verificando e Resolvendo Problemas de Instalação em um Ambiente de](#page-60-0) [3–Camadas" na página 37](#page-60-0)

# **Verificando e Resolvendo Problemas de Instalação em um Ambiente de Uma Camada e de 2–Camadas**

Para verificar se o WebSphere Commerce foi instalado adequadamente, assegure que os seguintes diretórios tenham sido criados no seu sistema:

- *unidade*:\WebSphere\AppServer
- *unidade*:\WebSphere\HTTPServer (se você estiver utilizando o IBM HTTP Server)
- *unidade*:\WebSphere\CommerceServer

Você também deve verificar se os seguintes arquivos de log não contêm mensagens de erro:

- v O arquivo *unidade*:\WCinstall.log (cuja localização foi especificada durante a instalação) descreve os problemas encontrados durante a instalação.
- Para verificar se o WebSphere Application Server foi instalado apropriadamente, verifique *unidade*:\WebSphere\AppServer\logs\wssetup.log Um erro é registrado, indicando que o nível errado de JDBC está instalado na sua máquina. Este

<span id="page-60-0"></span>erro pode ser ignorado com segurança. Você deve ver uma instrução Instalação Concluída no final do log indicando uma instalação bem-sucedida.

- Para verificar se o FixPak do WebSphere Application Server foi aplicado adequadamente, consulte unidade:\WebSphere\AppServer\logs\was40 ae ptf 2.log.
- Para verificar se os efixes do WebSphere Application Server foram instalados corretamente, verifique o diretório *unidade*:\WebSphere\AppServer\eFix. Você deve assegurar que todos os efixes tenham sido aplicados corretamente verificando o arquivo Extractor.Log em cada diretório. O arquivo Extractor.Log não deve conter erros ou avisos.

Para verificar a instalação do servidor Web, tente acessar a seguinte página da Web em um navegador:

• http://host name

Em que *host\_name* é o nome completo do host da máquina do WebSphere Commerce.Se o endereço http não funcionar, certifique-se de que seu servidor Web tenha sido iniciado.

**Nota:** O Verificador de Instalação e Configuração do WebSphere Commerce, ou Verificador IC, é uma ferramenta independente para determinação de problemas, obtida através de download, que permite que os usuários verifiquem a instalação e configuração do WebSphere Commerce. O Verificador IC coleta dados e logs de configuração, e executa uma verificação de erros simples. Para obter informações sobre o Verificador IC, consulte a seção ["Ferramentas para Download" na](#page-198-0) [página 175.](#page-198-0)

# **Verificando e Resolvendo Problemas de Instalação em um Ambiente de 3–Camadas**

Para verificar se o WebSphere Commerce foi instalado corretamente, assegure que os seguintes diretórios tenham sido criados em sua máquina do WebSphere Commerce:

- *unidade*:\WebSphere\AppServer
- *unidade*:\WebSphere\CommerceServer

Para verificar se o servidor Web foi instalado corretamente, assegure que os seguintes diretórios tenham sido criados na sua máquina do servidor Web (se você estiver utilizando o IBM HTTP Server):

- v *unidade*:\WebSphere\AppServer
- *unidade*:\WebSphere\HTTPServer (se você estiver utilizando o IBM HTTP Server)
- *unidade*:\WebSphere\CommerceServer

Você também deve verificar se os seguintes arquivos de log em sua máquina do WebSphere Commerce não contêm mensagens de erro:

- v O arquivo *unidade*:\WCinstall.log (cuja localização foi especificada durante a instalação) descreve os problemas encontrados durante a instalação.
- v Para verificar se o WebSphere Application Server foi instalado corretamente, verifique*unidade*:\WebSphere\AppServer\logs\wssetup.log. Um erro é registrado, indicando que o nível errado de JDBC está instalado em sua máquina. Este erro pode ser ignorado com segurança. Você deve ver uma instrução Instalação Concluída no final do log indicando uma instalação bem-sucedida.
- Para verificar se o FixPak do WebSphere Application Server foi aplicado adequadamente, consulte *unidade*:\WebSphere\AppServer\logs\was40\_ae\_ptf\_2.log.
- Para verificar se os efixes do WebSphere Application Server foram instalados corretamente, verifique o diretório *unidade*:\WebSphere\AppServer\eFix. Você deve assegurar que todos os efixes tenham sido aplicados corretamente verificando o arquivo Extractor.Log em cada diretório. O arquivo Extractor.Log não deve conter erros ou avisos.

Para verificar a instalação do servidor Web, tente acessar a seguinte página da Web em um navegador:

v http://*host\_name*

Em que *host\_name* é o nome completo do host da máquina do WebSphere Commerce.Se o endereço http não funcionar, certifique-se de que seu servidor Web tenha sido iniciado.

**Nota:** O Verificador de Instalação e Configuração do WebSphere Commerce, ou Verificador IC, é uma ferramenta independente para determinação de problemas, obtida através de download, que permite que os usuários verifiquem a instalação e configuração do WebSphere Commerce. O Verificador IC coleta dados e logs de configuração, e executa uma verificação de erros simples. Para obter informações sobre o Verificador IC, consulte a seção ["Ferramentas para Download" na](#page-198-0) [página 175.](#page-198-0)

# **Capítulo 5. Instalando o IBM WebSphere Payment Manager 3.1.2**

Este capítulo descreve como instalar e configurar o Payment Manager em sua máquina local do WebSphere Commerce ou em uma máquina distante da máquina do WebSphere Commerce. Instale o Payment Manager em uma máquina remota para melhorar o desempenho do processamento de pagamentos. Para concluir as etapas deste capítulo, você precisará do CD do IBM Payment Manager 3.1.2.

Para instalar o Payment Manager na máquina local do WebSphere Commerce, você *deve* instalar o Payment Manager depois de instalar o WebSphere Commerce e antes de criar a instância do WebSphere Commerce, para que o programa de instalação do Payment Manager possa configurar automaticamente o Payment Manager para WebSphere Commerce.

Para obter informações adicionais, consulte o *IBM WebSphere Payment Manager para Multiplataformas - Manual de Instalação, Versão 3.1.2* e o *IBM WebSphere Payment Manager para Multiplataformas - Manual do Administrador, Versão 3.1.2* no CD do Payment Manager.

# **Pré-Requisitos para Instalação**

Se estiver instalando o Payment Manager na máquina do WebSphere Commerce, a maioria dos pré-requisitos de instalação do Payment Manager já estarão preenchidos. Você pode ir diretamente para ["Antes de Instalar o](#page-65-0) [Payment Manager" na página 42](#page-65-0) e instalar o Payment Manager. Se estiver instalando o Payment Manager em uma máquina que esteja distante da máquina do WebSphere Commerce, será necessário preencher os pré-requisitos de hardware e de software para sua máquina, conforme documentado nas seções a seguir.

## **Requisitos de Hardware**

- v Computador Pessoal Intel Pentium II com um processador de 500 MHz ou superior que suporte o Windows NT Versão 4.0 ou o Windows 2000 Server.
- v Uma placa de comunicação de rede que suporte o protocolo TCP/IP (placa Ethernet ou Token Ring).
- v Conectividade de rede com a internet
- Uma unidade de CD-ROM.
- No mínimo 512 MB de RAM.
- v Um mínimo de 150 MB de espaço livre em disco se for instalar o Payment Manager e o WebSphere Application Server no mesmo sistema de arquivos (ou 75 MB no sistema Payment Manager e 75 MB no sistema WebSphere Application Server, se a instalação for separada)
- v Um mínimo de 150 MB de espaço em disco no disco para o qual a variável de ambiente TEMP apontar.
	- **Nota:** Nota: No Windows 2000, cada usuário tem sua própria variável de ambiente TEMP que, por padrão, é definida como:

c:\Documents and Settings\*logon\_userid*\Local Settings\Temp

- v Espaço em disco adicional para seu banco de dados.
- v Espaço em disco adicional para qualquer cassete de pagamento que planeja utilizar.

Para encontrar a localização de seus arquivos temporários, em um prompt de comandos do DOS, digite:

set TEMP

**Nota:** O espaço em disco total recomendado é maior que a soma de todos os produtos de software contidos no pacote do Payment Manager. Este valor numérico permite o aumento do tamanho do banco de dados e do arquivo de log após a instalação.

# **Requisitos de Software**

- Um dos seguintes:
	- Windows NT Versão 4.0 Workstation ou Server com Service Pack 6a ou superior. Você pode efetuar download dos service packs mais recentes em:

http://www.microsoft.com

– Windows 2000 Server ou Advanced Server Edition com Service Pack 2.

Para obter informações sobre a atualização de seu sistema operacional, consulte a documentação do Windows.

- v Um produto do banco de dados. Os seguintes bancos de dados são suportados pelo IBM Payment Manager 3.1.2:
	- IBM DB2 Universal Database 7.1.0.55
	- Oracle Database 8.1.7, Enterprise Edition ou Standard Edition
- WebSphere Application Server 4.0.2
- IBM SDK for Java. O WebSphere Application Server 4.0.2 requer o IBM Developer Kit for Windows, Java 2 Technology Edition, v1.3 . (Este software é instalado por padrão na instalação do WebSphere Application Server 4.0.2) Para obter o IBM SDK for Java, consulte:

http://www.ibm.com/java/jdk/download/index.html

- v Um servidor Web (o IBM HTTP Server 1.3.19.1 é instalado por padrão na instalação do WebSphere Application Server 4.0.2). Consulte a documentação do WebSphere Application Server para obter os servidores Web suportados.
- v Um navegador da Web para exibir a interface do usuário do Payment Manager. O Payment Manager foi otimizado para:
	- Netscape Communicator 4.08 ou superior.
	- Microsoft Internet Explorer 4.01 com Service Pack 2 ou superior.
- **Nota:** Enquanto não é necessário que um navegador da Web seja instalado na mesma máquina que o Payment Manager, ele é necessário para acessar a interface do usuário do Payment Manager e do WebSphere Application Server.

# **Instalação Padrão**

O IBM WebSphere Payment Manager 3.1.2 depende de diversos produtos, incluindo:

- Um produto do banco de dados
- IBM WebSphere Application Server
- Um produto do servidor Web

O programa de instalação do Payment Manager determina se foi ou não instalado um conjunto de produtos de pré-requisitos adequado. Se o WebSphere Application Server e um servidor Web adequado não foram instalados, o programa de instalação do Payment Manager emitirá uma mensagem de que eles não foram detectados em seu sistema. Esses componentes deverão ser instalados e estarem em execução antes da instalação do IBM WebSphere Payment Manager 3.1.2.

Você pode instalar o seguinte software a partir de CD-ROMs fornecidos com o pacote do WebSphere Commerce:

- IBM DB2 Universal Database 7.1.0.55
- WebSphere Application Server 4.0.2, Advanced Edition
- IBM HTTP Server 1.3.19.1
- IBM Developer Kit for Windows, Java 2 Technology Edition, v1.3.

Se estiver utilizando níveis de software diferentes dos citados acima ou se estiver migrando de uma versão anterior do Payment Manager, consulte a publicação *IBM WebSphere Payment Manager para Multiplataformas - Manual de Instalação, Versão 3.1.2* para obter considerações adicionais sobre planejamento e instalação.

# <span id="page-65-0"></span>**Instalando um Banco de Dados e o WebSphere Application Server**

Se você não tiver o WebSphere Application Server 4.0.2 instalado na máquina em que está sendo instalado o Payment Manager, será necessário instalá-lo:

1. Insira o CD do WebSphere Application Server, Advanced Edition fornecido com o WebSphere Commerce na unidade de CD-ROM. Se o programa de instalação do WebSphere Application Server não for chamado automaticamente, dê um clique duplo em setup.exe na raiz do CD. Na janela Selecionar Idioma, selecione o idioma e siga as instruções de instalação online para instalar o WebSphere Application Server.

# **Antes de Instalar o Payment Manager**

1. Leia o arquivo readme mais recente, readme.framework.html, acessado pelos links de documentação no site do Payment Manager na Web: http://www.ibm.com/software/webservers/commerce/paymentmanager/ support.html

e no CD-ROM do Payment Manager.

- 2. O Payment Manager requer o IBM Developer Kit for Windows, Java 2 Technology Edition, v1.3 . Se estiver utilizando versões anteriores do WebSphere Application Server (por exemplo, a Versão 2.0.3.x ou 3.0.2.x) que utilizem versões anteriores do IBM SDK for Java você deverá fazer upgrade do WebSphere Application Server e instalar o IBM Developer Kit for Windows, Java 2 Technology Edition, v1.3 antes da instalação do Payment Manager. O WebSphere Application Server 4.0.2 utiliza o IBM Developer Kit for Windows, Java 2 Technology Edition, v1.3 .
- 3. Você deve ter um produto de banco de dados já instalado para uso com o Payment Manager:
	- v Crie um banco de dados para o Payment Manager (por exemplo, wpm). Para obter mais informações, consulte [Capítulo 2, "Instalando o Banco](#page-32-0) [de Dados Oracle" na página 9.](#page-32-0)
	- v O banco de dados deve estar em execução durante a instalação do Payment Manager.Para confirmar, digite o seguinte em um prompt de comandos:

sqlplus *Payment\_manager\_user*/*Payment\_manager\_password*@SID

Se estiver configurando o Payment Manager em um ambiente com várias camadas, assegure-se de que o comando acima seja executado a partir da máquina do cliente de banco de dados.

- 4. Antes de iniciar a instalação, assegure-se de que:
	- v O WebSphere Application Server é instalado. O servidor de administração do WebSphere Application Server deve estar em execução na instalação. Além disso, certifique-se de que o WebSphere Application Server não tenha um servidor de aplicativos chamado **WebSphere**

**Payment Manager** configurado com outra finalidade (como para uso com outros produtos). Se tiver, renomeie-o ou exclua-o. Para excluí-lo, faça o seguinte:

- a. No Administrative Console do WebSphere Application Server, selecione o servidor de aplicativos do Payment Manager. Clique com o botão direito do mouse na seleção.
- b. Selecione **Remover**.
- v Se estiver migrando do Payment Manager Versão 2.1 ou Versão 2.2, assegure-se de que o Payment Manager **não** esteja em execução.
- 5. Assegure-se de que a segurança do WebSphere esteja desativada antes de instalar o Payment Manager ou os cassetes de pagamento. Para desativar a segurança, consulte ["Desativando a Segurança do WebSphere Application](#page-192-0) [Server" na página 169.](#page-192-0)Depois de seguir os procedimentos subseqüentes para instalar o Payment Manager e os cassetes de pagamento, você pode reativar a segurança.

#### **Instalando o Payment Manager**

Para instalar o Payment Manager, siga estas etapas:

- 1. Efetue logon no Windows com um ID do usuário com autoridade de administrador. O ID do usuário deve estar de acordo com os critérios descritos na seção ″ID do usuário do Windows″ do ["Referência Rápida](#page-22-0) [para IDs do Usuário, Senhas e Endereços da Web" na página xxi.](#page-22-0)
- 2. Certifique-se de que a resolução de seu vídeo esteja definida como 800 por 600 pixels ou superior para melhor exibição do programa de instalação do Payment Manager.
- 3. Insira o CD-ROM do *Payment Manager para Windows NT e Windows 2000*.
- 4. Altere para o diretório raiz do CD-ROM
- 5. Em um prompt de comandos, digite **Instalar**.
- 6. Na tela Instalação do Payment Manager, clique em **Avançar**.
- 7. Aceite o diretório de destino padrão ou digite outro diretório e clique em **Avançar**.
- 8. Se estiver migrando do Payment Manager Versão 2.2 ou Versão 2.1 e o programa de instalação localizar o Cassete de Teste, ele o excluirá e informará sobre a exclusão. Clique em **Avançar** para continuar.
- 9. Se o WebSphere Application Server 4.0.2 já estiver instalado e o programa de instalação não puder determinar qual IBM SDK for Java está sendo utilizado pelo WebSphere Application Server, será solicitado que você digite a localização do diretório do IBM SDK for Java. Se a localização exibida estiver correta, clique em **Avançar**. Se não estiver, digite a localização correta e clique em **Avançar**.
- 10. Selecione qual banco de dados será utilizado com o Payment Manager. Selecione **Oracle 8.0/8i** e clique em **Avançar**.
- 11. Quando a instalação localizar as informações do driver JDBC, clique em **Avançar**. Se ela não encontrar as informações do driver JDBC, utilize as seguintes informações, dependendo do produto do seu banco de dados:

# **Oracle8i Database**

- Nome da Classe do Driver JDBC: oracle.jdbc.driver.OracleDriver
- v Localização da Classe JDBC: *Oracle\_install\_directory*\ora81\jdbc\lib\classes12.zip
- v Caminho da biblioteca compartilhada do Driver JDBC: *Oracle\_install\_directory*\ora81\bin\
- **Nota:** Se você digitar informações de banco de dados incorretas e ocorrerem erros de banco de dados, a utilização do botão **Voltar** pode fazer com que mais mensagens de erro de banco de dados apareçam. Se isto ocorrer, você pode clicar em **Cancelar** e reiniciar a instalação ou pode clicar em **Voltar** em várias telas e, em seguida, prosseguir utilizando os botões **Avançar** (certificando-se de que os valores corretos tenham sido digitados em cada tela interveniente) até retornar à tela de entrada do banco de dados. Depois que essa tela reaparecer, digite as informações corretas.
- 12. Na tela Informações de Acesso ao Banco de Dados do Payment Manager, digite os valores de acordo com o banco de dados a ser utilizado com o Payment Manager e clique em **Avançar** para continuar:

# **Oracle8i Database**

- ID do usuário do proprietário do banco de dados
- v ID do usuário do administrador do banco de dados
- v Senha do administrador do banco de dados
- Oracle System Identifier (SID) do banco de dados do Payment Manager
	- **Nota:** O SID (System Identifier) do Oracle digitado aqui deve coincidir exatamente com o SID utilizado para criar o banco de dados. Se o SID do banco de dados não for digitado corretamente, não será possível iniciar o IBMPayServer.
- v Nome do host do banco de dados
	- **Nota:** Em um ambiente de duas ou três camadas, você deve digitar o nome completo do host da máquina do banco de dados remoto.
- v Porta TCP do Serviço do Banco de Dados (utilizar padrão)
- 13. Na tela Informações de Configuração do Payment Manager, aceite o nome do nó padrão, se estiver correto para sua máquina ou digite o nome do nó do WebSphere Application Server da máquina em que deseja executar o Payment Manager. O nome do nó deve ser igual ao que está listado no Administrative Console do WebSphere Application Server para o nome do nó de sua máquina.
- 14. Na tela Resumo da Instalação, reveja os parâmetros escolhidos. Clique em **Avançar** para continuar com a instalação.
	- **Nota:** Às vezes, durante a instalação, pode parecer que a barra de progresso tenha parado. Não encerre a instalação, que continua. A barra de progresso voltará a se mover quando os recursos do sistema permitirem.
- 15. A janela Readme do IBM WebSphere Payment Manager 3.1.2 é aberta. Clique em **Avançar** para continuar.
- 16. A instalação do Payment Manager está concluída.
- 17. Inicie seu sistema novamente.

# **Atalhos do Windows**

Como parte da instalação, são fornecidos atalhos no menu Iniciar do Windows. Você pode utilizar estes atalhos para fazer o seguinte:

- Efetuar logon no Payment Manager
- v Exibir o arquivo readme, se ainda não o exibiu.
- Desinstalar o Payment Manager
- v Exibir a documentação do produto Payment Manager em um site da IBM na Web.

# **Etapas Pós-instalação**

Depois de instalar o IBM Payment Manager 3.1.2 em seu sistema operacional, execute estas atividades, se necessário:

v Instale o cassete ou cassetes de pagamento que serão utilizados com o Payment Manager.

Antes de instalar os cassetes de pagamento:

- Verifique se o WebSphere Application Server e o servidor Web estão iniciados, conforme mostrado em ["Iniciando e Parando o WebSphere](#page-179-0) [Application Server" na página 156](#page-179-0) e ["Iniciando e Parando o IBM HTTP](#page-179-0) [Server" na página 156.](#page-179-0)
- Se estiver em execução, pare o WebSphere Payment Manager Application Server no Console do Administrador do WebSphere Application Server. Isto assegura que os arquivos de configuração do Payment Manager possam ser atualizados pelo programa de instalação do cassete de

pagamento. Se estiver instalando mais de um tipo de cassete, é necessário parar o Aplicativo do Payment Manager antes de instalar cada cassete. Para obter mais informações, consulte ["Iniciando e Parando o](#page-181-0) [Payment Manager" na página 158.](#page-181-0)

Para obter informações sobre a utilização do Cassete CustomOffline ou do Cassete OfflineCard, que são instalados com o Payment Manager, consulte o *Payment Manager Manual do Administrador*.

Para obter informações sobre a instalação de outros cassetes de pagamento, consulte o suplemento específico do cassete para o cassete que está sendo instalado. Para cassetes IBM, consulte os seguintes documentos:

- O *IBM WebSphere Payment Manager para Multiplataformas Cassette for SET Supplement*, em formato de arquivo PDF (paymgrset.pdf)
- O *IBM WebSphere Payment Manager para Multiplataformas Cassette for VisaNet Supplement*, em formato de arquivo PDF (paymgrvisanet.pdf)
- O *IBM WebSphere Payment Manager para Multiplataformas Cassette for CyberCash Supplement*, em formato de arquivo PDF (paymgrcyber.pdf)
- O *IBM WebSphere Payment Manager para Multiplataformas Cassette for BankServACH Supplement*, em formato PDF (paymgrbank.pdf)

Para cassetes de terceiros, consulte as informações fornecidas com o cassete.

#### **Configurando o Lotus Domino Server**

Se você estiver utilizando o Lotus Domino Server Release 5 com Payment Manager, deverá incluir o usuário admin no Lotus Domino Server, depois de instalar o Payment Manager (mas antes de efetuar login na interface do usuário do Payment Manager pela primeira vez). Para incluir o usuário admin no diretório Domino:

- 1. Digite a seguinte URL em um navegador da Web: http://*host\_name*/webadmin.nsf
- 2. Selecione **Diretórios → Pessoas → Incluir Pessoa**.
- 3. No campo **Sobrenome**, digite: admin.
- 4. No campo **Nome do Usuário**, digite: admin.
- 5. No campo **Senha da Internet**, digite: admin.
- **Nota:** Para acessar o Payment Manager pelo Administration Console do WebSphere Commerce, você deverá incluir a senha e o ID do usuário padrão do Administrador de Instâncias do WebSphere Commerce. Por exemplo, wcsadmin.

Cada vez que você incluir um usuário do Payment Manager, deverá primeiro incluir o usuário no Lotus Release 5, utilizando as instruções acima. Os usuários também devem ser incluídos no domínio do WebSphere. No WebSphere Application Server, o Payment Manager cria seu próprio domínio. Para incluir usuários no domínio, utilize o PSDefaultRealm.cmd. Por exemplo, no prompt de comandos, digite:

PSDefaultRealm *realm\_file\_name* add *userID password*

em que *realm\_file\_name* é o nome do arquivo de domínio do Payment Manager (por exemplo, WCSRealm) e *userID* e *password* são o ID do usuário e a senha desejados.

## **Configuração para Payment Manager Remoto**

Se o IBM Payment Manager 3.1.2 estiver instalado em um sistema remoto do WebSphere Commerce 5.4, o IBM Payment Manager 3.1.2 utilizará o PSDefaultRealm. Se quiser utilizar o IBM Payment Manager 3.1.2 juntamente com seu WebSphere Commerce, será necessário configurar manualmente o sistema IBM Payment Manager 3.1.2 para utilizar o WCSRealm, em vez do PSDefaultRealm.

Isso pode ser feito seguindo estas etapas (em seu sistema IBM Payment Manager 3.1.2):

- 1. Abra o Administrative Console do WebSphere Application Server.
- 2. Navegue e acesse o servidor de aplicativos WebSphere Payment Manager fazendo o seguinte:
	- a. Expanda o **Domínio Administrativo do WebSphere**.
	- b. Expanda **Nós**.
	- c. Expanda *node\_name*.
	- d. Expanda **Servidores de Aplicativos**.
	- e. Selecione **WebSphere Payment Manager**. Clique no botão **Parar** para parar o servidor de aplicativos do WebSphere Payment Manager.
- 3. Depois que o servidor de aplicativos do WebSphere Payment Manager tiver parado. Selecione a página da guia **Definições JVM**. Na caixa Propriedades do Sistema, selecione e altere o valor do parâmetro de inicialização wpm.RealmClass.
	- v Substitua com.ibm.etill.framework.payserverapi.PSDefaultRealm por com.ibm.commerce.payment.realm.WCSRealm

Depois que o valor tiver sido alterado, clique em **Aplicar**

- 4. Se o sistema IBM Payment Manager 3.1.2 estiver ativado para SSL, inclua as entradas \*.443 à janela default\_host no Administrative Console do WebSphere Application Server como descrito em ["Incluindo Aliases de](#page-189-0) [Host de Porta no WebSphere Application Server" na página 166.](#page-189-0)
	- **Nota:** Se você não ativar o SSL, deverá configurar o servidor WebSphere Commerce para utilizar o cliente Payment Manager não SSL na página de definição do Payment Manager do Gerenciador de

Configuração do WebSphere Commerce ao criar uma instância do WebSphere Commerce. Você pode alterar as definições do Payment Manager depois que a instância é criada, no entanto, será necessário iniciar a instância novamente para que as alterações sejam efetivadas.

- 5. Abra o arquivo WCSRealm.properties a partir do diretório do WebSphere Payment Manager. Este arquivo contém definições para o WCSHostName e o WCSWebPath.
- 6. Para WCSHostName, digite o nome completo do host da máquina remota em que o WebSphere Commerce está instalado.(O padrão é o nome do host do sistema em que o Payment Manager está instalado). Você não tem que alterar o valor especificado para a propriedade WCSWebPath.
- 7. Inicie o WebSphere Application Server do Payment Manager no Administration Console do WebSphere Application Server para que as alterações sejam efetivadas.
# **Parte 2. Configurando o WebSphere Commerce**

Os tópicos cobertos nesta seção incluem:

- [Capítulo 6, "Etapas de Pré-configuração" na página 51](#page-74-0)
- v [Capítulo 7, "Criando ou Modificando uma Instância com o Gerenciador de](#page-82-0) [Configuração" na página 59](#page-82-0)
- v [Capítulo 8, "Etapas de Pós-Configuração" na página 89](#page-112-0)

Você *deve* concluir as etapas adequadas no [Capítulo 6, "Etapas de](#page-74-0) [Pré-configuração" na página 51](#page-74-0) e no [Capítulo 8, "Etapas de Pós-Configuração"](#page-112-0) [na página 89](#page-112-0) para configurar com êxito o WebSphere Commerce. Pode criar sua instância utilizando a ferramenta Gerenciador de Configuração, seguindo as etapas em [Capítulo 7, "Criando ou Modificando uma Instância com o](#page-82-0) [Gerenciador de Configuração" na página 59.](#page-82-0)

# <span id="page-74-0"></span>**Capítulo 6. Etapas de Pré-configuração**

Este capítulo contém uma lista de tarefas que devem ser concluídas antes da configuração da instância do WebSphere Commerce. Conclua as seções apropriadas da seguinte lista:

- Modificando o PATH
- v Configurando o Oracle em uma máquina remota (se o servidor do banco de dados Oracle for remoto em relação ao WebSphere Commerce)
- v Fazendo upgrade do nível do plug-in do iPlanet Web Server (usuários do iPlanet Web Server)
- Iniciando o WebSphere Application Server (todos os usuários)

# **Modificando o PATH**

Assegure-se de que PATH esteja configurado corretamente. Para assegurar-se de que PATH esteja configurado corretamente, faça o seguinte:

1. Verifique as Variáveis de Sistema do Windows para se assegurar de que a seguinte linha exista em PATH:

*unidade*:\WebSphere\AppServer\java\bin;

2. Se essa linha não existir, abra uma janela de linha de comandos e digite o seguinte comando:

set PATH=*unidade*:\WebSphere\AppServer\java\bin;%PATH%

3. Para testar se PATH está definido corretamente, execute o seguinte: java -fullversion

Aparecerá uma mensagem indicando que a versão correta do software está instalada.

# **Configurar o Oracle em uma Máquina Remota**

Antes de executar uma configuração remota do Oracle, faça o seguinte na máquina de servidor do Oracle:

- 1. Assegure-se de que tenha instalado o servidor Oracle Database 8.1.7, Enterprise Edition ou Standard Edition em uma máquina separada e se criou os bancos de dados e áreas de tabela exigidas pelo WebSphere Application Server, WebSphere Commerce e Payment Manager.
- 2. Assegure-se de que tenha criado todos os usuários do Oracle e se concedeu privilégios para os usuários, conforme descrito em [Capítulo 2,](#page-32-0) ["Instalando o Banco de Dados Oracle" na página 9.](#page-32-0)

# **Verificar a Instalação Remota do Oracle**

Para verificar a conectividade do banco de dados do Oracle, conclua as seguintes etapas a partir da máquina cliente do Oracle:

- 1. Verifique a conectividade através de SQL\*Plus. Assegure-se de que efetuou efetuou logon com o ID do usuário do Oracle antes de executar SQL\*Plus e assegure-se de que especificou @*SID* depois da senha ao utilizar este comando.
- 2. Verifique a conectividade através do cliente JDBC. Para isso, siga estas etapas:
	- a. Em um prompt de comandos, mude para o diretório de demonstração JDBC:

cd *unidade*:\oracle\ora81\jdbc\demo

- b. Descompacte o arquivo demo.zip no mesmo diretório. Isso cria o subdiretório samples.
- c. Mude para o seguinte diretório:

cd *unidade*:\oracle\ora81\jdbc\demo\samples\thin\basic

d. Faça um backup do arquivo Employee.java.

copy Employee.java Employee.java.bak

e. Edite o arquivo Employee.java e mude para a seguinte linha:

```
Connection conn = DriverManager.getConnection
    ("jdbc:oracle:thin:@dlsun511:1721:dbms733", "scott", "tiger");
```
para:

```
Connection conn = DriverManager.getConnection
   ("jdbc:oracle:thin:@database_hostname:1521:ORACLE_SID",
    "db_userid", "password");
```
em que os valores acima são:

#### *database\_hostname*

O nome do host do servidor em que o Oracle está sendo executado.

# *ORACLE\_SID*

O nome da instância do Oracle. É possível saber qual é, efetuando logon no servidor de banco de dados como o DBA (administrador de banco de dados) do Oracle e executando os seguintes comandos a partir de um prompt de comandos:

```
sqlplus system/manager
connect internal
select instance name from v$instance;
exit
```
O instance\_name retornado é o *ORACLE\_SID*. Também é possível utilizar o Server Manager (svrmgrl) ou outra ferramenta equivalente para executar os comandos anteriores.

**1521** O número da porta padrão do ouvinte do Oracle

*db\_userid*

Qualquer ID do usuário do banco de dados do Oracle (por exemplo, SYSTEM)

*password*

A senha associada de *db\_userid*, por exemplo, MANAGER

Observe que, no exemplo anterior, as linhas foram divididas para fins de apresentação.

f. Além disso, altere a seguinte linha em Employee.java:

```
ResultSet rset = stmt.executeQuery ("select ENAME from EMP");
```
para:

ResultSet rset = stmt.executeQuery ("select sysdate from dual");

- g. Assegure-se de que *unidade*:\oracle\ora81\jdbc\lib\classes12.zip exista no classpath antes de compilar Employee.java.
- h. Compile o programa Java. Em um prompt de comandos, digite: javac Employee.java
- i. Se a compilação for concluída sem nenhum erro, execute o programa: java Employee
- j. O programa deve fornecer a data atual.

Depois de verificar a conectividade do Oracle, configure a instância do WebSphere Commerce conforme documentado em [Capítulo 7, "Criando ou](#page-82-0) [Modificando uma Instância com o Gerenciador de Configuração" na](#page-82-0) [página 59.](#page-82-0)

# **Configurando o Microsoft IIS**

Antes de criar a instância do WebSphere Commerce, você deve configurar o Microsoft IIS. Para configurar o Microsoft IIS, execute uma das seguintes ações na máquina do servidor Web:

- 1. Efetue download e instale o Utilitário Microsoft MetaEdit 2.2. Este utilitário pode ser encontrado no seguinte site na Web: http://www.microsoft.com/
- 2. Digite (Q232068) no campo **Pesquisar** e clique em **Ir**.
- 3. Selecione o link **ARQUIVO: Como fazer Download, Instalar, e Desinstalar o Utilitário IIS MetaEdit 2.2 (Q232068)** e siga as instruções sobre como instalar e configurar o Utilitário Microsoft MetaEdit 2.2.
- 4. Abra o Utilitário MetaEdit 2.2 e certifique-se de que os nomes de caminhos encontrados no HKEY LM\\W3SVC\\Filtes\\sePlugins\\FilterPath sejam nomes longos. Por exemplo, *unidade*:\WebSphere\AppServer\bin\iisWASPlugin\_http.dll.
- 5. Para configurar o Microsoft IIS Server, faça o seguinte:
	- a. Se estiver utilizando o Microsoft IIS 5.0, assegure-se de que os nomes de caminhos virtuais incluídos no **Site na Web Padrão do IIS** sejam nomes longos.
		- 1) Selecione **Programas >Ferramentas Administrativas >Internet Services Manager**.
		- 2) Expanda *host\_name*.
		- 3) Clique no **Site na Web Padrão**.
		- 4) Certifique-se de que os nomes de caminhos nos campos a seguir apareçam como nomes longos. Por exemplo, os nomes de caminhos padrão são mostrados abaixo.

#### Tabela 3.

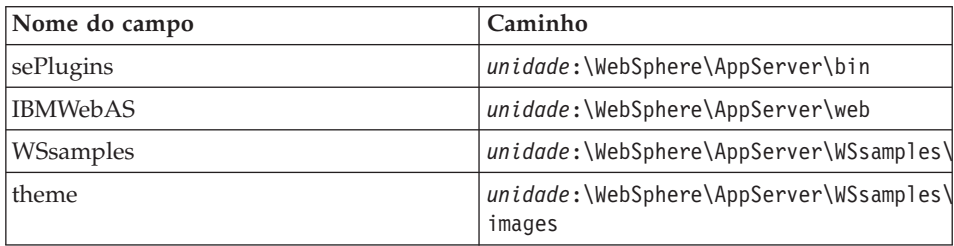

Para modificar os nomes de caminhos, faça o seguinte:

- a) Expanda o **Site na Web Padrão**.
- b) Clique com o botão direito no alias.
- c) Selecione **Propriedades**.
- d) Clique em **Procurar** e selecione o caminho correto.
- e) Clique em **OK**.
- f) Clique em **OK** novamente.
- g) Repita as etapas 5a4b a 5a4f para cada alias.
- 5) Clique em **Aplicar**.
- 6. Reinicie sua máquina.
- 7. Certifique-se de que o WebSphere Application Server tenha sido iniciado.

# **Fazendo Upgrade do Nível de Plug-in do iPlanet Web Server**

Como o programa de instalação do WebSphere Commerce faz upgrade do nível do WebSphere Application Server depois que o plug-in do iPlanet Web Server é instalado, você deve reinstalar o plug-in para que fique com o nível apropriado. Para fazer upgrade do nível do plug-in do iPlanet Web Server, faça o seguinte na máquina do iPlanet Web Server:

- 1. No diretório *unidade*:\WebSphere\AppServer\bin, crie backups de plugin common.dll e ns41 http.dll.
- 2. Verifique se os serviços associados ao iPlanet Web Server foram parados na janela Serviços do Painel de Controle.
- 3. Agora você deve configurar os plug-ins do servidor Web da porta iPlanet Web Server 443. Para instalar o plug-ins, faça o seguinte:
	- a. Insira o CD do WebSphere Application Server, Advanced Edition e execute o programa de instalação, escolhendo instalar somente os **Plug-ins do Servidor Web**.
	- b. Na janela de **Configuração do Websphere Application Server 4.0 iPlanet Enterprise v4.0**, selecione https-*host\_name*-https-443 somente. Conclua a instalação dos Plug-ins do Servidor Web WebSphere Application Server.
- 4. Agora você deve configurar os plug-ins do servidor Web da porta iPlanet Web Server 8000. Para instalar o plug-ins, faça o seguinte:
	- a. Insira o CD do WebSphere Application Server, Advanced Edition e execute o programa de instalação, escolhendo instalar somente os **Plug-ins do Servidor Web**.
	- b. Na janela de **Configuração do Websphere Application Server 4.0 iPlanet Enterprise v4.0**, selecione https-*host\_name*-https-8000 somente. Conclua a instalação dos Plug-ins do Servidor Web WebSphere Application Server.
- 5. Restaure os backups de plugin\_common.dll e ns41\_http.dll no diretório *unidade*:\WebSphere\AppServer\bin.

# **Iniciando o WebSphere Application Server**

Para iniciar o WebSphere Application Server, faça o seguinte:

- 1. Enquanto estiver com login de ID do usuário do Windows com autoridade de Administrador, abra a janela **Serviços**. Para obter instruções sobre como abrir a janela **Serviços**, consulte ["Abrindo o Painel Serviços do Windows"](#page-178-0) [na página 155.](#page-178-0)
- 2. Assegure-se de que o banco de dados tenha sido iniciado na máquina de banco de dados.
- 3. Faça o seguinte na máquina do servidor Web:
- v Se seu servidor Web estiver localizado na mesma máquina do WebSphere Application Server, assegure-se de que os serviços do servidor Web tenham sido iniciados. Se não foram, selecione-os e clique em **Iniciar**. Para o IBM HTTP Server, o IBM HTTP Server deve ser iniciado. Se um serviço não iniciar, consulte a seção de resolução de problemas deste manual.
- v Se você estiver utilizando um servidor Web remoto, deverá copiar o arquivo*unidade*:\WebSphere\AppServer\config\plugin-cfg.xml do WebSphere Commerce para o mesmo diretório e letra de unidade na máquina do servidor Web. Se o diretório não existir na máquina do servidor Web, crie-o. Inicie novamente o servidor Web.
- 4. Na lista **Serviço**, selecione **IBM WS AdminServer**.
- 5. Clique em **Iniciar**.

Depois de iniciar o WebSphere Application Server, assegure-se de que ele esteja funcionando adequadamente. Para assegurar que o WebSphere Application Server esteja funcionando adequadamente, faça o seguinte:

- 1. Selecione **Menu Iniciar → Programas → IBM WebSphere → Application Server V4.0 → Administrator's Console**.
- 2. Expanda **Domínio Administrativo do WebSphere→ Nós →** *Node\_name* **→ Servidores de Aplicativos**.
- 3. Selecione Servidor Padrão e clique com o botão direito do mouse do mouse. Selecione **Iniciar**.
- 4. Abra um navegador da Web e digite a seguinte URL:
	- **Nota:** Se você instalou o WebSphere Commerce em uma configuração de 3-Camadas, deverá copiar o arquivo *unidade*:\WebSphere\AppServer\config\plugin-cfg.xml do WebSphere Commerce para o mesmo diretório e letra de unidade na máquina do servidor Web. Se o diretório não existir na máquina do servidor Web, crie-o. Inicie novamente o servidor Web.

http://*host\_name*/servlet/snoop

O servlet de teste deve ser executado sem erros.

O Servidor Padrão é utilizado apenas para finalidades de teste e pode ser removido a qualquer momento para preservar os recursos do sistema. O Servidor Padrão não é exigido pelo WebSphere Commerce e não deve estar em execução em um servidor de produção.

# **A Próxima Etapa**

Depois de ter concluído todas as etapas necessárias deste capítulo, você pode criar sua instância com o Gerenciador de Configuração concluindo as etapas no seguinte capítulo:

v [Capítulo 7, "Criando ou Modificando uma Instância com o Gerenciador de](#page-82-0) [Configuração" na página 59](#page-82-0)

# <span id="page-82-0"></span>**Capítulo 7. Criando ou Modificando uma Instância com o Gerenciador de Configuração**

Este capítulo descreve como criar ou modificar uma instância com o Gerenciador de Configuração. Se você não concluiu as etapas no [Capítulo 6,](#page-74-0) ["Etapas de Pré-configuração" na página 51,](#page-74-0) você não poderá criar uma instância.

# **Notas:**

- 1. Para utilizar o IBM WebSphere Payment Manager 3.1.2 para tratar das transações online de sua instância, você deve instalar o Payment Manager antes de criar a instância. A instância será configurada para trabalhar com o Payment Manager automaticamente. Para instalar o Payment Manager, consulte o [Capítulo 5, "Instalando o IBM WebSphere Payment Manager](#page-62-0) [3.1.2" na página 39.](#page-62-0)
- 2. Se tiver feito personalizações no arquivo XMLConfig.bat, localizado normalmente no diretório *unidade*:\WebSphere\AppServer\bin, será necessário remover essas personalizações antes de executar o Gerenciador de Configuração. Caso contrário, a instalação do servidor de aplicativos do WebSphere Commerce no WebSphere Application Server poderá falhar.
- 3. No WebSphere Application Server 4.0.2, um WebSphere Commerce Server consiste em um Módulo de EJB Instalado e em um Módulo Web Instalado para atender pedidos de cliente de uma ou mais lojas. No WebSphere Commerce Gerenciador de Configuração, cada instância do WebSphere Commerce aparece como uma categoria raiz separada na árvore de instâncias. Na exibição de topologia do WebSphere Application Server, uma instância do WebSphere Commerce aparecerá sob uma entrada do nó como um servidor de aplicativos separado do WebSphere Commerce.

# **Lista de Verificação do Capítulo**

- v Assegure-se que o servidor do Banco de Dados esteja em execução.
- v Certifique-se de que o servidor Web esteja em execução, se ele estiver instalado na mesma máquina que o WebSphere Commerce.
- v Assegure-se de que o serviço do **servidor do Gerenciador de Configuração do IBM WC** tenha sido iniciado com a abertura do painel Serviços do Windows e com a seleção do **servidor do Gerenciador de Configuração do IBM WC**. Se o serviço estiver parado, selecione **Iniciar**.

**Importante**

Deixar o serviço do **servidor do Gerenciador de Configuração do IBM WC** executando pode causar um problema de segurança. Pare o serviço do **servidor do Gerenciador de Configuração WC** quando não estiver utilizando o Gerenciador de configuração.

Para evitar problemas de segurança em potencial, você também deve assegurar que o **servidor do Gerenciador de Configuração do IBM WC** esteja definido para inicialização *manual*, e não automática.

v Certifique-se de que o WebSphere Application Server tenha sido iniciado. Para iniciar o servidor, abra a janela **Serviços**, selecione **IBM WS AdminServer V4.0** e clique em **Iniciar**.

**Atenção:** Se a segurança do WebSphere Application Server estiver ativada, será necessário desativá-la antes de criar a instância.

# **Lance o Gerenciador de Configuração**

Para acessar o Gerenciador de Configuração, conclua as seguintes etapas:

1. Assegure-se de que o processo do **servidor do Gerenciador de Configuração do IBM WC** esteja em execução no painel de serviços.

# **Importante**

Deixar o serviço do **servidor do Gerenciador de Configuração do IBM WC** executando pode causar um problema de segurança. Pare o serviço do **servidor do Gerenciador de Configuração WC** quando não estiver utilizando o Gerenciador de Configuração.

Para evitar problemas de segurança em potencial, você também deve assegurar que o **servidor do Gerenciador de Configuração do IBM WC** esteja definido para inicialização *manual*, e não automática.

- 2. A partir do Menu Iniciar, selecione **Programas** → **IBM WebSphere Commerce** → **Configuração**
- 3. Digite o ID do usuário e a senha do Gerenciador de Configuração. O ID do usuário padrão do Gerenciador de Configuração é webadmin e a senha é webibm.
- 4. Você será solicitado a alterar sua senha na primeira vez que efetuar login. Para alterar o ID ou a senha do usuário mais tarde, consulte a ["Alterando](#page-186-0) [a Senha do Gerenciador de Configuração" na página 163.](#page-186-0)

# **Assistente para Criação de Instância**

Para criar sua instância, execute a seguinte ação no Gerenciador de Configuração do WebSphere Commerce:

- 1. Expanda o nome do host.
- 2. Clique com o botão direito em **Lista de instâncias**.
- 3. No menu sobreposto resultante, selecione **Criar Instância**.
- 4. O Assistente para Criação de Instância é aberto. Preencha os campos em cada um dos painéis a seguir .

# **Instância**

### **Nome da instância**

Este é o nome que você deseja utilizar para a sua instância. O nome padrão é demo.

# **Caminho da raiz da instância**

Digite o caminho em que você deseja armazenar todos os arquivos relacionados à instância do WebSphere Commerce. O caminho padrão é: *unidade*:\WebSphere\CommerceServer\instances\*instance\_name*

#### **Chave do Comerciante**

Este é o número hexadecimal de 16-dígitos do Gerenciador de Configuração a ser utilizado como a chave de criptografia. *Você deve digitar sua própria chave no campo Chave do Comerciante.* Verifique se a chave digitada será suficiente para proteger o site, principalmente para um servidor de produção. Depois de ter criado uma loja, essa chave só poderá ser alterada utilizando a **Ferramenta de Atualização do Banco de Dados**. Para utilizar esta ferramenta, acesse o Gerenciador de Configuração, clique com o botão direito do mouse no nó do banco de dados e selecione **Ferramenta de Atualização do Banco de Dados**.

#### **Criptografar PDI**

Ative essa caixa de opção para especificar que as informações especificadas nas tabelas ORDPAYINFO e ORDPAYMTHD devem ser criptografadas. Selecionando essa caixa de opção, as informações sobre pagamento serão armazenadas em formato criptografado no banco de dados.

#### **Cabeçalho PVC ativado**

Reservado para futuros releases.

#### **Arquivo de mapeamento de URL**

Digite o caminho para o arquivo que será utilizado para mapeamento de URL. Você também pode aceitar o arquivo padrão *unidade*:\WebSphere\CommerceServer\xml\mapping\urlmapper.xml

# **Banco de Dados**

# **Nome do banco de dados**

Digite o nome atribuído ao banco de dados ou aceite o padrão.

No Oracle, digite o nome do Banco de Dados Global do WebSphere Commerce definido durante a instalação do Oracle (por exemplo, ORCL).

# **SID do Oracle**

Digite o SID do banco de dados que você criou para ser utilizado pelo servidor WebSphere Commerce na seção [3 na página 10.](#page-33-0)

#### **Tipo de banco de dados**

Na lista drop-down, selecione o nome do sistema de gerenciamento de banco de dados que você pretende utilizar.

#### **Nome do usuário do banco de dados**

Para o Oracle, utilize o ID do usuário do Oracle criado em [Capítulo 2,](#page-32-0) ["Instalando o Banco de Dados Oracle" na página 9.](#page-32-0)

# **Senha do usuário do banco de dados**

Esta é a senha associada ao nome do usuário do banco de dados acima.

# **Utilizar servidor intermediário**

Se **Utilizar servidor intermediário** estiver selecionado, o Gerenciador de Configuração definirá este banco de dados como sendo para utilização por um servidor intermediário. Para obter mais informações sobre servidores intermediários, consulte as informações online do WebSphere Commerce. (Consulte ["Utilizando a Ajuda Online" na](#page-202-0) [página 179](#page-202-0) para obter orientação sobre o acesso a estas informações.)

### **Definir como banco de dados ativo**

Selecione esta opção para utilizar este banco de dados para esta instância do WebSphere Commerce. Desative esta opção se desejar utilizar outro banco de dados para sua instância.

#### **Utilizar banco de dados remoto**

Ative esta caixa de opção se o servidor do banco de dados estiver em um nó diferente do nó do WebSphere Commerce.

**Nota:** Se tiver instalado o seu servidor de banco de dados em um nó diferente do WebSphere Commerce (por exemplo, se estiver configurando um ambiente de duas ou três camadas), *selecione* essa caixa de opção.

# **Nome do Host do Servidor do Banco de Dados**

Este campo ficará desativado se você selecionar **Utilizar Banco de Dados Remoto**. Digite o nome completo do host do nó em que seu banco de dados reside.

# **Porta do Servidor do Banco de Dados**

Este campo ficará desativado se você selecionar **Utilizar Banco de Dados Remoto**. A porta padrão para o Oracle é a 1521.

# **Idiomas**

Utilize o painel Idiomas do Gerenciador de Configuração para configurar o banco de dados para suportar todos os idiomas necessários. Escolha o idioma padrão na lista drop down. O arquivo wcs.bootstrap\_multi\_*xx\_XX*.xml que corresponde ao idioma padrão também deve ficar na janela Idiomas Selecionados. Para incluir suporte de idiomas adicionais no seu banco de dados, conclua as seguintes etapas:

- 1. Selecione o arquivo do idioma adequado .xml a partir da janela Idiomas Disponíveis. O arquivo .xml ficará na forma do wcs.bootstrap\_multi\_xx\_XX.xml, em que xx\_XX é o código locale, de quatro letras, para o idioma que desejar selecionar.
- 2. Clique na seta que aponta para a janela Idiomas selecionados. O idioma que foi escolhido agora deve estar listado na janela Idiomas Selecionados.
- 3. Repita as etapas 1 e 2 para cada idioma para o qual suporte se faça necessário.
- **Nota:** Se você planeja criar lojas que suportem mais de um idioma, por exemplo, uma loja que esteja disponível em inglês ou espanhol, selecione todos os idiomas que suas lojas suportarão. Nesse caso, inglês e espanhol devem aparecer na janela Idiomas Selecionados. As lojas de exemplo fornecidas com o WebSphere Commerce suportam mais de um idioma. Se você selecionar apenas um idioma no painel Idiomas, não aparecerão determinadas partes da loja de exemplo que suportam vários idiomas.

# **Servidor Web**

### **Utilizar Servidor Web Remoto**

Selecione essa caixa de opção se estiver instalando o servidor Web em uma máquina separada do seu servidor WebSphere Commerce. Se essa caixa for selecionada, seu servidor Web não será configurado pelo Gerenciador de Configuração. Se você selecionar esta caixa de opção, deverá configurar manualmente sua máquina do servidor Web conforme descrito no [Capítulo 8, "Etapas de Pós-Configuração" na](#page-112-0) [página 89.](#page-112-0)

**Nota:** Se tiver instalado seu servidor Web em um nó diferente do WebSphere Commerce (por exemplo, se estiver configurando um ambiente de três camadas), *selecione* essa caixa de opção.

#### **Nome do host**

Aceite o padrão ou digite o nome do host *totalmente qualificado* da instância da máquina do seu servidor (hostname.domain.com é totalmente qualificado.). O padrão é o nome do host de sua máquina WebSphere Commerce. Certifique-se de não digitar o prefixo www no campo de nome do host. Se desejar aceitar o nome do host padrão, certifique-se de que o nome do host padrão esteja totalmente qualificado antes de aceitá-lo.

#### **Tipo de Servidor Web**

Na lista drop-down, selecione o software do servidor da Web que pretende utilizar.

### **Raiz do Documento Primário**

Aceite o padrão ou digite o caminho da raiz de documentos do servidor Web. O caminho digitado já deve existir.

### **Porta do Servidor**

Digite o número da porta que deseja que o WebSphere Commerce Server utilize. O valor padrão é 80.

#### **Modo de Autenticação**

Selecione o modo de autenticação que você gostaria de utilizar para esta instância do WebSphere Commerce. As opções são as seguintes:

- **Básica** A autenticação será executada utilizando um certificado personalizado.
- **X.509** A autenticação será executada utilizando o certificado X.509 padrão.

#### **Caminho de Configuração do Servidor Seguro**

Digite o caminho do diretório para os arquivos obj.conf de seu servidor Web seguro (porta 443). Este campo somente será exibido se você utilizar o Netscape iPlanet como seu servidor Web. Este campo não aparecerá se você estiver utilizando um servidor Web remoto.

# **Caminho de Configuração do Servidor Não Seguro**

Digite o caminho do diretório para os arquivos obj.conf de seu servidor Web não seguro (porta 80). Este campo somente será exibido se você utilizar o Netscape iPlanet como seu servidor Web. Este campo não aparecerá se você estiver utilizando um servidor Web remoto.

#### **Caminho de Configuração do Servidor de Ferramentas Seguras**

Este campo fica visível apenas se você selecionou o Netscape iPlanet como servidor Web (porta 8000). Digite o caminho completo do

arquivo obj.conf do servidor de ferramentas seguras Netscape iPlanet. Este campo não aparecerá se você estiver utilizando um servidor Web remoto.

# **WebSphere**

#### **Nome da Origem de Dados**

Utilizado para configurar o Conjunto de Conexões para acessar o banco de dados com o qual o WebSphere Commerce funciona. Aceite o padrão, ou digite o nome do DataSource.

#### **Número da Porta**

Digite o endereço da porta em que o WebSphere Application Server está recebendo. Você pode aceitar o padrão, a menos que tenha especificado uma porta diferente quando iniciou o WebSphere Application Server.

#### **Localização do Driver JDBC**

. Digite a localização do arquivo JDBC (chamado classes12.zip).

#### **Aplicativo da Web Lojas**

Selecione esta opção se desejar que o aplicativo padrão de Lojas da Web seja configurado para você no WebSphere Commerce Server no WebSphere Application Server.

#### **Aplicativo de Web Ferramentas**

Selecione esta opção se desejar que o aplicativo padrão de Ferramentas da Web seja configurado para você no WebSphere Commerce Server no WebSphere Application Server.

# **Número da Porta de Ferramentas**

O número da porta utilizado para acessar as ferramentas administrativas do WebSphere Commerce. O número de porta padrão é 8000. Se estiver utilizando um Domino Web Server, você deverá alterá-lo para o número de porta 443.

#### **WebSphere Catalog Manager**

Se esta caixa de opção estiver selecionada, o WebSphere Catalog Manager WebEditor será instalado. Ele estará acessível em: https://*host\_name*:8000/wcm/webeditor. Ele é instalado por padrão.

# **Payment Manager**

### **Nome do host**

Digite o nome totalmente qualificado do host da máquina do servidor Web. O padrão desta opção é o nome do host do WebSphere Commerce. Se você estiver instalado o Payment Manager ou seu servidor Web remotamente do WebSphere Commerce, deverá se assegurar de que esse campo contenha o nome totalmente qualificado da máquina do servidor Web que o Payment Manager utiliza.

# **Caminho do Perfil**

O nome completo do caminho do diretório onde os Perfis de Caixa do WebSphere Commerce Payment Manager Padrão serão armazenados. O valor padrão é *unidade*:\WebSphere\CommerceServer\instances\*instance\_name*\xml\ payment

# **Utilizar Cliente do Payment Manager Não-SSL**

Ative esta caixa de opção se desejar que o WebSphere Commerce utilize o cliente Payment Manager não-SSL para comunicar-se com o servidor Payment Manager. Isso permite que o WebSphere Commerce se comunique com o Payment Manager sem utilizar o SSL.

### **Porta do Servidor Web**

Digite a porta TCP do servidor Web utilizada pelo Payment Manager. Se tiver selecionado a caixa de opção Utilizar Cliente Payment Manager não-SSL, o valor padrão para esse campo será 80 (a porta não-segura). Se a caixa de opção Utilizar Cliente Payment Manager não-SSL não tiver sido ativada, o valor padrão para esse campo será 443 (a porta SSL).

# **Utilizar o Servidor Socks**

Ative essa caixa de opção se o WebSphere Commerce tiver que passar por um servidor socks para chegar ao Payment Manager.

#### **Nome do Host do Socks**

Esse campo será ativado se a caixa de opções **Utilizar Servidor Socks** estiver selecionada. Digite o nome do host qualificado do servidor socks.

### **Número da Porta do Socks**

Esse campo será ativado se a caixa de opções **Utilizar Servidor Socks** estiver selecionada. Digite o número da porta que seu servidor socks utiliza.

# **Sistema de Logs**

#### **Localização do Arquivo de Rastreio**

Esta é a localização do arquivo que coleta informações de depuração. Ele contém mensagens de depuração em inglês. Nota: se a Localização do Arquivo de Rastreamento for a mesma Localização do Arquivo de Mensagem, então o conteúdo dos arquivos será mesclado.

#### **Tamanho do Arquivo de Rastreio**

Este é o tamanho máximo do arquivo de rastreio em MB. Quando o arquivo de rastreio atingir este tamanho, outro arquivo de rastreio será criado.

#### **Localização do Arquivo de Mensagens**

Esta é a localização do arquivo que coleta mensagens, descrevendo o

estado do sistema WebSphere Commerce. As mensagens são sensíveis ao locale. Nota: se a Localização do Arquivo de Rastreamento for a mesma Localização do Arquivo de Mensagens, então o conteúdo dos arquivos será mesclado.

### **Tamanho do Arquivo de Mensagens**

Este é o tamanho máximo do arquivo de mensagens em MB. Quando o arquivo de mensagens atingir este tamanho, um arquivo de mensagens adicional será criado.

#### **Tamanho da Cache do log de Atividade**

Digite o tamanho máximo da cache do log de atividades.

# **Notificação Ativada**

Selecione essa caixa de opção de desejar ser notificado sobre mensagens de nível de erro. Você também deve modificar as informações de notificação no Administration Console do WebSphere Commerce para receber essas mensagens.

# **Mensagens**

### **Arquivo de Modelo do Usuário**

Este é o nome do arquivo de definição de modelo de mensagens XML que permite incluir novas mensagens XML de recepção a serem suportadas pelo sistema. Uma breve descrição deve ser incluída neste arquivo para cada nova mensagem XML que você deseja suportar. É recomendável utilizar o padrão user\_template.xml, que está armazenado no diretório do caminho do modelo.

#### **Caminho DTD da Mensagem de Recepção**

Este é o caminho em que todos os arquivos DTD para mensagens XML de recepção estão armazenados. O padrão é *unidade*:\WebSphere\CommerceServer\xml\messaging

# **WebController User ID (ID do Usuário do Controlador da Web)**

Este é o ID utilizado pelo WebSphere Commerce para executar todas as mensagens de recepção do WebSphere Commerce MQSeries Adapter. Ele deve ser um ID que tenha autoridade de Administrador de Site. O padrão é wcsadmin. Certifique-se de que somente pessoas autorizadas tenham autoridade para atualizar o Arquivo de Modelo do Usuário e o Arquivo de Modelo do Sistema, porque as mensagens XML de recepção podem ser mapeadas para executar comandos do WebSphere Commerce utilizando este ID.

#### **System Template File (Arquivo de Modelo do Sistema)**

Este é o nome do arquivo de definição de modelo de mensagens XML que contém a descrição de todas as mensagens XML de recepção suportadas pelo WebSphere Commerce MQSeries Adapter. Este arquivo define os campos de dados para cada mensagem, mapeando a mensagem para o Comando do Controlador do WebSphere Commerce apropriado e mapeando cada campo na mensagem para o parâmetro apropriado para esse comando. É recomendável utilizar o padrão sys template.xml, que está armazenado no diretório do caminho do modelo.

# **Template Path (Caminho do Modelo)**

Este é o caminho em que o Arquivo de Modelo do Usuário e o Arquivo de Modelo do Sistema estão armazenados. O padrão é *unidade*:\WebSphere\CommerceServer\xml\messaging

#### **Arquivos DTD da Mensagem de Recepção**

Esta é a lista de arquivos DTD e de inclusão para mensagens XML de recepção. Se você incluir uma nova mensagem XML de recepção, será necessário incluí-la neste campo.

# **Leilão**

# **Ativar Leilão**

Selecione a caixa de opção **Ativar** para ativar Leilões.

### **SMTP Server (Servidor SMTP)**

Defina o servidor SMTP que é utilizado para receber mensagens de e-mail.

# **Reply Email (Responder Email)**

Defina as informações sobre o remetente de e-mail

# **Iniciando a Criação da Instância**

Depois de preencher as informações necessárias em todos os painéis, o botão **Concluir** será ativado. Clique em **Concluir** para criar sua instância do WebSphere Commerce.

Será perguntado se deseja ocupar o banco de dados Oracle. Selecione **Sim** de desejar que seu banco de dados seja ocupado ou **Não** se não desejar que ele seja ocupado.

Dependendo da velocidade de seu sistema, ele poderá levar de vários minutos a várias horas para que sua instância seja criada. A barra de progresso exibida quando você inicia a criação da instância indicará quando o processo for concluído. Depois que sua instância for criada, o WebSphere Commerce tentará iniciar o WebSphere Commerce Server associado à instância. Quando essa operação tiver sido concluída com êxito, clique em **Ok** para fechar o assistente para Criação de Instância, e inicie novamente o computador.

# **Verificando a Criação da Instância**

Para verificar se a instância foi criada corretamente, verifique os seguintes arquivos:

- v *unidade*:\WebSphere\CommerceServer\instances\*instance\_name*\xml\ *instance\_name.xml*. Este arquivo contém todas as informações sobre configuração da sua instância do WebSphere Commerce.
- v *unidade*:\WebSphere\CommerceServer\instances\*instance\_name*\logs\ createdb.log. Este arquivo contém informações sobre a criação do banco de dados do WebSphere Commerce.
- *unidade*:\WebSphere\CommerceServer\instances\instance\_name\logs\ populatedb.log. Este arquivo contém informações sobre o processo de preenchimento do banco de dados do WebSphere Commerce.
- v *unidade*:\WebSphere\CommerceServer\instances\*instance\_name*\logs\ WASConfig.log. Este arquivo contém informações sobre a instalação e configuração da nova instância do WebSphere Commerce, dentro do WebSphere Application Server.
- *unidade*:\WebSphere\CommerceServer\instances\*instance\_name*\logs\ sec\_check.log. Este arquivo contém informações sobre exposições de segurança potenciais.
- *unidade*:\WebSphere\CommerceServer\instances\*instance\_name*\ logs\wcs.log. Este arquivo descreve a operação do servidor de aplicativos do WebSphere Commerce. Utilize esse log para verificar se o servidor de aplicativos foi iniciado corretamente.

# **Iniciar e Parar sua Instância**

Após a criação de sua instância, ela será iniciada automaticamente. Se, posteriormente, você modificar sua instância, será necessário pará-la e reiniciá-la no Administrative Console do WebSphere Application Server. Para realizar isto, conclua as etapas a seguir:

- 1. Abra o WebSphere Application Server Administration Console no menu Iniciar.
- 2. Expanda o **Domínio Administrativo do WebSphere**.
- 3. Expanda **Nós**.
- 4. Expanda seu nome de host.
- 5. Expanda **Servidores de Aplicativos**.
- 6. Selecione **WebSphere Commerce Server —** *instance\_name* e clique com o botão direito do mouse.Selecione **Iniciar** ou **Parar**, conforme apropriado.

# **Opções de Configuração Adicionais**

Depois de criar e iniciar sua instância básica, você pode configurar outros aspectos do WebSphere Commerce por meio dos seguintes nós:

# **Propriedades da Instância**

Todos os painéis que estavam disponíveis no assistente para Criação de Instância aparecem sob o nó Propriedades da Instância do Gerenciador de Configuração. Os painéis a seguir são novos ou modificados a partir dos painéis do assistente para Criação de Instância.

### **Banco de Dados**

Utilize o painel Banco de Dados do Gerenciador de Configuração para configurar o WebSphere Commerce para funcionar com o banco de dados. Preencha os campos da seguinte forma:

# **Nome do administrador de banco de dados**

Digite o nome do administrador do banco de dados.

#### **Senha de administrador do banco de dados**

Digite a senha do administrador do banco de dados.

### **Nome do banco de dados**

Digite o nome do banco de dados que deseja criar para esta instância, ou digite o nome de um banco de dados existente que deseja associar à instância que está sendo criada.

#### **Tipo de banco de dados**

Selecione o produto que será utilizado como sistema de gerenciamento do banco de dados.

#### **Nome do usuário do banco de dados**

Digite o nome do usuário para este banco de dados. Se estiver utilizando o Oracle como seu sistema de gerenciamento do banco de dados, digite o nome do usuário que foi criado durante a instalação do banco de dados.

# **Senha do usuário do banco de dados**

Digite a senha associada ao nome do usuário para este banco de dados.

#### **Utilizar servidor intermediário**

Selecione esta caixa de opções se desejar utilizar este banco de dados para servidor intermediário.

#### **Definir como banco de dados ativo**

Selecione esta caixa de opção se este banco de dados for o que você deseja utilizar com sua instância do WebSphere Commerce. Depois de criar sua instância, você pode criar bancos de dados adicionais e selecionar o que deseja utilizar para a instância.

### **Utilizar banco de dados remoto**

Ative esta caixa de opção se o servidor do banco de dados estiver em um nó diferente do nó do WebSphere Commerce.

**Nota:** Se tiver instalado seu servidor de banco de dados em um nó diferente do WebSphere Commerce, *selecione* essa caixa de opção. Por exemplo, se estiver configurando um ambiente de duas ou três camadas.

# **Nome do Host do Servidor do Banco de Dados**

Este campo ficará desativado se você selecionar **Utilizar Banco de Dados Remoto**. Digite o nome completo do host do nó em que seu banco de dados reside.

# **Porta do Servidor do Banco de Dados**

Este campo ficará desativado se você selecionar **Utilizar Banco de Dados Remoto**. A porta padrão para o Oracle é a 1521.

#### **WebSphere**

Utilize o painel WebSphere do Gerenciador de Configuração para configurar a maneira com que o WebSphere Application Server interage com o WebSphere Commerce. Preencha os campos da seguinte forma:

#### **Nome da origem de dados**

Utilizado para configurar o Conjunto de Conexões para acessar o banco de dados com o qual o WebSphere Commerce funciona.

### **Número da porta**

Digite o endereço da porta à qual o WebSphere Application Server está conectado. Você pode aceitar o padrão, a menos que tenha especificado uma porta diferente quando iniciou o WebSphere Application Server.

# **Localização do driver JDBC**

.Digite a localização do arquivo JDBC (chamado classes12.zip).

#### **Aplicativo da Web Lojas**

Selecione esta opção se desejar que o aplicativo de Lojas da Web padrão seja configurado para você no WebSphere Commerce Server no WebSphere Application Server.

#### **Aplicativo de Web Ferramentas**

Selecione esta opção se você desejar que o aplicativo de Ferramentas da Web padrão seja configurado para você no WebSphere Commerce Server no WebSphere Application Server.

# **Número da Porta de Ferramentas**

O número da porta utilizado para acessar as ferramentas administrativas do WebSphere Commerce. O número de porta padrão é 8000. Se estiver utilizando um Domino Web Server, você deverá alterá-lo para o número de porta 443.

#### **WebSphere Catalog Manager**

Se esta caixa de opção estiver selecionada, o WebSphere Catalog

Manager WebEditor será instalado. Ele estará acessível em: http://*host\_name*:8000/webeditor. Ele é instalado por padrão.

### **Servidor Web**

A guia Geral do painel do servidor Web contém os mesmos parâmetros que a versão do painel que aparece no assistente para Criação de Instância.

Utilize o painel Servidor Web do Gerenciador de Configuração para configurar o WebSphere Commerce para utilizar seu servidor Web. Preencha os campos da seguinte forma:

# **Utilizar servidor Web Remoto**

Selecione essa caixa de opção se estiver instalando o servidor Web em uma máquina separada do seu servidor WebSphere Commerce. Se essa caixa for selecionada, o servidor Web não será configurado pelo Gerenciador de Configuração. Se você selecionar esta caixa de opção, deverá configurar manualmente a máquina do servidor Web conforme descrito no [Capítulo 8, "Etapas de Pós-Configuração" na página 89.](#page-112-0)

**Nota:** Se tiver instalado seu servidor Web em um nó diferente do WebSphere Commerce, *selecione* essa caixa de opção. Por exemplo, se estiver configurando um ambiente de três camadas.

# **Nome do host**

Digite o nome completo do host da sua instância do WebSphere Commerce (hostname.domain.com é um nome completo). Assegure-se de não ter digitado www no campo Nome do Host. O padrão é o nome completo do host da máquina em que o servidor Web está instalado.

#### **Tipo de Servidor Web**

Na lista drop-down, selecione o servidor Web a ser utilizado.

#### **Primary Document Root (Raiz do Documento Primário)**

Aceite o padr╠o ou digite o caminho da raiz de documentos do servidor Web. O caminho digitado já deve existir.

# **Porta do servidor**

Digite o número da porta em que o servidor Web está sendo executado. O valor padrão é 80.

#### **Modo de Autenticação**

Selecione o modo de autenticação que você gostaria de utilizar para esta instância do WebSphere Commerce. As opções são as seguintes:

- v A Autenticação Básica será executada utilizando um certificado personalizado.
- v A Autenticação X509 será executada utilizando um certificado X509 padrão.

# **Caminho de Configuração do Servidor Seguro**

Digite o caminho do diretório para os arquivos obj.conf de seu servidor Web seguro (porta 443). Este campo somente será exibido se você utilizar o Netscape iPlanet como seu servidor Web. Este campo não aparecerá se você estiver utilizando um servidor Web remoto.

### **Caminho de Configuração do Servidor Não Seguro**

Digite o caminho do diretório para os arquivos obj.conf de seu servidor Web não seguro (porta 80). Este campo somente será exibido se você utilizar o Netscape iPlanet como seu servidor Web. Este campo não aparecerá se você estiver utilizando um servidor Web remoto.

# **Caminho de Configuração do Servidor de Ferramentas Seguras**

Este campo fica visível apenas se você selecionou o Netscape iPlanet como servidor Web (porta 8000). Digite o caminho completo do arquivo obj.conf do servidor de ferramentas seguras Netscape iPlanet. Este campo não aparecerá se você estiver utilizando um servidor Web remoto.

A guia **Avançado** contém uma lista de todos os aliases do servidor Web. Para incluir um novo alias, selecione a guia Avançado, clique com o botão direito do mouse e selecione **Incluir linha**. Para excluir um alias, selecione o alias que deseja excluir, clique com o botão direito do mouse e selecione **Excluir linha**.

#### **Instância**

O painel Instância do Gerenciador de Configuração é utilizado para especificar informações básicas sobre a instância. Se estiver criando várias instâncias, assegure-se de que cada instância tenha um nome e caminho de raiz diferentes.

#### **Nome da Instância**

Digite o nome que deseja dar à sua instância do WebSphere Commerce. Você também pode aceitar o nome padrão ″demo″. Não será possível modificar este nome posteriormente, portanto escolha um nome com atenção.

#### **Caminho da Raiz da Instância**

Digite o caminho em que você deseja armazenar todos os arquivos relacionados à instância do WebSphere Commerce. Este caminho não pode ser alterado após a criação da instância. O caminho padrão é: : *unidade*:\WebSphere\CommerceServer\instances\*instance\_name*

#### **Criptografar PDI**

Selecione esta caixa de opções para criptografar as informações especificadas nas tabelas ORDPAYINFO e ORDPAYMTHD.

Selecionando essa caixa de opção, as informações sobre pagamento serão armazenadas em formato criptografado no banco de dados.

# **Cabeçalho PVC ativado**

Reservado para futuros releases.

# **Arquivo de mapeamento de URL**

Digite o caminho para o arquivo que será utilizado para mapeamento de URL. Você também pode aceitar o arquivo padrão: *unidade*:\WebSphere\CommerceServer\properties\urlmapper.xml

#### **Payment Manager**

### **Nome do host**

Digite o nome do host qualificado do domínio da instância da do servidor Web. Esta opção assume o padrão do nome do host do WebSphere Commerce. Se você instalou o Payment Manager em uma máquina remota, deverá assegurar que este campo contenha o nome completo do host da máquina do servidor Web.

### **Caminho do Perfil**

O nome completo do caminho do diretório onde os Perfis de Caixa do WebSphere Commerce Payment Manager Padrão serão armazenados. O valor padrão é

*unidade*:\WebSphere\CommerceServer\instances\*instance\_name*\xml\ payment

#### **Utilizar Cliente do Payment Manager Não-SSL**

Ative esta caixa de opção se desejar que o WebSphere Commerce utilize o cliente Payment Manager não-SSL para comunicar-se com o servidor Payment Manager. Isto permite que o WebSphere Commerce Server comunique-se com o Payment Manager sem utilizar o SSL.

#### **Porta do Servidor Web**

Digite a porta TCP do servidor Web utilizada pelo Payment Manager. Se tiver ativado Utilizar o Cliente não-SSL do Payment Manager, o valor padrão para este campo será 80 (a porta não-segura). Se esta caixa de opções não tiver sido ativada, o valor padrão para este campo será 443 (a porta SSL).

### **Utilizar o Servidor Socks**

Ative essa caixa de opção se o WebSphere Commerce tiver que passar por um servidor socks para chegar ao Payment Manager.

### **Nome do Host do Socks**

Esse campo será ativado se a caixa de opções **Utilizar Servidor Socks** estiver selecionada. Digite o nome do host qualificado do servidor socks.

# **Número da Porta do Socks**

Esse campo será ativado se a caixa de opções **Utilizar Servidor Socks** estiver selecionada. Digite o número da porta que seu servidor socks utiliza.

# **Subsistema de Membros**

Utilize o painel Subsistema de Membros do Gerenciador de Configuração para configurar o WebSphere Commerce para utilizar um servidor de diretórios.

# **Modo de Autenticação**

Selecione LDAP, Banco de Dados ou Outro para escolher um modo alternativo de autenticação. Se você selecionar LDAP, o restante dos campos neste painel será ativado.

### **Versão LDAP**

A versão do protocolo LDAP que será utilizada pelo WebSphere Commerce Server para comunicar-se com o servidor LDAP.

# **Tipo de LDAP**

Selecione o software Directory Server software que você está utilizando com o WebSphere Commerce. As opções são SecureWay Directory Server (que está incluído com o WebSphere Commerce), software Directory Server da Netscape, Microsoft Active Directory ou Lotus Domino.

### **Sign-on Único**

Selecione esta caixa de opção para permitir que os usuários já autenticados pelo WebSphere Application Server sejam reconhecidos pelo WebSphere Commerce. A conexão única não é suportada pelo WebSphere Commerce atualmente.

- **Host** O nome completo do host especificando onde o servidor LDAP está instalado.
- **Porta** A porta utilizada pelo servidor LDAP. A porta padrão é 389.

### **Nome Distinto do Administrador**

O nome distinto do administrador do servidor LDAP.

# **Senha do Administrador**

A senha de administrador do servidor LDAP.

#### **Confirmar Senha**

Digite novamente a senha do administrador LDAP.

#### **Modo de Autenticação LDAP**

Especifica o mecanismo de autenticação utilizado pelo servidor LDAP. **Nenhum** significa que o WebSphere Commerce não faz autenticação no servidor LDAP. **Simples** significa que o WebSphere Commerce utiliza um nome distinto e uma senha para fazer autenticação no servidor LDAP.

### **Tempo limite**

O tempo em segundos antes da expiração do tempo limite de uma pesquisa LDAP.

#### **Nome do Arquivo de Entrada**

O arquivo de entrada utilizado para inicialização do servidor LDAP.

#### **Mensagens**

#### **Arquivo de Modelo do Usuário**

Este é o nome do arquivo de definição de modelo de mensagens XML que permite incluir novas mensagens XML de recepção a serem suportadas pelo sistema. Uma breve descrição deve ser incluída neste arquivo para cada nova mensagem XML que você deseja suportar. É recomendável utilizar o padrão user\_template.xml, que está armazenado no diretório do caminho do modelo.

#### **Caminho DTD da Mensagem de Recepção**

Este é o caminho em que todos os arquivos DTD para mensagens XML de recepção estão armazenados. O padrão é *unidade*:\WebSphere\CommerceServer\xml\messaging

# **ID do Usuário do Controlador da Web**

Este é o ID utilizado pelo WebSphere Commerce para executar todas as mensagens de recepção do WebSphere Commerce MQSeries Adapter. Ele deve ser um ID que tenha autoridade de Administrador de Site. O padrão é wcsadmin. Certifique-se de que somente pessoas autorizadas tenham autoridade para atualizar o Arquivo de Modelo do Usuário e o Arquivo de Modelo do Sistema, porque as mensagens XML de recepção podem ser mapeadas para executar comandos do WebSphere Commerce utilizando este ID.

#### **Arquivo de Modelo do Sistema**

Este é o nome do arquivo de definição de modelo de mensagens XML que contém a descrição de todas as mensagens XML de recepção suportadas pelo WebSphere Commerce MQSeries Adapter. Este arquivo define os campos de dados para cada mensagem, mapeando a mensagem para o Comando do Controlador do WebSphere Commerce apropriado e mapeando cada campo na mensagem para o parâmetro apropriado para esse comando. É recomendável utilizar o padrão sys\_template.xml, que está armazenado no diretório do caminho do modelo.

### **Caminho do Modelo**

Este é o caminho em que o Arquivo de Modelo do Usuário e o Arquivo de Modelo do Sistema estão armazenados. O padrão é: *unidade*:\WebSphere\CommerceServer\xml\messaging

# **Arquivos DTD da Mensagem de Recepção**

Esta é a lista de arquivos DTD e de inclusão para mensagens XML de recepção. Se você incluir uma nova mensagem XML de recepção, será necessário incluí-la neste campo.

### **Gerenciamento de Sessões**

O painel Gerenciamento de Sessões do Gerenciador de Configuração tem duas guias:

### **Guia Geral:**

# **Ativar cookies**

A caixa de opção especifica que o site utiliza cookies para o gerenciamento da sessão. Esta opção sempre fica ativada no WebSphere Commerce.

#### **Ativar regravação de URL**

Selecione esta caixa de opção para utilizar a regravação de URL no gerenciamento de sessões.

### **Teste de aceitação de cookies**

Selecione esta caixa de opção para verificar se o navegador do comprador aceita cookies para um site que suporta apenas cookies.

# **Gerenciador de sessão de cookies**

Você pode selecionar se deseja que o WebSphere Commerce ou o WebSphere Application Server gerencie seus cookies. O padrão é WebSphere Commerce.

# **Guia Avançado:**

# **Caminho do cookie**

Especifica o caminho para o cookie, que é o subconjunto de URLs para o qual um cookie deve ser enviado.

#### **Duração do cookie**

Este campo não deve ser alterado. O padrão é que um cookie deve expirar quando o navegador é fechado.

### **Domínio do cookie**

Especifica um padrão de restrição de domínio. Um domínio especifica os servidores que devem ver um cookie. Por padrão, o cookie é retornado apenas ao servidor WebSphere Commerce que o emitiu.

#### **Segurança**

A segurança pode ser configurada através do Gerenciador de Configuração.

#### **Ativar segurança**

Selecione esta caixa de opções para ativar a segurança de EJB.

**Nota:** É necessário ativar as Definições de Segurança Global dentro do WebSphere Application Server antes de selecionar esta caixa de opção.

### **Modo de Autenticação**

Determine qual o tipo de registro a ser utilizado para autenticar usuários: Registro de usuários do sistema operacional, Registro de usuários LDAP

### **ID do Usuário**

Digite o nome do usuário que permite acesso a EJBs.

### **Senha do usuário**

Digite a senha associada ao ID do usuário acima.

### **Invalidação de Senha**

Utilize o nó Invalidação de Senha do Gerenciador de Configuração para ativar ou desativar o recurso de invalidação de senha. Este recurso, quando ativado, requer que os usuários do WebSphere Commerce alterem sua senha se a senha do usuário tiver expirado. Nesse caso, o usuário é redirecionado para uma página em que é solicitado que ele altere sua senha. Os usuários não podem acessar nenhuma página segura no site até que tenham alterado sua senha. Para ativar este recurso:

- 1. Vá para o nó Invalidação de Senha no Gerenciador de Configuração, que pode ser localizado em *instance\_name* → **Propriedades da Instância**
- 2. Para ativar o recurso de invalidação de senha, clique na caixa de opções **Ativar**.
- 3. Para aplicar as alterações à sua instância, clique em **Aplicar**.
- 4. Depois de atualizar com êxito a configuração de sua instância, você receberá uma mensagem indicando uma atualização com êxito.

# **Tempo Limite de Login**

Utilize o nó Tempo Limite de Login do Gerenciador de Configuração para ativar ou desativar o recurso de tempo limite de login. Quando este recurso for ativado, um usuário do WebSphere Commerce que esteja inativo por um longo período de tempo terá seu logoff efetuado no sistema e será solicitado para que efetue logon novamente. Se o usuário efetuar logon subseqüentemente com êxito, o WebSphere Commerce executa o pedido original feito pelo usuário. Se o logon do usuário falhar, o pedido original será descartado e o usuário permanecerá com logoff no sistema. Para ativar este recurso:

1. Abra o Gerenciador de Configuração e vá para o nó Tempo Limite de Login de sua instância como a seguir:

**WebSphere Commerce** → *host\_name* → **Lista de Instâncias** → *instance\_name* → **Propriedades da Instância** → **Tempo Limite de Login**

- 2. Para ativar o recurso de tempo limite de login, clique na caixa de opções **Ativar**.
- 3. Digite o valor de tempo limite de login, em segundos, no campo Valor de Tempo Limite de Login.
- 4. Para aplicar as alterações à sua instância, clique em **Aplicar**.
- 5. Depois de atualizar com êxito a configuração de sua instância, você receberá uma mensagem indicando uma atualização com êxito.

# **Comandos Protegidos por Senha**

Utilize o nó Comandos Protegidos por Senha do Gerenciador de Configuração para ativar ou desativar o recurso de comandos protegidos por senha. Quando este recurso é ativado, o WebSphere Commerce requer que os usuários registrados digitem sua senha antes de continuar um pedido que executa comandos designados do WebSphere Commerce. Para ativar este recurso:

- 1. Abra o Gerenciador de Configuração e vá para o nó Comandos Protegidos por Senha de sua instância, como a seguir: **WebSphere Commerce** → *host\_name* → **Lista de Instâncias** → *instance\_name* → **Propriedades da Instância** → **Comandos Protegidos por Senha**
- 2. Na guia Geral:
	- a. Para ativar o recurso de comandos protegidos por senha, clique em **Ativar**.
	- b. Digite o número de repetições no campo **Repetições**. (O número padrão de repetições é 3).
- 3. Na guia Avançado:
	- a. Selecione na lista um comando do WebSphere Commerce que deseja proteger na janela Lista de Comandos Protegidos por Senha e clique em **Incluir**. O comando selecionado é listado na janela Lista Atual Protegida por Senha.
	- b. Se quiser desativar a proteção por senha de qualquer comando do WebSphere Commerce, selecione o comando na janela Lista Atual de Comandos Protegidos por Senha e clique em **Remover**.
- 4. Para aplicar as alterações à sua instância, clique em **Aplicar**.
- 5. Depois de atualizar com êxito a configuração de sua instância, você receberá uma mensagem indicando uma atualização com êxito
- **Nota:** O WebSphere Commerce exibirá somente os comandos que estiverem designados como ″autenticados' na tabela CMDREG, na lista de comandos disponíveis.

# **Proteção Cruzada de Script do Site**

Utilize o nó Proteção Cruzada de Script do Site do Gerenciador de Configuração para ativar ou desativar o recurso de proteção cruzada de script do site. Quando ativado, este recurso rejeita quaisquer pedidos de usuários que contenham atributos ou caracteres que são designados como não permitidos. Você pode especificar os atributos e caracteres não permitidos neste nó do Gerenciador de Configuração. Para ativar este recurso:

1. Abra o Gerenciador de Configuração e vá para o nó Proteção Cruzada de Script do Site de sua instância, como a seguir:

**WebSphere Commerce** → *host\_name* → **Lista de Instâncias** → *instance\_name* → **Propriedades da Instância** → **Proteção Cruzada de Script do Site**

- 2. Utilize a guia Geral para ativar o recurso de proteção cruzada de script do site, da seguinte forma:
	- a. Clique em **Ativar**.
	- b. Para incluir atributos que deseja rejeitar para comandos do WebSphere Commerce, clique com o botão direito do mouse na tabela Atributos Proibidos e selecione **Incluir linha**. Inclua os atributos que deseja rejeitar, separados por vírgulas (,). Por exemplo, user\_id, passwd.
	- c. Para remover atributos da tabela Atributos Proibidos, destaque e clique com o botão direito do mouse na linha que contém o atributo na tabela e selecione **Excluir linha**.
	- d. Para incluir caracteres que deseja rejeitar para comandos do WebSphere Commerce, clique com o botão direito do mouse na tabela Caracteres Proibidos e selecione **Incluir linha**. Inclua o caractere que deseja rejeitar, separado por vírgulas (,). Por exemplo, <, >.
	- e. Para remover caracteres da tabela Caracteres Proibidos, destaque e clique com o botão direito do mouse na linha que contém o caractere na tabela Caracteres Proibidos e selecione **Excluir linha**.
- 3. Utilize a guia Avançado para desativar a proteção cruzada de script do site de atributos especificados dos comandos selecionados do WebSphere Commerce, como a seguir:
	- a. Selecione os comandos na caixa Lista de Comandos.
	- b. Digite uma lista de atributos, separados por vírgulas, para os quais os caracteres proibidos são permitidos na janela Lista de Atributos Excluídos e clique em **Incluir**.
	- c. Para remover um comando juntamente com seus atributos, selecione o comando na janela Lista de Comandos Excluídos e clique em **Remover**.

Você também pode remover atributos específicos de um comando, selecionando o atributo e clicando em **Remover**.

- 4. Para aplicar suas alterações no Gerenciador de Configuração, clique em **Aplicar**.
- 5. Depois de atualizar com êxito a configuração de sua instância, você receberá uma mensagem indicando uma atualização com êxito.

# **Comércio**

O comércio pode ser configurado pelo Gerenciador de Configuração.

# **Caminho de XML**

O Caminho em que estão armazenados os arquivos xml para o componente de comércio.

# **Caminho de DTD**

O Caminho em que estão armazenados os arquivos para o componente de comércio.

# **Nome do Arquivo DTD**

O nome do arquivo dtd para o componente de comércio.

# **Colaboração – SameTime**

O Lotus Sametime ativa a colaboração de Atendimento ao Cliente. Ele fornece suporte de atendimento ao cliente em tempo real através da interface de texto síncrona (mensagem instantânea - IM) utilizando o Lotus Sametime entre o representante de atendimento ao cliente e os clientes ou compradores da loja.

# **Enable (Ativar)**

Selecione esta caixa de opção se desejar que a função de colaboração de Atendimento ao Cliente fique disponível em seu site.

# **Nome do Host**

Digite o nome completo do host do servidor Sametime (hostname.domain.com é um nome completo). Assegure-se de não ter digitado www no campo Nome do Host. O padrão é o nome completo do host da máquina em que o servidor WebSphere Commerce está instalado.

# **URL de Registro**

Digite a URL de Registro do servidor Sametime. Um Administrador do Site pode registrar Representantes de Atendimento ao Cliente no servidor Sametime utilizando o botão Lista de Usuários - ″Registrar Atendimento ao Cliente″ do WebSphere Commerce Administration Console.

# **URL CodeBase do Applet**

Digite a URL CodeBase do Applet onde todos os códigos de applet estiverem localizados. Assegure-se de que os códigos de applet estejam instalados na máquina do servidor Sametime.

# **Tipo de Monitor**

Selecione o tipo de monitoração que deseja utilizar no applet de Atendimento ao Cliente.

- Monitorar Fila de Espera.
- Monitorar Todos os Compradores da Loja.
- v Monitorar Fila de Espera e Todos os Compradores da Loja.

O padrão é Monitorar Fila de Espera.

# **Tipo de Iniciação**

Selecione quem pode iniciar o pedido de ajuda durante a colaboração de Atendimento ao Cliente.

- Compradores iniciam a ajuda.
- v Clientes e CSR iniciam a ajuda.

# **Limite de Sessões de Ajuda**

Digite o valor para definir quantas sessões de ajuda um Representante de Atendimento ao Cliente pode abrir de uma vez. O valor deve ser um inteiro positivo. O valor padrão é 7.

# **CollaborativeWorkspaces – DirectoryAccess**

# **Business**

Você deve designar o LDAP como o modo de autenticação do Subsistema de Membros para configurar adequadamente o acesso ao diretório.

# **BaseDN**

Este é o sufixo LDAP utilizado no Subsistema de Membros do WebSphere Commerce (por exemplo, organização o=root).

# **CollaborativeWorkspaces – QuickPlace**

# **Business**

QuickPlace é uma ferramenta de auto-atendimento da Web utilizada para colaboração de equipe. O QuickPlace permite a criação instantânea de uma área de trabalho central e segura na Web. Estruturada para participação imediata, as equipes podem utilizar o QuickPlace para fazer o seguinte:

- v Coordenar: pessoas, tarefas, planos e recursos.
- v Colaborar: compartilhar idéias e discussões, resolver problemas, colaborar na autoria de documentos, trocar arquivos e gerenciar atividade devida.
- v Comunicar: ações e decisões, achados e lições importantes e identificação de publicação em uma base ampla de leitura.

As equipes utilizam o QuickPlace para gerenciamento de projetos, resposta rápida a iniciativas não esperadas e para facilitar processos de negócios distintos que estendem o corporativo estendido e a cadeia de valores.

# **Domínio**

O domínio do servidor QuickPlace.

# **Nome do Host**

O nome do host do servidor QuickPlace.

# **Login do Administrador**

O nome do login do administrador Domino, com /domain anexado no final.

### **Senha do Administrador**

A senha do administrador Domino.

#### **Administrador de Colaboração**

O nome do login do superusuário do recurso Áreas de Trabalho Colaborativas, com /domain anexado no final.

#### **Senha do Administrador de Colaboração**

A senha do superusuário das Áreas de Trabalho Colaborativas.

**Locale** O locale do servidor QuickPlace.

# **Componentes**

O nó componentes contém uma lista de todos os componentes que foram criados para a instância do WebSphere Commerce. Você pode ativar ou desativar qualquer um destes componentes selecionando-os na caixa de opção Ativar Componente. Para obter mais informações sobre componentes individuais, consulte a ajuda online do WebSphere Commerce.

Você também pode criar ou excluir componentes por meio deste nó. Para remover um componente, selecione-o, clique com o botão direito do mouse e selecione **Remover Componente**. Para incluir um componente, selecione **Componentes**, clique com o botão direito do mouse e selecione **Criar Componente**. Digite o nome desejado para o componente, a classe que deseja associar a este componente e selecione **Ativar Componente**.

# **Parâmetros Protegidos**

Parâmetros protegidos são os parâmetros cujos valores não ficarão expostos em texto corrido nos arquivos de rastreamento gerados pelo WebSphere Commerce. Eles incluem informações confidenciais, como número de cartões de crédito e senhas de usuários. O painel Parâmetros Protegidos do Gerenciador de Configuração exibe uma lista de todos os parâmetros que estão protegidos atualmente.

Para incluir um parâmetro na lista, conclua as seguintes etapas:

- 1. No painel Parâmetros Protegidos, clique com o botão direito do mouse e selecione **Incluir linha**.
- 2. Na linha da tabela criada, digite o nome do parâmetro que deseja proteger.
- 3. Dê um clique sobre **Aplicar**.

Para remover um parâmetro da lista, clique com o botão direito do mouse e selecione **Excluir linha**.

# **Registros**

De maneira geral, um registro é utilizado para armazenar em cache informações relativamente estática que estão armazenadas no banco de dados. Durante a inicialização do RequestServlet, o gerenciador de registros inicializará todos os registros definidos por meio do Gerenciador de Configuração bem como os registros do WebSphere Commerce definidos internamente. As informações do banco de dados são armazenadas em cache em um registro para melhorar o desempenho.

Para criar um registro, clique com o botão direito do mouse em **Registros** e selecione **Criar Registro**. Isto iniciará o assistente para Criação de Registro. Preencha os campos da seguinte forma:

# **Nome do Registro**

Digite o nome que deseja atribuir ao registro que está sendo criado.

#### **Nome da Classe do Registro**

Digite o nome da classe que deseja associar ao novo registro.

# **Leilão**

# **Ativar Leilão**

Selecione a caixa de opção **Ativar** para ativar Leilões.

### **Servidor SMTP**

Defina o servidor SMTP que é utilizado para receber mensagens de e-mail.

# **Responder Email**

Defina as informações sobre o remetente de e-mail

# **Lista de Servidores Externos**

A Lista de Servidores Externos contém o endereço do servidor LikeMinds padrão. Ela também contém uma lista de classes de ouvintes que processam eventos externos.

O ouvinte LikeMinds é incluído por padrão. Este ouvinte incluirá o evento externo no servidor LikeMinds.

# **Commerce Accelerator**

O nó Commerce Accelerator do Gerenciador de Configuração permite configurar o componente Business Intelligence do WebSphere Commerce e integrá-lo com o WebSphere Commerce Analyzer. O Commerce Analyzer é um pacote de software opcional que acompanha o WebSphere Commerce. Para obter mais informações sobre a instalação e configuração do Commerce Analyzer, consulte o Manual Adicional de Software do *WebSphere Commerce*.

Para configurar o Business Intelligence, preencha os campos a seguir:
#### **Origem da estatística**

Digite o nome completo do host da máquina em que seus dados de estatísticas são mantidos. Pode ser um servidor de produção ou um servidor intermediário. O valor padrão é a máquina em que o WebSphere Commerce está instalado.

#### **O WebSphere Commerce Analyzer está instalado?**

Selecione **Sim** se tiver instalado e configurado o Commerce Analyzer e desejar utilizá-lo com o WebSphere Commerce.

#### **Raiz de Documentos de Relatórios**

Digite o caminho em que deseja armazenar os relatórios gerados pelo Commerce Analyzer. O caminho digitado neste campo é anexado ao final da raiz do diretório da instância. O caminho padrão é: *unidade*:\WebSphere\CommerceServer\instances\*instance\_name*

### **Sistema de Logs**

A guia Geral do nó Sistema de Logs contém todos os parâmetros contidos no assistente para Criação de Instância. A guia Avançado permite escolher quais componentes devem aparecer no arquivo de rastreamento, bem como o nível de rastreamento de defeitos que você deseja que o arquivo de rastreamento contenha. Selecione os componentes que deseja rastrear e o nível de rastreamento e clique em **Aplicar**.

Para obter mais informações sobre componentes individuais, consulte a ajuda online do WebSphere Commerce.

#### **Subsistema de Armazenamento em Cache**

O nó Cache do Gerenciador de Configuração permite configurar a cache, incluir um comando na cache, remover conjuntos de chaves de um comando e remover chaves de um conjunto de chaves.

Configure a cache selecionando o nó Cache e digitando os valores apropriados. Informações adicionais sobre estes valores podem ser encontradas clicando em **Ajuda** no Gerenciador de Configuração, ou na ajuda online em Parâmetros de Cache.

Para incluir um comando no cache, utilize o assistente para Cache. Ele pode ser lançado clicando com o botão direito em **Cache** e selecionando-se **Incluir comando no cache**. Preencha todos os campos nos três painéis e clique em **Concluir** quando tiver digitado todos os parâmetros. Para remover um comando do cache, selecione o comando que deseja remover, clique com o botão direito do mouse e selecione **Remover um comando do cache**.

Para excluir um conjunto de chaves, selecione o conjunto de chaves que deseja excluir, clique com o botão direito do mouse e selecione **Remover conjunto de chaves desse comando em cache**. Para excluir uma chave, selecione o

conjunto de chaves associado. Na guia**Avançado**, selecione a chave que deseja excluir, clique com o botão direito do mouse e selecione **Excluir linha**.

## **Configurar o Store Services**

O Store Services permite criar rapidamente um archive de loja com base em um exemplo fornecido com o WebSphere Commerce. Para obter informações adicionais sobre a utilização dos Serviços de Loja, consulte a ajuda online do WebSphere Commerce.

O nó Configurar Store Services do Gerenciador de Configuração permite configurar três parâmetros do Store Services:

#### **Caminho Temporário**

Este é o diretório utilizado pelo Store Services para copiar arquivos temporários durante a publicação. Após a conclusão da publicação, estes arquivos serão automaticamente removidos deste diretório. O diretório padrão é:

*unidade*:\WebSphere\CommerceServer\tools\devtools\temp

#### **Número Máximo de Erros**

Este é o número máximo de erros permitidos pelo processo de publicação durante o carregamento de dados da loja. Se este número for excedido, a publicação parará e será retornada. O valor padrão é 1.

#### **Contagem de Consolidações**

Este número é utilizado durante a publicação. O banco de dados é consolidado após o carregamento de cada número de registros de contagem de consolidações. Se houver erros nos dados, o banco de dados retorna ao último ponto de consolidação. Modifique este número, dependendo da quantidade de dados que estão sendo carregados - a definição da contagem de consolidações para um número maior que o número de linhas no archive assegurará que, se ocorrer uma reversão, todo o archive será revertido. O valor padrão é 1000.

#### **Transportes**

Por padrão, o sistema de transporte de e-mails fica ativado. No entanto, o host de correio deve ser definido para evitar que ocorram erros. Para definir o host de e-mails, conclua as seguintes etapas:

- 1. Expanda **Transportes**, **Transmissão**, **JavaMail** e selecione **ConnectionSpec**.
- 2. Selecione a guia **Avançado**.
- 3. No campo de valor da linha do host, digite o nome completo do host do servidor de correio SMTP.
- 4. No campo de valor da linha do protocolo, verifique se o valor listado é smtp.
- 5. Dê um clique sobre **Aplicar**.

6. Pare e inicie o WebSphere Commerce Server novamente no WebSphere Application Server Administration Console.

O Gerenciador de Configuração não pode ser utilizado para configurar transportes de saída ou especificações de interação para transportes de saída. Consulte a Ajuda online quanto às tarefas relativas a transportes.

Para configurar especificações de conexão de transporte de transmissão, selecione a guia **Avançado** dos painéis de especificações de conexão e modifique as informações, conforme necessário. Consulte a ajuda online para obter informações adicionais sobre os parâmetros de transporte.

### **Gerenciamento de Usuários de Licenças**

Utilize o painel Gerenciamento de Usuários de Licenças (LUM) para digitar o número de licenças de lojas compradas para o WebSphere Commerce. Preencha os campos da seguinte forma:

#### **Licenças de Lojas**

Digite o número de licenças compradas.

#### **Parada Forçada**

Ative Parada Forçada se desejar que o WebSphere Commerce impeça que você exceda o número de licenças compradas.

#### **Parada Normal**

Ative Parada Normal se desejar que o WebSphere Commerce exiba uma mensagem de aviso de que você excedeu o número de licenças compradas.

## **A Próxima Etapa**

Depois de ter configurado e iniciado sua instância do WebSphere Commerce, você precisa concluir as etapas em [Capítulo 8, "Etapas de Pós-Configuração"](#page-112-0) [na página 89](#page-112-0) a fim de concluir a configuração do sistema. Se você não concluir as etapas deste capítulo, não conseguirá acessar rapidamente o WebSphere Commerce Accelerator ou o Administration Console do WebSphere Commerce.

# <span id="page-112-0"></span>**Capítulo 8. Etapas de Pós-Configuração**

Este capítulo contém todas as tarefas que podem ser necessárias para concluir a configuração do WebSphere Commerce. As seguintes tarefas são descritas neste capítulo:

- v "Etapas de Pós-Configuração para Uma ou Mais Camadas" na página 89
- v ["Etapas de Pós-configuração de 3-Camadas" na página 97](#page-120-0)

# **Etapas de Pós-Configuração para Uma ou Mais Camadas**

Este capítulo contém todas as etapas necessárias para concluir a configuração do WebSphere Commerce em um ambiente de uma ou mais camadas. As seguintes tarefas são descritas neste capítulo:

- v Concluindo a configuração do Microsoft IIS (todos os usuários do Microsoft IIS)
- v Concluindo uma instalação do iPlanet Web Server (todos os usuários do iPlanet Web Server)
- Configurando o Payment Manager para trabalhar com o WebSphere Commerce (todos os usuários)
- v Concluindo a instalação remota do Oracle (se o servidor do banco de dados Oracle for remoto em relação ao WebSphere Commerce)
- v Configurando as definições do Payment Manager (todos os usuários)
- Compilando os arquivos JavaServer Pages (todos os usuários)
- v Executando a Ferramenta Verificador de Segurança (opcional)

# **Concluindo a Configuração de seu Microsoft IIS**

Depois de ter instalado o WebSphere Commerce com êxito e criado a instância do WebSphere Commerce, prossiga com as próximas etapas.

- **Nota:** Depois de instalar o WebSphere Commerce e criar a instância do WebSphere Commerce você deve iniciar todos os serviços e aplicativos relacionados à Web do Microsoft IIS, incluindo o IIS Admin Service, o Site Padrão na Web, o Site FTP Padrão e o Servidor Virtual SMTP Padrão. Consulte a documentação do Microsoft IIS para obter instruções sobre como iniciar esses serviços.
- 1. Instale um certificado seguro assinado por uma autoridade de certificação, de acordo com a documentação da Microsoft.
- 2. Crie ausências de aliases para o Microsoft IIS Server. Para criar ausências de aliases para o Microsoft IIS Server, faça o seguinte:
	- a. Dependendo de seu sistema operacional, faça o seguinte:
- No Windows NT:
	- 1) No Menu Iniciar, selecione **Programas** → **Pacote Opcional do Windows NT 4.0** → **Microsoft Internet Information Server** → **Internet Services Manager**.
	- 2) Expanda **Internet Information Server**.
	- 3) Expanda *host\_name*.
- No Windows 2000:
	- 1) Selecione **Programas** → **Ferramentas Administrativas** → **Gerenciamento do Computador**.
	- 2) Expanda **Internet Information Services**.
- b. Selecione **Site na Web Padrão**.
- c. Selecione **Ação** → **Novo** → **Diretório Virtual**.
- d. Aparece o **Assistente de Geração de Ausência de Alias**. Clique em **Avançar** e digite o nome do alias e o nome do diretório como mostrado na tabela a seguir. Forneça permissão de execução para cada ausência de alias abaixo.

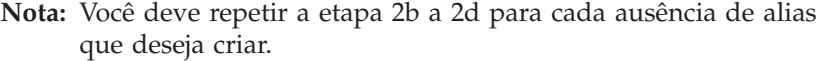

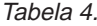

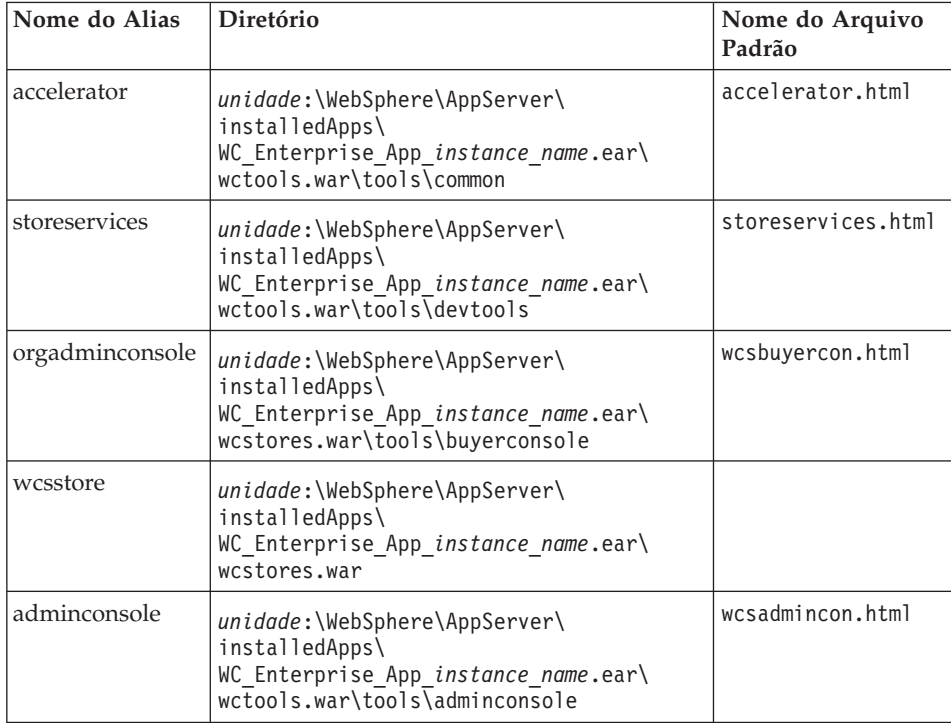

Tabela 4. (continuação)

| <b>WCS</b> | unidade:\WebSphere\AppServer\<br>installedApps\<br>WC Enterprise_App_instance_name.ear\<br>wctools.war     |  |
|------------|----------------------------------------------------------------------------------------------------|--|
| wcsdoc     | unidade:\WebSphere\CommerceServer\web\<br>$doc\$                                                           |  |
| wcshelp    | unidade:\WebSphere\CommerceServer\web\<br>$doc\&locale$                                                    |  |
| webeditor  | unidade:\WebSphere\AppServer\<br>installedApps\<br>WC_Enterprise_App_instance_name.ear\<br>wcwebeditor.war |  |

- e. Selecione **Site na Web Padrão**.
- f. Selecione **Ação** → **Propriedades**.
- g. Selecione a guia **Documento**.
- h. Clique no botão **Incluir** e inclua os seguintes documentos no alias correspondente:
	- accelerator.html
	- storeservices.html
	- wcsadmincon.html
	- wcsbuyercon.html
- i. Dê um clique sobre **Aplicar**.
- j. Repita a etapa 2f até a etapa 2i para cada arquivo.
- 3. Para incluir a porta SSL 8000, faça o seguinte:
	- a. Clique com o botão direito do mouse no Site na Web Padrão e selecione **Propriedades**.
	- b. Na guia **Site na Web**, clique no botão **Avançado**.
	- c. Clique em **Incluir** .
	- d. Inclua a porta SSL 8000 e clique em **OK**.
- 4. Reinicie sua máquina.
- 5. Reinicie o WebSphere Application Server.

Se você planeja instalar e configurar o Payment Manager depois de instalar o WebSphere Commerce, deverá executar algumas etapas adicionais de configuração. Para configurar o Microsoft IIS para funcionar com o IBM WebSphere Payment Manager 3.1.2, você deve fazer o seguinte:

1. Selecione **Programas → Ferramentas Administrativas → Internet Services Manager**.

- 2. Expanda o nome do host.
- 3. Clique com o botão direito do mouse em **Site Padrão na Web**.
- 4. Selecione **Propriedades** para abrir a página de propriedades para o Site Padrão na Web.
- 5. Selecione a guia **Segurança do Diretório** no bloco de notas **Propriedades**.
- 6. Clique no botão **Editar** à direita para tornar visível a caixa de diálogo **Métodos de Autenticação**.
- 7. Assegure-se de que a caixa de opção para **Acesso Anônimo** esteja selecionada e que as outras opções não estejam.
- 8. Clique em **OK** para concluir a alteração.

# **Concluindo a Instalação do iPlanet Web Server**

Depois de criar ou atualizar uma instância do WebSphere Commerce que utiliza o iPlanet Web Server, você deve aplicar as alterações feitas no arquivo obj.conf para seus servidores seguros e seu servidor não seguro.

1. Lance o administrador do iPlanet Web Server, digitando a seguinte URL em um navegador:

http://*host\_name*:8888/

2. Selecione o servidor não seguro da lista de servidores disponíveis e clique em **Gerenciar**.

**Nota:** Dependendo da configuração do iPlanet Web Server, pode ser exibida uma mensagem de aviso. Clique em **OK**.

- 3. Clique em **Aplicar**, no canto superior direito.
- 4. Clique em **Carregar Arquivos de Configuração**. É exibida uma mensagem indicando que a operação foi concluída com êxito. Clique em **OK**.
- 5. Selecione o servidor novamente a partir da lista drop down e clique em **Aplicar** no canto superior direito.
- 6. Clique em **Aplicar Alterações**. É exibida uma mensagem indicando que a operação foi concluída com êxito. Clique em **OK**.
- 7. Repita as etapas de 1 a 5 para cada um dos servidores seguros (porta 8000 e porta 443).

# **Configurando o Payment Manager para Trabalhar com o WebSphere Commerce**

Para configurar o Payment Manager para trabalhar com o WebSphere Commerce, você deve fazer o seguinte:

- 1. Abra o WebSphere Application Server Administration Console.
- 2. Crie um alias fazendo o seguinte:
	- a. Expanda o **Domínio Administrativo do WebSphere**.
	- b. Selecione **Hosts Virtuais**.
	- c. Selecione default host no painel à direita.
- d. Na guia **Geral**, clique em **Incluir**.
- e. Digite \*:443 no campo Alias e clique em **Aplicar**.
- **Nota:** Se você não ativar o SSL, deverá configurar o servidor WebSphere Commerce para utilizar o cliente Payment Manager não-SSL na página de definição do Payment Manager do Gerenciador de Configuração do WebSphere Commerce ao criar uma instância do WebSphere Commerce. Você pode alterar as definições do Payment Manager após a criação da instância, porém, é necessário reiniciar a instância para que suas alterações sejam efetivadas.
- 3. Abra uma janela de comando e vá para o seguinte diretório: *unidade*:\WebSphere\AppServer\bin
- 4. Digite o seguinte comando: GenPluginCfg.bat -adminNodeName *node\_name*

Em que *node\_name* é o nome lógico abreviado do nó.

5. Pare o WebSphere Application Server. Para parar o WebSphere Application Server, faça o seguinte:

**Nota:** As etapas 5 a 7 somente serão necessárias se o Payment Manager estiver instalado na mesma máquina que o WebSphere Commerce.

- a. Saia do WebSphere Application Server Administration Console.
- b. Na janela **Serviços**, selecione **IBM WS AdminServer 4.0**.
- c. Clique em **Parar**.
- 6. Abra o seguinte arquivo em um editor de texto: *unidade*:\WebSphere\AppServer\config\plugin-cfg.xml
- 7. Inclua a seguinte linha logo abaixo de <Config> no arquivo plugin-cfg.xml:

<Property name="CacheLibrary" value="*unidade*:\WebSphere\CommerceServer\ bin\wccache.dll" />

- 8. Pare e inicie novamente o servidor Web. Se estiver utilizando o IBM HTTP Server consulte a seção ["Iniciando e Parando o IBM HTTP Server" na](#page-179-0) [página 156](#page-179-0) para obter informações adicionais.
- 9. Inicie o WebSphere Application Server. Para iniciar o WebSphere Application Server, faça o seguinte:
	- a. Na janela **Serviços**, selecione **IBM WS AdminServer 4.0**.
	- b. Clique em **Iniciar**.
	- c. Abra o WebSphere Application Server Administration Console.

## **Importante**

Recomenda-se efetuar logon no WebSphere Commerce Administration Console pelo menos uma vez antes de utilizar o Payment Manager. Para efetuar logon no WebSphere Commerce Administration Console, selecione **Programas** → **IBM WebSphere Commerce** → **Administration Console** no menu Iniciar. Digite o ID do usuário padrão do Administration Console (wcsadmin) e a senha padrão (wcsadmin). Você será solicitado a alterar sua senha na primeira vez que efetuar login.

## **Função de Administrador do Payment Manager**

Quando instalar o Payment Manager, o ID de Administrador do WebSphere Commerce, wcsadmin, será atribuído automaticamente à função de Administrador do Payment Manager. A função de Administrador do Payment Manager permite que um ID controle e administre o Payment Manager.

### **Notas:**

- 1. Não exclua ou renomeie o ID do usuário de logon wcsadmin, e não altere a função do Payment Manager pré-atribuída de wcsadmin. Se isto for feito, algumas funções no WebSphere Commerce relacionadas à integração do Payment Manager deixarão de funcionar.
- 2. Se você atribuir uma função do Payment Manager a um administrador do WebSphere Commerce e, depois, quiser excluir ou renomear o ID do usuário de logon deste administrador, deve remover a função de administrador do Payment Manager antes de excluí-lo ou renomeá-lo.

## **Importante**

Além do ID do usuário wcsadmin, o Payment Manager pré-atribuiu a função de Administrador do Payment Manager a dois IDs de administrador:

- $\cdot$  admin
- $\cdot$  ncadmin

Para evitar que um usuário obtenha inadvertidamente esta função de Administrador do Payment Manager, você pode:

- v Criar o ID do administrador acima no WebSphere Commerce utilizando o WebSphere Commerce Administration Console.
- v Na Interface do Usuário do Payment Manager, selecionar **Usuários**.
	- Remova a função de Administrador do Payment Manager deste ID.

# **Configurando a Máquina do Payment Manager**

Para configurar a máquina do Payment Manager, consulte o capítulo ″Iniciando″ do *IBM WebSphere Payment Manager Manual do Administrador*. Esta seção o orientará nos processos de:

- Início da interface do usuário do Payment Manager
- v Criação de um comerciante do Payment Manager e autorização de um cassete
- Atribuição de funções de usuários
- v Criação de uma conta
- v Gerenciamento do Processamento de Pagamentos

Antes de efetuar logon na Interface com o Usuário do Payment Manager, certifique-se de que o WebSphere Commerce esteja sendo executado e que o servidor de aplicativos do Payment Manager também tenha sido inicializado. Para obter mais informações, consulte ["Iniciando e Parando o Payment](#page-181-0) [Manager" na página 158.](#page-181-0)

## **Importante**

Certifique-se de que o nome do host listado no painel **Definições do Payment Manager** da interface do usuário do Payment Manager seja um nome de host completo. Se não for, você deve alterar o campo de nome do host para o nome completo do host, clicar em **Atualizar**, em **Desativar Payment Manager** e, em seguida, clicar em **Ativar Payment Manager**.

Atualize o nó do Payment no Gerenciador de Configuração para a instância do WebSphere Commerce, conforme descrito em ["Payment](#page-88-0) [Manager" na página 65,](#page-88-0) se isto ainda não tiver sido feito.

Observe que você também pode acessar as funções de administração do Payment Manager a partir do WebSphere Commerce Administration Console utilizando o menu do Payment Manager do Gerenciador de Sites.

# **Compilando Arquivos JavaServer Pages**

Recomenda-se compilar os arquivos JavaServer Pages neste momento. A compilação dos arquivos JavaServer Pages irá reduzir significativamente a quantidade de tempo necessária para carregar as ferramentas do WebSphere Commerce. Para compilar os arquivos JSP (JavaServer Pages) em lote, faça o seguinte:

- 1. A partir de um prompt de comandos, mude para *unidade*:\WebSphere\CommerceServer\bin.
- 2. Execute o seguinte comando:

**Nota:** Este comando diferencia maiúsculas e minúsculas, portanto digite as informações exatamente como elas aparecem abaixo. Se os nomes *enterpriseApp*, *webModule* ou *nameServerHost* contiverem espaços, você **deve** colocá-los entre aspas duplas, como mostrado abaixo.

```
WCSJspBatchCompiler -enterpriseApp "WebSphere
  Commerce Enterprise Application - instance_name"
  -webModule "WCS Tools" -nameServerHost short_host_name
   -nameServerPort 900
```
Vários erros poderão ser registrados quando você executar essas compilações. Eles podem ser ignorados com segurança.

# **Executando a Ferramenta Verificador de Segurança**

Esta seção descreve como verificar a segurança do sistema com a ferramenta de verificação de segurança do WebSphere Commerce. A ferramenta de verificação de segurança inspeciona o sistema em busca de exposições de segurança em potencial, identifica arquivos que devem ser excluídos, verifica permissões e propriedades de arquivos que contêm informações confidenciais e verifica o nível de segurança dentro do IBM HTTP Server e do WebSphere Application Server.

Para acessar a ferramenta de verificação de segurança, faça o seguinte:

- 1. No menu Iniciar, selecione **Programas** → **IBM WebSphere Commerce** → **Administration Console**. Digite o ID do usuário padrão do Administration Console (wcsadmin) e a senha padrão (wcsadmin). Você será solicitado a alterar sua senha na primeira vez que efetuar login.
- 2. Selecione **Site** na página de seleção de Site/Loja e clique em **OK** para continuar.
- 3. No Administration Console do Site, a partir do menu Segurança, selecione **Verificador de Segurança**.
- 4. O Verificador de Segurança contém um botão **Lançar** que lança o Verificador de Segurança e exibe os resultados da verificação de segurança mais recente. Se os parâmetros Gerenciador de Configuração estiverem configurados corretamente, a mensagem ″Não foram encontradas exposições de segurança″ será exibida.
- 5. Clique em **OK** quando tiver concluído a execução da ferramenta.

O seguinte log é criado executando-se a ferramenta Verificador de Segurança:

• *unidade*:\WebSphere\CommerceServer\instances\*instance\_name*\logs\ sec check.log. Este arquivo contém as informações sobre as potenciais exposições de segurança.

# **A Próxima Etapa**

Após ter concluído todas as tarefas necessárias à configuração do WebSphere Commerce, você pode continuar, executando um ou mais dos seguintes:

- <span id="page-120-0"></span>v Crie e publique sua própria loja utilizando o Store Services. Para obter informações sobre como utilizar o Store Services, consulte a ajuda online do WebSphere Commerce. Informações sobre como acessar a ajuda online do WebSphere Commerce estão disponíveis no [Apêndice E, "Onde Localizar](#page-202-0) [mais Informações" na página 179.](#page-202-0)
- v Publique a loja de demonstração, InFashion, fornecida com o WebSphere Commerce para ver como uma loja típica é construída. Publique a InFashion utilizando o Store Services. Para obter informações sobre como utilizar o Store Services, consulte a ajuda online do WebSphere Commerce. Informações sobre como acessar a ajuda online do WebSphere Commerce estão disponíveis no [Apêndice E, "Onde Localizar mais Informações" na](#page-202-0) [página 179.](#page-202-0)
- Configure opções adicionais, como:
	- – [Capítulo 12, "Ativando o SSL para Produção com o IBM HTTP Server"](#page-162-0)
	- – [Capítulo 9, "Criar Várias Instâncias do WebSphere Commerce"](#page-142-0)
	- – [Capítulo 13, "Ativando a Segurança do WebSphere Application Server"](#page-166-0)
- v Software adicional é fornecido com o WebSphere Commerce. As informações sobre a instalação e configuração dos seguintes produtos estão incluídas no *IBM WebSphere Commerce - Manual de Software Adicional*:
	- IBM DB2 Text Extender 7.1
	- WebSphere Commerce Analyzer
	- Utilizando o LDAP (Lightweight Directory Access Protocol) com o WebSphere Commerce.
	- SilkPreview
	- LikeMinds Personalization Server
	- Sametime
	- QuickPlace

# **Etapas de Pós-configuração de 3-Camadas**

Este capítulo contém todas as etapas para concluir a configuração do WebSphere Commerce em um ambiente de 3 camadas. As seguintes tarefas são descritas neste capítulo:

- v Concluindo a configuração remota do IBM HTTP Server (todos os usuários do IBM HTTP Server)
- v Concluindo a configuração do Microsoft IIS (todos os usuários do Microsoft IIS)
- v Concluindo uma instalação do iPlanet Web Server (todos os usuários do iPlanet Web Server)
- v Copiando recursos para o servidor Web (todos os usuários)
- v Configuração para Oracle em uma máquina separada
- Configurando o Payment Manager para trabalhar com o WebSphere Commerce (todos os usuários)
- v Concluindo uma instalação remota do Oracle
- Compilando os arquivos JavaServer Pages (todos os usuários)
- v Executando a Ferramenta Verificador de Segurança (opcional)

# **Configurando o IBM HTTP Server em um Ambiente de 3-Camadas**

## **Importante**

Se você instalar o servidor Web remotamente da sua máquina do WebSphere Commerce, assegure-se de que ambos os produtos estão instalados na mesma letra de unidade. Por exemplo, se você instalar o software do servidor Web na unidade C: da máquina do servidor Web, instale o WebSphere Commerce na unidade C: da máquina do WebSphere Commerce.

Em uma configuração de 3 camadas, o arquivo httpd.conf localizado na máquina do servidor Web não foi configurado. Um arquivo winaliases.txt está localizado no Disco 2 do CD do WebSphere Commerce, no diretório unidade:\Software Patches. Este arquivo lista a ausência de alias necessária para configurar o arquivo httpd.conf. Você deve editar manualmente o arquivo httpd.conf, fazendo o seguinte:

- 1. Pare o IBM HTTP Server.
- 2. Na máquina do servidor Web, faça backup do httpd.conf.
- 3. Abra o arquivo httpd.conf em um editor de texto.
- 4. Remova o comentário da linha que começa com #LoadModule ibm ssl module modules/IBMModuleSSL128.dll. Para remover o comentário da linha, remova o caractere #.
- 5. Remova o comentário da linha que começa com #Listen 443. Para remover o comentário da linha, remova o caractere #.
- 6. Abaixo da linha que começa com Listen 443, inclua as seguintes linhas:
	- **Nota:** Todas as linhas mostradas abaixo foram formatadas apenas por motivos de legibilidade. Cada linha, iniciando com Alias ou contendo um caminho (por exemplo, *unidade*:\WebSphere\CommerceServer/web/doc), deve aparecer em uma única linha no arquivo httpd.conf.

########## IBM WebSphere Commerce (Do not edit this section)############ Listen 8000 ########## End of IBM WebSphere Commerce (Do not edit this section) #### ## VirtualHost: Allows the daemon to respond to requests for more than ## one server address, if your server machine is configured to accept IP ## packets for multiple addresses. This can be accomplished with the ## ifconfig alias flag, or through kernel patches like VIF.

```
#
## Any httpd.conf or srm.conf directive may go into a VirtualHost command.
## See also the BindAddress entry.
#
########## IBM WebSphere Commerce #################
#Instance name : instance_name
<VirtualHost webserver_IP_address>
ServerName fully qualified webserver name
DocumentRoot "unidade:/WEBSPH~1/HTTPSE~1/htdocs"
Alias /wcsdoc "unidade:\WebSphere\CommerceServer/web/doc"
Alias /wchelp "unidade:\WebSphere\CommerceServer/web/doc/en_US"
Alias /storeservices
"unidade:\WebSphere\AppServer\installedApps\
WC_Enterprise_App_instance_name.ear/wctools.war/tools/
devtools/storeservices.html"
Alias /adminconsole
"unidade:\WebSphere\AppServer\installedApps\
WC_Enterprise_App_instance_name.ear/wctools.war/tools/
adminconsole/wcsadmincon.html"
Alias /wcsstore "unidade:\WebSphere\AppServer\installedApps\
WC_Enterprise_App_instance_name.ear/wcstores.war"
Alias /accelerator
"unidade:\WebSphere\AppServer\installedApps\
WC_Enterprise_App_instance_name.ear/wctools.war/tools/
common/accelerator.html"
Alias /orgadminconsole
"unidade:\WebSphere\AppServer\installedApps\
WC_Enterprise_App_instance_name.ear/wctools.war/tools/
buyerconsole/wcsbuyercon.html"
Alias /wcs "unidade:\WebSphere\AppServer\installedApps\
WC Enterprise App instance name.ear/wctools.war"
Alias /webeditor "unidade:\WebSphere\AppServer\installedApps\
WC_Enterprise_App_instance_name.ear/wcwebeditor.war"
<1/VirtualHost>
<VirtualHost webserver_IP_address:443>
SSLEnable
SSLClientAuth 0
ServerName fully_qualified_webserver_name
DocumentRoot "unidade:/WEBSPH~1/HTTPSE~1/htdocs"
Alias /wcsdoc "unidade:\WebSphere\CommerceServer/web/doc"
Alias /wchelp "unidade:\WebSphere\CommerceServer/web/doc/en_US"
Alias /storeservices
"unidade:\WebSphere\AppServer\installedApps\
WC_Enterprise_App_instance_name.ear/wctools.war/tools/
devtools/storeservices.html"
Alias /adminconsole
"unidade:\WebSphere\AppServer\installedApps\
WC_Enterprise_App_instance_name.ear/wctools.war/tools/
adminconsole/wcsadmincon.html"
Alias /wcsstore "unidade:\WebSphere\AppServer\installedApps\
WC_Enterprise_App_instance_name.ear/wcstores.war"
Alias /accelerator
"unidade:\WebSphere\AppServer\installedApps\
WC_Enterprise_App_instance_name.ear/wctools.war/tools/
common/accelerator.html"
```

```
Alias /orgadminconsole
"unidade:\WebSphere\AppServer\installedApps\
WC_Enterprise_App_instance_name.ear/wctools.war/tools/
buyerconsole/wcsbuyercon.html"
Alias /wcs "unidade:\WebSphere\AppServer\installedApps\
WC_Enterprise_App_instance_name.ear/wctools.war"
Alias /webeditor "unidade:\WebSphere\AppServer\installedApps\
WC_Enterprise_App_instance_name.ear/wcwebeditor.war"
<1/VirtualHost>
<VirtualHost webserver_IP_address:8000>
SSLEnable
SSLClientAuth 0
ServerName fully_qualified_webserver_name
DocumentRoot "unidade:/WEBSPH~1/HTTPSE~1/htdocs"
Alias /wcsdoc "unidade:\WebSphere\CommerceServer/web/doc"
Alias /wchelp "unidade:\WebSphere\CommerceServer/web/doc/en_US"
Alias /storeservices
"unidade:\WebSphere\AppServer\installedApps\
WC_Enterprise_App_instance_name.ear/wctools.war/tools/
devtools/storeservices.html"
Alias /adminconsole
"unidade:\WebSphere\AppServer\installedApps\
WC_Enterprise_App_instance_name.ear/wctools.war/tools/
adminconsole/wcsadmincon.html"
Alias /wcsstore "unidade:\WebSphere\AppServer\installedApps\
WC_Enterprise_App_instance_name.ear/wcstores.war"
Alias /accelerator
"unidade:\WebSphere\AppServer\installedApps\
WC_Enterprise_App_instance_name.ear/wctools.war/tools/
common/accelerator.html"
Alias /orgadminconsole
"unidade:\WebSphere\AppServer\installedApps\
WC_Enterprise_App_instance_name.ear/wctools.war/tools/
buyerconsole/wcsbuyercon.html"
Alias /wcs "unidade:\WebSphere\AppServer\installedApps\
WC Enterprise App instance name.ear/wctools.war"
Alias /webeditor "unidade:\WebSphere\AppServer\installedApps\
WC_Enterprise_App_instance_name.ear/wcwebeditor.war"
<1/VirtualHost>
########## End of IBM WebSphere Commerce ##########
```
7. Acima da linha que começa com # *unidade*:/WEBSPH~1/HTTPSE~1/cgibin, inclua o seguinte:

```
########## IBM WebSphere Commerce #################
#Instance name : instance_name
<Directory "unidade:/WEBSPH~1/HTTPSE~1/htdocs">
Options Indexes
AllowOverride None
order allow,deny
allow from all
</Directory>
<Directory unidade:\WebSphere\AppServer\installedApps\
WC Enterprise App instance name.ear/wctools.war>
<Files *.jsp>
order allow,deny
```

```
deny from all
</Files>
</Directory>
<Directory unidade:\WebSphere\AppServer\installedApps\
WC_Enterprise_App_instance_name.ear/wcstores.war>
<Files *.jsp>
order allow,deny
deny from all
</Files>
</Directory>
<Directory unidade:\WebSphere\AppServer\installedApps\
WC Enterprise App instance name.ear/wcwebeditor.war>
<Files *.jsp>
order allow,deny
deny from all
</Files>
</Directory>
########## End of IBM WebSphere Commerce##########
```
- 8. Remova o comentário da linha que começa com #Keyfile "*unidade*:/WebSphere/HTTPServer/ssl/keyfile.kdb". ols
- 9. Salve o arquivo.
- 10. Para assegurar que o arquivo httpd.conf não contém erros de sintaxe, altere para o diretório *unidade*:\WebSphere\HTTPServer e execute o seguinte comando:

apache -t

11. Inicie o IBM HTTP Server como descrito em ["Iniciando e Parando o IBM](#page-179-0) [HTTP Server" na página 156.](#page-179-0)

# **Concluindo a Configuração de seu Microsoft IIS**

#### **Importante**

Se você instalar o servidor Web remotamente da sua máquina do WebSphere Commerce, assegure-se de que ambos os produtos estão instalados na mesma letra de unidade. Por exemplo, se você instalar o software do servidor Web na unidade C: da máquina do servidor Web, instale o WebSphere Commerce na unidade C: da máquina do WebSphere Commerce.

Depois de ter instalado o WebSphere Commerce com êxito e criado a instância do WebSphere Commerce, prossiga com as próximas etapas.

**Nota:** Depois de instalar o WebSphere Commerce e criar a instância do WebSphere Commerce você deve iniciar todos os serviços e aplicativos relacionados à Web do Microsoft IIS, incluindo o IIS Admin Service, o Site Padrão na Web, o Site FTP Padrão e o Servidor Virtual SMTP Padrão. Consulte a documentação do Microsoft IIS para obter instruções sobre como iniciar esses serviços.

- 1. Instale um certificado seguro assinado por uma autoridade de certificação, de acordo com a documentação da Microsoft.
- 2. Crie ausências de aliases para o Microsoft IIS Server. Para criar ausências de aliases para o Microsoft IIS Server, faça o seguinte:
	- a. Dependendo de seu sistema operacional, faça o seguinte:
		- No Windows NT:
			- 1) No Menu Iniciar, selecione **Programas** → **Pacote Opcional do Windows NT 4.0** → **Microsoft Internet Information Server** → **Internet Services Manager**.
			- 2) Expanda **Internet Information Server**.
			- 3) Expanda *host\_name*.
		- No Windows 2000:
			- 1) Selecione **Programas** → **Ferramentas Administrativas** → **Gerenciamento do Computador**.
			- 2) Expanda **Internet Information Services**.
	- b. Selecione **Site na Web Padrão**.
	- c. Selecione **Ação** → **Novo** → **Diretório Virtual**.
	- d. Aparece o **Assistente de Geração de Ausência de Alias**. Clique em **Avançar** e digite o nome do alias e o nome do diretório como mostrado na tabela a seguir. Forneça permissão de execução para cada ausência de alias abaixo.

**Nota:** Você deve repetir a etapa 2b a 2d para cada ausência de alias que deseja criar.

#### Tabela 5.

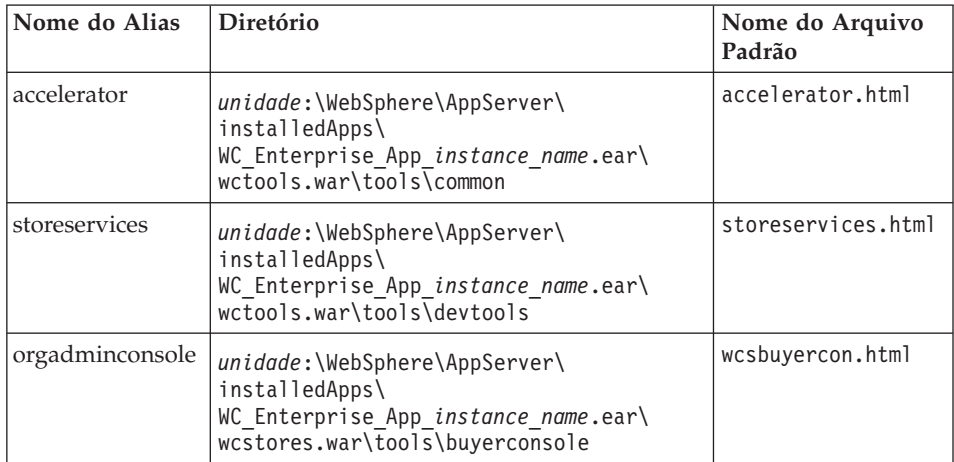

Tabela 5. (continuação)

| wcsstore     | unidade:\WebSphere\AppServer\<br>installedApps\<br>WC Enterprise_App_instance_name.ear\<br>wcstores.war                   |                  |
|--------------|----------------------------------------------------------------------------------------------------|------------------|
| adminconsole | unidade:\WebSphere\AppServer\<br>installedApps\<br>WC Enterprise_App_instance_name.ear\<br>wctools.war\tools\adminconsole | wcsadmincon.html |
| <b>WCS</b>   | unidade:\WebSphere\AppServer\<br>installedApps\<br>WC Enterprise App <i>instance name</i> .ear\<br>wctools.war            |                  |
| wcsdoc       | unidade:\WebSphere\CommerceServer\web\<br>doc(                                                                            |                  |
| wcshelp      | unidade:\WebSphere\CommerceServer\web\<br>doc\< <i>locale</i> >                                                           |                  |
| webeditor    | unidade:\WebSphere\AppServer\<br>installedApps\<br>WC Enterprise_App_instance_name.ear\<br>wcwebeditor.war                |                  |

- e. Selecione **Site na Web Padrão**.
- f. Selecione **Ação** → **Propriedades**.
- g. Selecione a guia **Documento**.
- h. Clique no botão **Incluir** e inclua os seguintes documentos no alias correspondente:
	- accelerator.html
	- storeservices.html
	- wcsadmincon.html
	- wcsbuyercon.html
- i. Dê um clique sobre **Aplicar**.
- j. Repita a etapa 2f até a etapa 2i para cada arquivo.
- 3. Para incluir a porta SSL 8000, faça o seguinte:
	- a. Clique com o botão direito do mouse no Site na Web Padrão e selecione **Propriedades**.
	- b. Na guia **Site na Web**, clique no botão **Avançado**.
	- c. Clique em **Incluir** .
	- d. Inclua a porta SSL 8000 e clique em **OK**.
- 4. Reinicie sua máquina.
- 5. Reinicie o WebSphere Application Server.

Se você planeja instalar e configurar o Payment Manager depois de instalar o WebSphere Commerce, deverá executar algumas etapas adicionais de configuração. Para configurar o Microsoft IIS para funcionar com o IBM WebSphere Payment Manager 3.1.2, você deve fazer o seguinte:

- 1. Selecione **Programas → Ferramentas Administrativas → Internet Services Manager**.
- 2. Expanda o nome do host.
- 3. Clique com o botão direito do mouse em **Site Padrão na Web**.
- 4. Selecione **Propriedades** para abrir a página de propriedades para o Site Padrão na Web.
- 5. Selecione a guia **Segurança do Diretório** no bloco de notas **Propriedades**.
- 6. Clique no botão **Editar** à direita para tornar visível a caixa de diálogo **Métodos de Autenticação**.
- 7. Assegure-se de que a caixa de opção para **Acesso Anônimo** esteja selecionada e que as outras opções não estejam.
- 8. Clique em **OK** para concluir a alteração.

# **Configuração de Microsoft IIS Remota**

Se estiver utilizando um servidor Web Microsoft IIS que é instalado remotamente a partir do servidor WebSphere Commerce, conclua as seguintes etapas:

- 1. Dependendo de seu sistema operacional, faça o seguinte:
	- No Windows NT:
		- a. No Menu Iniciar, selecione **Programas** → **Pacote Opcional do Windows NT 4.0** → **Microsoft Internet Information Server** → **Internet Services Manager**.
		- b. Expanda **Internet Information Server**.
		- c. Expanda *host\_name*.
	- No Windows 2000:
		- a. Selecione **Programas** → **Ferramentas Administrativas** → **Gerenciamento do Computador**.
		- b. Expanda **Internet Information Services**.
- 2. Navegue até **WSsamples**, e selecione **Ação > Propriedades**.
- 3. Na guia **Documentos**, selecione **Ativar Documento Padrão**, e clique em **Incluir**.
- 4. Digite index.html e clique em **OK**.
- 5. Clique em **OK** novamente.
- 6. Navegue até **Tema**, e selecione **Ação > Propriedades**.
- 7. Na guia **Diretório Virtual**, clique em **Procurar**. Selecione *unidade*:\WebSphere\AppServer\WSsamples\image, e clique em **OK**.

8. Clique em **OK** novamente.

# **Concluindo a Instalação do iPlanet Web Server**

## **Importante**

Se você instalar o servidor Web remotamente da sua máquina do WebSphere Commerce, assegure-se de que ambos os produtos estão instalados na mesma letra de unidade. Por exemplo, se você instalar o software do servidor Web na unidade C: da máquina do servidor Web, instale o WebSphere Commerce na unidade C: da máquina do WebSphere Commerce.

Depois de criar ou atualizar uma instância do WebSphere Commerce que utiliza o iPlanet Web Server, você deve aplicar as alterações feitas no arquivo obj.conf para seus servidores seguros e seu servidor não seguro.

1. Lance o administrador do iPlanet Web Server, digitando a seguinte URL em um navegador:

http://*host\_name*:8888/

2. Selecione o servidor não seguro da lista de servidores disponíveis e clique em **Gerenciar**.

**Nota:** Dependendo da configuração do iPlanet Web Server, pode ser exibida uma mensagem de aviso. Clique em **OK**.

- 3. Clique em **Aplicar**, no canto superior direito.
- 4. Clique em **Carregar Arquivos de Configuração**. É exibida uma mensagem indicando que a operação foi concluída com êxito. Clique em **OK**.
- 5. Selecione o servidor novamente a partir da lista drop down e clique em **Aplicar** no canto superior direito.
- 6. Clique em **Aplicar Alterações**. É exibida uma mensagem indicando que a operação foi concluída com êxito. Clique em **OK**.
- 7. Repita as etapas de1a5 para cada um dos servidores seguros (porta 8000 e porta 443).

## **Configuração Remota do iPlanet Web Server**

Se estiver utilizando um iPlanet Web Server instalado remotamente a partir do servidor WebSphere Commerce, conclua as seguintes etapas:

- 1. Abra o arquivo obj.conf para o servidor Web na porta 8000 em um editor de texto (o caminho padrão para este arquivo é *unidade*:\Netscapeserver4\https-hostname-https-8000\config\obj.conf).
- 2. Pesquise a guia <Object name="default">.
- 3. Inclua o seguinte abaixo dessa linha:

```
########### IBM WebSphere Commerce ##########
NameTrans fn="pfx2dir" from="/wcsdoc"
dir="unidade:\WebSphere\CommerceServer\web\doc"
NameTrans fn="pfx2dir" from="/wchelp"
dir="unidade:\WebSphere\CommerceServer\
web\doc\<locale>"
NameTrans fn="pfx2dir" from="/storeservices"
dir="unidade:\WebSphere\AppServer\installedApps\
WC Enterprise App instance name.ear\wctools.war\tools\devtools\
storeservices.html"
NameTrans fn="pfx2dir" from="/adminconsole"
dir="unidade:\WebSphere\AppServer\installedApps\
WC Enterprise App instance name.ear\wctools.war\tools\
adminconsole\wcsadmincon.html"
NameTrans fn="pfx2dir" from="/accelerator"
dir="unidade:\WebSphere\AppServer\installedApps\
WC Enterprise App instance name.ear\wctools.war\tools\common\
accelerator.html"
NameTrans fn="pfx2dir" from="/wcs"
dir="unidade:\WebSphere\AppServer\installedApps\
WC Enterprise App instance name.ear\wctools.war"
NameTrans fn="pfx2dir"from="/webeditor"
dir="unidade:\WebSphere\AppServer\installedApps\
WC_Enterprise_App_instance_name.ear\wcwebeditor.war"
 ########### End of IBM WebSphere Commerce #######
```
- 4. Salve o arquivo.
- 5. Abra o arquivo obj.conf para o servidor Web na porta 443 em um editor de texto (o caminho padrão para este arquivo é *unidade*:\Netscapeserver4\https-hostname-https-443\config\obj.conf).
- 6. Pesquise a guia <Object name="default">.
- 7. Inclua o seguinte abaixo dessa linha:

```
########### IBM WebSphere Commerce ##########
NameTrans fn="pfx2dir" from="/wcsstore"
dir="unidade:\WebSphere\AppServer\installedApps\
WC_Enterprise_App_instance_name.ear\wcstores.war"
NameTrans fn="pfx2dir" from="/orgadminconsole"
dir="unidade:\WebSphere\AppServer\installedApps
\WC_Enterprise_App_instance_name.ear\wctools.war\tools\buyerconsole\
wcsbuyercon.html"
NameTrans fn="pfx2dir" from="/wcs"
dir="unidade:\WebSphere\AppServer\installedApps\
WC_Enterprise_App_instance_name.ear\wctools.war"
NameTrans fn="pfx2dir"from="/webeditor"
dir="unidade:\WebSphere\AppServer\installedApps\
WC Enterprise App instance name.ear\wcwebeditor.war"
 ########### End of IBM WebSphere Commerce #######
```
8. Inclua aliases nos arquivos de configuração para os servidores nas portas 80:

- a. Abra o arquivo obj.conf para cada servidor Web em um editor de texto (o caminho padrão para este arquivo é *unidade*:\Netscapeserver4\https-hostname-https-80\config\obj.conff).
- b. Procure a tag <Object name="default">.
- c. Inclua as informações a seguir abaixo dessa tag: NameTrans fn="pfx2dir" from="/wcsstore" dir="*unidade*:\WebSphere\AppServer\installedApps\

# **Copiando Recursos para o Servidor Web**

Se o servidor Web estiver instalado remotamente a partir do WebSphere Application Server e do WebSphere Commerce, será necessário copiar determinados arquivos da máquina do WebSphere Commerce para o servidor Web.

1. Copie o conteúdo do diretório a seguir, e também dos subdiretórios, da máquina do WebSphere Application Server para a máquina do servidor Web:

*unidade*:\WebSphere\AppServer\WSsamples

Pode ser necessário criar os diretórios na máquina do servidor Web.

2. Copie o conteúdo do diretório a seguir, e também dos subdiretórios, da máquina do WebSphere Commerce para a máquina do servidor Web: *unidade*:\WebSphere\CommerceServer\web

Pode ser necessário criar os diretórios na máquina do servidor Web.

**Nota:** Isto será necessário sempre que você alterar os recursos da Web na máquina do WebSphere Commerce.

- 3. Copie o conteúdo do diretório a seguir, e também dos subdiretórios, da máquina do WebSphere Commerce para a máquina do servidor Web:
	- *unidade*:\WebSphere\AppServer\installedApps\ WC\_Enterprise\_App\_*instance\_name*.ear\webeditor.war
	- *unidade*:\WebSphere\AppServer\installedApps\ WC\_Enterprise\_App\_*instance\_name*.ear\wcstores.war
	- *unidade*:\WebSphere\AppServer\installedApps\ WC\_Enterprise\_App\_*instance\_name*.ear\wcstools.war

Pode ser necessário criar os diretórios na máquina do servidor Web.

**Nota:** Isto será necessário sempre que você alterar os recursos da Web na máquina do WebSphere Commerce.

4. Copie o conteúdo do diretório a seguir, e também dos subdiretórios, da máquina do WebSphere Commerce para a máquina do servidor Web: *unidade*:\WebSphere\CommerceServer\instances\*instance\_name*\xml

Pode ser necessário criar esse diretório na máquina do servidor Web.

5. Copie sobre o seguinte arquivo, da máquina do WebSphere Commerce para a máquina do servidor Web: *unidade*:\WebSphere\CommerceServer\instances\wcs\_instances

Pode ser necessário criar o diretório na máquina do servidor Web.

6. Na máquina do servidor Web, exclua todos os arquivos jsp, sar e xml encontrados nos seguintes diretórios:

```
unidade:\WebSphere\AppServer\installedApps\
WC_Enterprise_App_instance_name.ear\
wcstores.warunidade:\WebSphere\AppServer\installedApps\
WC_Enterprise_App_instance_name.ear\wcstools.war
unidade:\WebSphere\AppServer\installedApps\
WC_Enterprise_App_instance_name.ear\wcwebeditor.war
```
**Nota:** Isto será necessário sempre que você alterar os recursos da Web na máquina do WebSphere Commerce.

## **Configurando a Cache do seu Servidor Web**

Configurar a cache do servidor Web apenas é necessário se um ou mais dos endereços armazenáveis em cache for independente de sessão. Se todos os endereços armazenáveis em cache forem dependentes de sessão, ignore esta seção.

Você pode configurar o daemon da cache de modo que pedidos sejam feitos diretamente de um cliente de cache de servidor Web, na máquina do servidor Web, para um daemon de cache em execução na máquina do WebSphere Application Server. Se você não definir clientes de cache em cada máquina de servidor Web como descrito nesta seção, as páginas de cache ainda serão servidas utilizando-se clientes de cache de servidor de aplicativos na sua máquina do WebSphere Application Server que se comunica com o daemon de cache (também em execução na máquina do WebSphere Application Server).

Já que o caminho de código para qualquer cliente de cache de servidor do Aplicativo é maior do que o caminho para qualquer cliente de cache de servidor Web, o cliente de cache de servidor Web pode servir pedidos de cache independentes de sessão, de forma mais rápida e utilizando menos recursos de sistema. (Para obter mais informações, consulte a documentação online do WebSphere Commerce Suite para uma explanação sobre a dependência de sessões de pedidos de cache.)

As seguintes instruções explicam como configurar um cliente de cache de servidor Web em sua máquina de servidor Web:

1. Abra o seguinte arquivo em um editor de texto:

*unidade*:\WebSphere\AppServer\config\plugin-cfg.xml

2. Inclua a seguinte linha diretamente abaixo de <Config> no arquivo plugin-cfg.xml: <Property name="CacheLibrary" value="*unidade*:\WebSphere\CommerceServer\

# **Verificando se o Plug-In de Cache está funcionando**

Antes de prosseguir, assegure-se de que você tenha publicado uma loja com êxito.

1. Assegure-se de que a seguinte linha apareça no arquivo plugin-cfg.xml: <Property name="CacheLibrary" value="*unidade*:\WebSphere\CommerceServer\ bin\wccache.dll" />

Inicie novamente o servidor.

bin\wccache.dll" />

- 2. Defina a variável de ambiente WCS CACHE PLUGIN na máquina de seu servidor Web. Clique na guia **Iniciar → Definições → Painel de Controle → Sistema → Ambiente**. Sob **Variáveis de Sistema**, inclua a variávelWCS\_CACHE\_PLUGIN e defina-a com um valor de *unidade*:\temp\cache.txt. Após atualizar a variável, você precisa iniciar a máquina novamente.
- 3. Inicie seu servidor Web.

Se você estiver utilizando o IBM HTTP Server, utilize a versão em linha de comandos do comando startup, ao invés de iniciá-lo como um serviço. No diretório *unidade*:\WebSphere\IBM HTTP Server, digite: apache

Se você estiver utilizando o Netscape iPlanet, utilize a versão em linha de comandos do comando startup para o seu servidor, ao invés de iniciá-lo como um serviço. No subdiretório para os seus servidores seguro e não seguro, execute o comando startsrv.bat.

- 4. Solicite uma página de exibição de produtos de sua loja e, em seguida, solicite-a novamente (para o mesmo produto).
- 5. Você deve verificar no arquivo cache.txt a presença de uma entrada CACHE HIT no segundo pedido de exibição de produto.
- 6. Remova a variável de ambiente WCS\_CACHE\_PLUGIN das suas **Variáveis de Sistema**.

# **Configurando o Payment Manager para Trabalhar com o WebSphere Commerce**

Para configurar o Payment Manager para trabalhar com o WebSphere Commerce, você deve fazer o seguinte:

- 1. Abra o WebSphere Application Server Administration Console.
- 2. Crie um alias fazendo o seguinte:
	- a. Expanda o **Domínio Administrativo do WebSphere**.
- b. Selecione **Hosts Virtuais**.
- c. Selecione default host no painel à direita.
- d. Na guia **Geral**, clique em **Incluir**.
- e. Digite \*:443 no campo Alias e clique em **Aplicar**.
- **Nota:** Se você não ativar o SSL, deverá configurar o servidor WebSphere Commerce para utilizar o cliente Payment Manager não-SSL na página de definição do Payment Manager do Gerenciador de Configuração do WebSphere Commerce ao criar uma instância do WebSphere Commerce. Você pode alterar as definições do Payment Manager após a criação da instância, porém, é necessário reiniciar a instância para que suas alterações sejam efetivadas.
- 3. Abra uma janela de comando e vá para o seguinte diretório: *unidade*:\WebSphere\AppServer\bin
- 4. Digite o seguinte comando: GenPluginCfg.bat -adminNodeName *node\_name*

Em que *node\_name* é o nome lógico abreviado do nó.

5. Pare o WebSphere Application Server.Para parar o WebSphere Application Server, faça o seguinte:

**Nota:** As etapas 5 a 7 somente serão necessárias se o Payment Manager estiver instalado na mesma máquina que o WebSphere Commerce.

- a. Saia do WebSphere Application Server Administration Console.
- b. Na janela **Serviços**, selecione **IBM WS AdminServer 4.0**.
- c. Clique em **Parar**.
- 6. Abra o seguinte arquivo em um editor de texto: *unidade*:\WebSphere\AppServer\config\plugin-cfg.xml
- 7. Inclua a seguinte linha logo abaixo de <Config> no arquivo plugin-cfg.xml:

<Property name="CacheLibrary" value="*unidade*:\WebSphere\CommerceServer\ bin\wccache.dll" />

- 8. Pare e inicie novamente o servidor Web. Se estiver utilizando o IBM HTTP Server consulte a seção ["Iniciando e Parando o IBM HTTP Server" na](#page-179-0) [página 156](#page-179-0) para obter informações adicionais.
- 9. Inicie o WebSphere Application Server. Para iniciar o WebSphere Application Server, faça o seguinte:
	- a. Na janela **Serviços**, selecione **IBM WS AdminServer 4.0**.
	- b. Clique em **Iniciar**.
	- c. Abra o WebSphere Application Server Administration Console.

#### **Importante**

Recomenda-se efetuar logon no WebSphere Commerce Administration Console pelo menos uma vez antes de utilizar o Payment Manager. Para efetuar logon no WebSphere Commerce Administration Console, selecione **Programas** → **IBM WebSphere Commerce** → **Administration Console** no menu Iniciar. Digite o ID do usuário padrão do Administration Console (wcsadmin) e a senha padrão (wcsadmin). Você será solicitado a alterar sua senha na primeira vez que efetuar login.

#### **Etapas de Configuração do Payment Manager Adicionais**

O Payment Manager exige etapas de configuração adicionais quando o WebSphere Commerce é instalado em um ambiente de 3–camadas. Para concluir a configuração adicional do Payment Manager, faça o seguinte:

- 1. Certifique-se de que o Servidor de Aplicativo do Payment Manager esteja iniciado no Administration Console do WebSphere Application Server.
- 2. Na máquina do Payment Manager, navegue para o seguinte diretório: *unidade*:\Arquivos de Programa\IBM\PaymentManager
- 3. Abra o arquivo WCSRealm.properties em um editor de texto.
- 4. Assegure-se de que a entrada WCSHostName contenha o nome do host completo da sua máquina do servidor Web.
- 5. Salve o arquivo.
- 6. Na máquina do WebSphere Commerce, navegue para o seguinte diretório:

*unidade*:\WebSphere\CommerceServer\instances\*instance\_name*\xml

- 7. Abra o arquivo *instance\_name*.xml em um editor de texto.
- 8. Assegure-se de que o HostName na seção PaymentManager do arquivo xml contenha o nome do host completo da sua máquina do servidor Web.
- 9. Salve o arquivo.
- 10. Abra o Console de Administração do WebSphere Application Server.
- 11. Expanda **Domínio Administrativo do WebSphere → Nós →** *node\_name* **→ Servidores de Aplicativos → WebSphere Payment Manager**.
- 12. Selecione a guia **Definições de JVM**.
- 13. Na caixa **Propriedades do Sistema**, defina wpmui.PaymentServerHostname e altere o valor para o nome do host completo da sua máquina do servidor Web.
- 14. Clique em **Aplicar**.
- 15. Inicie o Servidor de Aplicativos do Payment Manager.

# **Função de Administrador do Payment Manager**

Quando instalar o Payment Manager, o ID de Administrador do WebSphere Commerce, wcsadmin, será atribuído automaticamente à função de Administrador do Payment Manager. A função de Administrador do Payment Manager permite que um ID controle e administre o Payment Manager.

## **Notas:**

- 1. Não exclua ou renomeie o ID do usuário de logon wcsadmin, e não altere a função do Payment Manager pré-atribuída de wcsadmin. Se isto for feito, algumas funções no WebSphere Commerce relacionadas à integração do Payment Manager deixarão de funcionar.
- 2. Se você atribuir uma função do Payment Manager a um administrador do WebSphere Commerce e, depois, quiser excluir ou renomear o ID do usuário de logon deste administrador, deve remover a função de administrador do Payment Manager antes de excluí-lo ou renomeá-lo.

## **Importante**

Além do ID do usuário wcsadmin, o Payment Manager pré-atribuiu a função de Administrador do Payment Manager a dois IDs de administrador:

- $\cdot$  admin
- $\cdot$  ncadmin

Para evitar que um usuário obtenha inadvertidamente esta função de Administrador do Payment Manager, você pode:

- Criar o ID do administrador acima no WebSphere Commerce utilizando o WebSphere Commerce Administration Console.
- v Na Interface do Usuário do Payment Manager, selecionar **Usuários**.
	- Remova a função de Administrador do Payment Manager deste ID.

# **Configurando a Máquina do Payment Manager**

Para configurar a máquina do Payment Manager, consulte o capítulo ″Iniciando″ do *IBM WebSphere Payment Manager Manual do Administrador*. Esta seção o orientará nos processos de:

- Início da interface do usuário do Payment Manager
- v Criação de um comerciante do Payment Manager e autorização de um cassete
- v Atribuição de funções de usuários
- v Criação de uma conta
- v Gerenciamento do Processamento de Pagamentos

Antes de efetuar logon na Interface com o Usuário do Payment Manager, certifique-se de que o WebSphere Commerce esteja sendo executado e que o servidor de aplicativos do Payment Manager também tenha sido inicializado. Para obter mais informações, consulte ["Iniciando e Parando o Payment](#page-181-0) [Manager" na página 158.](#page-181-0)

#### **Importante**

Certifique-se de que o nome do host listado no painel **Definições do Payment Manager** da interface do usuário do Payment Manager seja um nome de host completo. Se não for, você deve alterar o campo de nome do host para o nome completo do host, clicar em **Atualizar**, em **Desativar Payment Manager** e, em seguida, clicar em **Ativar Payment Manager**.

Atualize o nó do Payment no Gerenciador de Configuração para a instância do WebSphere Commerce, conforme descrito em ["Payment](#page-88-0) [Manager" na página 65,](#page-88-0) se isto ainda não tiver sido feito.

Observe que você também pode acessar as funções de administração do Payment Manager a partir do WebSphere Commerce Administration Console utilizando o menu do Payment Manager do Gerenciador de Sites.

## **Compilando Arquivos JavaServer Pages**

Recomenda-se compilar os arquivos JavaServer Pages neste momento. A compilação dos arquivos JavaServer Pages irá reduzir significativamente a quantidade de tempo necessária para carregar as ferramentas do WebSphere Commerce. Para compilar em lote os arquivos JSP (JavaServer Pages) proceda da seguinte forma na máquina do WebSphere Commerce:

- 1. A partir de um prompt de comandos, mude para *unidade*:\WebSphere\CommerceServer\bin.
- 2. Execute o seguinte comando:
	- **Nota:** Este comando diferencia maiúsculas e minúsculas, portanto digite as informações exatamente como elas aparecem abaixo. Se os nomes *enterpriseApp*, *webModule* ou *nameServerHost* contiverem espaços, você **deve** colocá-los entre aspas duplas, como mostrado abaixo.

```
WCSJspBatchCompiler -enterpriseApp "WebSphere
   Commerce Enterprise Application - instance_name"
 -webModule "WCS Tools" -nameServerHost short_host_name
   -nameServerPort 900
```
Vários erros poderão ser registrados quando você executar essas compilações. Eles podem ser ignorados com segurança.

# **Executando a Ferramenta Verificador de Segurança**

Esta seção descreve como verificar a segurança do sistema com a ferramenta de verificação de segurança do WebSphere Commerce. A ferramenta de verificação de segurança inspeciona o sistema em busca de exposições de segurança em potencial, identifica arquivos que devem ser excluídos, verifica permissões e propriedades de arquivos que contêm informações confidenciais e verifica o nível de segurança dentro do IBM HTTP Server e do WebSphere Application Server.

Para acessar a ferramenta de verificação de segurança, faça o seguinte:

- 1. No menu Iniciar, selecione **Programas** → **IBM WebSphere Commerce** → **Administration Console**. Digite o ID do usuário padrão do Administration Console (wcsadmin) e a senha padrão (wcsadmin). Você será solicitado a alterar sua senha na primeira vez que efetuar login.
- 2. Selecione **Site** na página de seleção de Site/Loja e clique em **OK** para continuar.
- 3. No Administration Console do Site, a partir do menu Segurança, selecione **Verificador de Segurança**.
- 4. O Verificador de Segurança contém um botão **Lançar** que lança o Verificador de Segurança e exibe os resultados da verificação de segurança mais recente. Se os parâmetros Gerenciador de Configuração estiverem configurados corretamente, a mensagem ″Não foram encontradas exposições de segurança″ será exibida.
- 5. Clique em **OK** quando tiver concluído a execução da ferramenta.

O seguinte log é criado executando-se a ferramenta Verificador de Segurança:

• *unidade*:\WebSphere\CommerceServer\instances\*instance\_name*\logs\ sec\_check.log. Este arquivo contém as informações sobre as potenciais exposições de segurança.

# **A Próxima Etapa**

Após ter concluído todas as tarefas necessárias à configuração do WebSphere Commerce, você pode continuar, executando um ou mais dos seguintes:

- v Crie e publique sua própria loja utilizando o Store Services. Para obter informações sobre como utilizar o Store Services, consulte a ajuda online do WebSphere Commerce. Informações sobre como acessar a ajuda online do WebSphere Commerce estão disponíveis no [Apêndice E, "Onde Localizar](#page-202-0) [mais Informações" na página 179.](#page-202-0)
- v Publique a loja de demonstração, InFashion, fornecida com o WebSphere Commerce para ver como uma loja típica é construída. Publique a InFashion utilizando o Store Services. Para obter informações sobre como utilizar o Store Services, consulte a ajuda online do WebSphere Commerce.

Informações sobre como acessar a ajuda online do WebSphere Commerce estão disponíveis no [Apêndice E, "Onde Localizar mais Informações" na](#page-202-0) [página 179.](#page-202-0)

- Configure opções adicionais, como:
	- – [Capítulo 12, "Ativando o SSL para Produção com o IBM HTTP Server"](#page-162-0)
	- – [Capítulo 9, "Criar Várias Instâncias do WebSphere Commerce"](#page-142-0)
	- – [Capítulo 13, "Ativando a Segurança do WebSphere Application Server"](#page-166-0)
- v Software adicional é fornecido com o WebSphere Commerce. As informações sobre a instalação e configuração dos seguintes produtos estão incluídas no *IBM WebSphere Commerce - Manual de Software Adicional*:
	- IBM DB2 Text Extender 7.1
	- WebSphere Commerce Analyzer
	- Utilizando o LDAP (Lightweight Directory Access Protocol) com o WebSphere Commerce.
	- SilkPreview
	- LikeMinds Personalization Server
	- Sametime
	- QuickPlace

Instalando o WebSphere Commerce para uso com um Banco de Dados Oracle

# **Parte 3. Configuração Avançada**

Esta seção contém informações sobre como executar tarefas de configuração avançada com o WebSphere Commerce. Esta seção descreve como configurar seu ambiente de 3 camadas, criar várias instâncias e executar cópia vertical e horizontal.

Os seguintes tópicos são tratados neste capítulo:

- v [Capítulo 9, "Criar Várias Instâncias do WebSphere Commerce" na](#page-142-0) [página 119](#page-142-0)
- v [Capítulo 10, "Clonando" na página 125](#page-148-0)

Instalando o WebSphere Commerce para uso com um Banco de Dados Oracle

# <span id="page-142-0"></span>**Capítulo 9. Criar Várias Instâncias do WebSphere Commerce**

O WebSphere Commerce 5.4 suporta a criação de várias instâncias do WebSphere Commerce. Ou seja, com o WebSphere Commerce, você pode executar duas ou mais instâncias do WebSphere Commerce ao mesmo tempo, utilizando um nome de host diferente para cada instância do WebSphere Commerce. Neste caso, um cliente pode acessar *host1.domain.com* e *host2.domain.com*. Este método envolve a utilização de *nomes de hosts virtuais*.

#### **Notas:**

- 1. Os exemplos a seguir se referem a *demo1*, *demo2*, *host1*, *host2*, *htdocs1* e *htdocs2*. Estes exemplos representam os valores de parâmetros para a primeira e segunda instâncias e são utilizados para mostrar que estes valores são exclusivos entre as instâncias.
- 2. Normalmente, você terá uma instância operacional pré-existente do WebSphere Commerce e apenas será necessário criar uma instância ou instâncias adicionais. Se você tiver uma instância preexistente, não é necessário modificar os valores de parâmetros para essa instância para incluir uma instância adicional. Opcionalmente, você pode modificar alguns parâmetros de sua instância original para melhor organizar seu ambiente de várias instâncias. Por exemplo, você pode considerar a renomeação do diretório raiz de documentos de ...\htdoc para ...\htdoc1 para corresponder à sua primeira instância.

#### **Importante**

Para cada instância de WebSphere Commerce adicional que é criada, você deve instalar e configurar o Payment Manager em uma máquina exclusiva, separada.

## **Várias Instâncias Utilizando Nomes de Hosts Virtuais**

Esta seção mostra como criar várias instâncias do WebSphere Commerce utilizando nomes de hosts virtuais.

## **Pré-requisitos**

1. Normalmente, você requer um endereço IP (Internet Protocol) para cada instância, além de um endereço IP adicional para a máquina. Por exemplo, para duas instâncias, normalmente você requer um total de três endereços IP. Os três endereços IP devem ser válidos na rede, com nomes de hosts associados no servidor DNS (Sistema de Nomes de Domínio). O exemplo a seguir assume que você tem uma instância preexistente e mostra como criar uma instância adicional. Neste exemplo, os endereços IP e nomes de hosts para as instâncias são:

- v *m.mm.mm.mmm* com o nome do host *host1.domain.com* (preexistente)
- v *n.nn.nn.nnn* com o nome do host *host2.domain.com* (para a instância adicional)

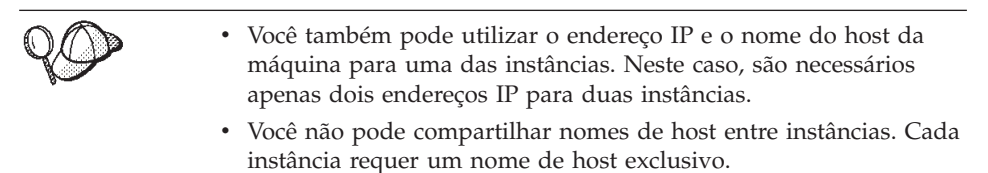

**Nota:** O IBM HTTP Server 1.3.19.1 não permite o caractere sublinhado no nome de um host virtual.

2. O nome do host para cada instância deve fazer a resolução total para endereços IP separados. Por exemplo, para verificar se você pode executar o Gerenciador de Configuração e criar várias instâncias, execute o comando nslookup no nome do host e no endereço IP para cada instância. O nome do host deve ser resolvido para seu endereço IP correto e o endereço IP deve resolver para seu nome de host correto:

nslookup *host1.domain.com* nslookup *m.mm.mm.mmm* nslookup *host2.domain.com* nslookup *n.nn.nn.nnn*

3. Deve haver uma raiz de documentos válida para cada instância. A forma mais simples de se fazer isso é copiar a raiz de documentos existente e renomeá-la.

Se estiver utilizando o IBM HTTP Server, copie *unidade*:\WebSphere\HTTPServer\htdocs e renomeie-o para *unidade*:\WebSphere\HTTPServer\*htdocs2*. Opcionalmente, você pode copiar *unidade*:\WebSphere\HTTPServer\htdocs novamente e renomeá-lo para *unidade*:\WebSphere\HTTPServer\*htdocs1*.

- 4. Antes de criar a segunda instância, assegure que o serviço IBM WS AdminServer tenha sido iniciado na janela Serviços do Windows.Antes de criar a segunda instância, assegure que a instância do IBM WebSphere Administration tenha sido iniciada.
- 5. Para cada instância adicional, é necessário aumentar a memória da máquina para 512 MB.

# **Criar Várias Instâncias**

Assumindo que já tenha criado sua primeira instância do WebSphere Commerce, você pode criar cada instância adicional necessária seguindo as instruções em Capítulo 7, "Criando ou Modificando uma Instância com o
[Gerenciador de Configuração" na página 59.](#page-82-0) Na tabela a seguir, a instância existente é representada por **Instância 1** e a nova instância é representada por **Instância 2**. Não é necessário modificar os valores para uma instância existente.A tabela lista os valores padrão modificados para a nova instância. Substitua estes valores pelos reais (como o nome de sua instância, o nome do host e outros) que deseja utilizar para sua instância.

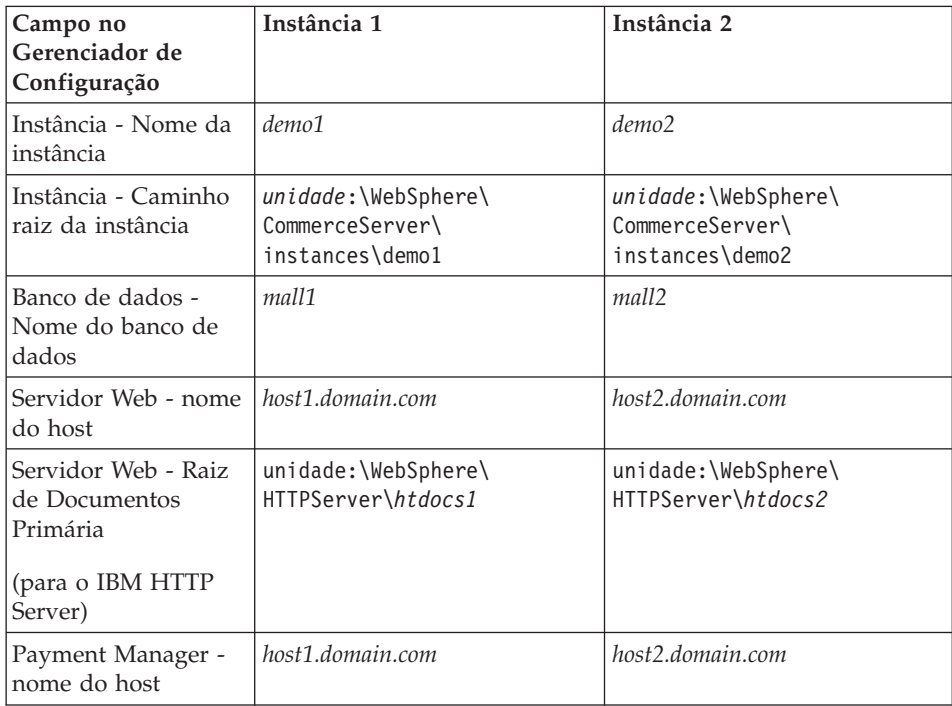

## **Iniciar Instâncias**

Após a criação das instâncias do WebSphere Commerce:

- 1. Verifique se as seguintes entradas foram criadas no Administration Console do WebSphere Application Server:
	- WebSphere Commerce Server demo1
	- WebSphere Commerce Server demo2
	- WebSphere Commerce Oracle DataSource demo1 (Se você estiver utilizando e banco de dados Oracle)
	- WebSphere Commerce Oracle DataSource demo2 (Se você estiver utilizando e banco de dados Oracle)
	- WebSphere Commerce Oracle JDBC Driver demo1 (Se você estiver utilizando e banco de dados Oracle)
	- WebSphere Commerce Oracle JDBC Driver demo2 (Se você estiver utilizando e banco de dados Oracle)
- default\_host (correspondente a demo1)
- VH demo2
- 2. Se estiver utilizando o IBM HTTP Server, verifique se as seções <VirtualHost> a seguir existem na seção Host Virtual do arquivo de configuração do IBM HTTP Server (*unidade*:\WebSphere\HTTPServer\conf\httpd.conf):

**Nota:** Em uma configuração de 3 camadas, você deverá incluir manualmente as seguintes linhas no arquivo httpd.conf.

```
<VirtualHost m.mm.mm.mmm>
ServerName host1.domain.com
DocumentRoot "unidade:/WebSphere/HTTPServer/htdocs1
<1/VirtualHost>
.
.
.
<VirtualHost m.mm.mm.mmm:443>
SSLEnable
SSLClientAuth 0
ServerName host1.domain.com
DocumentRoot "unidade:/WebSphere/HTTPServer/htdocs1"
.
.
.
<VirtualHost n.nn.nn.nnn>
ServerName host2.domain.com
DocumentRoot "unidade:/WebSphere/HTTPServer/htdocs2
<1/VirtualHost>
.
.
.
<VirtualHost n.nn.nn.nnn:443>
SSLEnable
SSLClientAuth 0
ServerName host2.domain.com
DocumentRoot "unidade:/WebSphere/HTTPServer/htdocs2"
```
Observe que, no exemplo acima, a diretriz SSLClientAuth 0 representa o caso em que você escolheu o modo Autenticação Básica no nó do servidor Web do Gerenciador de Configuração para sua instância. Se você selecionou o modo de autenticação X.509 no nó do servidor Web, a diretriz será SSLClientAuth 2.

3. Se estiver utilizando o IBM HTTP Server, verifique se as duas seções <Directory> a seguir existem na seção Raiz de Documentos do arquivo de configuração do IBM HTTP Server (*unidade*:\WebSphere\HTTPServer\conf\httpd.conf: <Directory "*unidade*:/WebSphere/HTTPServer/*htdocs1*"> Options Indexes AllowOverride None order allow,deny

```
allow from all
</Directory>
<Directory "unidade:/WebSphere/HTTPServer/htdocs2">
Options Indexes
AllowOverride None
order allow,deny
allow from all
</Directory>
```
- 4. Certifique-se de que possa carregar a home page do servidor Web para cada instância (por exemplo, http://*host1.domain.com* e http://*host2.domain.com* )
- 5. Certifique-se de poder carregar a home page do servidor Web seguro para cada instância (por exemplo, https://*host1.domain.com* e https://*host2.domain.com* )
- 6. Inicie cada instância no Administration Console do WebSphere Application Server.
- 7. Certifique-se de que possa carregar o WebSphere Commerce Accelerator de cada instância.

Instalando o WebSphere Commerce para uso com um Banco de Dados Oracle

# **Capítulo 10. Clonando**

Este capítulo mostra como utilizar o mecanismo de clonagem do WebSphere Application Server assumindo uma configuração de 3 camadas (servidor Web remoto e banco de dados remoto). Observe que você também pode utilizar o mecanismo de clonagem do WebSphere Application Server para configurações mais simples do WebSphere Commerce, como uma configuração de uma ou duas camadas (ou seja, utilizando um banco de dados remoto). Leia este capítulo se desejar utilizar o modelo de clonagem horizontal do WebSphere Application Server para incluir máquinas do WebSphere Commerce para compartilhamento de carregamento avançado.

Um excelente recurso para esta seção são os IBM Redbooks. Para obter uma cópia destes manuais, consulte o site do IBM Redbook na Web em: http://www.redbooks.ibm.com/

### **Clonagem Horizontal**

*Clonagem horizontal* se refere à prática tradicional de definir clones de um servidor de aplicativos em várias máquinas físicas, permitindo então, que um único aplicativo do WebSphere expanda várias máquinas enquanto apresenta uma única imagem do sistema. A clonagem horizontal pode fornecer maior rendimento. .

Para configurar um clone horizontal, faça o seguinte:

- 1. Instale WebSphere Commerce em uma configuração de 3-Camadas.
	- v A Máquina A é o seu servidor Web.
	- v A Máquina B é o seu servidor de banco de dados.
	- v A Máquina C é o seu Servidor WebSphere Commerce.
- 2. Na máquina que deseja clonar, instale e configure o WebSphere Commerce. Essa máquina é chamada de Máquina D. Você deve selecionar as seguintes opções durante a instalação:

#### **Importante**

Você deve instalar a Máquina C e a Máquina D na mesma letra de unidade e com a mesma estrutura de diretório.

- a. Na janela **Tipo de Instalação**, selecione **Personalizada**.
- b. Na janela **Instalação Personalizada**, selecione **o Commerce Server**.
- c. Na janela **Seleção de Banco de Dados e de Servidor Web**, selecione **juntar um Domínio do WebSphere existente**.
- d. Digite o nome completo do host do servidor Web remoto.
- e. Digite o nome do banco de dados remoto. Você é solicitado a digitar o nome completo qual ificado do host da máquina do seu banco de dados e o do nome do seu banco de dados.
- f. Conclua a instalação do WebSphere Commerce.
- g. Reinicialize a máquina.
- 3. Reinicie o WebSphere Application Server.

Você deve configurar as máquinas do WebSphere Commerce. Para configurar as máquinas, faça o seguinte:

- 1. Configure o datasource para a Máquina D.
	- a. Certifique-se de que o WebSphere Application Server tenha sido iniciado.
	- b. Abra o Administration Console do WebSphere Application Server.
	- c. Expanda **Domínio Administrativo do WebSphere → Recursos → Provedores JDBC**.
	- d. Selecione **WebSphere Commerce Oracle Driver JDBC** *instance\_name* e clique na guia **Nós**.
	- e. Assegure-se de que esteja utilizando o driver JDBC mais recente. Digite a localização do arquivo classes12.zip no seu sistema.
	- f. Clique em **Aplicar**.
- 2. Crie um Grupo de Servidores na Máquina C.
	- a. Inicie o WebSphere Application Server.
	- b. Abra o Administration Console do WebSphere Application Server.
	- c. Expanda **Domínio Administrativo do WebSphere → Nós →** *host\_name* **→ Servidores de Aplicativos**.
	- d. Pare o servidor de aplicativos **WebSphere Commerce Server –** *instance\_name* application server.
	- e. Clique com o botão direito do mouse no **WebSphere Commerce Server –** *instance\_name* e selecione **Criar Grupos de Servidores** (a menos que um Grupo de Servidores já exista).
	- f. Digite o nome do Grupo de Servidores e clique em **OK**.
- 3. Inclua um clone horizontal no Grupo de Servidores WebSphere Commerce.
	- a. Abra o WebSphere Application Server Administration Console na Máquina C.
	- b. Expanda **Domínio Administrativo do WebSphere→ Grupos de Servidores**.
- c. Clique com o botão direito do mouse no Grupo de Servidores do WebSphere.
- d. Selecione **Novo → Clone**.
- e. Digite o nome do novo clone (por exemplo, WebSphere Commerce *instance\_name*).
- f. Selecione o nó na Máquina D e clique em **Criar**.
- 4. Copie o seguinte diretório da Máquina C para a Máquina D: *unidade*:\WebSphere\AppServer\installedApps\ WC\_Enterprise\_App\_*instance\_name*.ear
- 5. Renomeie esse diretório, na Máquina D, para corresponder ao seguinte: *unidade*:\WebSphere\AppServer\installedApps\ WebSphere\_Commerce\_Enterprise\_Application\_-\_*instance\_name*.ear
- 6. Copie o seguinte diretório da Máquina C para a Máquina D, sobregravando os diretórios existentes:

*unidade*:\WebSphere\CommerceServer\instance

7. Na Máquina D, abra o seguinte arquivo em um editor de texto: *unidade*:\WebSphere\CommerceServer\instância\*instance\_name*\xml\ *instance\_name*.xml

Altere todas as ocorrências de WC\_Enterprise\_App\_*instance\_name*.ear para WebSphere\_Commerce\_Enterprise\_Application\_-\_*instance\_name*.ear.

8. Digite o seguinte comando: GenPluginCfg.bat -adminNodeName *node\_name*

Em que *node\_name* é o nome lógico abreviado do nó.

- 9. Abra o seguinte arquivo em um editor de texto: *unidade*:\WebSphere\AppServer\config\plugin-cfg.xml
- 10. Inclua a seguinte linha diretamente abaixo de <Config> no arquivo plugin-cfg.xml:

<Property name="CacheLibrary" value="*unidade*:\WebSphere\CommerceServer\ bin\wccache.dll" />

- 11. Copie o arquivo plugin-cfg.xml para a máquina do servidor Web (Máquina A) e para a Máquina D.
- 12. Reinicie o seu servidor Web (Máquina A).
- 13. Abra o WebSphere Application Server Administration Console e inicie o Grupo de Servidores.

## **Clonagem Vertical**

*Clonagem vertical* se refere à prática de definir vários clones de um servidor de aplicativos na mesma máquina física. A experiência tem mostrado que um único servidor de aplicativos, que é implementado por um único processo de JVM, nem sempre pode utilizar totalmente a potência da CPU de uma máquina grande. Isto é real, principalmente em grandes máquinas de multiprocessadores, devido a limitações de concorrência inerentes, em uma única JVM (Java virtual machine). A clonagem vertical fornece um mecanismo direto de criar vários processos de JVM, que juntos, podem utilizar toda a potência do processamento disponível.

Para configurar um clone vertical, faça o seguinte:

- 1. Abra o Administration Console do WebSphere Application Server.
- 2. Para criar o clone do WebSphere Commerce, faça o seguinte:
	- a. Expanda **Domínio Administrativo do WebSphere → Nós →** *host\_name* **→ Servidores de Aplicativos**.
	- b. Selecione **WebSphere Commerce Server →** *instance\_name* e clique com o botão direito do mouse do mouse. Selecione **Parar**.
	- c. Clique com o botão direito no **WebSphere Commerce Server →** *instance\_name* e selecione **Criar Grupo de Servidores** (a menos que já exista um Grupo de Servidores).
	- d. Digite o nome do Grupo de Servidores (por exemplo, Grupo de Servidores WebSphere Commerce) e clique em OK.
	- e. Expanda o **Domínio Administrativo do WebSphere → Grupos de Servidores**.
	- f. Clique com o botão direito no novo Grupo de Servidores (por exemplo, Grupo de Servidores do WebSphere Commerce) e selecione **Novo → Clone**.
	- g. Digite um nome para o servidor de aplicativos clonado.
	- h. Selecione **Criar**.
- 3. Gere novamente o plug-in do WebSphere Application Server. Para gerar novamente o plug-in, faça o seguinte:
	- a. Abra uma janela de comando e vá para o seguinte diretório: *unidade*:\WebSphere\AppServer\bin
	- b. Digite o seguinte comando: GenPluginCfg.bat -adminNodeName *node\_name*

Em que *node\_name* é o nome lógico abreviado do nó.

- c. Pare o WebSphere Application Server.
- d. Abra o seguinte arquivo em um editor de texto: *unidade*:\WebSphere\AppServer\config\plugin-cfg.xml

e. Inclua a seguinte linha diretamente abaixo de <Config> no arquivo plugin-cfg.xml:

<Property name="CacheLibrary" value="*unidade*:\WebSphere\CommerceServer\ bin\wccache.dll" />

- **Nota:** Se estiver utilizando um servidor Web remoto, copie o plugin-cfg.xml do WebSphere Application Server para a máquina do servidor Web.
- f. Inicie novamente o servidor Web.
- 4. Inicie o WebSphere Application Server.
- 5. Abra o Administration Console do WebSphere Application Server.
- 6. Expanda **Domínio Administrativo do WebSphere → Grupos de Servidores →** *server\_group\_name*.
- 7. Clique com o botão direito no grupo de servidores e selecione **Iniciar**.

Instalando o WebSphere Commerce para uso com um Banco de Dados Oracle

# **Parte 4. Opções de Configuração Adicionais**

Esta seção contém informações sobre como utilizar pacotes de software adicionais e opções de configuração avançada com o WebSphere Commerce. Os seguintes tópicos são tratados neste capítulo:

- v [Capítulo 11, "Criando uma Loja a partir de um Archive de Loja de](#page-156-0) [Exemplo" na página 133](#page-156-0)
- v [Capítulo 12, "Ativando o SSL para Produção com o IBM HTTP Server" na](#page-162-0) [página 139](#page-162-0)
- v [Capítulo 13, "Ativando a Segurança do WebSphere Application Server" na](#page-166-0) [página 143](#page-166-0)
- v [Capítulo 14, "Sign-on Único" na página 151](#page-174-0)

Para um servidor de produção, os capítulos [Capítulo 5, "Instalando o IBM](#page-62-0) [WebSphere Payment Manager 3.1.2" na página 39](#page-62-0) e [Capítulo 12, "Ativando o](#page-162-0) [SSL para Produção com o IBM HTTP Server" na página 139](#page-162-0) devem ser concluídos. Todos os outros capítulos são opcionais dependendo de suas necessidades.

Instalando o WebSphere Commerce para uso com um Banco de Dados Oracle

# <span id="page-156-0"></span>**Capítulo 11. Criando uma Loja a partir de um Archive de Loja de Exemplo**

Este capítulo orienta você através do processo de criação de uma loja de exemplo a partir de um dos archives de loja fornecidos com o WebSphere Commerce. Para obter informações sobre métodos adicionais para criação e personalização de lojas, consulte a ajuda online do WebSphere Commerce.

No WebSphere Commerce, a maneira mais fácil e rápida para criar uma loja online é utilizar uma das lojas de exemplo fornecidas com o WebSphere Commerce e as ferramentas baseadas em navegador disponíveis em Store Services. Lojas de exemplo são fornecidas como archives de lojas.

Um archive de loja é um arquivo compactado que contém todos os recursos necessários (incluindo recursos da Web e do banco de dados) para criar uma loja. Para criar sua própria loja, crie um novo archive de loja baseado em um dos archives de loja de exemplo, utilizando as ferramentas do Store Services. Como o seu novo archive de loja é baseado em um archive de loja de exemplo, ele é uma cópia exata dos recursos no archive de loja de exemplo, salvo com um novo nome de arquivo e nova estrutura de diretório.

Agora você tem duas opções. Você pode publicar o archive de loja no Commerce Server para criar uma loja funcional baseada em uma das lojas de exemplo ou fazer alterações em seu novo archive de loja primeiro e depois publicá-lo no servidor.

Para alterar as informações sobre o banco de dados no archive de loja, edite os recursos diretamente ou utilize as ferramentas do Store Services: o bloco de notas Perfil da Loja, o bloco de notas Imposto e o bloco de notas Envio.

Para alterar os recursos da Web (páginas de lojas) contidas no arquivo de lojas ou para criar novos recursos da Web, utilize as ferramentas do WebSphere Commerce Studio, ou as ferramentas de sua escolha.

Para obter mais informações sobre a criação de lojas, consulte a publicação *IBM WebSphere Commerce - Manual do Desenvolvedor da Loja*.

Para criar uma loja utilizando uma das lojas de exemplo, você deve fazer o seguinte:

- 1. Criar um archive de loja.
- 2. Publicar um archive de loja.

## **Criando um Archive de Loja**

Para criar um archive de loja utilizando uma das lojas de exemplo, faça o seguinte:

- 1. Assegure-se de que os seguintes serviços estejam em execução:
	- v OracleOraHome81Agent
	- v OracleOraHome81DataGather
	- OracleOraHome81TNSListener
	- v OracleService*SID*
	- IBM WS AdminServer 4.0
	- v *instance\_name* do Websphere Commerce Server
	- v Quaisquer serviços relacionados ao servidor Web
	- **Nota:** Para assegurar que o *instance\_name* do WebSphere Commerce Server esteja em execução, verifique o Administration Console do WebSphere Application Server.
- 2. Certifique-se de que o Payment Manager Application Server tenha sido iniciado no WebSphere Application Server Administration Console.
- 3. Inicie o Payment Manager da seguinte forma:
	- a. Abra uma janela de comandos e altere o diretório para o diretório onde o IBM Payment Manager está instalado.
	- b. Digite o seguinte comando: IBMPayServer

Se o Payment Manager estiver instalado remotamente em relação ao servidor Web, inicie-o utilizando o seguinte comando:

IBMPayServer -pmhost *fully\_qualified\_Web\_server\_host\_name*

Será solicitado que você digite sua senha do Payment Manager. Esta é a senha do usuário especificada para utilização na conexão com o banco de dados do Payment Manager.

- 4. A partir do menu Iniciar, selecione **Programas → IBM WebSphere Commerce → Store Services**. A página **Logon no Store Services** será exibida. Digite seu ID do usuário e senha do Administrador de Instância e clique em **Efetuar Logon**. Você será solicitado a alterar sua senha na primeira vez que efetuar login.
- 5. A página **Criar Archive de Loja** será exibida. No campo **Archive de loja**, digite o nome de seu archive de loja. A extensão .sar é incluída no nome que você digitar, por exemplo, *Mystore*.sar. Este nome se torna o nome do arquivo para o archive de loja. Ao concluir a criação de seu archive de loja, ele será salvo na seguinte localização:

*unidade*:\WebSphere\CommerceServer\instances\*instance\_name*\sar

6. No campo **Diretório de loja**, digite o nome do diretório para sua loja. O nome do diretório define o diretório para os quais os recursos da Web serão publicados no servidor. Ao publicar o archive de loja, ele será publicado no diretório de loja aqui definido por padrão. Por exemplo, se você digitar o nome de diretório ″Mystore″ no campo **Diretório de Loja**, o seguinte diretório será criado:

*unidade*:\WebSphere\AppServer\installedApps\WC\_Enterprise\_App\_ *instance\_name*.ear\wcstores.war\*Mystore*

- 7. Business Na lista drop down **Proprietário de loja**, selecione a organização que é proprietária da loja, por exemplo, Organização Vendedora.
	- **Nota:** A Organização Padrão está disponível a clientes que não possuem uma organização compradora. Não selecione a organização padrão como seu proprietário de loja.
- 8. Na lista drop down **Exibir**, selecione a loja de exemplo que gostaria de exibir.
- 9. A partir do quadro de listagem **Exemplo**, selecione o archive de loja no qual você irá basear sua loja. Uma descrição do exemplo é exibida na caixa de descrição Exemplo. Para exibir a loja de exemplo primeiro, clique em **Visualização**.
- 10. Clique em **OK**.
- 11. Uma caixa de diálogo será aberta, informando que seu archive de loja foi criado com êxito. Clique em **OK**.
- 12. É exibida a lista Archive da loja. Observe que o archive de loja que você criou é exibido na lista e que o nome no campo Nome da loja é o mesmo nome da loja de exemplo. Você pode alterar este nome utilizando o bloco de nomes Perfil da Loja.

Agora você criou um novo archive de loja, baseado na loja de exemplo. Como resultado, o novo archive de loja contém todas as mesmas informações da loja de exemplo. Quando estiver criando sua própria loja, você desejará alterar essas informações. Para obter mais detalhes sobre a alteração destas informações, consulte a ajuda online do WebSphere Commerce e a publicação *IBM WebSphere Commerce - Manual do Desenvolvedor da Loja*. Para a finalidade deste guia, não altere as informações agora.

# **Publicar um Archive de Loja**

Publicando o archive de uma loja para um WebSphere Commerce Server permite que você crie uma loja funcional. Você tem duas opções para publicar um archive de loja:

- v Publique um archive de loja a partir do Store Services
- v Publique um archive de loja a partir da linha de comandos

Esta seção cobrirá apenas a publicação a partir do Store Services. Informações adicionais sobre publicação estão disponíveis na ajuda online do WebSphere Commerce e no *IBM WebSphere Commerce - Manual do Desenvolvedor da Loja*.

# **Publicar um Archive de Loja a partir do Store Services**

Publicando o archive de uma loja para um WebSphere Commerce Server permite que você crie uma loja funcional. Para publicar um archive de loja, conclua as seguintes etapas:

- 1. Assegure que os seguintes serviços estejam em execução:
	- v OracleOraHome81Agent
	- OracleOraHome81DataGather
	- OracleOraHome81TNSListener
	- v OracleService*SID*
	- IBM WS AdminServer 4.0
	- v *instance\_name* do Websphere Commerce Server
	- v Quaisquer serviços relacionados ao servidor Web
	- **Nota:** Para assegurar que o *instance\_name* do WebSphere Commerce Server esteja em execução, verifique o Administration Console do WebSphere Application Server.
- 2. Certifique-se de que o Payment Manager Application Server tenha sido iniciado no WebSphere Application Server Administration Console.
- 3. Se o Payment Manager não estiver em execução, inicie o IBM Payment Manager, fazendo o seguinte:
	- a. Abra uma janela de comandos e altere o diretório para o diretório onde o IBM Payment Manager está instalado.
	- b. Digite o seguinte comando:

IBMPayServer

Se o Payment Manager estiver instalado remotamente em relação ao servidor Web, inicie-o utilizando o seguinte comando:

IBMPayServer -pmhost *fully\_qualified\_Web\_server\_host\_name*

Será solicitado que você digite sua senha do Payment Manager. Esta é a senha do usuário especificado para utilizar na conexão com o banco de dados *payman*.

- 4. Assegure-se que você tem acesso de Administrador de Site ou Administrador de Loja. Se tiver acesso de Administrador de Loja, assegure-se que você tem acesso a todas as lojas.
- 5. A partir da lista **Archive de Loja** em Store Services, selecione a caixa de opções ao lado do archive de loja que deseja publicar.
- 6. Clique em **Publicar**. A página Publicar Archive da Loja será exibida.
- 7. Selecione as opções de publicação desejadas. Para obter mais informações sobre as opções de publicação, clique em **Ajuda**.
	- **Nota:** Para criar uma loja totalmente funcional, selecione todas as opções de publicação, incluindo a opção de dados do produto, da primeira vez que publicar um archive de loja.
- 8. Clique em **OK**. Enquanto a loja é publicada você retorna à página de listagem Archive de Loja. O estado da publicação é refletido na coluna status da Publicação. Dependendo da velocidade de seu sistema, seu processo de publicação poderá levar vários minutos para concluir. Clique em **Atualizar** para atualizar o status.
- 9. Selecione o archive de loja da lista e clique em **Publicar Resumo** para ver os resultados da publicação.
- 10. Se o servidor Web for remoto em relação à máquina do WebSphere Commerce, copie o conteúdo do diretório a seguir, e também dos subdiretórios, da máquina do WebSphere Commerce para a máquina do servidor Web:

*unidade*:\WebSphere\AppServer\installedApps\ WC Enterprise App *instance name*.ear\wcstores.war\Mystore

Na máquina do servidor Web, exclua todos os arquivos JSP desse diretório.

11. Quando a publicação for concluída, clique em **Lançar Loja** para exibir e testar sua loja. Quando tiver terminado, marque o site e feche o navegador.

#### **Compilando Arquivos JavaServer Pages**

Compilar os arquivos JavaServer Pages reduzirá significativamente a quantidade de tempo necessária para carregar a sua loja. Para compilar em lote os arquivos JSP (JavaServer Pages) proceda da seguinte forma na máquina do WebSphere Commerce:

- 1. A partir de um prompt de comandos, mude para *unidade*:\WebSphere\CommerceServer\bin.
- 2. Execute o seguinte comando:

```
WCSJspBatchCompiler -enterpriseApp "WebSphere
   Commerce Enterprise Application - instance_name"
 -webModule "WCS Stores" -nameServerHost "short_hostname"
   -nameServerPort 900
```
Vários erros poderão ser registrados quando você executar essas compilações. Eles podem ser ignorados com segurança

#### **Importante:**

- v Apenas um archive de loja pode ser publicado de cada vez. Publicações simultâneas podem não ser suportadas e podem causar falhas na publicação de ambas as lojas.
- v Durante a publicação, o verificador de consistência confirma se os arquivos referenciados ao archive de loja existem. Se o verificador de consistência localizar um erro, o erro será gravado no log. A publicação continua normalmente.
- v Antes de publicar novamente uma loja, exclua os arquivos do seguinte diretório:

*unidade*:\WebSphere\CommerceServer\instances\*instance\_name*\cache.

Durante a fase de desenvolvimento da loja, você deve desativar o armazenamento em cache. Para fazer isto, abra o painel Armazenamento em Cache do Gerenciador de Configuração e assegure que Ativar Cache não esteja selecionado.

v Ao lançar a loja a partir do Store Services, você está com sessão iniciada na loja com o mesmo nome de usuário e senha que você utilizou para efetuar logon no Store Services. Se você alterar sua senha na loja, também estará alterando-a para esse usuário. Em vez disso, para testar os recursos na loja, incluindo a alteração de sua senha, marque o site, feche o navegador e, em seguida, efetue logon na loja novamente. Também é possível lançar sua loja digitando a seguinte URL em um navegador:

https://*host\_name*/webapp/wcs/stores/*store\_directory*/index.jsp

## **Efetuando um Pedido de Teste em sua Loja**

Para efetuar um pedido de teste em sua loja, faça o seguinte:

- 1. Abra a loja fazendo o seguinte:
	- a. Na janela Store Services, selecione a loja e clique em **Resumo de Publicação**.
	- b. Na tela Resumo de Publicação, selecione **Lançar Loja**.
	- c. É aberta uma janela que solicita o caminho na Web do aplicativo da Web para a loja. Digite o caminho apropriado (o padrão é: /webapp/wcs/stores).
	- d. Crie um marcador no navegador da Web com a localização da loja.
	- e. Feche todos os navegadores da Web existentes e abra um novo navegador da Web.
	- f. Navegue para a home page da Loja.
- 2. Na home page, selecione o produto. Na página do produto, clique em **Incluir no carrinho de compras**.
- 3. Conclua o processo de pedidos. Com a finalidade de teste, você pode utilizar o número do cartão de crédito 0000000000000000 (16 zeros) para VISA. Uma página de confirmação de pedido é exibida, confirmando que o seu pedido foi concluído.

# <span id="page-162-0"></span>**Capítulo 12. Ativando o SSL para Produção com o IBM HTTP Server**

Depois que você cria sua instância do WebSphere Commerce com o IBM HTTP Server, o SSL é ativado com a finalidade de teste. Antes de abrir seu site para compradores, você deve ativar o SSL para produção seguindo as etapas indicadas neste capítulo.

#### **Sobre Segurança**

O IBM HTTP Server oferece um ambiente seguro para suas transações de negócios utilizando tecnologia de criptografia. A criptografia é uma codificação das informações das transações através da Internet para que estas não possam ser lidas até que sejam decodificadas pelo receptor. O emissor utiliza um modelo de algoritmos ou chaves para codificar (criptografar) uma transação, e o receptor utiliza uma chave de decriptografia. Estas chaves são utilizadas pelo protocolo SSL (Secure Sockets Layer).

Seu servidor Web utiliza um processo de autenticação para verificar a identidade da pessoa com quem você está fazendo negócio (isto é, certificar-se de que ela seja quem diz que é). Isto envolve obter um certificado assinado por terceiros confiáveis chamado CA (autoridade de certificação - certification authority). Para usuários do IBM HTTP Server, a CA pode ser Equifax<sup>®</sup> ou VeriSign® Inc. Outras CAs também estão disponíveis..

Para criar um arquivo de chaves de produção, conclua as seguintes etapas:

- 1. Crie um arquivo de chaves de segurança para produção.
- 2. Solicite um certificado seguro a uma autoridade de certificação.
- 3. Defina seu arquivo de chaves de produção como o arquivo de chaves atual.
- 4. Receba o certificado e teste o arquivo de chaves de produção.

Estas etapas são descritas detalhadamente a seguir.

#### **Notas:**

- 1. Se você já estiver utilizando um arquivo de chaves de produção assinado por uma autoridade de certificação, poderá pular estas etapas. Leia este capítulo para determinar isso.
- 2. Conforme essas etapas são efetuadas, seu navegador poderá exibir mensagens de segurança. Reveja cuidadosamente as informações de cada mensagem e decida como continuar.

### <span id="page-163-0"></span>**Criar um Arquivo de Chaves de Segurança para Produção**

Para criar um arquivo de chaves de segurança para produção, faça o seguinte em sua máquina do servidor Web:

- 1. Pare o IBM HTTP Server conforme descrito em ["Iniciando e Parando o](#page-179-0) [IBM HTTP Server" na página 156.](#page-179-0)
- 2. Altere o diretório para *unidade*:\WebSphere\HTTPServer\conf.
- 3. Crie uma cópia de backup do httpd.conf.
- 4. Abra httpd.conf em um editor de texto.
- 5. Certifique-se de que as linhas a seguir não estejam comentadas para a porta 443:
	- a. #LoadModule ibm\_ssl\_module modules/IBMModuleSSL128.dll
	- b. #Listen 443
	- c. #<VirtualHost host.some\_domain.com:443>. Você também deve substituir o nome completo do host nesta linha.
	- d. #SSLEnable
	- e. #</VirtualHost>
	- f. Keyfile ″*unidade*:/WebSphere/HTTPServer/ssl/keyfile.kdb″.
- 6. Certifique-se de que as linhas a seguir não estejam comentadas para a porta 8000:
	- a. #Listen 8000
	- b. #<VirtualHost host.some domain.com:8000>. Você também deve substituir o nome completo do host nesta linha.
	- c. #SSLEnable
	- d. #</VirtualHost>
- 7. Salve as alterações.
- 8. Para assegurar que o arquivo httpd.conf não contém erros de sintaxe, vá para o diretório *unidade*:\WebSphere\HTTPServer e execute o seguinte comando:

apache -t

9. Inicie o IBM HTTP Server conforme descrito em ["Iniciando e Parando o](#page-179-0) [IBM HTTP Server" na página 156.](#page-179-0)

# **Solicitar um Certificado Seguro de uma Autoridade de Certificação**

Para validar o arquivo de chaves de segurança que você acabou de criar na etapa anterior, é necessário ter um certificado CA (autoridade de certificação certification authority) como a Equifax ou a VeriSign. O certificado contém a chave pública do servidor, o Nome Distinto associado ao certificado do servidor e o número serial e a data de expiração do certificado.

Se deseja utilizar uma CA diferente, contate-a diretamente para obter as informações sobre o procedimento a seguir.

## **Usuários da Equifax**

Para solicitar um certificado de servidor seguro da Equifax, consulte o seguinte endereço da Web e siga as instruções fornecidas: http://www.equifax.com

Você deve receber o certificado de servidor seguro via E-mail da Equifax em um prazo de 2 a 4 dias úteis.

#### **Usuários da VeriSign**

Para solicitar um certificado de servidor seguro da VeriSign, consulte a seguinte URL e siga as instruções fornecidas:

http://www.verisign.com

Siga as instruções fornecidas. O certificado deve chegar três a cinco dias úteis após você submeter o pedido. Quando você recebê-lo, crie o arquivo de chaves de produção, conforme descrito na seção anterior, caso ainda não o tenha feito.

# **Receber e Definir seu Arquivo de Chaves de Produção como o Arquivo de Chaves Atual**

Quando o certificado chegar da CA, você deve fazer o servidor Web utilizar o arquivo de chaves de produção. Execute as seguintes etapas:

- 1. Copie os arquivos *certificatename*.kdb, *certificatename*.rdb e *certificatename*.sth que você recebeu da autoridade de certificação para o diretório *unidade*:\WebSphere\HTTPServer\ssl, em que *certificatename* é o nome do certificado que você forneceu com seu pedido de certificado.
- 2. Pare o IBM HTTP Server conforme descrito em ["Iniciando e Parando o](#page-179-0) [IBM HTTP Server" na página 156.](#page-179-0)
- 3. Abra o Utilitário do Key Management (ikeyman).
- 4. Abra o arquivo *certificatename*.kdb e digite sua senha quando solicitado.
- 5. Selecione **Certificados Pessoais** e clique em **Receber**.
- 6. Clique em **Navegar**.
- 7. Selecione a pasta onde você armazenou os arquivos recebidos da autoridade de certificação. Selecione o arquivo *certificatename*.txt e clique em **OK**.
- 8. O quadro de listagem **Certificados Pessoais**, agora, deve listar o certificado *certificatename* da VeriSign ou o certificado *certificatename* da Equifax.
- 9. Saia do Utilitário de Gerenciamento de Chaves.
- 10. Altere o diretório para *unidade*:\WebSphere\HTTPServer\conf.
- 11. Crie uma cópia de backup do httpd.conf.
- 12. Abra httpd.conf em um editor de texto.
- 13. Certifique-se de que as linhas listadas na etapa [5 na página 140](#page-163-0) não estejam comentadas.
- 14. Procure por Keyfile "*unidade*:/IBM/IBM HTTP SERVER/ssl/keyfile.kdb" e altere o nome do caminho para apontar para o arquivo criado nas etapas acima.
- 15. Inicie novamente o IBM HTTP Server como descrito em ["Iniciando e](#page-179-0) [Parando o IBM HTTP Server" na página 156.](#page-179-0)

#### **Testar o Arquivo de Chaves de Produção**

Para testar a chave de produção, faça o seguinte:

1. Vá para a seguinte URL com seu navegador: https://*host\_name*

#### **Notas:**

- a. Se tiver personalizado o servidor Web, pode ser preciso digitar o nome da primeira página do servidor Web após o nome do host.
- b. Certifique-se de digitar https, e *não* http.

Se a sua chave estiver definida corretamente, você verá várias mensagens sobre o seu novo certificado.

- 2. No painel **Novo Certificado do Site**, se desejar aceitar esse certificado, selecione o botão de opção **Aceitar esse certificado para sempre (até que ele expire)**.
- 3. No navegador Web, restaure as definições do servidor de armazenamento em cache e proxy (ou soquetes) para seus estados originais.

Agora, você ativou o SSL no servidor.

# <span id="page-166-0"></span>**Capítulo 13. Ativando a Segurança do WebSphere Application Server**

Este capítulo descreve como ativar segurança para o WebSphere Application Server. Ativar a segurança do WebSphere Application Server evita que todos os componentes do Enterprise JavaBean sejam expostos a chamadas remotas realizadas por qualquer pessoa.

**Nota:** Ao ativar a segurança do WebSphere Application Server, é altamente recomendado que sua máquina atenda aos seguintes requisitos:

- v Um mínimo de memória da máquina de 1 GB.
- v Um tamanho de heap mínimo de 384 MB, para o aplicativo WebSphere Commerce.

#### **Antes de Começar**

Antes de começar a ativar a segurança, será necessário saber como o WebSphere Application Server no qual você está ativando segurança valida IDs do usuário. O WebSphere Application Server pode utilizar o LDAP ou o registro de usuários do sistema operacional como registro de usuários do WebSphere Application Server.

#### **Ativando a Segurança com um Registro de Usuário LDAP**

Para ativar a segurança do WebSphere Application Server quando estiver utilizando o LDAP como registro de usuários do WebSphere Application Server, efetue login no sistema como um usuário com autoridade administrativa e siga as etapas abaixo:

- 1. Inicie o Servidor Administrativo WebSphere Application Server e abra o Administration Console do WebSphere Application Server.
- 2. No Console, modifique as definições da segurança global conforme segue:
	- a. No menu Console, selecione **Centro de Segurança**.
	- b. Na guia Geral, selecione **Ativar Segurança**.
	- c. Na guia Autenticação, selecione **LTPA (Lightweight Third Party Authentication)**. Preencha as definições de LTPA e desmarque a caixa de opção **Ativar Sign-on Único** se não quiser utilizar esta funcionalidade. Preencha a guia **Definições de LDAP** como a seguir, dependendo do tipo de servidor de diretório que você está utilizando:

| Nome do Campo                     | Definição                                                         | Valores de Exemplo | <b>Notas</b>                                                                                                    |
|-----------------------------------|-------------------------------------------------------------------|--------------------|----------------------------------------------------------------------------------------------------|
| ID do Servidor de<br>Segurança    | ID do Usuário                                                     | user_ID            | Este não deve ser<br>o administrador<br>LDAP.                                                                                                    |
|                                   |                                                                   |                    | Não utilize um<br>usuário<br>especificado<br>como cn=xxx.                                                                                                    |
|                                   |                                                                   |                    | Assegure-se de<br>que a classe do<br>objeto deste<br>usuário seja<br>combatível com a<br>classe do objeto<br>especificada no<br>campo Filtro do<br>Usuário da janela<br>Propriedades<br>Avançados do<br>LDAP. |
| Senha do Servidor<br>de Segurança | Senha do Usuário                                                  | senha              |                                                                                                    |
| Host                              | Nome do host do<br>servidor LDAP                                  | hostname.domain    |                                                                                                    |
| Tipo de Diretório                 | Tipo de servidor<br><b>LDAP</b>                                   | SecureWay          |                                                                                                    |
| Porta                             | Porta que o<br>servidor LDAP está<br>utilizando                   |                    |                                                                                                    |
| Nome Distinto Base                | Nome distinto sob o<br>qual a pesquisa<br>ocorre                  | $o=ibm,c=us$       |                                                                                                    |
| Nome Distinto de<br>vinculação    | Nome distinto para<br>vincular ao diretório<br>durante a pesquisa |                    | Este campo não é<br>necessário                                                                                                    |
| Senha de<br>Vinculação            | Senha para o Nome<br>Distinto de<br>Vinculação                    |                    | Este campo não é<br>necessário                                                                                                    |

Tabela 6. Usuários SecureWay

| Nome do Campo                     | Definição                                                         | Valores de Exemplo | <b>Notas</b>                                                                                                    |
|-----------------------------------|-------------------------------------------------------------------|--------------------|----------------------------------------------------------------------------------------------------|
| ID do Servidor de<br>Segurança    | ID do Usuário                                                     | user_ID            | Este não deve ser<br>o administrador<br>LDAP.                                                                                                    |
|                                   |                                                                   |                    | Não utilize um<br>usuário<br>especificado<br>como cn=xxx.                                                                                                    |
|                                   |                                                                   |                    | Assegure-se de<br>que a classe do<br>objeto deste<br>usuário seja<br>combatível com a<br>classe do objeto<br>especificada no<br>campo Filtro do<br>Usuário da janela<br>Propriedades<br>Avançados do<br>LDAP. |
| Senha do Servidor<br>de Segurança | Senha do Usuário                                                  | senha              |                                                                                                    |
| Host                              | Nome do host do<br>servidor LDAP                                  | hostname.domain    |                                                                                                    |
| Tipo de Diretório                 | Tipo de servidor<br><b>LDAP</b>                                   | Netscape           |                                                                                                    |
| Porta                             | Porta que o<br>servidor LDAP está<br>utilizando                   |                    | Este campo não é<br>necessário                                                                                                    |
| Nome Distinto Base                | Nome distinto sob o<br>qual a pesquisa<br>ocorre                  | $o=ibm$            |                                                                                                    |
| Nome Distinto de<br>vinculação    | Nome distinto para<br>vincular ao diretório<br>durante a pesquisa |                    | Este campo não é<br>necessário                                                                                                    |
| Senha de<br>Vinculação            | Senha para o Nome<br>Distinto de<br>Vinculação                    |                    | Este campo não é<br>necessário                                                                                                    |

Tabela 7. Usuários do Netscape

| Nome do Campo                     | Definição                                                         | Valores de Exemplo                                               | <b>Notas</b>                                                                                                    |
|-----------------------------------|-------------------------------------------------------------------|------------------------------------------------------------------|----------------------------------------------------------------------------------------------------|
| ID do Servidor de<br>Segurança    | sAMAccountName                                                    | user_ID                                                          | Nome de Logon<br>do Usuário de<br>qualquer usuário<br>comum.<br>Não utilize um<br>usuário<br>especificado<br>como cn=xxx.<br>Assegure que a<br>classe do objeto<br>deste usuário seja<br>combatível com a<br>classe do objeto<br>especificada no<br>campo Filtro do<br>Usuário da janela<br>Propriedades<br>Avançados do<br>LDAP. |
| Senha do Servidor<br>de Segurança | Senha do Usuário                                                  | password                                                         |                                                                                                    |
| Host                              | Nome do host do<br>servidor LDAP                                  | hostname.domain                                                  |                                                                                                    |
| Tipo de Diretório                 | Tipo de servidor<br><b>LDAP</b>                                   | <b>Active Directory</b>                                          |                                                                                                    |
| Porta                             | Porta que o<br>servidor LDAP está<br>utilizando                   |                                                                  | Este campo não é<br>necessário                                                                                                    |
| Nome Distinto Base                | Nome distinto sob o<br>qual a pesquisa<br>ocorre                  | CN=users,<br>DC=domain1,<br>DC=domain2,<br>DC=com                |                                                                                                    |
| Nome Distinto de<br>vinculação    | Nome distinto para<br>vincular ao diretório<br>durante a pesquisa | CN=user_ID,<br>CN=users,<br>DC=domain1,<br>DC=domain2,<br>DC=com | O valor user_ID é o<br>Nome de Exibição.<br>Este não é<br>necessariamente o<br>mesmo Nome de<br>Logon do Usuário.                                                                                                    |
| Senha de<br>Vinculação            | Senha para o Nome<br>Distinto de<br>Vinculação                    | bind_password                                                    | Esta deve ser a<br>mesma Senha do<br>Servidor de<br>Segurança.                                                                                                    |

Tabela 8. Usuários do Active Directory

- <span id="page-170-0"></span>d. Na guia Mapeamento de Função, selecione WebSphere Commerce Enterprise Application e clique em **Editar Mapeamentos**.
	- 1) Selecione WCSecurityRole e clique no botão **Selecionar**.
	- 2) Selecione a caixa de opção Selecionar usuários/grupos, digite o ID do usuário que foi utilizado na etapa [2c na página 143](#page-166-0) no campo Pesquisa e clique em **Pesquisar**. Selecione esse usuário na lista Usuários/Grupos Disponíveis e clique em **Incluir** para incluí-lo na lista Usuários/Grupos Selecionados. Em seguida, clique em **OK** em cada painel até sair do Centro de Segurança.
- e. A primeira vez que você selecionar o LTPA como registro de usuários, será solicitado que forneça a senha do LTPA. Digite uma senha para o LTPA.
- 3. Abra o WebSphere Commerce Gerenciador de Configuração e selecione **Lista de Instâncias →** *instance\_name* **→ Propriedades da Instância→ Segurança** e selecione a caixa de opção **Ativar Segurança**. Selecione **Registro do Usuário do Sistema Operacional** para o modo de autenticação e digite o nome do usuário e senha digitados na etapa [2c na](#page-166-0) [página 143.](#page-166-0) Clique em **Aplicar** e saia do Gerenciador de Configuração.
- 4. Pare e reinicie o servidor de administração do WebSphere Application Server.A partir de agora, quando você abrir o Administration Console do WebSphere Application Server, serão solicitados o ID e a senha do Servidor de Segurança.

#### **Ativando a Segurança com um Registro de Usuário do Sistema Operacional**

Para ativar a segurança do WebSphere Application Server quando estiver utilizando a validação do usuário do sistema operacional como o registro do usuário do WebSphere Application Server, efetue login como um usuário com autoridade administrativa e execute as seguintes etapas:

- 1. No WebSphere Application Server Administration Console, modifique as definições de segurança global, da seguinte forma:
	- a. No menu Console, selecione **Centro de Segurança**.
	- b. Na guia Geral, selecione a caixa de opção **Ativar Segurança**.
- 2. Selecione a guia **Autenticação** e selecione o botão de opção **Sistema Operacional Local**
- 3. Digite o ID do servidor de segurança no campo **ID do Servidor de Segurança**. Digite o nome do usuário como a seguir:

Tabela 9.

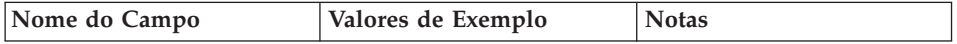

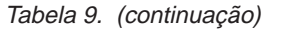

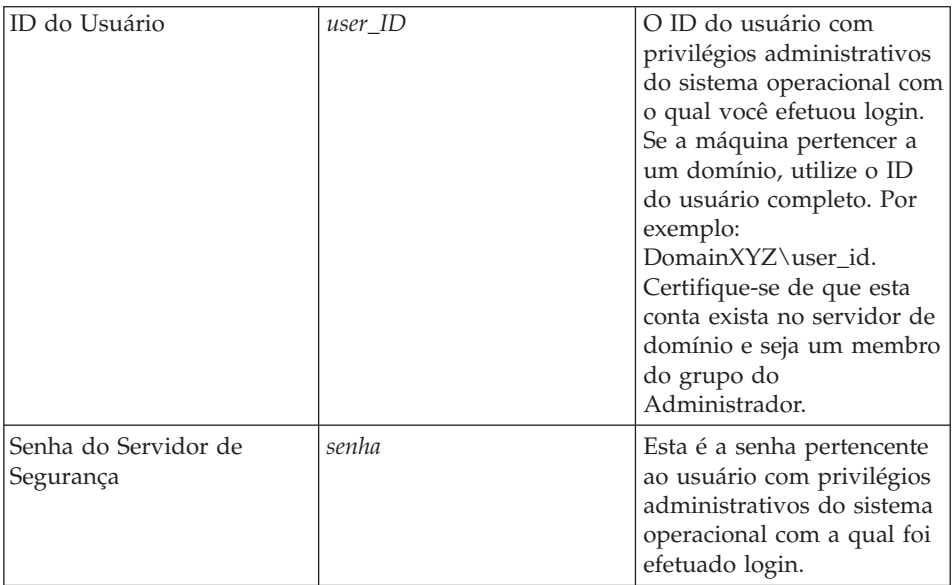

- 4. Na guia **Mapeamento de Função**, selecione o aplicativo corporativo do WC e clique no botão **Editar Mapeamentos**.
	- a. Selecione WCSecurityRole e clique no botão **Selecionar**.
	- b. Selecione a caixa de opção Selecionar usuários/grupos, digite o ID do usuário que foi utilizado na etapa [3 na página 147](#page-170-0) no campo Pesquisa e clique em **Pesquisar**. Selecione esse usuário na lista Usuários/Grupos Disponíveis e clique em **Incluir** para incluí-lo na lista Usuários/Grupos Selecionados. Em seguida, clique em **OK** em cada painel até sair do Centro de Segurança.
- 5. Abra o WebSphere Commerce Gerenciador de Configuração e selecione **Lista de Instâncias →** *instance\_name* **→ Propriedades da Instância→ Segurança** e selecione a caixa de opção **Ativar Segurança**. Selecione **Registro do Usuário do Sistema Operacional** para o modo de autenticação e digite o nome do usuário e senha digitados na etapa [3 na](#page-170-0) [página 147.](#page-170-0) Clique em **Aplicar** e saia do Gerenciador de Configuração.
- 6. Pare e reinicie o servidor de administração do WebSphere Application Server. A partir de agora, quando você abrir o WebSphere Application Server Administration Console, serão solicitados o ID e a senha do Servidor de Segurança.

## **Desativando a Segurança de EJB do WebSphere Commerce**

O WebSphere Commerce permite desativar a segurança de EJB. Para desativar a Segurança EJB do WebSphere Commerce, proceda da seguinte maneira:

- 1. Inicie o WebSphere Application Server Administration Console.
- 2. Clique em **Console → Centro de Segurança** e desmarque a caixa de opção **Ativar Segurança** na guia **Geral**.
- 3. Abra o Gerenciador de Configuração do WebSphere Commerce e selecione **Lista de Instâncias →** *instance\_name* **→ Propriedades da Instância → Segurança** e limpe a caixa de opção **Ativar Segurança**.
- 4. Pare e reinicie o servidor de administração do WebSphere Application Server.

# **Opções de Implementação de Segurança do WebSphere Commerce**

O WebSphere Commerce suporta várias configurações de implementação de segurança.A tabela a seguir ilustra as opções de implementação de segurança disponíveis.

| A segurança do WebSphere Application<br>Server está ativada.                                                                                  | Utilize o sistema operacional como o<br>registro do WebSphere Application<br>Server.<br>Utilize o banco de dados como o<br>registro do WebSphere Commerce. |
|----------------------------------------------------------------------------------------------------|----------------------------------------------------------------------------------------------------|
|                                                                                                    | • Utilize o LDAP como o registro do<br>WebSphere Application Server.<br>Utilize o LDAP como o registro do<br>WebSphere Commerce.                           |
|                                                                                                    | • Utilize o LDAP como o registro do<br>WebSphere Application Server.                                                                                       |
| A segurança do WebSphere Application<br>Server está desativada e o site de seu<br>WebSphere Commerce está localizado<br>atrás de um firewall. | Um registro do WebSphere Application<br>Server não é requerido.<br>Utilize o banco de dados como o<br>registro do WebSphere Commerce.                      |
|                                                                                                    | • Um registro do WebSphere Application<br>Server não é requerido.<br>Utilize o LDAP como o registro do<br>WebSphere Commerce.                              |

Tabela 10. Cenários de segurança de uma única máquina

| A segurança do WebSphere Application<br>Server está ativada. O LDAP está sempre<br>implementado.                                              | $\bullet$<br>Utilize o LDAP como o registro do<br>WebSphere Application Server.<br>Utilize o LDAP como o registro do<br>WebSphere Commerce.                                                                                                    |
|----------------------------------------------------------------------------------------------------|----------------------------------------------------------------------------------------------------|
|                                                                                                    | • Utilize o LDAP como o registro do<br>WebSphere Application Server.<br>Utilize um banco de dados como o<br>registro do WebSphere Commerce.<br>• Será necessário configurar o LDAP e<br>colocar uma entrada administrativa no<br>registro do LDAP. |
| A segurança do WebSphere Application<br>Server está desativada e o site de seu<br>WebSphere Commerce está localizado<br>atrás de um firewall. | Utilize um banco de dados como o<br>registro do WebSphere Commerce.<br>Um registro do WebSphere Application<br>Server não é requerido.<br>Sign-on único não é suportado.                                                                           |
|                                                                                                    | Utilize o LDAP como o registro do<br>WebSphere Application Server.<br>Um registro do WebSphere Application<br>Server não é requerido.                                                                                                    |

Tabela 11. Cenários de segurança de várias máquinas

**Nota:** Se você operar o site do WebSphere Commerce de trás de um firewall, será possível desativar a segurança do WebSphere Application Server.Você deve desativar a segurança do WebSphere Application Server apenas se tiver certeza de que nenhum aplicativo mal intencionado esteja em execução atrás do firewall.

# <span id="page-174-0"></span>**Capítulo 14. Sign-on Único**

Este capítulo descreve como configurar o sign-on único para o WebSphere Commerce. Para obter mais informações sobre o sign-on único, consulte o *IBM WebSphere Commerce Security Guide, Versão 5.4*.

## **Pré-requisitos**

Para ativar o sign-on único, você deve atender aos seguintes requisitos:

- v Deve haver um servidor LDAP existente instalado e configurado. Para configurar um servidor LDAP, consulte o guia *IBM WebSphere Commerce Additional Software, Versão 5.4*.
- v O WebSphere Commerce deve ser instalado e configurado.
- v A segurança do WebSphere Application Server deve estar ativada.Para ativar a segurança do WebSphere Application Server, consulte o [Capítulo 13, "Ativando a Segurança do WebSphere Application Server" na](#page-166-0) [página 143.](#page-166-0)

## **Ativando o Single Sign-on**

#### **Limitações e Pré-requisitos**

Existem várias limitações de chave de sign-on único quando ele é utilizado com o WebSphere Commerce. Estas limitações são:

- v Os cookies do LPTA podem fluir através de diferentes portas do servidor Web.
- Você poderá precisar modificar o arquivo Idapentry. xml e incluir a classe de objeto ePerson. Isso é como um atributo do elemento ldapocs.
- Você precisa modificar o instance. xml e assegurar-se de que a migração esteja ″ativa″ para o usuário no componente LDAP.
- v As máquinas que participam da configuração do sign-on único devem ter seus clocks do sistema sincronizados.
- v O sign-on único é suportado somente entre aplicativos que podem ler e emitir o token LTPA (Light Weight Third Party Authentication) do WebSphere Application Server.

Para ativar o sign-on único, faça o seguinte:

1. Ative o sign-on único no WebSphere Application Server. Para obter mais informações, pesquise ″sign-on único″ no WebSphere Application Server, disponível em:

```
http://www.ibm.com/software/webservers/appserv/doc/v40/ae
  /infocenter/index.html
```
Selecione **Single Sign-On: WebSphere Application Server** e complete as seguintes ações:

- v **Configurando o SSO para o WebSphere Application Server**.
	- **Modificar as definições de segurança do WebSphere Application Server**.

**Nota:** A etapa que detalha como preencher os campos LDAP pode ser seguramente ignorada.

- **Exportar chaves do LTPA para um campo**.
- 2. Na máquina do WebSphere Commerce, inicie o Gerenciador de Configuração do WebSphere Commerce.
- 3. Para configurar o nó **Subsistema de Membros**, faça o seguinte:
	- a. Expanda **WebSphere Commerce →** *host\_name* **→ Lista de Instâncias →** *instance\_name* **→ Propriedades da Instância → Subsistema de Membros**.
	- b. No menu drop down **Modo de Autenticação**, selecione **LDAP**.
	- c. Ative a caixa de opção **Single sign-on**.
	- d. No campo **Host**, digite o nome completo do host de seu servidor LDAP.
	- e. Digite o nome distinto do administrador no campo **Nome Distinto do Administrador**. Ele deve ser igual ao nome que foi utilizado em seu servidor LDAP.
	- f. No campo **Senha do Administrador**, digite a senha do administrador. Ela deve ser igual à senha que foi utilizada no servidor LDAP. Confirme a senha no campo **Confirmar Senha**.
	- g. Conclua cada um dos campos restantes.
	- h. Clique em **Aplicar**, em seguida, clique em **OK**.
- 4. Reinicie o WebSphere Application Server.

**Parte 5. Apêndices**

Instalando o WebSphere Commerce para uso com um Banco de Dados Oracle

# <span id="page-178-0"></span>**Apêndice A. Iniciando e Parando Componentes**

Em vários momentos durante o processo de instalação será solicitado que você inicie e pare componentes do WebSphere Commerce. Siga as instruções abaixo para iniciar e parar os componentes com êxito. Para iniciar e parar o Oracle8i Database, o iPlanet Web Server ou o Microsoft IIS, consulte a documentação fornecida com esses produtos.

#### **Abrindo o Painel Serviços do Windows**

Alguns componentes do WebSphere Commerce executam serviços do Windows. Para iniciar e parar esses componentes, é necessário abrir o painel Serviços do Windows.

Para abrir o painel Serviços do Windows no Windows NT, proceda da seguinte forma:

- 1. Selecione **Iniciar → Configurações → Painel de Controle**.
- 2. Na janela **Painel de controle**, clique duas vezes no ícone **Serviços**.

Para abrir o painel Serviços do Windows no Windows 2000, selecione **Iniciar → Configurações → Painel de Controle → Ferramentas Administrativas → Serviços**.

#### **Iniciando e Parando o WebSphere Commerce Server**

Para iniciar ou parar a instância do WebSphere Commerce, faça o seguinte:

- 1. Certifique-se de que o sistema de gerenciamento do banco de dados seja inicializado. Consulte a documentação do Oracle para obter detalhes.
- 2. Enquanto estiver com logon de ID do usuário do Windows com autoridade de Administrador, lance o WebSphere Application Server Administration Console.
- 3. Expanda o **Domínio Administrativo do WebSphere**.
- 4. Expanda **Nós**.
- 5. Expanda **Servidores de Aplicativos**.
- 6. Expanda seu *node\_name*.
- 7. Selecione **WebSphere Commerce Server —** *instance\_name* e clique com o botão direito do mouse do mouse. Selecione **Iniciar** ou **Parar**, conforme apropriado.

### <span id="page-179-0"></span>**Iniciando e Parando o WebSphere Application Server**

Para iniciar o WebSphere Application Server, faça o seguinte:

- 1. Enquanto estiver executando o Windows com um ID do usuário com autoridade de administrador, abra a janela **Serviços**. Para obter instruções sobre como abrir a janela **Serviços**, consulte ["Abrindo o Painel Serviços do](#page-178-0) [Windows" na página 155.](#page-178-0)
- 2. Na lista **Serviço**, selecione **IBM WS AdminServer**.
- 3. Clique em **Iniciar**.

Para parar o WebSphere Application Server, faça o seguinte:

- 1. Enquanto estiver executando o Windows com um ID do usuário com autoridade de administrador, abra a janela **Serviços**. Para obter instruções sobre como abrir a janela **Serviços**, consulte ["Abrindo o Painel Serviços do](#page-178-0) [Windows" na página 155.](#page-178-0)
- 2. Na lista **Serviço**, selecione **IBM WS AdminServer**.
- 3. Dê um clique sobre **Parar**.

### **Iniciando e Parando o IBM HTTP Server**

Para iniciar o IBM HTTP Server, faça o seguinte:

- 1. Enquanto estiver executando o Windows com um ID do usuário com autoridade de administrador, abra a janela **Serviços**. Para obter instruções sobre como abrir a janela **Serviços**, consulte ["Abrindo o Painel Serviços do](#page-178-0) [Windows" na página 155.](#page-178-0)
- 2. Na lista **Serviço**, selecione **IBM HTTP Server**.
- 3. Clique em **Iniciar**.

Para parar o IBM HTTP Server, faça o seguinte:

- 1. Enquanto estiver executando o Windows com um ID do usuário com autoridade de administrador, abra a janela **Serviços**. Para obter instruções sobre como abrir a janela **Serviços**, consulte ["Abrindo o Painel Serviços do](#page-178-0) [Windows" na página 155.](#page-178-0)
- 2. Na lista **Serviço**, selecione **IBM HTTP Server**.
- 3. Clique em **Parar**. Quando solicitado a confirmar se deseja parar o serviço, clique em **Sim**.

## **Iniciando e Parando o Gerenciador de Configuração do WebSphere Commerce**

Para iniciar o servidor WebSphere Commerce Gerenciador de Configuração, faça o seguinte:
- <span id="page-180-0"></span>1. Enquanto estiver executando o Windows com um ID do usuário com autoridade de administrador, abra a janela **Serviços**. Para obter instruções sobre como abrir a janela **Serviços**, consulte ["Abrindo o Painel Serviços do](#page-178-0) [Windows" na página 155.](#page-178-0)
- 2. Na lista **Serviços**, selecione **Servidor do Gerenciador de Configuração do IBM WC**.
- 3. Clique em **Iniciar**.

Para parar o Servidor do Gerenciador de Configuração do IBM WebSphere Commerce, faça o seguinte:

- 1. Enquanto estiver executando o Windows com um ID do usuário com autoridade de administrador, abra a janela **Serviços**. Para obter instruções sobre como abrir a janela **Serviços**, consulte ["Abrindo o Painel Serviços do](#page-178-0) [Windows" na página 155.](#page-178-0)
- 2. Na lista **Serviços**, selecione **Servidor do Gerenciador de Configuração do IBM WC**.
- 3. Dê um clique sobre **Parar**.

## **Iniciando e Parando o IBM HTTP Administrator**

Para iniciar o IBM HTTP Administrator, faça o seguinte:

- 1. Enquanto estiver executando o Windows com um ID do usuário com autoridade de administrador, abra a janela **Serviços**. Para obter instruções sobre como abrir a janela **Serviços**, consulte ["Abrindo o Painel Serviços do](#page-178-0) [Windows" na página 155.](#page-178-0)
- 2. Na lista **Serviço**, selecione **IBM HTTP Administrator**.
- 3. Clique em **Iniciar**.

Para parar o IBM HTTP Administrator, faça o seguinte:

- 1. Enquanto estiver executando o Windows com um ID do usuário com autoridade de administrador, abra a janela **Serviços**. Para obter instruções sobre como abrir a janela **Serviços**, consulte ["Abrindo o Painel Serviços do](#page-178-0) [Windows" na página 155.](#page-178-0)
- 2. Na lista **Serviço**, selecione **IBM HTTP Administrator**.
- 3. Clique em **Parar**. Quando solicitado a confirmar se deseja parar o serviço, clique em **Sim**.

## <span id="page-181-0"></span>**Iniciando e Parando o Payment Manager**

Depois de instalar o Payment Manager e reiniciar o sistema, inicie o banco de dados, o WebSphere Application Server e o servidor Web (se ainda não foram iniciados) e, em seguida, inicie o Payment Manager.

Para iniciar o WebSphere Payment Manager, faça o seguinte:

- 1. Abra o painel de controle, clique em **Serviços**, e assegure-se de que o serviço **IBM WS AdminServer** tenha sido iniciado.
- 2. Inicie o WebSphere Application Server Administration Console e certifique-se de que o WebSphere Payment Manager Application Server tenha sido iniciado.
- 3. O Payment Manager requer uma senha para que possa conectar-se ao banco de dados e também descriptografar dados sensitivos que estão armazenados no banco de dados. Portanto, a proteção desta senha é importante para proteger a segurança de seus dados de pagamento. Quando iniciar o Payment Manager, é necessário especificar a senha do banco de dados do usuário que você utiliza para conectar-se ao banco de dados do Payment Manager. Existem duas formas de especificar a senha do Payment Manager:
	- v Digite a senha do Payment Manager diretamente da linha de comandos. Este método é recomendado para melhorar a segurança.
	- Utilize um arquivo de senhas para executar o Payment Manager em um modo de operação não-assistido. Este método permite que o Payment Manager seja iniciado quando não houver um usuário para digitar a senha.

## **Iniciando o Payment Manager Digitando a Senha**

Para iniciar o Payment Manager em um ambiente de uma ou duas camadas, abra uma janela de comando e altere o diretório para o qual o Payment Manager está instalado. Em seguida, digite o seguinte comando: IBMPayServer

É solicitado que digite sua senha do Payment Manager. Esta é a senha do usuário que você especificou para utilizar para conectar-se ao banco de dados.

Para iniciar o Payment Manager em um ambiente de três camadas, abra uma janela de comando e vá para o diretório em que o Payment Manager está instalado. Em seguida, digite o seguinte comando:

IBMPayServer -pmhost *webserver\_hostname*

Em que *webserver\_hostname* é o nome completo do host da máquina do servidor Web.

É solicitado que digite sua senha do Payment Manager. Esta é a senha do usuário que você especificou para utilizar para conectar-se ao banco de dados.

## <span id="page-182-0"></span>**Iniciando o Payment Manager em Modo de Operação Não-assistido**

Se precisar que o Payment Manager seja iniciado quando não houver um usuário para digitar a senha, é necessário criar um arquivo de senhas. O nome do arquivo de senhas padrão é .payment e o arquivo deve residir no mesmo diretório que o diretório de instalação do Payment Manager. O arquivo deve conter uma única linha, da seguinte forma:

DBPassword=yourpassword

Para iniciar o Payment Manager utilizando este arquivo de senhas, abra uma janela de comando e vá para o diretório de instalação do Payment Manager. Em seguida, digite o seguinte comando:

IBMPayServer -file

Em vez de solicitar a senha, o Payment Manager lê a senha diretamente do arquivo .payment.

### **Importante**

Se você utilizar um arquivo de senhas para iniciar o Payment Manager, lembre-se de que está facilitando o acesso de pessoas à segurança de seus dados de pagamento. Se essas pessoas conseguirem ler o arquivo de senhas, provavelmente obterão acesso ao banco de dados e irão descriptografar os dados de pagamento importantes contidos nele. Para evitar esta limitação de segurança, você pode iniciar o Payment Manager digitando uma senha todas as vezes, ou pode aumentar a segurança de seu arquivo de senhas para garantir que nenhum usuário não autorizado possa lê-lo. Porém, se você optar por proteger o arquivo de senhas, deve assegurar que pelo menos o usuário que iniciará o Payment Manager possa ler e gravar no arquivo.

Se você não deseja utilizar o arquivo .payment para iniciar o Payment Manager, você deve excluir o arquivo do diretório de instalação do Payment Manager. Isso evita a exposição da senha do banco de dados do Payment Manager a pessoal não autorizado.

## **Iniciando a Interface do Usuário do Payment Manager**

Depois de iniciar o WebSphere Application Server e o Payment Manager, inicie a interface do usuário do Payment Manager:

1. Aponte o navegador da Web para: http://*host\_name*/webapp/PaymentManager

em que *host\_name* é a máquina na qual você instalou o servidor Web.

- **Nota:** Como parte da instalação, são fornecidos atalhos no menu Iniciar do Windows. Você pode utilizar estes atalhos para efetuar login no Payment Manager. Se você configurou o Payment Manager para utilizar SSL, poderá apontar seu navegador para a seguinte URL: https://host\_name/webapp/PaymentManager
- 2. Na janela Efetuar Logon do Payment Manager, digite o ID do usuário e a senha de administrador do Payment Manager e clique em **OK**. O ID do usuário e a senha padrão são wcsadmin.

Se você estiver utilizando o Payment Manager com o WebSphere Commerce, todos os administradores do WebSphere Commerce são também usuários do Payment Manager. No entanto, apenas ao ID do administrador de wcsadmin foi atribuída a função de administrador do Payment Manager. Para efetuar login à interface de usuário do Payment Manager você deve utilizar um ID de administrador que tenha sido atribuído com uma das quatro funções do Payment Manager:

- Administrador de Payment Manager
- Administrador do Comerciante
- Supervisor
- Vendedor

Para mais informações sobre as funções do Payment Manager, consulte o *Payment Manager Administrator's Guide*.

Para atribuir funções do Payment Manager a outros administradores do WebSphere Commerce, efetue login na interface de usuário do Payment Manager utilizando o ID de administrador de wcsadmin, e navegue até a tela de administração **Usuários**. De lá, você pode atribuir qualquer uma das quatro funções do Payment Manager a outros administradores de WebSphere Commerce listados.

Antes de utilizar o ID de wcsadmin para efetuar o login na interface de usuário do Payment Manager, você deve ter alterado a senha padrão do ID, efetuando login no Administration Console do WebSphere Commerce e utilizando o ID de wcsadmin. Nesse momento será pedido para você alterar a senha.

Você também pode acessar as funções administrativas do Payment Manager do Administration Console do WebSphere Commerce.

## **Parando o Payment Manager**

Para parar o Payment Manager, você precisa:

- Pare o Payment Manager
- Pare o servidor de aplicativos do Payment Manager no WebSphere Application Server

### <span id="page-184-0"></span>**Parando o Payment Manager com o comando StopIBMPayServer**

Para parar o Payment Manager, abra uma janela de comando e vá para o diretório em que o Payment Manager está instalado. Em seguida, digite o seguinte comando:

StopIBMPayServer

Será solicitado que digite sua senha do Payment Manager. Esta é a senha do usuário que você especificou para utilizar para conectar-se ao banco de dados.

### **Parando o Payment Manager em Modo de Operação Não-Assistido**

Se for necessário parar o Payment Manager quando não houver um usuário para digitar a senha, você precisa de um arquivo de senhas. Para parar o Payment Manager utilizando este arquivo, abra uma janela de comando e vá para o diretório de instalação do Payment Manager. Em seguida, digite o seguinte comando:

StopIBMPayServer -file

### **Parando Servlets do Payment Manager Utilizando o WebSphere Application Server**

Ao utilizar o WebSphere Application Server 4.0.2, você pode parar todos os servlets parando o servidor de aplicativos do WebSphere Payment Manager. Para parar o servidor de aplicativos do WebSphere Payment Manager:

- 1. Vá para o WebSphere Application Server Administration Client. Clique em **Iniciar → Programas → Servidor WebSphere Application → Console do Administrador**
- 2. Selecione o servidor de aplicativos do WebSphere Payment Manager.
- 3. Clique em **Parar** junto ao servidor de aplicativos do WebSphere Payment Manager.
- 4. Saia do Administration Client.

Instalando o WebSphere Commerce para uso com um Banco de Dados Oracle

# <span id="page-186-0"></span>**Apêndice B. Tarefas Administrativas**

Este capítulo contém uma variedade de tarefas que um usuário administrativo pode ter que executar durante a instalação e manutenção do WebSphere Commerce.

### **Alterando a Senha do Gerenciador de Configuração**

Você poderá alterar a senha do Gerenciador de Configuração quando lançar o Gerenciador de Configuração clicando em **Modificar** na janela em que digita seu ID de usuário e senha.

De forma alternativa, para alterar o ID do usuário ou a senha do Gerenciador de Configuração, digite o seguinte em uma janela de comando:

```
cd unidade:\WebSphere\CommerceServer\bin
config_env
java com.ibm.commerce.config.server.PasswordChecker -action [action type]
   -pwfile [password file] -userid [user ID]
   -password [userid password] [-newpassword [new userid password]]
```
em que action types são Incluir, Marcar, Excluir ou Modificar. Os parâmetros são explicados abaixo:

### **pwfile**

O caminho para o arquivo onde o arquivo será armazenado. O caminho padrão é *unidade*:\WebSphere\CommerceServer\bin.Esse parâmetro é requerido sempre.

### **userid**

Digite o ID do usuário que deseja incluir, verificar, excluir ou modificar. Esse parâmetro é requerido sempre.

### **password**

Digite a senha que deseja criar, verificar, excluir ou modificar. Este parâmetro deve ser utilizado juntamente com o parâmetro userid. Esse parâmetro é requerido sempre.

#### **newpassword**

Utilize este parâmetro para alterar a senha para um determinado ID do usuário. Esse parâmetro deve ser utilizado em conjunto com os parâmetros userid e password. Esse parâmetro é requerido ao se especificar o tipo de ação Modificar.

### <span id="page-187-0"></span>**Atualizando uma Instância do WebSphere Commerce**

Se você deseja alterar alguma das definições de configuração da sua instância doWebSphere Commerce, será possível fazê-lo a partir do Gerenciador de Configuração.

Para atualizar uma instância do WebSphere Commerce utilizando o Gerenciador de Configuração, proceda da seguinte maneira:

- 1. Abra o Gerenciador de Configuração.
- 2. A partir da lista de instâncias, selecione a instância que você deseja configurar e selecione o nó para o qual deseja alterar as definições. Siga as diretrizes em [Capítulo 7, "Criando ou Modificando uma Instância com o](#page-82-0) [Gerenciador de Configuração" na página 59](#page-82-0) para determinar os campos que precisam ser alterados para atualizar sua ocorrência.
- 3. Após atualizar sua instância, clique em **Aplicar** para aplicar as alterações.

### **Excluindo uma Instância do WebSphere Commerce**

Se for necessário remover uma instância do WebSphere Commerce, conclua as seguintes etapas:

- 1. Para fazer backup do arquivo *instance\_name.xml* existente, proceda da seguinte maneira:
	- a. Vá para o seguinte diretório: *unidade*:\WebSphere\CommerceServer\instances\*instance\_name*\xml
	- b. Copie o arquivo *instance\_name.xml* no diretório de backup.
- 2. Inicie o WebSphere Application Server. Para obter instruções sobre como iniciar o WebSphere Application Server consulte a seção ["Iniciando o](#page-78-0) [WebSphere Application Server" na página 55.](#page-78-0)
- 3. Em um prompt de comandos, digite o seguinte:

cd *unidade*:\WebSphere\CommerceServer\bin rmCommerceServer *host\_name instance\_name*

Em que *host\_name* é o nome abreviado do host de sua máquina e *instance\_name* é o nome de sua instância do WebSphere Commerce.

- 4. Exclua a instância do WebSphere Commerce executando um dos seguintes procedimentos:
	- v No Gerenciador de Configuração do WebSphere Commerce, clique com o botão direito do mouse do mouse em sua instância e selecione **Excluir Instância**. Clique em **Sim** para confirmar que deseja excluir sua instância. Clique em **OK** na notificação de que sua instância foi excluída com êxito.
	- v Em uma janela do prompt de comandos, execute o comando:

cd *unidade*:\WebSphere\CommerceServer\bin config\_client.bat -startCmdLineConfig deleteInstance <*instance\_name*>

- <span id="page-188-0"></span>5. Para eliminar o banco de dados do WebSphere Commerce, faça o seguinte:
	- a. Efetue login como usuário do Oracle.
	- b. A partir de uma janela do terminal, inicie uma sessão SQL\*Plus, emitindo o seguinte comando:

sqlplus system/manager@*wc\_SID*

em que *wc\_SID* é o SID (System Identifier) do Oracle do banco de dados do WebSphere Commerce.

c. Emita os seguintes comandos na sessão SQL\*Plus:

DROP TABLESPACE *wc\_tablespace\_name* INCLUDING CONTENTS; DROP USER *wc\_Oracle\_user\_ID* CASCADE; EXIT;

6. Exclua o diretório *unidade*:\WebSphere\CommerceServer\instances\*instance\_name*.

### **Outras Tarefas de Configuração de Linha de Comandos**

Através da linha de comandos você pode:

- v Atualizar uma instância: config\_client -startCmdLineConfig updateInstance <*xml\_file*>
- v Excluir uma instância: config\_client -startCmdLineConfig deleteInstance <*instance\_name*>
- Listar instâncias existentes: config\_client -startCmdLineConfig getInstances
- v Localizar informações sobre uma instância: config\_client -startCmdLineConfig getInstanceInfo <*instance\_name*>
- v Imprimir informações sobre configuração de uma instância em um arquivo:
	- config\_client -startCmdLineConfig getInstanceConfig *instance\_name print\_to\_file\_name*

### **Abrindo o WebSphere Application Server Administrative Console**

Para abrir o Administrative Console do WebSphere Application Server, no menu **Iniciar**, selecione **Programas** → **IBM WebSphere** → **Application Server V4.0** → **Console do Administrador**.

### <span id="page-189-0"></span>**Incluindo Aliases de Host de Porta no WebSphere Application Server**

Dois aliases de host de porta devem ser incluídos ao WebSphere Application Server: a porta do servidor não seguro (porta 80) e a porta do servidor seguro (porta 443). A porta não segura é incluída automaticamente. Para incluir manualmente o alias de host de porta, execute as seguintes etapas:

- 1. Abra o Administrative Console do WebSphere Application Server.
- 2. Expanda o **Domínio Administrativo do WebSphere**.
- 3. Selecione **Host Virtual** no quadro do console esquerdo.
- 4. Para um ambiente de instância única, selecione **default\_host**.
- 5. Selecione a guia **Geral**.
- 6. Se o número da porta não aparecer no campo **Alias**, clique no botão **Incluir** e inclua o número da porta.

**Nota:** Você deve incluir a porta 443 se ela não existir.

- 7. Quando estiver concluído clique em **Aplicar**.
- 8. Clique com o botão direito do mouse em *node\_name* e selecione **Regenerar Plug-in do Servidor Web**
- 9. Se sua instância de WebSphere Commerce já foi criada, você deve fazer o seguinte:
	- a. Abra o seguinte arquivo em um editor de texto:

*unidade*:\WebSphere\AppServer\config\plugin-cfg.xml

b. Inclua a seguinte linha logo abaixo do arquivo plugin-cfg.xml:

```
<Property name="CacheLibrary"
value="unidade:\WebSphere\CommerceServer\
bin\wccache.dll" />
```
10. Reinicie o servidor Web e o WebSphere Application Server.

## **Conectando a Home Page do IBM HTTP Server**

Se estiver utilizando o IBM HTTP Server, siga as etapas abaixo para conectar-se à home page do servidor Web.

- 1. Clique em **Iniciar** → **Definições** → **Painel de Controle**.
- 2. Na janela Painel de Controle, dê um clique duplo sobre o ícone **Serviços**.
- 3. Na janela Serviços, localize o nome **IBM HTTP Server**, e assegure-se de que o status do servidor da Web seja **Iniciado**. Se não for iniciado, selecione o servidor da Web e clique em **Iniciar**.
- 4. Para acessar a primeira página do servidor Web, digite o seguinte endereço da Web em seu navegador:

http://*host\_name*

Se tiver personalizado o servidor Web, pode ser necessário digitar o nome da primeira página do servidor Web após o nome do host.

Agora você acessou com êxito a primeira página do servidor Web.

### <span id="page-190-0"></span>**Definindo a Senha do Administrador do IBM HTTP Server**

Para definir sua senha administrativa do IBM HTTP Server,

- 1. Vá para o seguinte diretório: *unidade*:\WebSphere\HTTPServer
- 2. Digite o seguinte comando: htpasswd -b conf\admin.passwd *user password*

em que *user* e *password* são o ID do usuário e a senha que você quer para ter autoridade administrativa para o IBM HTTP Server.

Agora você definiu com êxito sua senha administrativa do IBM HTTP Server.

### **Alterando a Senha do Arquivo de Chaves SSL**

Se você estiver utilizando o IBM HTTP Server, siga as etapas abaixo para alterar a senha do arquivo de chaves SSL.

- 1. Clique no **Menu Iniciar** → **Programas** → **IBM HTTP Server** → **Utilitário Gerenciamento de Chaves**.
- 2. No menu **Arquivo do Banco de Dados Chave**, selecione **Abrir**.
- 3. Vá para o seguinte diretório: *unidade*:\WebSphere\HTTPServer\ssl

Seu arquivo de chaves (o qual possui a extensão de arquivo .kdb) deve estar nesta pasta. Se não estiver, crie um arquivo de chaves seguindo as instruções descritas em [Capítulo 12, "Ativando o SSL para Produção com o](#page-162-0) [IBM HTTP Server" na página 139.](#page-162-0)

- 4. No menu **Arquivo de Banco de Dados Chave**, selecione **Alterar Senha**. Aparece a janela Alterar a Senha.
- 5. Digite sua nova senha e ative **Armazenar a senha em um arquivo**.
- 6. Clique em **OK**. Sua senha foi alterada.

Agora, você alterou, com êxito, sua senha de administração do arquivo de chave SSL.

### **Alterando o Banco de Dados do WebSphere Commerce**

Para alterar o banco de dados que sua instância do WebSphere Commerce utiliza, faça o seguinte:

1. Do **Menu Iniciar** → **Programas → IBM WebSphere Commerce → Configuração**

- 2. Digite o ID do usuário e senha do Gerenciador de Configuração.
- 3. Clique com o botão direito no nó **Bancos de Dados** e selecione **Criar Banco de Dados**.
	- **Nota:** Se estiver utilizando um banco de dados Oracle, você deve eliminar a área de tabela e o usuário e, em seguida, excluir os arquivos da área de tabela para a instância. Em seguida, é necessário criar uma nova área de tabela e usuário antes de criar a instância novamente.
- 4. Digite as informações do banco de dados nos campos disponíveis. Para obter mais informações, consulte [Capítulo 7, "Criando ou Modificando](#page-82-0) [uma Instância com o Gerenciador de Configuração" na página 59.](#page-82-0)
- 5. Assegure-se de que a caixa de opções **Definir como banco de dados ativo** esteja selecionada.
- 6. Selecione **Concluir**.
- 7. Uma mensagem Banco de dados criado com êxito é exibida. Sua instância do WebSphere Commerce está configurada para utilizar o novo banco de dados.

## **Gerando Senhas Criptografadas para o WebSphere Commerce**

O WebSphere Commerce permite gerar senhas criptografadas. Para gerar senhas criptografadas, proceda da seguinte maneira:

1. Vá para o diretório *unidade*:\WebSphere\CommerceServer\bin e execute o seguinte script em uma linha de comandos: wcs\_password.bat *password SALT merchant\_key*

### onde

- v *password* é a senha de texto corrido.
- v *SALT* é uma cadeia randômica que é utilizada na geração de uma senha criptografada. Ele é encontrado na coluna SALT da tabela USERREG do banco de dados para o usuário específico cuja senha está sendo editada.
- v *merchant\_key* é a chave do comerciante digitada durante a criação da instância.

### **Gerando Senhas Criptografadas para o Payment Manager**

O WebSphere Commerce permite gerar senhas criptografadas para o Payment Manager. Para gerar senhas criptografadas, proceda da seguinte maneira:

1. Vá para o diretório *unidade*:\WebSphere\CommerceServer\bin e execute o seguinte script em uma linha de comandos:

wcs\_pmpassword.bat *password SALT*

onde

- v *password* é a senha de texto corrido.
- v *SALT* é uma cadeia randômica que é utilizada na geração de uma senha criptografada. Ele é encontrado na coluna SALT da tabela USERREG do banco de dados para o usuário específico cuja senha está sendo editada.

## **Desativando a Segurança do WebSphere Application Server**

Para desativar a segurança do WebSphere Application Server, proceda da seguinte maneira:

- 1. Abra o WebSphere Application Server Administration Console.
- 2. Clique em **Console → Centro de Segurança** e desmarque a caixa de opção **Ativar Segurança** na guia Geral.
- 3. Clique em **Concluir**.
- 4. Clique em **OK**.
- 5. Reinicie o servidor de administração do WebSphere Application Server.

Instalando o WebSphere Commerce para uso com um Banco de Dados Oracle

# <span id="page-194-0"></span>**Apêndice C. Desinstalando Componentes do WebSphere Commerce**

Se você encontrar problemas ao instalar o WebSphere Commerce, poderá desinstalar um ou mais componentes e iniciar novamente. Este apêndice explica como desinstalar cada componente do WebSphere Commerce e fornece orientação sobre o processo de reinstalação.

### **Desinstalando Componentes do WebSphere Commerce**

Antes de desinstalar qualquer componente do WebSphere Commerce, faça o seguinte:

- 1. Exclua a instância do WebSphere Commerce, conforme descrito em ["Excluindo uma Instância do WebSphere Commerce" na página 164.](#page-187-0)
- 2. Pare os seguintes serviços:
	- a. Para o Serviço do Gerenciador de Configuração do WebSphere Commerce, conforme descrito em ["Iniciando e Parando o Gerenciador](#page-179-0) [de Configuração do WebSphere Commerce" na página 156.](#page-179-0)
	- b. Pare o IBM HTTP Server, conforme descrito em ["Iniciando e Parando o](#page-179-0) [IBM HTTP Server" na página 156.](#page-179-0)
	- c. Pare o WebSphere Application Server, conforme descrito em ["Iniciando](#page-179-0) [e Parando o WebSphere Application Server" na página 156.](#page-179-0)
- 3. Se você criou ou personalizou arquivos no diretório *unidade*:\WebSphere\CommerceServer ou em seus subdiretórios e deseja retê-los, faça backup deles em um diretório diferente.
- 4. Para desinstalar qualquer outro componente do WebSphere Commerce, faça o seguinte:
	- v Para desinstalar o IBM HTTP Server, faça o seguinte:
		- a. Se você criou ou personalizou arquivos no diretório *unidade*:\WebSphere\HTTPServer ou em seus subdiretórios e deseja retê-los, faça backup deles em um diretório diferente.
		- b. Se quaisquer janelas do IBM HTTP Server estiverem abertas, certifique-se de fechá-las antes de tentar desinstalar o servidor Web.
		- c. Se você desinstalar o IBM HTTP Server, também deve desinstalar o WebSphere Application Server.
	- Para desinstalar o WebSphere Application Server, faça o seguinte:

**Nota:** Se você instalou o WebSphere Application Server em um diretório que contém um espaço (por exemplo, Arquivos de Programas),

poderá ter problemas ao instalar efixes do WebSphere Application Server. Para obter mais informações, consulte a documentação do WebSphere Application Server.

- a. Para desinstalar o WebSphere Application Server, também será necessário desinstalar o IBM HTTP Server.
- b. Desinstale o IBM WebSphere Payment Manager 3.1.2 antes de desinstalar o WebSphere Application Server. Para obter mais informações, consulte ["Desinstalando o Payment Manager" na](#page-196-0) [página 173.](#page-196-0)
- 5. Para desinstalar o WebSphere Commerce, WebSphere Application Server, ou IBM HTTP Server, faça o seguinte:
	- a. Enquanto estiver com logon de ID de usuário do Windows com autoridade de Administrador, clique em **Iniciar** > **Programas** > **IBM WebSphere Commerce** > **Desinstalar o WebSphere Commerce Server**.
	- b. A janela de informações é exibida. Clique em **OK** para continuar.
	- c. É aberto um painel de desinstalação. Selecione os componentes que deseja desinstalar e clique em **Remover**.
	- d. A janela Confirmação é exibida. Clique em **Sim** para continuar ou em **Não** para cancelar.
	- e. É aberta uma janela solicitando confirmação de que deseja desinstalar. Clique em **Sim**.
	- f. Quando o programa de remoção de instalação estiver concluído, reinicie sua máquina.
	- g. Quando a desinstalação estiver concluída, prossiga para "Etapas de Pós-desinstalação".

## **Etapas de Pós-desinstalação**

Há várias etapas de desinstalação que devem ser concluídas, dependendo dos produtos desinstalados. Para concluir o processo de desinstalação, você deve fazer o seguinte:

- 1. Exclua o *unidade*:\WebSphere\CommerceServer junto com todos seus subdiretórios e arquivos.
- 2. Se tiver desinstalado qualquer outro componente do WebSphere Commerce, faça o seguinte:
	- v Se tiver desinstalado o IBM HTTP Server, faça o seguinte:
		- a. Exclua o diretório *unidade*:\WebSphere\HTTPServer junto com todos seus subdiretórios e arquivos (se ainda não tiverem sido excluídos durante o processo de desinstalação).
	- v Se tiver desinstalado o WebSphere Application Server, faça o seguinte:
- <span id="page-196-0"></span>a. Se não tiver desinstalado o software do banco de dados, remova o banco de dados do WebSphere Application Server fazendo o seguinte:
	- **Oracle** Utilize o Assistente de Configuração do Banco de Dados para excluir a área de tabela do WebSphere Application Server.
- b. Remova o diretório *unidade*:\WebSphere\AppServer.
- c. Remova o diretório *unidade*:\WebSphere\sqllib\function\routine\sqlproc\*db\_name*.
- **Nota:** As alterações e personalizações feitas no arquivo de configuração do seu servidor Web antes de instalar o WebSphere Application Server residem em um arquivo de configuração de backup. Para tornar estas definições ativas novamente, você deve transferí-las do arquivo de backup para o arquivo ativo de configuração do servidor Web quando reinstalar seu servidor Web.
- 3. Esvazie a Lixeira.
- 4. Prossiga desinstalando os componentes ou reinstale o WebSphere Commerce conforme descrito na seção "Reinstalando o WebSphere Commerce e seus Componentes".

### **Desinstalando o Payment Manager**

Para desinstalar o IBM Payment Manager 3.1.2, consulte o *IBM WebSphere Payment Manager para Multiplataformas Manual de Instalação*. Para obter detalhes sobre onde encontrar este documento, consulte a seção ["Informações sobre o](#page-203-0) [Payment Manager" na página 180.](#page-203-0)

### **Reinstalando o WebSphere Commerce e seus Componentes**

Se você estiver reinstalando o pacote completo do WebSphere Commerce, siga as instruções na seção [Parte 1, "Instalando o WebSphere Commerce 5.4" na](#page-24-0) [página 1.](#page-24-0)

Se você estiver reinstalando partes do WebSphere Commerce, siga estas regras gerais:

- v Instale todos os componentes através do programa de instalação do WebSphere Commerce. Para fazer isto insira o CD do WebSphere Commerce Professional Edition e dê um clique duplo em setup.exe.
- v Desinstale todos os componentes que deseja remover e, em seguida, reinstale-os (em vez de desinstalar e reinstalar um componente de cada vez).
- v Você *não pode* desinstalar e reinstalar seu servidor Web desinstalando e reinstalando o WebSphere Application Server.

v Será necessário excluir e recriar sua instância seguindo as instruções em [Capítulo 7, "Criando ou Modificando uma Instância com o Gerenciador de](#page-82-0) [Configuração" na página 59.](#page-82-0)

# <span id="page-198-0"></span>**Apêndice D. Resolução de Problemas**

Este apêndice divide-se em duas seções:

- Ferramentas para download
- v Arquivos de log e como utilizá-los
- v Etapas específicas de resolução de problemas

### **Ferramentas para Download**

### **Verificador de Instalação e Configuração do WebSphere Commerce**

O Verificador de Instalação e Configuração do WebSphere Commerce ou Verificador IC, é uma ferramenta independente para determinação de problemas, obtida através de download, que permite que os usuários verifiquem a instalação e configuração do WebSphere Commerce. O Verificador IC coleta dados e logs de configuração, e executa uma verificação de erros simples. Os itens a seguir são alguns detalhes relativos ao Verificador IC do WebSphere Commerce:

- v Os produtos atualmente suportados incluem o WebSphere Commerce Suite 5.1 Start e Pro, WebSphere Commerce 5.1 Business Edition e WebSphere Commerce 5.4 Pro e Business Edition.
- v As plataformas atualmente suportadas são Windows NT 4.0, Windows 2000, AIX, Solaris e OS/400.
- v A ferramenta pode ser acessada e o download obtido online, a partir das seguintes localizações de URL:

#### **Business**

www.ibm.com/software/webservers/commerce/whats\_new\_support.html www.ibm.com/software/webservers/commerce/wc\_be/support-tools.html

#### Professional

www.ibm.com/software/webservers/commerce/whats\_new\_support.html www.ibm.com/software/webservers/commerce/wc\_pe/support.html

### **Arquivos de Log**

O WebSphere Commerce produz os seguintes logs:

### **WASConfig.log**

Localizado no seu diretório *unidade*:\WebSphere\CommerceServer\instances\*instance\_name*\logs. Este log descreve as ações do WebSphere Application Server, como importar beans da entidade do WebSphere Commerce e criar origens de dados.

#### <span id="page-199-0"></span>**createdb.log**

Localizado no seu diretório *unidade*:\WebSphere\CommerceServer\instances\*instance\_name*\logs. Este log descreve a criação do esquema do WebSphere Commerce.

#### **WCSconfig.log**

Localizado no seu diretório

*unidade*:\WebSphere\CommerceServer\instances. Este log descreve o que o Gerenciador de Configuração está fazendo. Você pode modificar o nível de detalhe neste log através das opções de menu no Gerenciador de Configuração.

#### **populatedb.log**

Localizado no seu diretório

*unidade*:\WebSphere\CommerceServer\instances\*instance\_name*\logs. Este log descreve o preenchimento do banco de dados que é criado durante a criação da instância.

#### **populatedbnl.log**

Localizado no seu diretório

*unidade*:\WebSphere\CommerceServer\instances\*instance\_name*\logs. Este log descreve o preenchimento de dados de idioma nacional no banco de dados que é criado durante a criação da instância.

#### **wcs.log**

Localizado no seu diretório *unidade*:\WebSphere\CommerceServer\instances\*instance\_name*\logs. Esse log descreve a inicialização do servidor de aplicativos do WebSphere Commerce.

### **Resolução de Problemas**

### **Problemas do WebSphere Application Server**

v O serviço IBM WS Admin Server falha ao iniciar com uma mensagem de erro 10 específico do serviço:

Uma causa comum deste problema é a presença de processos java *perdidos* que não foram totalmente encerrados quando o serviço IBM WS Admin Server foi parado anteriormente. Verifique e exclua esses processos no Gerenciador de Tarefas e reinicie o serviço IBM WS Admin Server.

Este problema pode também resultar de problemas de conexão do banco de dados com o banco de dados repositório do WebSphere Application Server. Verifique o arquivo de rastreio do WebSphere Application Server encontrado no diretório *unidade*:\WebSphere Application Server\logs para <span id="page-200-0"></span>obter mais informações. Confirme também se o arquivo admin.config contém o com.ibm.ejs.sm.adminServer.dbUrl correto, e se o driver JDBC, classes12.zip está localizado no com.ibm.ejs.sm.adminserver.classpath.

Este problema também pode ser causado por uma linha em branco no final do arquivo *unidade*:\WebSphere\AppServer\bin\admin.config. Exclua a linha em branco e tente reiniciar o serviço.

## **Problemas do Servidor Web**

A seguir são descritos problemas que é possível encontrar com o servidor Web e o WebSphere Commerce 5.4.

v O IBM HTTP Server não será iniciado após a instalação do WebSphere Application Server

Tente iniciar o IBM HTTP Server no modo de depuração. Para isso, em um prompt de comandos, altere para o diretório

*unidade*:\WebSphere\HTTPServer e digite Apache

Se o servidor não for iniciado, será listado o erro que impede que o serviço seja iniciado. Corrija o erro e tente executar Apache.exe novamente até que todos os erros sejam corrigidos.

v O IBM HTTP Server não inicia após a instalação do WebSphere Application Server.

O arquivo httpd.conf pode conter sintaxe incorreta. Verifique a sintaxe do arquivo httpd.conf procedendo da seguinte forma:

- 1. Efetue login como um usuário do Windows com autoridade administrativa.
- 2. Em um prompt de comandos, digite os seguintes comandos:

```
cd
unidade:\WebSphere\HTTPServer
apache -t
```
v O IBM HTTP Server não inicia após a instalação do WebSphere Application Server.

Pode estar faltando uma linha no arquivo httpd.conf. Abra *unidade*:\WebSphere\HTTPServer\conf\httpd.conf.Remova os comentários das linhas a seguir ou inclua-as se elas não existirem:

```
LoadModule ibm app server http module
  unidade:\WebSphere\AppServer\bin\mod_ibm_app_server_http.dll
```
Alternativamente, as linhas

```
LoadModule ibm_app_server_http_module
  unidade:\WebSphere\AppServer\bin\mod_ibm_app_server_http.dll
```
### e

```
AddModule mod_app_server_http.c
   unidade:\WebSphere\AppServer\bin\mod_ibm_app_server.dll
```
as linhas podem ter sido trocadas durante a instalação. Verifique se o LoadModule precede o AddModule no arquivo httpd.conf.

**Nota:** Todas as linhas do LoadModule mostradas acima foram formatadas apenas por motivos de legibilidade. Cada linha, iniciando com LoadModule ou AddModule e terminando com mod ibm app server.dll aparece em uma única linha no arquivo httpd.conf.

### **Problemas do WebSphere Commerce**

v Você não pode acessar um arquivo JSP JavaServer Pages do WebSphere Commerce.

Assegure-se de que o arquivo JSP esteja na localização correta.

Certifique-se de que o servidor do WebSphere Commerce tenha sido iniciado no Console do Administrador do WebSphere Application Server.

v A resposta é lenta.

Verifique o carregamento do sistema utilizando os utilitários do sistema operacional

Verifique os logs de acesso ao servidor Web para determinar o carregamento do usuário no sistema. Para o IBM HTTP Server, eles podem ser encontrados no diretório *unidade*:\WebSphere\HTTPServer\logs.

Ative o monitor de desempenho do WebSphere Commerce para identificar os componentes acessados. Este componente pode ser ativado através do Gerenciador de Configuração. Consulte ["Componentes" na página 83](#page-106-0) para obter maiores informações.

# <span id="page-202-0"></span>**Apêndice E. Onde Localizar mais Informações**

Mais informações sobre o sistema do WebSphere Commerce e seus componentes estão disponíveis em uma variedade de fontes, em diferentes formatos. As seções a seguir mostram quais informações estão disponíveis e como acessá-las.

### **Informações sobre o WebSphere Commerce**

As seguintes são as fontes de informações sobre o WebSphere Commerce:

- WebSphere Commerce auxílio online
- v Arquivos PDF (portable document format) do WebSphere Commerce
- WebSphere Commerce site da Web

### **Utilizando a Ajuda Online**

As informações online do produto WebSphere Commerce são sua principal fonte de informações para personalizar, administrar e reconfigurar o WebSphere Commerce. Depois de instalar o WebSphere Commerce, você pode acessar as informações por qualquer dos meios seguintes:

- **Nota:** As informações online do WebSphere Commerce ficarão disponíveis apenas se você tiver selecionado a opção de documentação do WebSphere Commerce durante o processo de instalação.
- v Selecione **Iniciar → Programas → IBM WebSphere Commerce → Documentação**.
- v Abra seu navegador e digite o seguinte endereço na Web: http://*host\_name*/wchelp

em que *host\_name* é o nome completo do TCP/IP da máquina onde você instalou o WebSphere Commerce.

### **Localizando a Documentação para Impressão**

Algumas das informações online também estão disponíveis no sistema em arquivos PDF, que podem ser exibidos e impressos utilizando o Adobe® Acrobat<sup>®</sup> Reader. Você pode efetuar download do Acrobat Reader gratuitamente a partir do site da Adobe na Web, no seguinte endereço: http://www.adobe.com

### **Exibindo o Site do WebSphere Commerce na Web**

As informações do produto WebSphere Commerce estão disponíveis no site do WebSphere Commerce na Web:

• Business Edition:

http://www.ibm.com/software/webservers/commerce/wc\_be/lit-tech-general.html

<span id="page-203-0"></span>• Professional Edition: http://www.ibm.com/software/webservers/commerce/wc\_pe/lit-tech-general.html

Uma cópia deste manual e todas as suas versões atualizadas estão disponíveis como arquivos PDF na seção Biblioteca no site do WebSphere Commerce na Web. Além disso, pode haver documentações novas e atualizadas disponíveis no site da Web.

### **Informações sobre o IBM HTTP Server**

As informações sobre o IBM HTTP Server estão disponíveis no seguinte endereço na Web: http://www.ibm.com/software/webservers/httpservers/

Os documentos estão em formato HTML, arquivos PDF ou ambos.

### **Informações sobre o Payment Manager**

Informações adicionais sobre o Payment Manager estão disponíveis no link da biblioteca no site do Payment Manager na Web:

http://www.ibm.com/software/webservers/commerce/payment

A documentação do Payment Manager está disponível nas localizações a seguir:

- v No diretório \docs\*locale* do CD do IBM Payment Manager 3.1.2.
- No diretório \docs\*locale* dos CDs do Cassette do IBM Payment Manager 3.1.2.
- v Instalado na seguinte localização: *unidade*:\WebSphere\AppServer\InstalledApps\PaymentManager.ear\ PaymentManager.war\*locale*

A documentação a seguir do Payment Manager está disponível:

- v O *IBM WebSphere Payment Manager para Multiplataformas Manual de Instalação*, em formato de arquivo PDF (paymgrinstall.pdf)
- v O *IBM WebSphere Payment Manager Manual do Administrador*, em formato de arquivo PDF (paymgradmin.pdf)
- v O *IBM WebSphere Payment Manager para Multiplataformas Manual e Referência do Programador*, em formato de arquivo PDF (paymgrprog.pdf)
- v O *IBM WebSphere Payment Manager for Multiplatforms for SET Supplement*, em formato de arquivo PDF (paymgrset.pdf)
- v O *IBM WebSphere Payment Manager for Multiplatforms Cassette for VisaNet Supplement* em formato de arquivo PDF (paymgrvisanet.pdf)
- <span id="page-204-0"></span>v O *IBM WebSphere Payment Manager for Multiplatforms for CyberCash Supplement*, em formato de arquivo PDF (paymgrcyber.pdf)
- v O *IBM WebSphere Payment Manager for Multiplatforms for BankServACH Supplement*, em formato de arquivo PDF (paymgrbank.pdf)
- v O arquivo README do Payment Manager, em formato HTML (readme.framework.html)
- v O arquivo README do IBM Cassette para SET, em formato HTML (readme.set.html)
- v O arquivo README do IBM Cassette para VisaNet, em formato HTML (readme.visanet.html)
- O arquivo README do IBM Cassette para CyberCash, em formato HTML (readme.cybercash.html)
- v O arquivo README do IBM Cassette para BankServACH, em formato HTML (readme.bankservach.html)

A seção *Transações Eletrônicas Seguras* da ajuda online do WebSphere Commerce também contém informações sobre o Payment Manager.

### **WebSphere Application Server**

Informações sobre o WebSphere Application Server estão disponíveis no site do WebSphere Application Server na Web:

http://www.ibm.com/software/webservers/appserv

### **Outras Publicações IBM**

Você pode adquirir cópia da maioria das publicações IBM de seu revendedor autorizado ou representante de marketing da IBM.

Instalando o WebSphere Commerce para uso com um Banco de Dados Oracle

# <span id="page-206-0"></span>**Apêndice F. Especificações do Programa e Ambiente Operacional Especificado**

Esta versão do WebSphere Commerce suporta os seguintes ambientes operacionais:

- Windows NT Server 4.0 com Service Pack 6a
- Windows 2000 Server ou Advanced Server

O WebSphere Commerce 5.4 inclui os seguintes componentes:

### **WebSphere Commerce Server**

O WebSphere Commerce Server trata da loja e das funções relativas ao comércio, dentro de sua solução de e-commerce. A funcionalidade é fornecida pelos seguintes componentes:

- Ferramentas (Store Services, Loader package, Commerce Accelerator, Administration Console)
- v Subsistemas (catálogo, membro, negociação, pedido)
- Consultor de Produtos
- v Tempo de execução do servidor comum
- v Gerenciamento de sistemas
- Serviços de mensagens
- WebSphere Application Server

#### **Store Services**

O Store Services fornece uma localização central para a criação, personalização e manutenção de determinados recursos operacionais de uma loja.

#### **Loader Package**

O Loader package permite o carregamento inicial de informações sobre o produto através de arquivos ASCII e XML, bem como atualizações incrementais de informações completas ou parciais. Os catálogos Online são atualizados utilizando esta ferramenta.

#### **WebSphere Commerce Acelerador**

Assim que sua loja e dados sobre produtos tiverem sido criados, utilize oWebSphere Commerce Accelerator para gerenciar sua loja e facilitar suas estratégias de negócios. O WebSphere Commerce Accelerator fornece um ponto de integração para toda a funcionalidade oferecida pelo WebSphere Commerce para operação de uma loja online, como gerenciamento de lojas e produtos, marketing, pedidos de clientes e atendimento ao cliente.

### **WebSphere Commerce Administration Console**

O Administration Console permite que o Administrador do Site ou da Loja execute tarefas relativas à configuração do site e da loja, incluindo:

- v Gerenciamento de usuários e de grupos (controle de acesso)
- v Monitoração de desempenho
- Configuração de mensagens
- Funções do IBM WebSphere Payment Manager
- v Administração de Regras do Brokat Blaze

Os seguintes produtos são empacotados e suportados pelo WebSphere Commerce 5.4:

### **IBM DB2 Universal Database 7.1.0.55**

O DB2 Universal Database é um banco de dados relacional de funções completas utilizado pelo WebSphere Commerce como um repositório para todas as informações sobre o site. Estas incluem dados sobre produtos e categorias, ponteiros para elementos gráficos para as páginas, status de pedidos, informação de endereços e vários outros tipos de dados.

### **DB2 Extenders**

O DB2 Extenders é um componente opcional para o DB2, que fornece recursos de pesquisa adicionais ao seu site. O DB2 Text Extender inclui a capacidade de suportar diversos tipos de pesquisa pelos clientes, incluindo a procura de sinônimos, correspondências inexatas e palavras parecidas, bem como pesquisas booleanas e com caracteres curinga.

### **IBM HTTP Server 1.3.19.1**

O IBM HTTP Server é um servidor Web robusto que fornece recursos extensivos de gerenciamento; suporte para a implementação do Java; serviços do servidor proxy e recursos de segurança, incluindo o suporte para SSL 3, como autenticação de cliente e servidor e criptografia de dados.

### **IBM Payment Manager 3.1.2**

O Payment Manager fornece processamento de pagamento pela Internet em tempo real para comerciantes que utilizam uma variedade de métodos, incluindo SET (Transações Eletrônicas Seguras) e Autorização Iniciada pelo Comerciante.

### **WebSphere Application Server 4.0.2**

O WebSphere Application Server é um ambiente de aplicativos baseado em Java para construir, implementar e gerenciar aplicativos Web na Internet e na Intranet. Este produto inclui o IBM Developer Kit for Windows, Java 2 Technology Edition, v1.3 .

### **IBM WebSphere Commerce Analyzer 5.4**

O IBM WebSphere Commerce Analyzer é um novo recurso do WebSphere Commerce, opcionalmente instalado. Uma edição de entrada específica para o WebSphere Commerce do IBM WebSphere Commerce Analyzer fornece relatórios para realização de perfis de clientes e monitoração do desempenho de campanhas. Os relatórios não podem ser personalizados. Observe que você não pode instalar o IBM WebSphere Commerce Analyzer sem o Brio Broadcast Server.

#### **Brio Broadcast Server**

O Brio Broadcast Server é um servidor de processamento em lote que automatiza o processamento de consultas e a distribuição de relatórios. Embora o Brio Broadcast Server possa entregar grandes quantidades de dados para muitas pessoas, os meios de segurança são criados no produto para permitir que os administradores mantenham um rigoroso controle de acesso ao banco de dados e da distribuição de documentos.

#### **IBM SecureWay Directory Server 3.2.1**

O IBM SecureWay Directory fornece um diretório comum para que você reduza os altos custos associados a diretórios específicos do aplicativo. O IBM SecureWay Directory é uma plataforma cruzada LDAP, altamente escalável, um servidor de diretórios robusto para segurança e soluções de e-business. A versão do SecureWay que foi fornecida com o WebSphere Commerce era 3.1.1.5, entretanto, o suporte agora é oferecido para IBM SecureWay Directory Server 3.2.1, que está disponível para download na Web.

#### **Segue SilkPreview 1.0**

O Segue SilkPreview fornece um repositório de informações para analisar e relatar resultados durante todo o desenvolvimento do aplicativo.

### **WebSphere Commerce 5.4 Recommendation Engine turbinado por LikeMinds**

O Macromedia LikeMinds fornece recomendações de produtos e promoções programadas para cada visitante individual da Web. Ele é um servidor de personalização baseado em filtragem colaborativa e análise global de mercado.

O WebSphere Commerce 5.4 também suporta o seguinte:

- v Oracle Database 8.1.7, Enterprise Edition ou Standard Edition
- $\bullet$  Lotus Domino Web server, 5.0.5, 5.0.6 e 5.0.8
- iPlanet Web Server, Enterprise Edition 4.1.8
- Microsoft IIS 4.0

Instalando o WebSphere Commerce para uso com um Banco de Dados Oracle

# **Avisos**

Estas informações foram desenvolvidas para produtos e serviços oferecidos nos Estados Unidos.

É possível que a IBM não ofereça os produtos, serviços ou recursos discutidos nesta publicação em outros países. Consulte um representante IBM local para obter informações sobre os produtos e serviços disponíveis atualmente em sua área. Qualquer referência a produtos, programas ou serviços IBM não significa que apenas os produtos, programas ou serviços IBM possam ser utilizados. Qualquer produto, programa ou serviço funcionalmente equivalente, que não infrinja nenhum direito de propriedade intelectual da IBM ou outros direitos legalmente protegidos, poderá ser utilizado em substituição a este produto, programa ou serviço. Entretanto, a avaliação e verificação da operação de qualquer produto, programa ou serviço não-IBM são de responsabilidade do Cliente.

Referências nesta publicação a um programa licenciado IBM não significam que apenas o programa licenciado IBM possa ser utilizado. Qualquer produto, programa ou serviço funcionalmente equivalente, que não infrinja nenhum direito de propriedade intelectual da IBM ou outros direitos legalmente protegidos, pode ser utilizado em substituição a este produto, programa ou serviço. A avaliação e verificação da operação em conjunto com outros produtos, exceto aqueles expressamente designados pela IBM, são de inteira responsabilidade do Cliente.

A IBM pode ter patentes ou solicitações de patentes pendentes relativas a assuntos tratados nesta publicação. O fornecimento desta publicação não garante ao Cliente nenhum direito sobre tais patentes. Pedidos de licença devem ser enviados, por escrito, para:

Gerência de Relações Comerciais e Industriais da IBM Brasil Avenida Pasteur, 138/146 Botafogo Rio de Janeiro, RJ CEP: 22290-240

Para pedidos de licença relacionados a informações de byte-duplo (DBCS), entre em contato com o Departamento de Propriedade Intelectual da IBM em seu país ou envie pedidos de licença, por escrito, para:

IBM World Trade Asia Corporation Licensing 2-31 Roppongi 3-chome, Minato-ku Tokyo 106, Japan

O parágrafo a seguir não se aplica a nenhum país em que tais disposições não estejam de acordo com a legislação local:

A INTERNATIONAL BUSINESS MACHINES CORPORATION FORNECE ESTA PUBLICAÇÃO ″NO ESTADO EM QUE SE ENCONTRA″, SEM GARANTIA DE NENHUM TIPO, SEJA EXPRESSA OU IMPLÍCITA, INCLUINDO, MAS NÃO SE LIMITANDO ÀS GARANTIAS IMPLÍCITAS DE NÃO-VIOLAÇÃO, MERCADO OU ADEQUAÇÃO A UM DETERMINADO PROPÓSITO. Alguns países não permitem a exclusão de garantias expressas ou implícitas em certas transações; portanto, esta disposição pode não se aplicar ao Cliente.

Estas informações podem conter imprecisões técnicas ou erros tipográficos. Periodicamente, são feitas alterações nas informações aqui contidas; tais alterações serão incorporadas em futuras edições desta publicação. A IBM pode, a qualquer momento, aperfeiçoar e/ou alterar os produtos e/ou programas descritos nesta publicação, sem aviso prévio.

Referências nestas informações a sites não-IBM na Web são fornecidas apenas por conveniência e não representam de forma alguma um endosso a estes sites na Web. Os materiais contidos nestes sites da Web não fazem parte dos materiais deste produto IBM, e a utilização desses sites da Web é de inteira responsabilidade do Cliente.

A IBM pode utilizar ou distribuir as informações fornecidas da forma que julgar apropriada sem incorrer em qualquer obrigação para com o Cliente.

Licenciados deste programa que desejam obter informações sobre este assunto com o objetivo de permitir: (i) a troca de informações entre programas criados independentemente e outros programas (incluindo este) e (ii) a utilização mútua das informações trocadas, devem entrar em contato com:

Gerência de Relações Comerciais e Industriais da IBM Brasil Av. Pasteur, 138/146 Botafogo Rio de Janeiro, RJ CEP: 22290-240

Tais informações podem estar disponíveis, sujeitas a termos e condições apropriadas, incluindo em alguns casos o pagamento de uma taxa.

O programa licenciado descrito neste documento e todo o material licenciado disponível são fornecidos pela IBM sob os termos do Contrato com o Cliente IBM, do Contrato de Licença do Programa Internacional IBM ou de qualquer outro contrato equivalente.

Todos os dados de desempenho aqui contidos foram determinados em um ambiente controlado. Portanto, os resultados obtidos em outros ambientes operacionais podem variar significativamente. Algumas medidas podem ter sido tomadas em sistemas de nível de desenvolvimento e não há garantia de que estas medidas serão iguais em sistemas geralmente disponíveis. Além disso, algumas medidas podem ter sido estimadas através de extrapolação. Os resultados reais podem variar. Os usuários deste documento devem verificar os dados aplicáveis para seu ambiente específico.

As informações relativas a produtos não-IBM foram obtidas junto aos fornecedores dos respectivos produtos, de seus anúncios publicados ou de outras fontes disponíveis publicamente. A IBM não testou estes produtos e não pode confirmar a precisão de seu desempenho, compatibilidade nem qualquer outra reivindicação relacionada a produtos não-IBM. Dúvidas sobre os recursos de produtos não-IBM devem ser encaminhadas diretamente a seus fornecedores.

Todas as declarações relacionadas aos objetivos e intenções futuras da IBM estão sujeitas a alterações ou cancelamento sem aviso prévio e representam apenas metas e objetivos.

Estas informações foram projetadas apenas com o propósito de planejamento. As informações aqui contidas estão sujeitas a alterações antes que os produtos descritos estejam disponíveis.

Estas informações contêm exemplos de dados e relatórios utilizados nas operações diárias de negócios. Para ilustrá-los ao máximo possível, os exemplos incluem nomes de indivíduos, empresas, marcas e produtos. Todos estes nomes são fictícios e qualquer semelhança aos nomes e endereços utilizados por uma empresa de negócios real é mera coincidência.

Imagens, marcas e nomes comerciais de cartão de crédito fornecidos neste produto devem ser utilizados apenas por comerciantes autorizados pelo proprietário do cartão de crédito para que o pagamento seja aceito através desse cartão.

### **Marcas**

Os termos a seguir são marcas ou marcas registradas da International Business Machines Corporation nos Estados Unidos e/ou em outros países:

WebSphere DB2 DB2 Extenders DB2 Universal Database VisualAge IBM SecureWay

Adobe e Adobe Acrobat são marcas da Adobe Systems Incorporated.

Blaze Advisor é uma marca da Blaze Software, Incorporated.

Notes e Lotus são marcas ou marcas registradas da Lotus Development Corporation nos Estados Unidos e/ou em outros países.

Microsoft, IIS, Windows, Windows NT e o logotipo do Windows são marcas ou marcas registradas da Microsoft Corporation nos Estados Unidos e/ou em outros países.

Netscape é uma marca registrada da Netscape Communications Corporation nos Estados Unidos e em outros países.

Oracle é uma marca registrada e Oracle8i é uma marca da Oracle Corporation.

Pentium é uma marca da Intel Corporation nos Estados Unidos e/ou em outros países.

SET e o logotipo SET são marcas de propriedade da SET Secure Electronic Transaction LLC.

JDK, JDBC, Java, HotJava e todas as marcas e logotipos baseados em Java são marcas ou marcas registradas da Sun Microsystems, Inc.

VeriSign e o logotipo VeriSign são marcas e marcas de serviço ou marcas e marcas de serviço registradas da VeriSign, Inc.

UNIX é uma marca registrada do The Open Group nos Estados Unidos e em outros países.

Linux é uma marca registrada da Linus Torvalds.

Outros nomes de empresas, produtos e serviços podem ser marcas ou marcas de serviços de terceiros.

# **Índice Remissivo**

# **A**

[abrindo o Administrative Console do](#page-188-0) [WebSphere Application](#page-188-0) [Server 165](#page-188-0) [Administration Console ix](#page-10-0) [aliases de host de porta, incluindo o](#page-189-0) [WebSphere Application](#page-189-0) [Server 166](#page-189-0) [alterações mais recentes vii](#page-8-0) [alterando a senha do arquivo de](#page-190-0) [chaves SSL 167](#page-190-0) [alterando a senha do Gerenciador de](#page-186-0) [Configuração 163](#page-186-0) [ambiente operacional](#page-206-0) [especificado 183](#page-206-0) [Apache.exe 177](#page-200-0) [arquivo de chaves, recepção e](#page-164-0) [configuração para produção 141](#page-164-0) [arquivo de chaves, teste para](#page-165-0) [produção 142](#page-165-0) [arquivo de chaves de produção,](#page-163-0) [criação para o HTTP Server 140](#page-163-0) [arquivo de chaves de produção,](#page-164-0) [definição como o arquivo](#page-164-0) [atual 141](#page-164-0) [arquivo de chaves de produção,](#page-164-0) [recepção para HTTP Server 141](#page-164-0) [arquivo de chaves de produção, teste](#page-165-0) [para o HTTP Server 142](#page-165-0) [arquivo de chaves de produção](#page-163-0) [seguro, criação para o HTTP](#page-163-0) [Server 140](#page-163-0) [arquivo de chaves de produção](#page-164-0) [seguro, definição como o arquivo](#page-164-0) [atual para o HTTP Server 141](#page-164-0) [arquivo de chaves de produção](#page-164-0) [seguro, recepção para HTTP](#page-164-0) [Server 141](#page-164-0) [arquivo de chaves de produção](#page-165-0) [seguro, teste para o HTTP](#page-165-0) [Server 142](#page-165-0) [arquivo](#page-70-0) [PaymentServlet.properties 47](#page-70-0) [arquivo PMRealm.jar 47](#page-70-0) [arquivo README vii](#page-8-0) [arquivo wasdb2.log 36](#page-59-0)[, 38](#page-61-0) [arquivo wcspmrealm.jar 47](#page-70-0) [arquivo wssetup.log 36](#page-59-0)[, 38](#page-61-0)

arquivos de log [arquivo wasdb2.log 36](#page-59-0)[, 38](#page-61-0) [createdb.log 175](#page-198-0) [nó Sistema de Logs no](#page-108-0) [Gerenciador de](#page-108-0) [Configuração 85](#page-108-0) [populatedb.log 175](#page-198-0) [populatedbnl.log 175](#page-198-0) [utilizado na determinação de](#page-198-0) [problemas do WebSphere](#page-198-0) [Commerce 175](#page-198-0) [WASConfig.log 175](#page-198-0) [wcs.log 175](#page-198-0) [wcsconfig.log 175](#page-198-0) [wssetup.log 36](#page-59-0)[, 38](#page-61-0) [autoridade de certificação, para](#page-162-0) [certificados SSL 139](#page-162-0)[, 140](#page-163-0) [autoridade de certificação](#page-162-0) [Equifax 139](#page-162-0)[, 141](#page-164-0) [autoridade de certificação](#page-162-0) [Verisign 139](#page-162-0) [autoridade de certificação](#page-164-0) [VeriSign 141](#page-164-0)

# **B**

banco de dados [DB2 Universal Database ix](#page-10-0) [Oracle ix](#page-10-0) banco de dados, remoto [configurando o Oracle 51](#page-74-0) [verificando a instalação remota](#page-75-0) [do Oracle 52](#page-75-0) [Blaze Innovator Runtime ix](#page-10-0) [Blaze Rules Server ix](#page-10-0)

# **C**

[caminho de instalação](#page-9-0) [\(padrões\) viii](#page-9-0) [caminhos de instalação padrão viii](#page-9-0) [cassete BankServACH ix](#page-10-0) [cassete CyberCash ix](#page-10-0) [cassete VisaNet ix](#page-10-0) [Catalog Manager ix](#page-10-0) [certificado seguro, solicitação 140](#page-163-0) [Classe de Domínio do Payment](#page-70-0) [Manager 47](#page-70-0) [comando de IP nslookup 120](#page-143-0) [comando StopIBMPayServer do](#page-184-0) [Payment Manager 161](#page-184-0) [Commerce Accelerator ix](#page-10-0)

[conceitos de criptografia para](#page-162-0) [SSL 139](#page-162-0) [conectando a home page do IBM](#page-189-0) [HTTP Server 166](#page-189-0) [conectividade, verificando a](#page-75-0) [instalação remota do Oracle 52](#page-75-0) configuração [alterando a senha do Gerenciador](#page-186-0) [de Configuração 163](#page-186-0) [etapas para o Payment Manager](#page-70-0) [remoto 47](#page-70-0) [iniciando e parando](#page-178-0) [componentes 155](#page-178-0) [instâncias do WebSphere](#page-82-0) [Commerce 59](#page-82-0) [iPlanet Web Server 18](#page-41-0) [opções de negócios 117](#page-140-0)[, 131](#page-154-0) [WebSphere Commerce Suite 49](#page-72-0) Consultor de Produtos [número de portas utilizadas xx](#page-21-0) [convenções utilizadas neste](#page-8-0) [manual vii](#page-8-0) [createdb.log 175](#page-198-0) [criação de um arquivo de chaves de](#page-163-0) [produção seguro 140](#page-163-0) [criando várias instâncias do](#page-142-0) [Commerce 119](#page-142-0) CyberCash Cassette [instalação 45](#page-68-0)

# **D**

[DB2 Universal Database ix](#page-10-0) [nó Banco de dados no](#page-85-0) [Gerenciador de](#page-85-0) [Configuração 62](#page-85-0) [número de portas utilizadas xx](#page-21-0) [para Payment Manager 40](#page-63-0) [definição de um arquivo de chaves](#page-164-0) [de produção seguro como o](#page-164-0) [arquivo atual 141](#page-164-0) [definições da configuração, como](#page-187-0) [alterar 164](#page-187-0) [definindo a senha do administrador](#page-190-0) [do IBM HTTP Server 167](#page-190-0) desinstalação [componentes do WebSphere](#page-194-0) [Commerce 171](#page-194-0) [Payment Manager 173](#page-196-0) [remoção do banco de dados](#page-196-0) [WAS 173](#page-196-0)

[determinação de problemas 175](#page-198-0) [diversos requisitos de](#page-30-0) [pré-instalação 7](#page-30-0) [DNS \(Servidor de Nomes de](#page-142-0) [Domínio\) 119](#page-142-0) [Domino Web Server ix](#page-10-0)

## **E**

[endereço IP, para várias](#page-142-0) [instâncias 119](#page-142-0) [especificações do programa 183](#page-206-0)

## **F**

[Falha no serviço IBM WS Admin](#page-199-0) [Server 176](#page-199-0) [Função de Administrador do](#page-23-0) [Payment Manager xxii](#page-23-0)

# **G**

Gerenciador de Configuração [alterando a senha 163](#page-186-0) [como alterar as definições da](#page-187-0) [configuração 164](#page-187-0) [criando instâncias 59](#page-82-0) [iniciando 60](#page-83-0) [nó Banco de dados 62](#page-85-0)[, 70](#page-93-0) [nó Cache 85](#page-108-0) [nó Commerce Accelerator 84](#page-107-0) [nó Componentes 83](#page-106-0) [nó Configurar Store Services 86](#page-109-0) [Nó de leilão 68](#page-91-0)[, 84](#page-107-0) [nó Gerenciamento de Sessões 77](#page-100-0) [nó Gerenciamento de Usuários de](#page-110-0) [Licenças 87](#page-110-0) [nó Instância 61](#page-84-0)[, 73](#page-96-0) [nó Mensagens 67](#page-90-0)[, 76](#page-99-0) [nó Payment Manager 65](#page-88-0)[, 74](#page-97-0) [nó Propriedades da Instância 70](#page-93-0) [nó Registros 84](#page-107-0) [nó servidor Web 72](#page-95-0) [nó Servidor Web 63](#page-86-0) [nó Sistema de Logs 66](#page-89-0)[, 85](#page-108-0) [nó Subsistema de Membros 75](#page-98-0) [nó Transportes 86](#page-109-0) [nó WebSphere 65](#page-88-0)[, 71](#page-94-0)

# **H**

[home page do IBM HTTP Server,](#page-189-0) [conectando 166](#page-189-0) [httpd.conf 177](#page-200-0)

# **I**

IBM Developer's Kit, Edição Java Technology [caminho de instalação](#page-9-0) [padrão viii](#page-9-0)

IBM Developer's Kit, Edição Java Technology *(continuação)* [requisito para o Payment](#page-63-0) [Manager 40](#page-63-0) [IBM HTTP Administrator, início e](#page-180-0) [parada 157](#page-180-0) [IBM HTTP Server ix](#page-10-0) [alterando a senha do arquivo de](#page-190-0) [chaves SSL 167](#page-190-0) [ativação de SSL 139](#page-162-0) [caminho de instalação](#page-9-0) [padrão viii](#page-9-0) [conectando a home page 166](#page-189-0) [considerações para várias](#page-143-0) [instâncias 120](#page-143-0)[, 122](#page-145-0) [definindo a senha do](#page-190-0) [administrador 167](#page-190-0) [home page 180](#page-203-0) [início e parada 156](#page-179-0) [instalação 17](#page-40-0) [instalação utilizando a opção](#page-49-0) [personalizada 26](#page-49-0)[, 29](#page-52-0)[, 34](#page-57-0) [não é possível iniciar 177](#page-200-0) [número de portas utilizadas xx](#page-21-0) [ID do usuário do Windows 7](#page-30-0) IDs do usuário e senhas [Função de Administrador do](#page-23-0) [Payment Manager xxii](#page-23-0) [Gerenciador de Configuração 60](#page-83-0) [ID do Usuário do Gerenciador de](#page-22-0) [Configuração xxi](#page-22-0) [ID do Usuário do IBM HTTP](#page-22-0) [Server xxi](#page-22-0) [ID do Usuário do Windows xxi](#page-22-0) informações [alterações mais recentes vii](#page-8-0) [caminhos de instalação](#page-9-0) [padrão viii](#page-9-0) [convenções utilizadas neste](#page-8-0) [manual vii](#page-8-0) [documentação para](#page-202-0) [impressão 179](#page-202-0) [home page do IBM HTTP](#page-203-0) [Server 180](#page-203-0) [home page do Payment](#page-203-0) [Manager 180](#page-203-0) [home page do WebSphere](#page-204-0) [Application Server 181](#page-204-0) [home page do WebSphere](#page-202-0) [Commerce 179](#page-202-0) [README vii](#page-8-0) [readme do Payment](#page-65-0) [Manager 42](#page-65-0) [site da Microsoft na Web 5](#page-28-0) [site do Commerce na Web vii](#page-8-0)

informações *(continuação)* [Site do WebSphere Commerce na](#page-24-0) [Web 1](#page-24-0) [utilizando a ajuda online do](#page-202-0) [WebSphere Commerce 179](#page-202-0) [visão geral do manual vii](#page-8-0) [WebSphere Commerce 179](#page-202-0) [informações impressas 179](#page-202-0) início [componentes do WebSphere](#page-178-0) [Commerce 155](#page-178-0) [Gerenciador de Configuração 60](#page-83-0) [IBM HTTP Administrator 157](#page-180-0) [IBM HTTP Server 156](#page-179-0) [instância do WebSphere](#page-92-0) [Commerce 69](#page-92-0) [interface do usuário do Payment](#page-182-0) [Manager 159](#page-182-0) [Oracle 155](#page-178-0) [Payment Manager 158](#page-181-0) [servidor WebSphere](#page-178-0) [Commerce 155](#page-178-0) [WebSphere Application](#page-78-0) [Server 55](#page-78-0)[, 156](#page-179-0) instalação [arquivos de log do WebSphere](#page-198-0) [Commerce para determinação](#page-198-0) [de problemas 175](#page-198-0) [componentes do WebSphere](#page-46-0) [Commerce 23](#page-46-0) [concluindo, para o iPlanet Web](#page-115-0) [Server 92](#page-115-0)[, 105](#page-128-0) [diversos requisitos 7](#page-30-0) [espaço de paginação 5](#page-28-0) [espaço em disco 5](#page-28-0) [etapas de instalação do Payment](#page-66-0) [Manager 43](#page-66-0) [ID do usuário do Windows 7](#page-30-0) [iniciando e parando](#page-178-0) [componentes 155](#page-178-0) [instalação do cassete 45](#page-68-0) [instalação do cassete](#page-68-0) [CyberCash 45](#page-68-0) [instalação do cassete SET 45](#page-68-0) [instalação personalizada 24](#page-47-0)[, 25](#page-48-0) [iPlanet Web Server 18](#page-41-0) [Lotus Notes 8](#page-31-0) [não é possível iniciar o servidor](#page-200-0) [Web 177](#page-200-0) [Oracle remoto 51](#page-74-0) [Payment Manager 39](#page-62-0) [placa de LAN 5](#page-28-0) [pré-instalação 3](#page-26-0) [problemas do WebSphere](#page-199-0) [Application Server 176](#page-199-0)
instalação *(continuação)* [protocolo TCPIP 5](#page-28-0) [requisitos de conhecimento 3](#page-26-0) [requisitos de conhecimento do](#page-26-0) [Oracle 3](#page-26-0) [requisitos de hardware de](#page-27-0) [pré-requisito 4](#page-27-0) [requisitos de memória 5](#page-28-0) [requisitos de software de](#page-28-0) [pré-requisito 5](#page-28-0) [seu servidor Web 17](#page-40-0) [substituição do caminho de](#page-50-0) [instalação padrão 27](#page-50-0)[, 30](#page-53-0)[, 32](#page-55-0)[,](#page-58-0) [35](#page-58-0) [verificando e resolvendo](#page-59-0) [problemas 36](#page-59-0) [Windows NT Server Versão](#page-29-0) [4.0 6](#page-29-0) [instância, como atualizar o](#page-187-0) [WebSphere Commerce 164](#page-187-0) instância, WebSphere Commerce [considerações sobre o IBM HTTP](#page-143-0) [Server para a criação de](#page-143-0) [várias 120](#page-143-0)[, 122](#page-145-0) [criação de várias 119](#page-142-0) [criando várias instâncias do](#page-142-0) [Commerce 119](#page-142-0) [determinação de problemas 178](#page-201-0) [etapas para a criação de](#page-143-0) [várias 120](#page-143-0) [iniciando o WebSphere](#page-78-0) [Application Server 55](#page-78-0) [início de várias 121](#page-144-0) [início e parada 155](#page-178-0) [pré-requisitos para a criação de](#page-142-0) [várias 119](#page-142-0) [requisito de memória para a](#page-143-0) [criação de várias 120](#page-143-0) instância do WebSphere Commerce [assistente para criação 61](#page-84-0) criação [considerações sobre o IBM](#page-143-0) [HTTP Server 120](#page-143-0)[, 122](#page-145-0) [início de várias 121](#page-144-0) [requisito de memória 120](#page-143-0) [várias utilizando nomes de](#page-143-0) [hosts virtuais 120](#page-143-0) [criando e atualizando 59](#page-82-0) [início e parada 69](#page-92-0) [nó Banco de dados no](#page-85-0) [Gerenciador de](#page-85-0) [Configuração 62](#page-85-0)[, 70](#page-93-0) [nó Cache no Gerenciador de](#page-108-0) [Configuração 85](#page-108-0)

instância do WebSphere Commerce *(continuação)* [nó Commerce Accelerator no](#page-107-0) [Gerenciador de](#page-107-0) [Configuração 84](#page-107-0) [nó componentes no Gerenciador](#page-106-0) [de Configuração 83](#page-106-0) [nó Configurar Store Services no](#page-109-0) [Gerenciador de](#page-109-0) [Configuração 86](#page-109-0) [Nó de leilão no Gerenciador de](#page-91-0) [Configuração 68](#page-91-0)[, 84](#page-107-0) [nó Gerenciamento de Sessões no](#page-100-0) [Gerenciador de](#page-100-0) [Configuração 77](#page-100-0) [nó Gerenciamento de Usuários de](#page-110-0) [Licenças no Gerenciador de](#page-110-0) [Configuração 87](#page-110-0) [Nó Instância no Gerenciador de](#page-84-0) [Configuração 61](#page-84-0)[, 73](#page-96-0) [nó Mensagens no Gerenciador de](#page-90-0) [Configuração 67](#page-90-0)[, 76](#page-99-0) [nó Payment Manager no](#page-88-0) [Gerenciador de](#page-88-0) [Configuração 65](#page-88-0)[, 74](#page-97-0) [nó Propriedades da Instância no](#page-93-0) [Gerenciador de](#page-93-0) [Configuração 70](#page-93-0) [nó Registros no Gerenciador de](#page-107-0) [Configuração 84](#page-107-0) [nó servidor Web no Gerenciador](#page-95-0) [de Configuração 72](#page-95-0) [Nó Servidor Web no Gerenciador](#page-86-0) [de Configuração 63](#page-86-0) [nó Sistema de Logs no](#page-89-0) [Gerenciador de](#page-89-0) [Configuração 66](#page-89-0)[, 85](#page-108-0) [nó Subsistema de Membros no](#page-98-0) [Gerenciador de](#page-98-0) [Configuração 75](#page-98-0) [nó Transportes no Gerenciador](#page-109-0) [de Configuração 86](#page-109-0) [nó WebSphere no Gerenciador de](#page-88-0) [Configuração 65](#page-88-0)[, 71](#page-94-0) [pré-configuração 51](#page-74-0) Instância do WebSphere Commerce [como atualizar 164](#page-187-0) instâncias múltiplas do WebSphere Commerce [considerações sobre o IBM HTTP](#page-143-0) [Server 120](#page-143-0)[, 122](#page-145-0) [criação 119](#page-142-0) [etapas para a criação utilizando](#page-143-0) [hosts virtuais 120](#page-143-0)

instâncias múltiplas do WebSphere Commerce *(continuação)* [início utilizando nomes de hosts](#page-144-0) [virtuais 121](#page-144-0) [pré-requisitos para hosts](#page-142-0) [virtuais 119](#page-142-0) [requisito de memória 120](#page-143-0) [utilização de nomes de hosts](#page-142-0) [virtuais 119](#page-142-0) [Internet Connection Secure](#page-164-0) [Server 141](#page-164-0) [Internet Explorer x](#page-11-0) [iPlanet Web Server, Enterprise](#page-10-0) [Edition 4.1.8 ix](#page-10-0)

# **J**

JDBC [drivers para o Payment](#page-67-0) [Manager 44](#page-67-0)

## **L**

LDAP (Lightweight Directory Access Protocol) [número de portas utilizadas xx](#page-21-0) [Lotus Notes 8](#page-31-0)

### **M**

[Macromedia LikeMinds client ix](#page-10-0) [mensagem de erro 10 específico do](#page-199-0) [serviço 176](#page-199-0) [Microsoft IIS ix](#page-10-0)

## **N**

[não é possível acessar o JSP 178](#page-201-0) [Navegadores da Web suportados x](#page-11-0) [Netscape Communicator x](#page-11-0) [Netscape Navigator x](#page-11-0) [nó Banco de dados no Gerenciador](#page-85-0) [de Configuração 62](#page-85-0)[, 70](#page-93-0) [nó Cache no Gerenciador de](#page-108-0) [Configuração 85](#page-108-0) [nó Commerce Accelerator no](#page-107-0) [Gerenciador de Configuração 84](#page-107-0) [nó componentes no Gerenciador de](#page-106-0) [Configuração 83](#page-106-0) [nó Configurar Store Services no](#page-109-0) [Gerenciador de Configuração 86](#page-109-0) [Nó de leilão no Gerenciador de](#page-91-0) [Configuração 68](#page-91-0)[, 84](#page-107-0) [nó Gerenciamento de Sessões no](#page-100-0) [Gerenciador de Configuração 77](#page-100-0) [nó Gerenciamento de Usuários de](#page-110-0) [Licenças no Gerenciador de](#page-110-0) [Configuração 87](#page-110-0) [Nó Instância no Gerenciador de](#page-84-0) [Configuração 61](#page-84-0)[, 73](#page-96-0)

[nó Mensagens no Gerenciador de](#page-90-0) [Configuração 67](#page-90-0)[, 76](#page-99-0) [nó Payment Manager no](#page-88-0) [Gerenciador de Configuração 65](#page-88-0)[,](#page-97-0) [74](#page-97-0) [nó Propriedades da Instância no](#page-93-0) [Gerenciador de Configuração 70](#page-93-0) [nó Registros no Gerenciador de](#page-107-0) [Configuração 84](#page-107-0) [nó servidor Web no Gerenciador de](#page-95-0) [Configuração 72](#page-95-0) [Nó Servidor Web no Gerenciador de](#page-86-0) [Configuração 63](#page-86-0) [nó Sistema de Logs no Gerenciador](#page-89-0) [de Configuração 66](#page-89-0)[, 85](#page-108-0) [nó Subsistema de Membros no](#page-98-0) [Gerenciador de Configuração 75](#page-98-0) [nó Transportes no Gerenciador de](#page-109-0) [Configuração 86](#page-109-0) [nó WebSphere no Gerenciador de](#page-88-0) [Configuração 65](#page-88-0)[, 71](#page-94-0) [Nome do Banco de Dados Global,](#page-74-0) [do Oracle 51](#page-74-0) [nomes de hosts virtuais, etapas para](#page-143-0) [a criação de várias instâncias 120](#page-143-0) [nomes de hosts virtuais, início de](#page-144-0) [várias instâncias 121](#page-144-0) [nomes de hosts virtuais,](#page-142-0) [pré-requisitos 119](#page-142-0)

[nomes de hosts virtuais, utilizados](#page-142-0) [por várias instâncias 119](#page-142-0) [números de portas utilizadas pelo](#page-21-0) [WebSphere Commerce xx](#page-21-0)

#### **O**

[opções de configuração](#page-140-0) [avançadas 117](#page-140-0)[, 131](#page-154-0) [Oracle ix](#page-10-0) [arquivo listener.ora 51](#page-74-0) [configurando a instalação](#page-74-0) [remota 51](#page-74-0) [início e parada 155](#page-178-0) [instalação utilizando a opção](#page-47-0) [personalizada 24](#page-47-0)[, 25](#page-48-0)[, 26](#page-49-0)[, 28](#page-51-0)[,](#page-52-0) [29](#page-52-0)[, 31](#page-54-0)[, 32](#page-55-0)[, 34](#page-57-0) [Nome do Banco de Dados](#page-74-0) [Global 51](#page-74-0) [número de portas utilizadas xx](#page-21-0) [para Payment Manager 40](#page-63-0) [requisitos de conhecimento 3](#page-26-0) [verificando a instalação](#page-75-0) [remota 52](#page-75-0)

#### **P**

parada [componentes do WebSphere](#page-178-0) [Commerce 155](#page-178-0) [IBM HTTP Administrator 157](#page-180-0) [IBM HTTP Server 156](#page-179-0) [instância do WebSphere](#page-92-0) [Commerce 69](#page-92-0) [Microsoft IIS 155](#page-178-0) [Payment Manager 158](#page-181-0)[, 160](#page-183-0) [Payment Manager Engine,](#page-184-0) [utilizando o](#page-184-0) [StopIBMPayServer 161](#page-184-0) [Payment Manager Engine,](#page-184-0) [utilizando o WebSphere](#page-184-0) [Application Server 161](#page-184-0) [servidor WebSphere](#page-178-0) [Commerce 155](#page-178-0) [WebSphere Application](#page-179-0) [Server 156](#page-179-0) Payment Manager [antes de instalar 42](#page-65-0) [arquivo](#page-70-0) [PaymentServlet.properties 47](#page-70-0) [arquivo PMRealm.jar 47](#page-70-0) [arquivo wcspmrealm.jar 47](#page-70-0) [comando StopIBMPayServer 161](#page-184-0) [configuração do Payment](#page-70-0) [Manager remoto 47](#page-70-0) [desinstalando 173](#page-196-0) [drivers JDBC 44](#page-67-0) [etapas de instalação 43](#page-66-0) [etapas pós-instalação 45](#page-68-0) [função de Administrador xxii](#page-23-0) [home page 180](#page-203-0) [iniciando a interface do usuário](#page-182-0) [do Payment Manager 159](#page-182-0) [iniciando e parando 158](#page-181-0) [instalação do cassete 45](#page-68-0) [instalação do cassete](#page-68-0) [CyberCash 45](#page-68-0) [instalação do cassete SET 45](#page-68-0) [instalando e configurando 39](#page-62-0) [nó no Gerenciador de](#page-88-0) [Configuração 65](#page-88-0)[, 74](#page-97-0) [número de portas utilizadas xx](#page-21-0) [parada do Payment Manager](#page-184-0) [Engine 161](#page-184-0) [parada do Payment Manager](#page-184-0) [Engine utilizando o WebSphere](#page-184-0) [Application Server 161](#page-184-0) [parando 160](#page-183-0) [pré-requisitos para instalação 39](#page-62-0) [propriedade RealmClass 47](#page-70-0)

[propriedade WCSHostName 47](#page-70-0)

Payment Manager *(continuação)* [propriedade WCSWebPath 47](#page-70-0) [PSDefaultRealm 47](#page-70-0) [requisitos de hardware 39](#page-62-0) [requisitos de software 40](#page-63-0) [WCSRealm 47](#page-70-0) [populatedb.log 175](#page-198-0) [populatedbnl.log 175](#page-198-0) pré-instalação [antes de instalar componentes do](#page-46-0) [WebSphere Commerce 23](#page-46-0) [diversos requisitos 7](#page-30-0) [espaço de paginação 5](#page-28-0) [espaço em disco 5](#page-28-0) [ID do usuário do Windows 7](#page-30-0) [Lotus Notes 8](#page-31-0) [para várias instâncias utilizando](#page-142-0) [nomes de hosts virtuais 119](#page-142-0) [Payment Manager 39](#page-62-0)[, 42](#page-65-0) [placa de LAN 5](#page-28-0) [protocolo TCPIP 5](#page-28-0) [requisitos 3](#page-26-0) [requisitos de conhecimento 3](#page-26-0) [requisitos de conhecimento do](#page-26-0) [Oracle 3](#page-26-0) [requisitos de hardware 4](#page-27-0) [requisitos de hardware para o](#page-62-0) [Payment Manager 39](#page-62-0) [requisitos de memória 5](#page-28-0) [requisitos de software 5](#page-28-0) [requisitos de software para o](#page-63-0) [Payment Manager 40](#page-63-0) [Windows NT Server Versão](#page-29-0) [4.0 6](#page-29-0) [prefácio do manual vii](#page-8-0) [Product Advisor ix](#page-10-0) [propriedade RealmClass 47](#page-70-0) [propriedade WCSHostName 47](#page-70-0) [propriedade WCSWebPath 47](#page-70-0) [PSDefaultRealm 47](#page-70-0)

#### **R**

[recepção de um arquivo de chaves](#page-164-0) [de produção seguro 141](#page-164-0) [reinstalando o WebSphere Commerce](#page-196-0) [e seus componentes 173](#page-196-0) [requisito da placa de LAN 5](#page-28-0) [requisito de ID do Usuário do](#page-22-0) [Gerenciador de Configuração xxi](#page-22-0) [requisito de ID do Usuário do IBM](#page-22-0) [HTTP Server xxi](#page-22-0) [Requisito de ID do Usuário do](#page-22-0) [Windows xxi](#page-22-0) [requisito de monitor com recursos](#page-28-0) [gráficos 5](#page-28-0)

[requisito do protocolo TCPIP 5](#page-28-0) requisitos [antes de configurar sua](#page-74-0) [instância 51](#page-74-0) [antes de instalar componentes do](#page-46-0) [WebSphere Commerce 23](#page-46-0) [conhecimento 3](#page-26-0) [diversos requisitos 7](#page-30-0) [espaço de paginação 5](#page-28-0) [espaço em disco 5](#page-28-0) [Função de Administrador do](#page-23-0) [Payment Manager xxii](#page-23-0) [hardware 4](#page-27-0) [ID do Usuário do Gerenciador de](#page-22-0) [Configuração xxi](#page-22-0) [ID do Usuário do IBM HTTP](#page-22-0) [Server xxi](#page-22-0) [ID do usuário do Windows 7](#page-30-0) [ID do Usuário do Windows xxi](#page-22-0) [iniciando o WebSphere](#page-78-0) [Application Server, antes de](#page-78-0) [criar sua instância 55](#page-78-0) [Lotus Notes 8](#page-31-0) [memória 5](#page-28-0) [placa de LAN 5](#page-28-0) [protocolo TCPIP 5](#page-28-0) [software 5](#page-28-0) [Windows NT Server Versão](#page-29-0) [4.0 6](#page-29-0) [requisitos de espaço de](#page-28-0) [paginação 5](#page-28-0) [requisitos de espaço em disco 5](#page-28-0) [requisitos de memória 5](#page-28-0) resolução de problemas [a instalação 36](#page-59-0) [arquivos de log do WebSphere](#page-198-0) [Commerce 175](#page-198-0) [não é possível acessar o JSP 178](#page-201-0) [problemas do WebSphere](#page-199-0) [Application Server 176](#page-199-0) [Problemas do WebSphere](#page-201-0) [Commerce 178](#page-201-0) [resposta lenta do WebSphere](#page-201-0) [Commerce 178](#page-201-0) [servidores Web 177](#page-200-0) [resposta lenta 178](#page-201-0)

#### **S**

[seção VirtualHost no arquivo](#page-145-0) [httpd.conf 122](#page-145-0) [Service Pack 6a 6](#page-29-0) servidor Web [determinação de problemas 177](#page-200-0) [Domino Web Server ix](#page-10-0) [IBM HTTP Server ix](#page-10-0)

servidor Web *(continuação)* [instalando 17](#page-40-0) [iPlanet Web Server, Enterprise](#page-10-0) [Edition 4.1.8 ix](#page-10-0) [Microsoft IIS ix](#page-10-0) servidor Web Domino [instalação utilizando a opção](#page-47-0) [personalizada 24](#page-47-0)[, 26](#page-49-0)[, 29](#page-52-0)[, 34](#page-57-0) servidor Web iPlanet [concluindo a instalação 92](#page-115-0)[, 105](#page-128-0) [início e parada 155](#page-178-0) [instalação e configuração 18](#page-41-0) [instalação utilizando a opção](#page-47-0) [personalizada 24](#page-47-0)[, 26](#page-49-0)[, 29](#page-52-0)[, 34](#page-57-0) [SET ix](#page-10-0) SET Cassette [instalação 45](#page-68-0) [site do Commerce na Web vii](#page-8-0) [solicitação de um certificado](#page-163-0) [seguro 140](#page-163-0) SSL (Secure Sockets Layer) [alterando a senha do arquivo de](#page-190-0) [chaves 167](#page-190-0) [ativação de IBM HTTP](#page-162-0) [Server 139](#page-162-0) ativação no IBM HTTP Server [conceitos de criptografia 139](#page-162-0) [criação de um arquivo de](#page-163-0) [chaves de produção](#page-163-0) [seguro 140](#page-163-0) [definição do arquivo de](#page-164-0) [chaves de produção seguro](#page-164-0) [como o arquivo atual 141](#page-164-0) [recepção de um arquivo de](#page-164-0) [chaves de produção](#page-164-0) [seguro 141](#page-164-0) [solicitação de um certificado](#page-163-0) [seguro 140](#page-163-0) [teste do arquivo de chaves de](#page-165-0) [produção seguro 142](#page-165-0) [Utilitário Key](#page-164-0) [Management 141](#page-164-0) [visão geral da segurança 139](#page-162-0) [substituição do caminho de](#page-50-0) [instalação padrão 27](#page-50-0)[, 30](#page-53-0)[, 32](#page-55-0)[, 35](#page-58-0)

# **T**

tarefas administrativas [abrindo o Administrative Console](#page-188-0) [do WebSphere Application](#page-188-0) [Server 165](#page-188-0) [alterando a senha do arquivo de](#page-190-0) [chaves SSL 167](#page-190-0) [alterando a senha do Gerenciador](#page-186-0) [de Configuração 163](#page-186-0)

tarefas administrativas *(continuação)* [como atualizar uma instância do](#page-187-0) [WebSphere Commerce 164](#page-187-0) [conectando a home page do IBM](#page-189-0) [HTTP Server 166](#page-189-0) [definindo a senha do](#page-190-0) [administrador do IBM HTTP](#page-190-0) [Server 167](#page-190-0) [incluindo aliases de host de porta](#page-189-0) [no WebSphere Application](#page-189-0) [Server 166](#page-189-0) [iniciando e parando](#page-178-0) [componentes 155](#page-178-0) [teste de um arquivo de chaves de](#page-165-0) [produção seguro 142](#page-165-0) [tnsnames.ora, do Oracle 51](#page-74-0)

# **U**

[Utilitário Key Management 141](#page-164-0)

## **V**

[verificando a instalação 36](#page-59-0) [verificando a instalação remota do](#page-75-0) [Oracle 52](#page-75-0) [visão geral da segurança para](#page-162-0) [SSL 139](#page-162-0) [visão geral do manual vii](#page-8-0)

#### **W**

[WASConfig.log 175](#page-198-0) [wcs.log 175](#page-198-0) [wcsconfig.log 175](#page-198-0) [WCSRealm 47](#page-70-0) WebSphere Application Server [abrindo o Administrative](#page-188-0) [Console 165](#page-188-0) [caminho de instalação](#page-9-0) [padrão viii](#page-9-0) [console Admin, início e parada](#page-92-0) [da instância do WebSphere](#page-92-0) [Commerce 69](#page-92-0) [determinação de problemas 176](#page-199-0) [home page 181](#page-204-0) [incluindo aliases de host de](#page-189-0) [porta 166](#page-189-0) [iniciando e parando 156](#page-179-0) [instalação do Payment](#page-65-0) [Manager 42](#page-65-0) [mensagem de erro 10 específico](#page-199-0) [do serviço 176](#page-199-0) [nó Mensagens no Gerenciador de](#page-90-0) [Configuração 67](#page-90-0)[, 76](#page-99-0) [nó WebSphere no Gerenciador de](#page-88-0) [Configuração 65](#page-88-0) [número de portas utilizadas xx](#page-21-0)

WebSphere Application Server *(continuação)* [remoção do banco de dados](#page-196-0) [WAS 173](#page-196-0) [requisito para o Payment](#page-63-0) [Manager 40](#page-63-0) WebSphere Commerce [caminho de instalação](#page-9-0) [padrão viii](#page-9-0) [configuração 49](#page-72-0) [criando e atualizando](#page-82-0) [instâncias 59](#page-82-0) [desinstalando componentes 171](#page-194-0) [determinação de problemas 178](#page-201-0) [especificações do programa e](#page-206-0) [ambiente operacional](#page-206-0) [especificado 183](#page-206-0) [fontes de informações 179](#page-202-0) [home page 179](#page-202-0) [iniciando e parando 155](#page-178-0) [iniciando e parando](#page-178-0) [componentes 155](#page-178-0) [instalação utilizando a opção](#page-47-0) [personalizada 24](#page-47-0)[, 25](#page-48-0)[, 28](#page-51-0)[, 31](#page-54-0)[, 34](#page-57-0) [instalando componentes 23](#page-46-0) [localização da documentação](#page-202-0) [para impressão 179](#page-202-0) [não é possível iniciar o servidor](#page-200-0) [Web 177](#page-200-0) [número de portas utilizadas xx](#page-21-0) [opções de configuração,](#page-140-0) [avançadas 117](#page-140-0)[, 131](#page-154-0) [pré-configuração 51](#page-74-0) [produtos incluídos ix](#page-10-0) [reinstalando 173](#page-196-0) [resposta lenta 178](#page-201-0) [tarefas administrativas 163](#page-186-0) [utilizando a ajuda online 179](#page-202-0) [Windows NT Server Versão 4.0 6](#page-29-0)

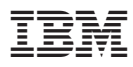

Número da Peça: CT6BRBP

(1P) P/N: CT6BRBP

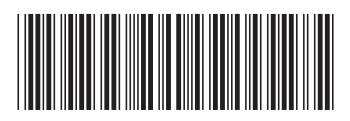